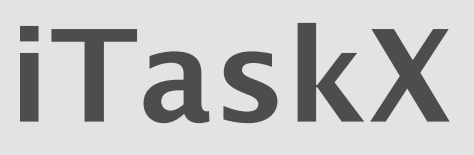

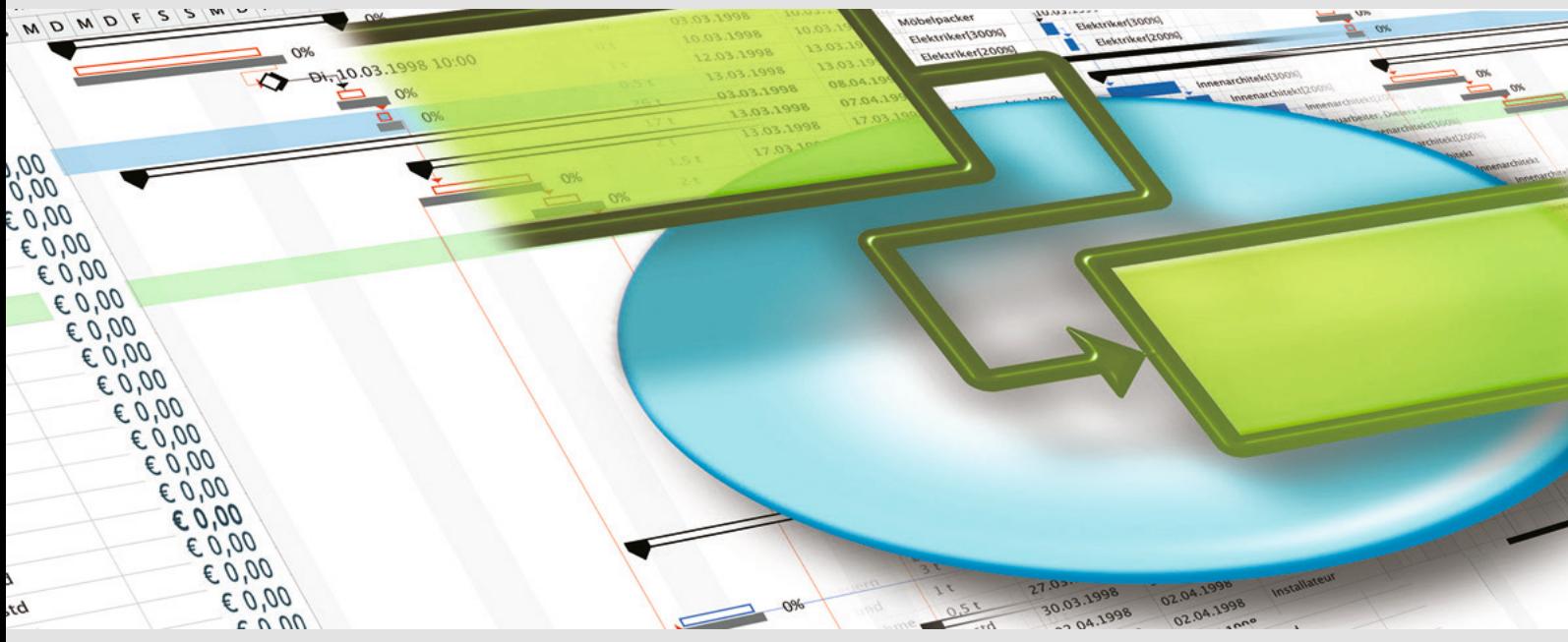

**iTaskX - Projekt kompatible Projektmanagement Software für Mac OS X**

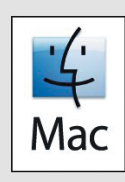

# **HANDBUCH**

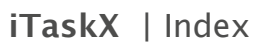

# **1.0 | iTaskX Kurzanleitung**

귝

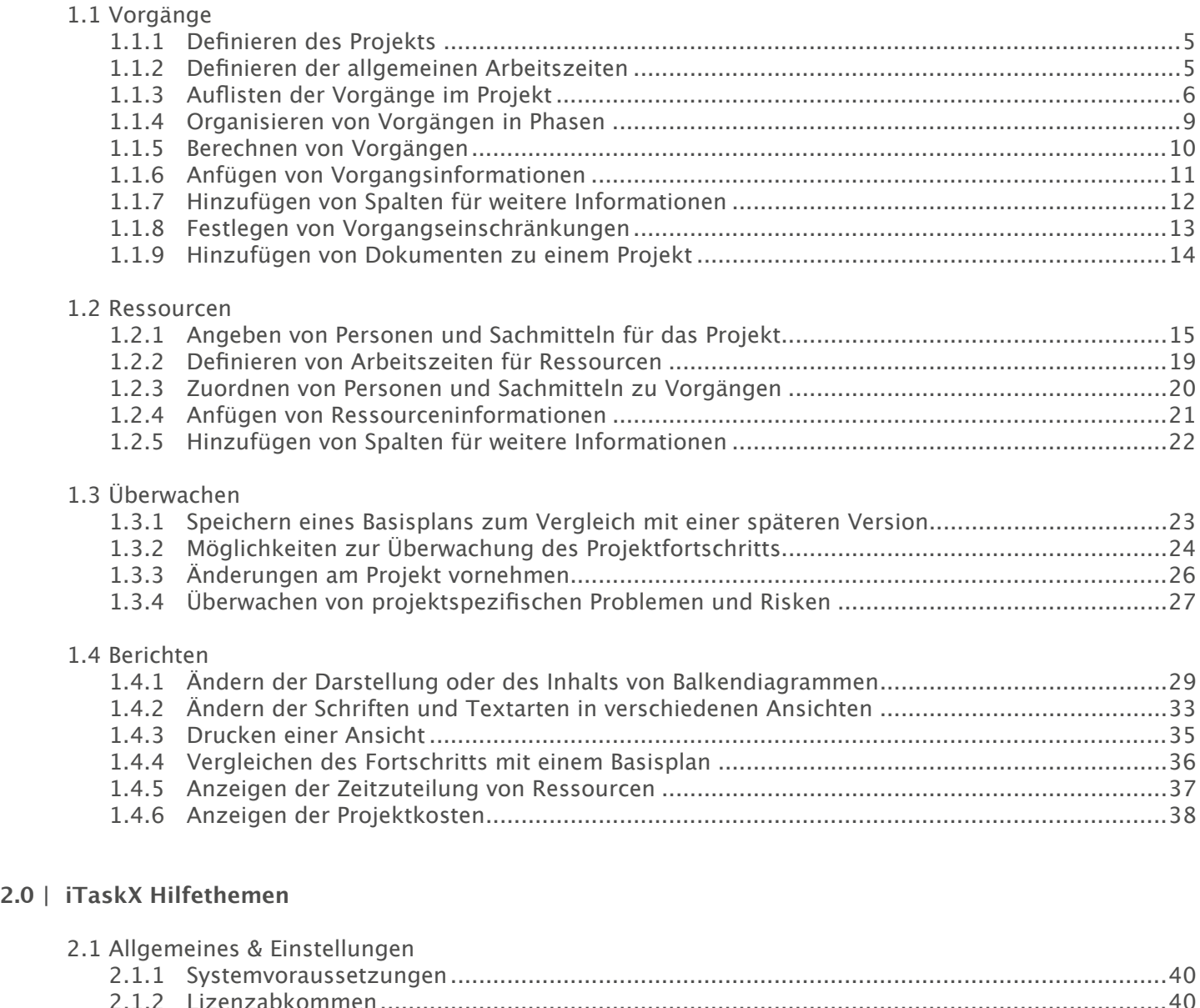

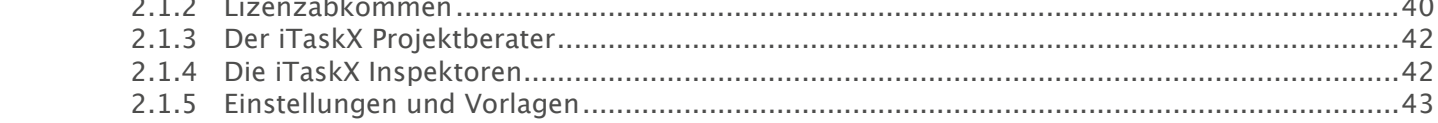

# 2.2 Ein Projekt erstellen

**2.0** |

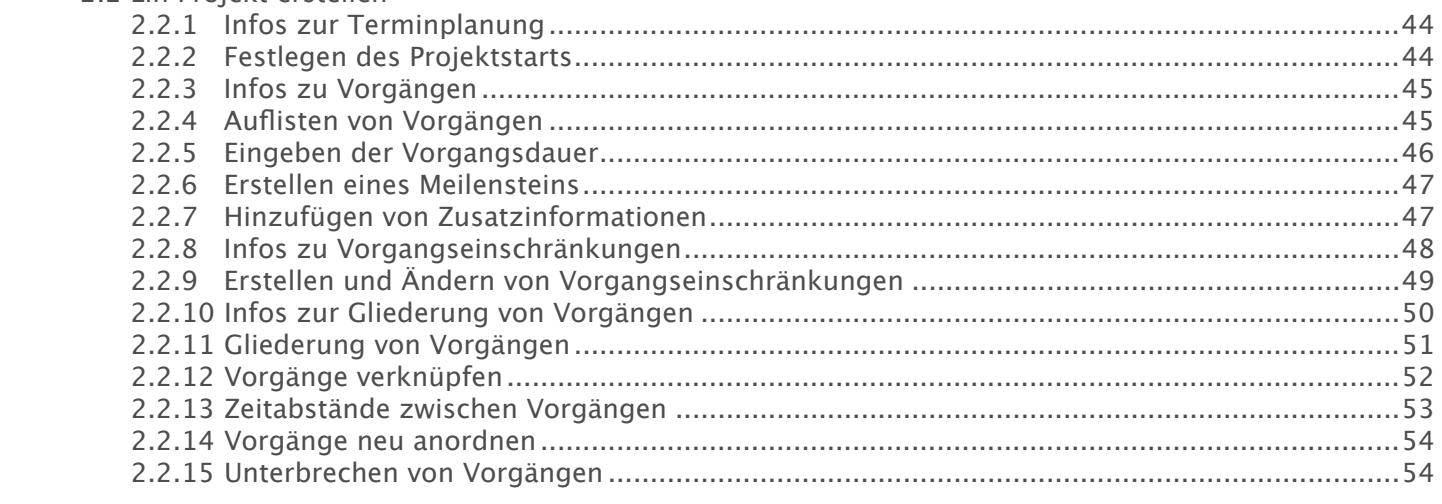

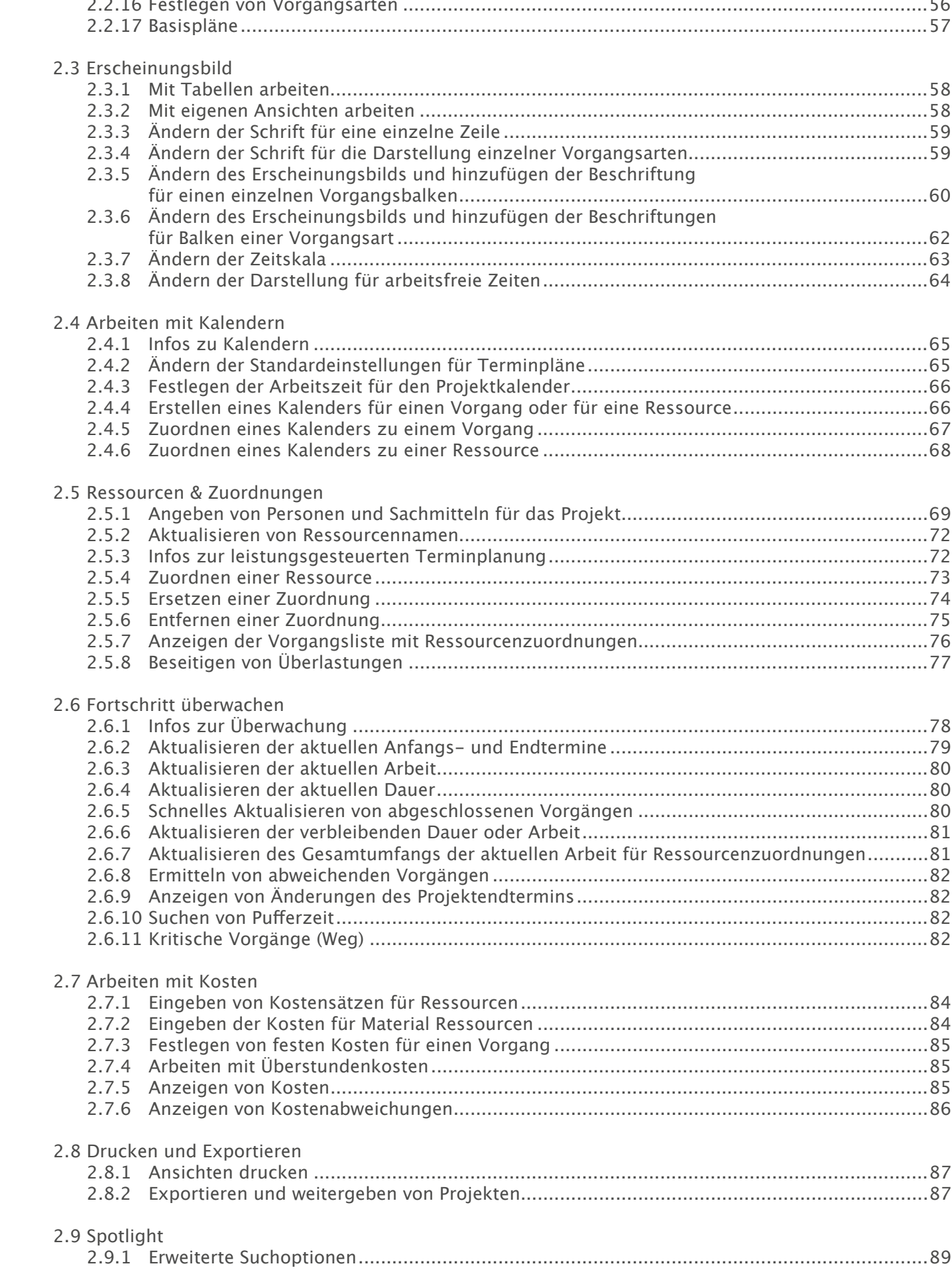

屯

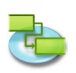

# 3.0 | iTaskX Dialoge und Sheets

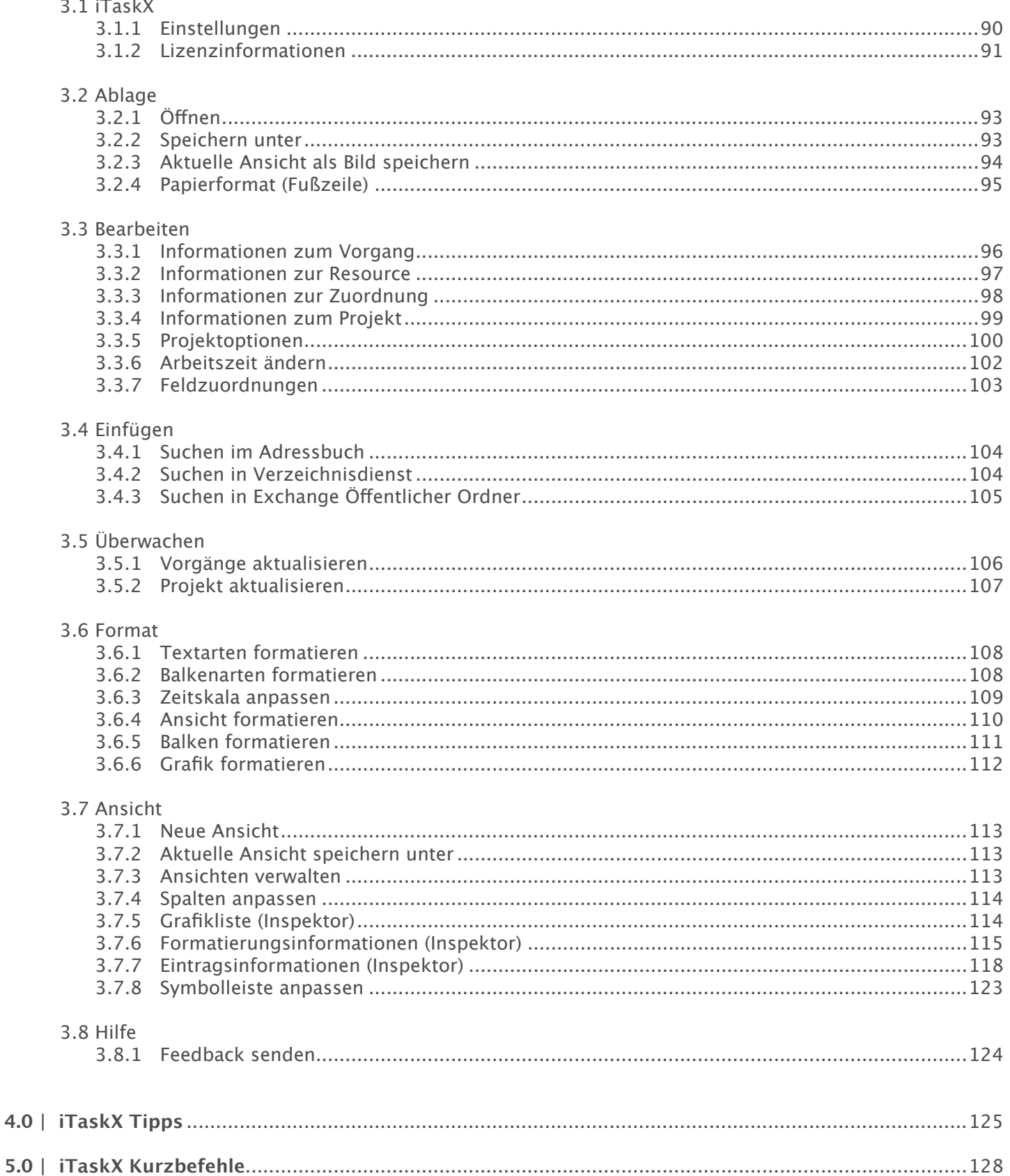

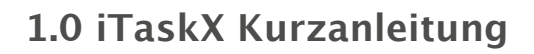

# **1.1 Vorgänge**

#### **1.1.1 Definieren des Projekts**

Wenn Sie beim Programmstart von iTaskX noch keine Projektinformationen eingegeben haben, wählen Sie ,Projekt Informationen...' im ,Bearbeiten' Menü um den Bereich ,Projekt Informationen' in der ,Info' Palette zu öffnen.

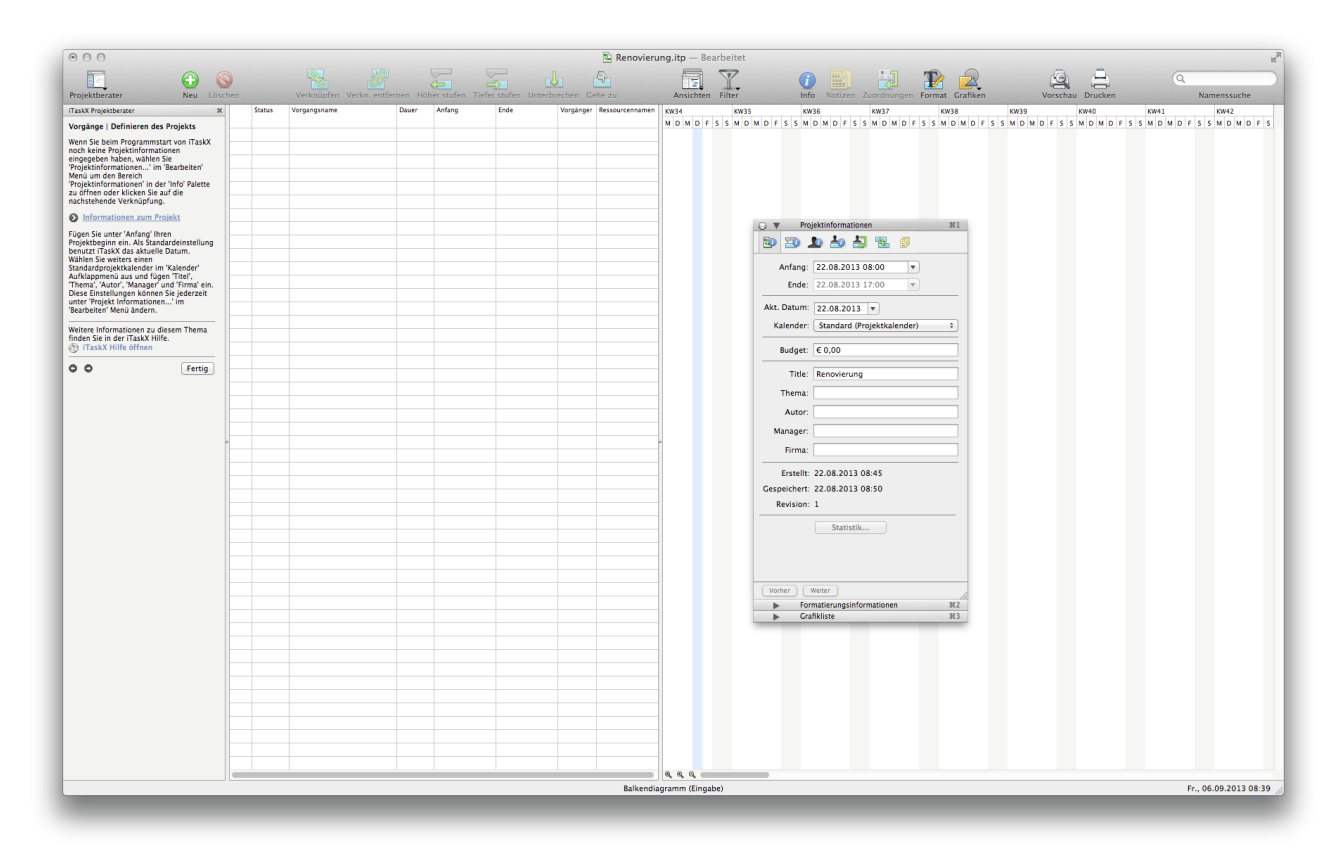

Fügen Sie unter , Anfang' Ihren Projektbeginn ein. Als Standardeinstellung benutzt iTaskX das aktuelle Datum.

Wählen Sie weiters einen Standardprojektkalender im ,Kalender' Aufklappmenü aus und fügen 'Titel', 'Thema', 'Autor', 'Manager' und 'Firma' ein. Diese Einstellungen können Sie jederzeit unter ,Projekt Informationen...' im ,Bearbeiten' Menü ändern.

# **1.1.2 Definieren der allgemeinen Arbeitszeiten**

#### **Drücken Sie 'F1' oder wählen 'Balkendiagramm' unter 'Aktuelle Ansicht' im Menü 'Ansicht' um die Balkendiagramm Ansicht zu öffnen.**

iTaskX stellt bereits einige Kalendervorlagen zur Verfügung auf denen Ihre Kalender basieren können.

#### **Tipp**

In iTaskX hat jede Ressource einen Kalender, der die Arbeitstage und arbeitsfreien Tage für die Ressource angibt, sowie die Anzahl der Stunden, die die Ressource an Arbeitstagen arbeitet. Standardmäßig ist der Ressourcenkalender gleich mit dem von Ihnen definierten Standardprojektkalender. Sie können auch zusätzliche Kalender erstellen, um unterschiedliche Arbeitszeitmodelle abzubilden und später Ressourcen zuteilen.

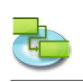

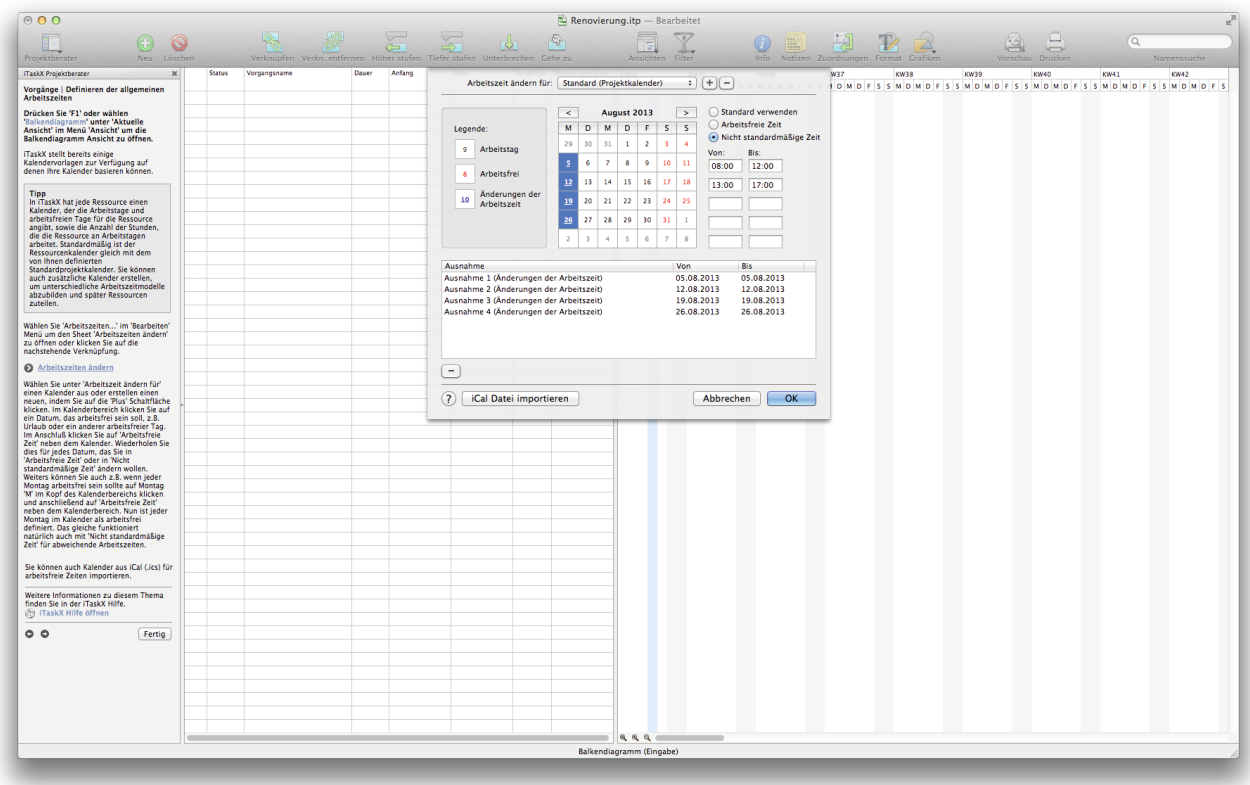

Wählen Sie , Arbeitszeiten...' im , Bearbeiten' Menü um den Sheet , Arbeitszeiten ändern' zu öffnen.

Wählen Sie unter 'Arbeitszeit ändern für' einen Kalender aus oder erstellen einen neuen, indem Sie auf die ,Plus' Schaltfläche klicken. Im Kalenderbereich klicken Sie auf ein Datum, das arbeitsfrei sein soll, z.B. Urlaub oder ein anderer arbeitsfreier Tag. Im Anschluß klicken Sie auf 'Arbeitsfreie Zeit' neben dem Kalender. Wiederholen Sie dies für jedes Datum, das Sie in 'Arbeitsfreie Zeit' oder in 'Nicht standardmäßige Zeit' ändern wollen.

Weiters können Sie auch z.B. wenn jeder Montag arbeitsfrei sein sollte auf Montag 'M' im Kopf des Kalenderbereichs klicken und anschließend auf 'Arbeitsfreie Zeit' neben dem Kalenderbereich. Nun ist jeder Montag im Kalender als arbeitsfrei definiert. Das gleiche funktioniert natürlich auch mit 'Nicht standardmäßige Zeit' für abweichende Arbeitszeiten.

Sie können auch Kalender aus iCal (.ics) für arbeitsfreie Zeiten importieren.

#### **1.1.3 Auflisten der Vorgänge im Projekt**

#### **Drücken Sie 'F1' oder wählen 'Balkendiagramm' unter 'Aktuelle Ansicht' im Menü 'Ansicht' um die Balkendiagramm Ansicht zu öffnen.**

Beginnen Sie Ihr Projekt mit dem auflisten der Vorgänge. Verwenden Sie dazu eindeutige beschreibende Vorgangsnamen. Wesentlich sind die Vorgänge, die zum Abschluss eines Projekts erforderlich sind. Listen Sie dann die Vorgänge in chronologischer Reihenfolge auf. Verwenden Sie beschreibende Namen, vorzugsweise mit einem Verb und einem Nomen, z.B. "Forschungsvorschlag entwerfen" oder "Forschungsvorschlag einem Fehlerausschuss vorlegen".

Listen Sie zunächst die umfangreichen Phasen des Projekts auf, und fügen Sie dann jeder Phase Einzelheiten hinzu, indem Sie die einzelnen Vorgänge in dieser Phase auflisten. Zu einem späteren Zeitpunkt können Sie diese Vorgänge unterhalb jeder Phase einrücken und auf diese Weise eine Gliederung erstellen.

Wenn für eine Phase keine Einzelheiten bekannt sind, können Sie die Phase als Platzhalter verwenden und die Einzelheiten später ergänzen.

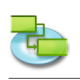

Geben Sie in der Spalte 'Dauer' die erforderliche Zeit zum Abschließen jedes Vorgangs ein. Die Eingabe erfolgt in Form einer Zahl und der entsprechenden Zeiteinheit , min' für Minute, , std' Stunde, ,t' für Tag, ,w' für Woche, oder ,mo' für Monat. Geben Sie jedoch noch keine Anfangs- und **Endtermine ein.** Der iTaskX Projektberater wird Sie zu einem späteren Zeitpunkt beim Planen von Vorgängen unterstützen.

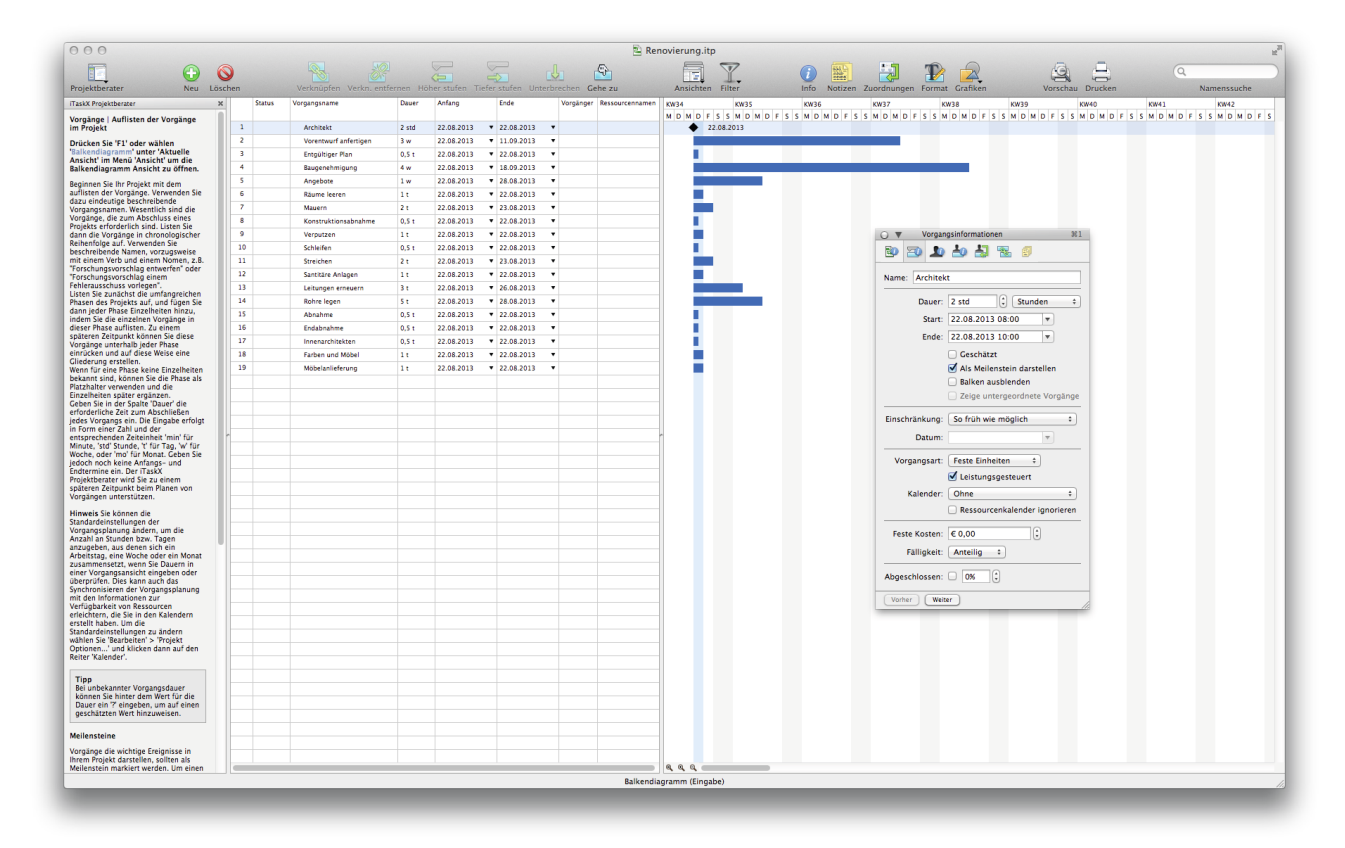

**Hinweis** Sie können die Standardeinstellungen der Vorgangsplanung ändern, um die Anzahl an Stunden bzw. Tagen anzugeben, aus denen sich ein Arbeitstag, eine Woche oder ein Monat zusammensetzt, wenn Sie Dauern in einer Vorgangsansicht eingeben oder überprüfen. Dies kann auch das Synchronisieren der Vorgangsplanung mit den Informationen zur Verfügbarkeit von Ressourcen erleichtern, die Sie in den Kalendern erstellt haben. Um die Standardeinstellungen zu ändern wählen Sie ,Bearbeiten' > ,Projekt Optionen...' und klicken dann auf den Reiter ,Kalender'.

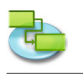

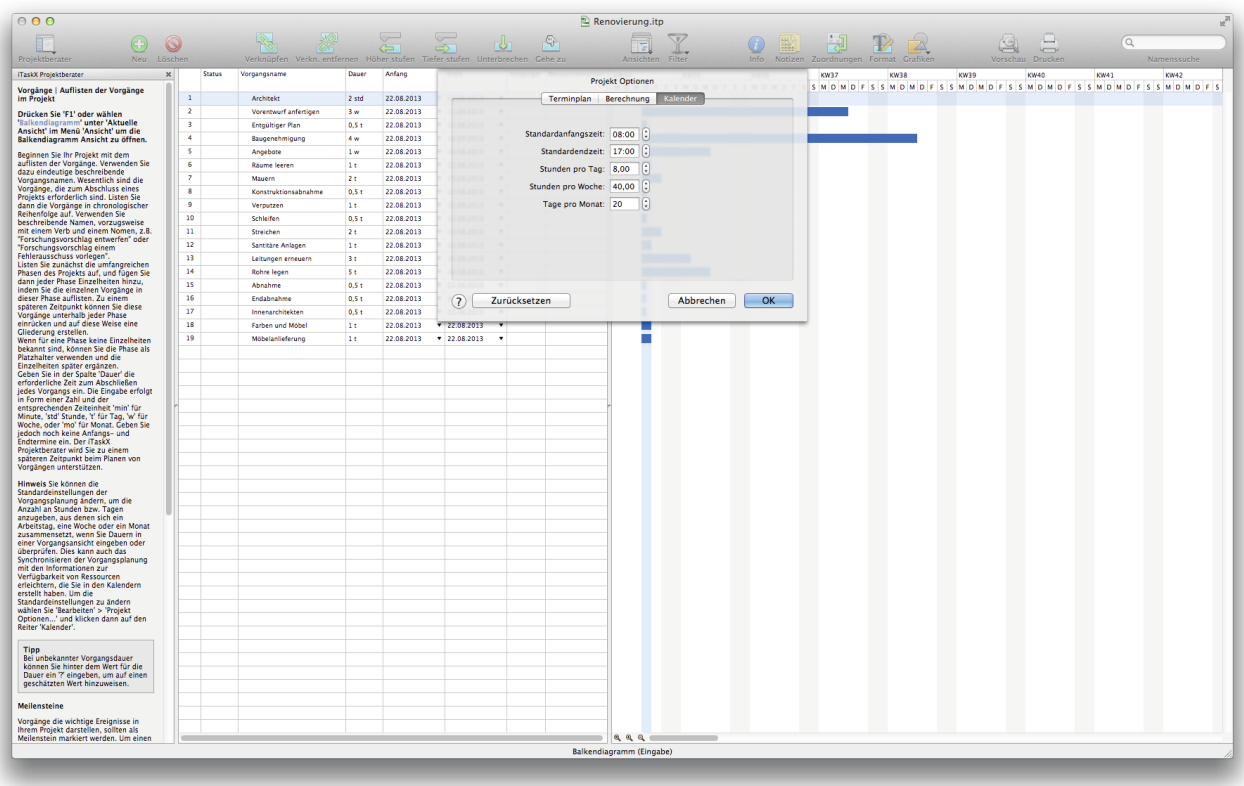

#### **Tipp**

Bei unbekannter Vorgangsdauer können Sie hinter dem Wert für die Dauer ein ,?" eingeben, um auf einen geschätzten Wert hinzuweisen.

#### **Meilensteine**

Vorgänge die wichtige Ereignisse in Ihrem Projekt darstellen, sollten als Meilenstein markiert werden. Um einen Vorgang als Meilenstein zu darzustellen, klicken Sie doppelt auf einen Vorgang und markieren 'Als Meilenstein darstellen' im Bereich 'Vorgangsinformationen' in der 'Info' Palette. Sie können auch die ,Meilenstein' Spalte zu jeder Ansicht hinzufügen die Tabellen enthält. Um die ,Meilenstein' Spalte hinzuzufügen, wählen Sie bitte ,Spalten anpassen...' im ,Ansicht' Menü und markieren Meilenstein'.

#### **Tipp**

Wenn Sie die Dauer eines Vorgangs auf ,0<sup>'</sup> setzen, erzeugt iTaskX automatisch einen Meilenstein.

#### **Relevante Symbole in der Symbolleiste**

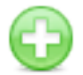

'Neu' Erstellt einen neuen Eintrag.

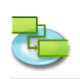

# **1.1.4 Organisieren von Vorgängen in Phasen**

#### **Drücken Sie 'F1' oder wählen 'Balkendiagramm' unter 'Aktuelle Ansicht' im Menü 'Ansicht' um die Balkendiagramm Ansicht zu öffnen.**

Organisieren Sie ein Projekt durch das Erstellen einer Hierarchie. Ähnliche Vorgänge oder Vorgänge, die innerhalb desselben Zeitrahmens abgeschlossen werden, sollten unter einem Sammelvorgang eingerückt werden.

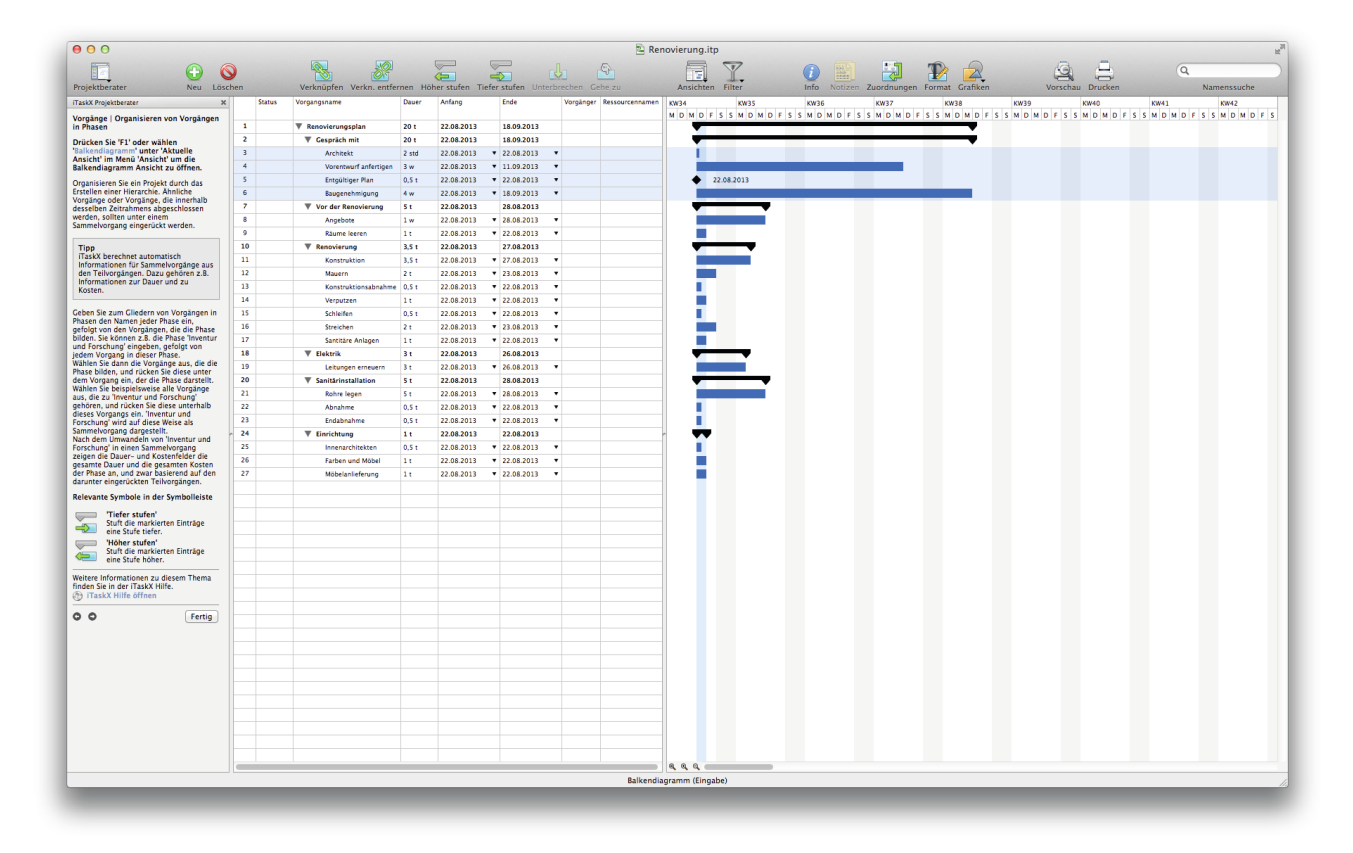

#### **Tipp**

iTaskX berechnet automatisch Informationen für Sammelvorgänge aus den Teilvorgängen. Dazu gehören z.B. Informationen zur Dauer und zu Kosten.

Geben Sie zum Gliedern von Vorgängen in Phasen den Namen jeder Phase ein, gefolgt von den Vorgängen, die die Phase bilden. Sie können z.B. die Phase ,Gespräch mit' eingeben, gefolgt von jedem Vorgang in dieser Phase.

Wählen Sie dann die Vorgänge aus, die die Phase bilden, und rücken Sie diese unter dem Vorgang ein, der die Phase darstellt. Wählen Sie beispielsweise alle Vorgänge aus, die zu Gespräch mit' gehören, und rücken Sie diese unterhalb dieses Vorgangs ein. "Gespräch mit' wird auf diese Weise als Sammelvorgang dargestellt.

Nach dem Umwandeln von , Gespräch mit' in einen Sammelvorgang zeigen die Dauer- und Kostenfelder die gesamte Dauer und die gesamten Kosten der Phase an, und zwar basierend auf den darunter eingerückten Teilvorgängen.

#### **Relevante Symbole in der Symbolleiste**

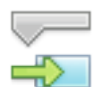

**'Tiefer stufen'**

Stuft die markierten Einträge eine Stufe tiefer.

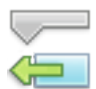

**'Höher stufen'**

Stuft die markierten Einträge eine Stufe höher.

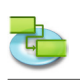

#### **1.1.5 Berechnen von Vorgängen**

#### **Drücken Sie 'F1' oder wählen 'Balkendiagramm' unter 'Aktuelle Ansicht' im Menü 'Ansicht' um die Balkendiagramm Ansicht zu öffnen.**

Häufig hängt der Anfang oder das Ende eines Vorgangs vom Anfang oder Ende eines anderen Vorgangs ab. Sie können diese abhängigen Vorgänge mithilfe einer Verknüpfung berechnen.

Vorgänge zu verknüpfen ist die beste Methode zum Planen. Beim Verknüpfen von Vorgängen kann iTaskX die verknüpften Vorgänge im Falle von Änderungen für Sie neu berechnen.

Sie können eine komplexere Beziehung zwischen verknüpften Vorgängen erstellen, indem sie diesen negativen oder positiven Zeitabstand hinzufügen.

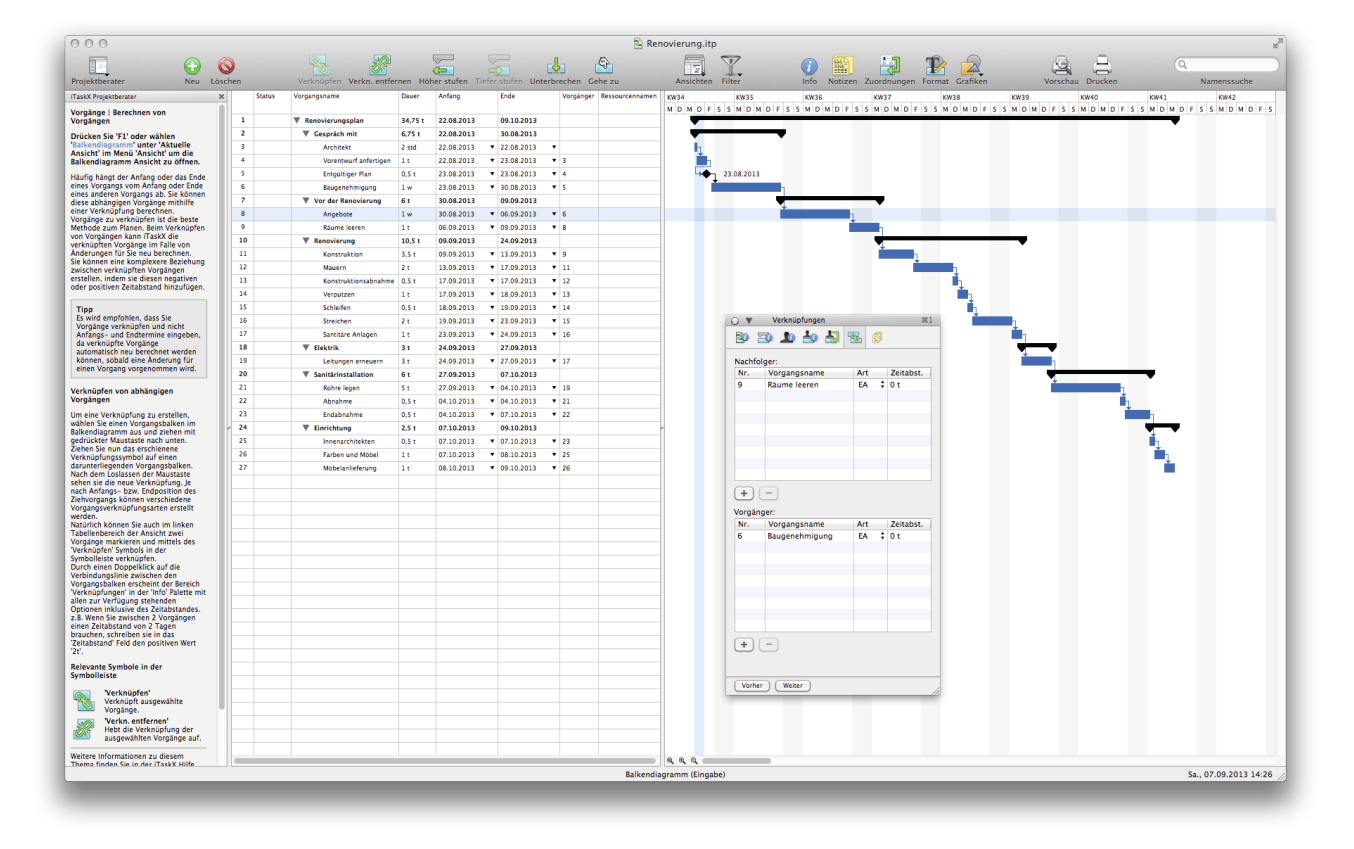

#### **Tipp**

**Es wird empfohlen, dass Sie Vorgänge verknüpfen und nicht Anfangs- und Endtermine eingeben, da verknüpfte Vorgänge automatisch neu berechnet werden können, sobald eine Änderung für einen Vorgang vorgenommen wird.**

#### **Verknüpfen von abhängigen Vorgängen**

Um eine Verknüpfung zu erstellen, wählen Sie einen Vorgangsbalken im Balkendiagramm aus und ziehen mit gedrückter Maustaste nach unten. Ziehen Sie nun das erschienene Verknüpfungssymbol auf einen darunterliegenden Vorgangsbalken. Nach dem Loslassen der Maustaste sehen sie die neue Verknüpfung. Je nach Anfangs- bzw. Endposition des Ziehvorgangs können verschiedene Vorgangsverknüpfungsarten erstellt werden.

Natürlich können Sie auch im linken Tabellenbereich der Ansicht zwei Vorgänge markieren und mittels des , Verknüpfen' Symbols in der Symbolleiste verknüpfen.

Durch einen Doppelklick auf die Verbindungslinie zwischen den Vorgangsbalken erscheint der Bereich 'Verknüpfungen' in der 'Info' Palette mit allen zur Verfügung stehenden Optionen inklusive des Zeitabstandes.

z.B. Wenn Sie zwischen 2 Vorgängen einen Zeitabstand von 2 Tagen brauchen, schreiben sie in das .2t°, Zeitabstand' Feld den positiven Wert,

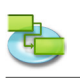

#### **Relevante Symbole in der Symbolleiste**

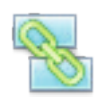

#### **'Verknüpfen'** Verknüpft ausgewählte Vorgänge.

#### **'Verkn. entfernen'**

Hebt die Verknüpfung der ausgewählten Vorgänge auf.

#### **1.1.6 Anfügen von Vorgangsinformationen**

#### **Drücken Sie 'F1' oder wählen 'Balkendiagramm' unter 'Aktuelle Ansicht' im Menü 'Ansicht' um die Balkendiagramm Ansicht zu öffnen.**

Sie können zusätzliche Informationen zu einem Vorgang hinzufügen, indem Sie eine Notiz eingeben. Um eine Notiz einem Vorgang hinzuzufügen, markieren Sie den Vorgang und klicken dann auf das ,Notizen' Symbol in der Symbolleiste. Nachdem Sie Ihre Notiz geschreiben haben klicken Sie auf die ,Zuweisen' Schaltfläche um die Notiz zum Vorgang zu speichern.

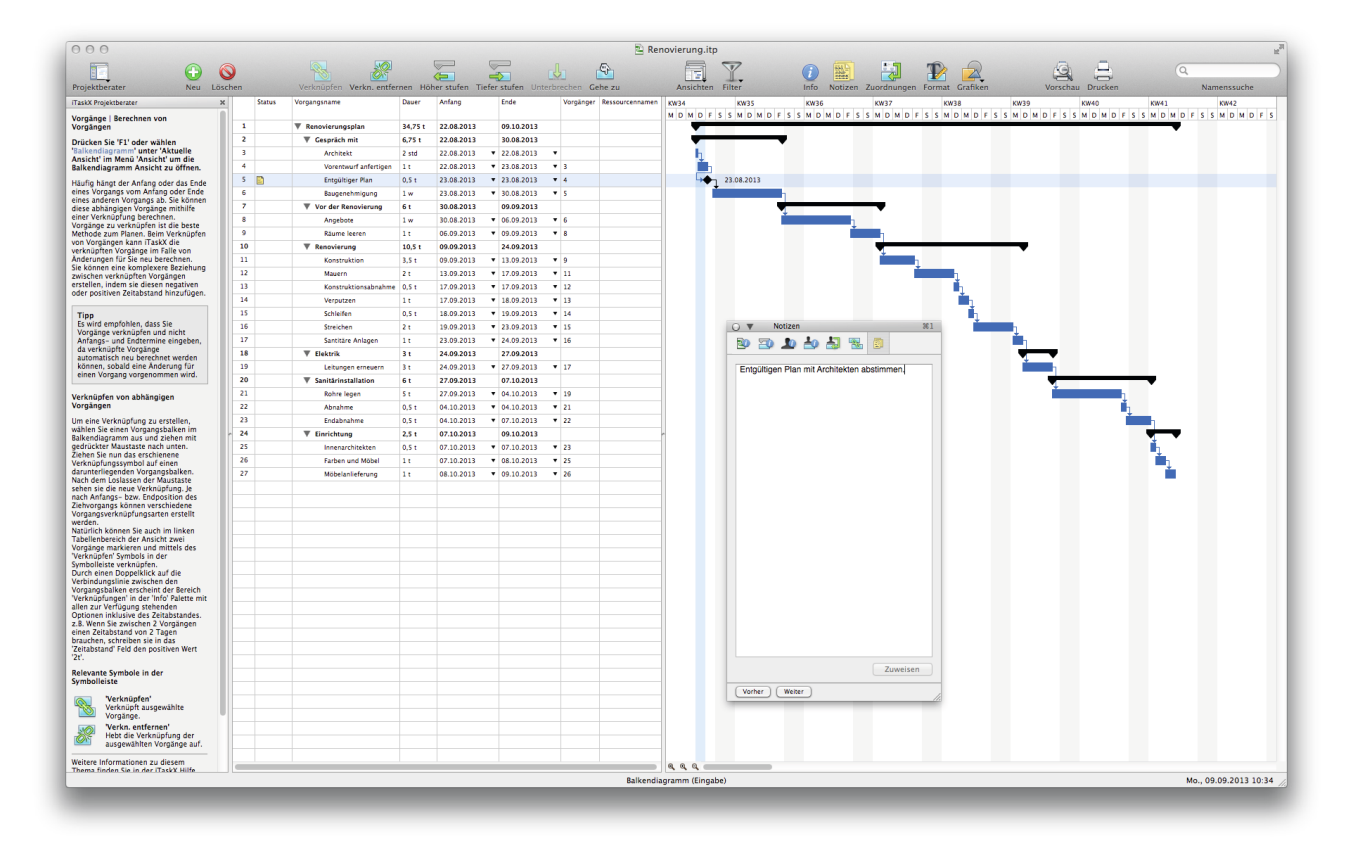

**Tipp**

Vorgänge mit einer Notiz erscheinen in der ,Status' Spalte mit einem Notiz Symbol ...

#### **Relevante Symbole in der Symbolleiste**

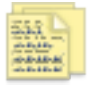

**'Notizen'** Zum Erstellen und Bearbeiten von Notizen.

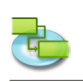

#### **1.1.7 Hinzufügen von Spalten für weitere Informationen**

#### Drücken Sie "F1' oder wählen "Balkendiagramm' unter "Aktuelle Ansicht' im Menü "Ansicht' um **die Balkendiagramm Ansicht zu öffnen.**

Natürlich können Sie zu jeder Ansicht die Tabellen enthält Spalten hinzufügen um zusätzliche Informationen einzugeben oder darstellen zu lassen.

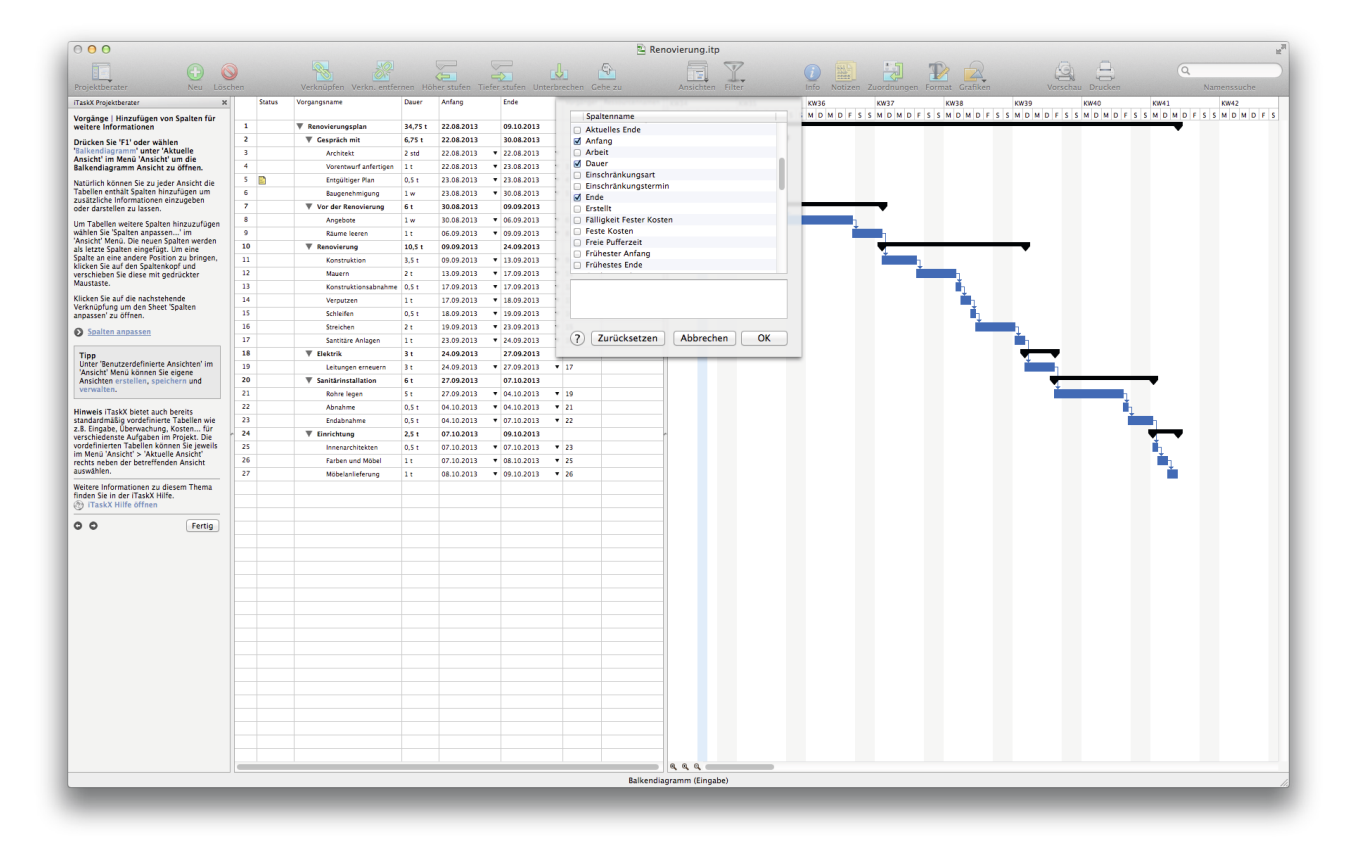

Um Tabellen weitere Spalten hinzuzufügen wählen Sie 'Spalten anpassen...' im 'Ansicht' Menü. Die neuen Spalten werden als letzte Spalten eingefügt. Um eine Spalte an eine andere Position zu bringen, klicken Sie auf den Spaltenkopf und verschieben Sie diese mit gedrückter Maustaste.

#### **Tipp**

Unter , Benutzerdefinierte Ansichten' im , Ansicht' Menü können Sie eigene Ansichten erstellen, speichern und verwalten.

**Hinweis** iTaskX bietet auch bereits standardmäßig vordefinierte Tabellen wie z.B. Eingabe, Überwachung, Kosten... für verschiedenste Aufgaben im Projekt. Die vordefinierten Tabellen können Sie jeweils im Menü ,Ansicht' > ,Aktuelle Ansicht' rechts neben der betreffenden Ansicht auswählen.

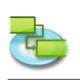

#### **1.1.8 Festlegen von Vorgangseinschränkungen**

#### Drücken Sie ,F1' oder wählen ,Balkendiagramm' unter ,Aktuelle Ansicht' im Menü ,Ansicht' um **die Balkendiagramm Ansicht zu öffnen.**

Standardmäßig werden Vorgänge mit der Einschränkung 'So früh wie möglich' angegeben. Wenn ein Vorgang zu einem bestimmten Datum durchgeführt werden muss, so schränken Sie diesen ein. Auf diese Weise wird die Planungsfähigkeit von iTaskX eingeschränkt. Verwenden Sie deshalb nur dann Einschränkungen, wenn dies wirklich erforderlich ist. Beim Einschränken eines Vorgangs, der von einem anderen Vorgang abhängt , können unbeabsichtigte Ergebnisse erzielt werden.

Eine sinnvolle Verwendung für eine feste Einschränkung sollte an bestimmte Anforderungen geknüpft sein. Eine mögliche Anforderung ist z.B. dass ein bestimmter Vorgang, z.B. ein Ereignis, an einem bestimmten Datum beginnen muss.

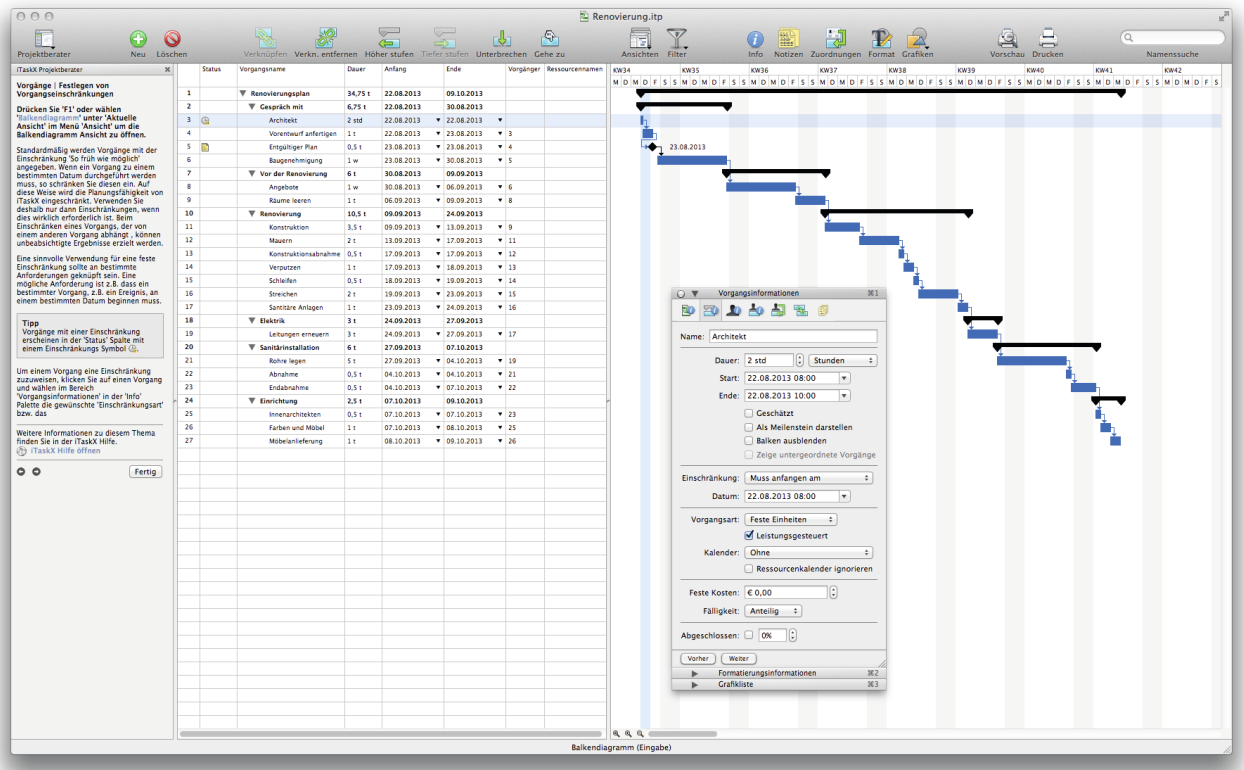

#### **Tipp**

Vorgänge mit einer Einschränkung erscheinen in der 'Status' Spalte mit einem Einschränkungs Symbol  $\mathbb{Q}$ .

Um einem Vorgang eine Einschränkung zuzuweisen, klicken Sie auf einen Vorgang und wählen im Bereich 'Vorgangsinformationen' in der 'Info' Palette die gewünschte 'Einschränkungsart' bzw. das 'Datum'.

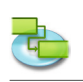

# **1.1.9 Hinzufügen von Dokumenten zu einem Projekt**

#### Drücken Sie "F1' oder wählen "Balkendiagramm' unter "Aktuelle Ansicht' im Menü "Ansicht' um **die Balkendiagramm Ansicht zu öffnen.**

Sie können jedem Vorgang ein beliebiges Dokument zuweisen. Um einem Vorgang ein Dokument zuzuweisen, markieren Sie einen Vorgang und wählen unter , Bearbeiten' > , Vorgänge' > , Anhang' > ,Zuweisen...'. Standardmäßig verknüpft iTaskX das Dokument mit dem Vorgang.

Wenn Sie das Dokument in die iTaskX Datei einbetten möchten, markieren Sie das Kontrollkästchen 'Datei einbetten' im Sheet.

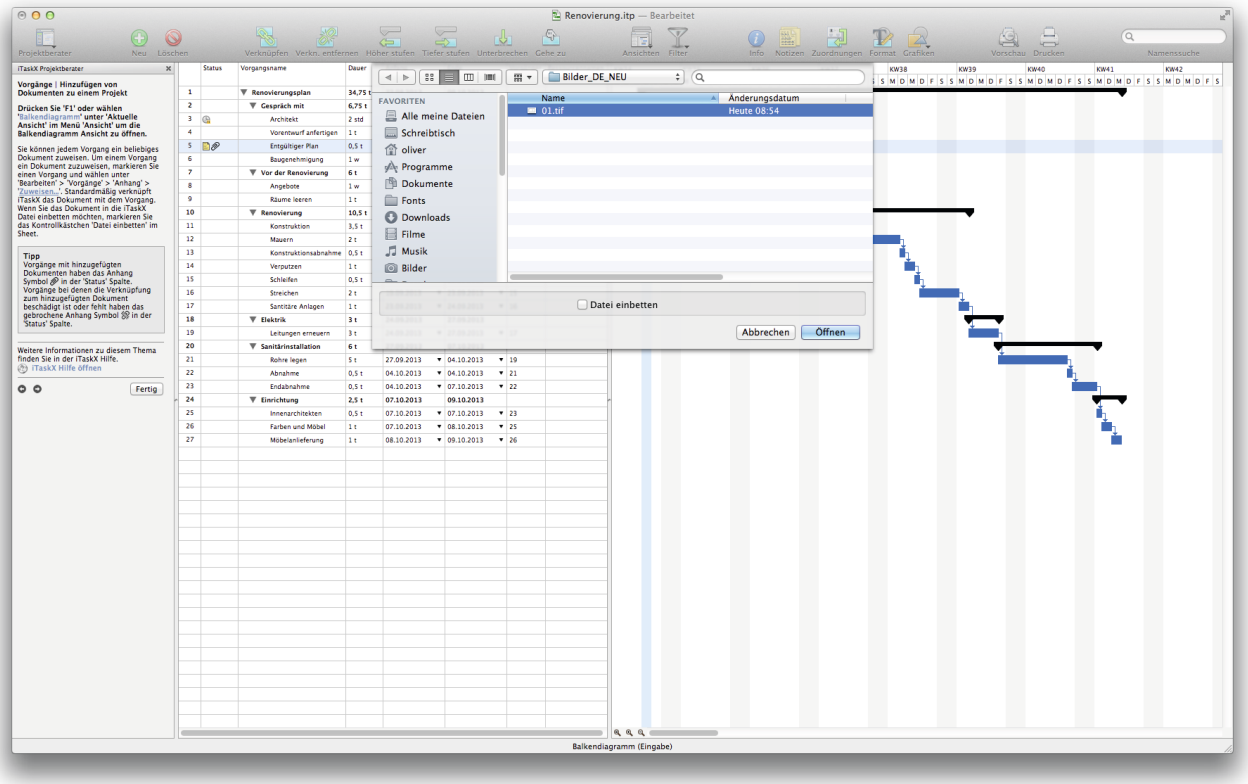

### **Tipp**

Vorgänge mit hinzugefügten Dokumenten haben das Anhang Symbol nder 'Status' Spalte. Vorgänge bei denen die Verknüpfung zum hinzugefügten Dokument beschädigt ist oder fehlt haben das gebrochene Anhang Symbol in der , Status' Spalte.

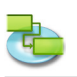

# **1.2 Ressourcen**

**1.2.1 Angeben von Personen und Sachmitteln für das Projekt**

**Hinzufügen von Personen aus dem Adressbuch**

**Wählen Sie 'Adressbuch...' unter 'Neue Ressource aus' im 'Einfügen' Menü um den Sheet 'Suchen im Adressbuch' zu öffnen.**

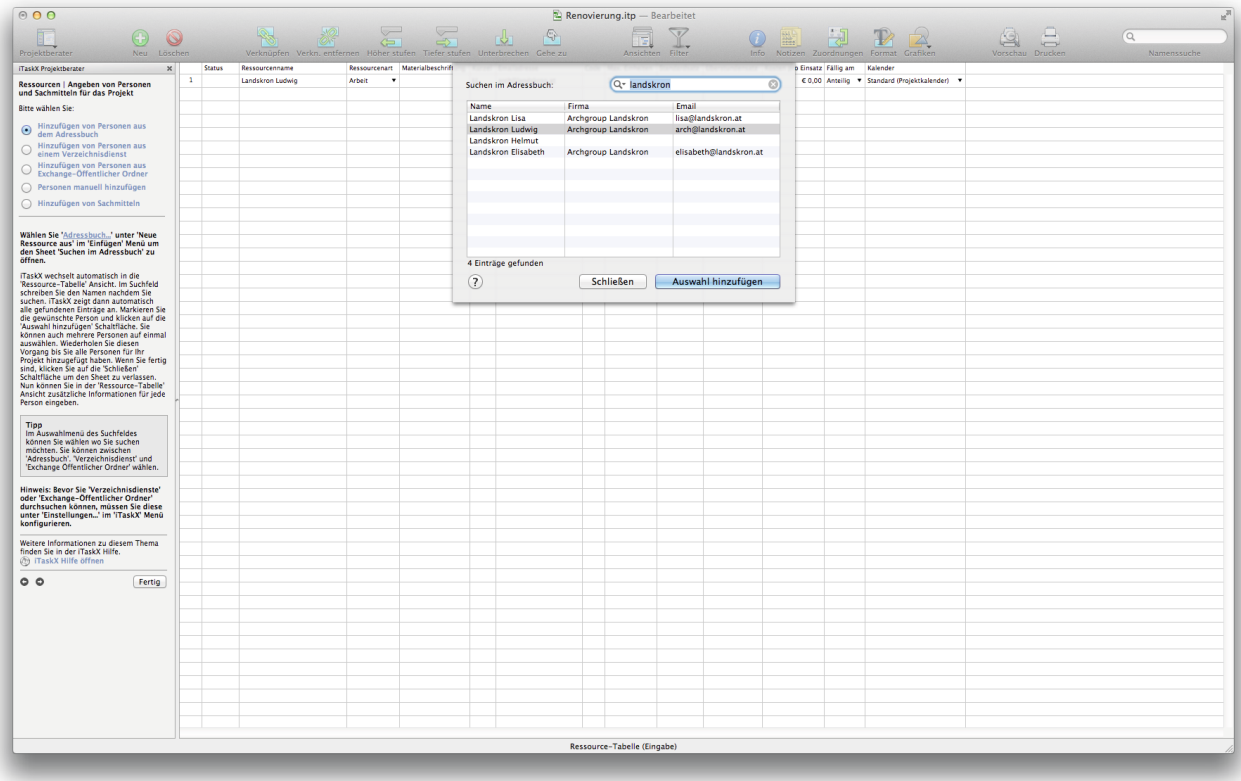

iTaskX wechselt automatisch in die ,Ressource-Tabelle' Ansicht. Im Suchfeld schreiben Sie den Namen nachdem Sie suchen. iTaskX zeigt dann automatisch alle gefundenen Einträge an. Markieren Sie die gewünschte Person und klicken auf die 'Auswahl hinzufügen' Schaltfläche. Sie können auch mehrere Personen auf einmal auswählen. Wiederholen Sie diesen Vorgang bis Sie alle Personen für Ihr Projekt hinzugefügt haben. Wenn Sie fertig sind, klicken Sie auf die ,Schließen' Schaltfläche um den Sheet zu verlassen. Nun können Sie in der ,Ressource-Tabelle' Ansicht zusätzliche Informationen für jede Person eingeben.

#### **Tipp**

Im Auswahlmenü des Suchfeldes können Sie wählen wo Sie suchen möchten. Sie können zwischen 'Adressbuch'. 'Verzeichnisdienst' und 'Exchange Öffentlicher Ordner' wählen.

**Hinweis: Bevor Sie 'Verzeichnisdienste' oder 'Exchange-Öffentlicher Ordner' durchsuchen**  können, müssen Sie diese unter ,Einstellungen...<sup>.</sup> im ,iTaskX' Menü konfigurieren.

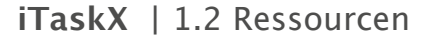

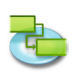

#### **Hinzufügen von Personen aus einem Verzeichnisdienst**

#### **Wählen Sie 'Verzeichnisdienst...' unter 'Neue Ressource aus' im 'Einfügen' Menü um den Sheet 'Suchen in Verzeichnisdienst' zu öffnen.**

iTaskX wechselt automatisch in die , Ressource-Tabelle' Ansicht. Im Suchfeld schreiben Sie den Namen nachdem Sie suchen. iTaskX zeigt dann automatisch alle gefundenen Einträge an. Markieren Sie die gewünschte Person und klicken auf die 'Auswahl hinzufügen' Schaltfläche. Sie können auch mehrere Personen auf einmal auswählen. Wiederholen Sie diesen Vorgang bis Sie alle Personen für Ihr Projekt hinzugefügt haben. Wenn Sie fertig sind, klicken Sie auf die 'Schließen' Schaltfläche um den Sheet zu verlassen. Nun können Sie in der ,Ressource-Tabelle' Ansicht zusätzliche Informationen für jede Person eingeben.

#### **Tipp**

Im Auswahlmenü des Suchfeldes können Sie wählen wo Sie suchen möchten. Sie können zwischen 'Adressbuch'. 'Verzeichnisdienst' und 'Exchange Öffentlicher Ordner' wählen.

**Hinweis: Bevor Sie 'Verzeichnisdienste' oder 'Exchange-Öffentlicher Ordner' durchsuchen können, müssen Sie diese unter 'Einstellungen...' im 'iTaskX' Menü konfigurieren.**

#### **Hinzufügen von Personen aus Exchange-Öffentlicher Ordner**

#### **Wählen Sie 'Exchange Öffentlicher Ordner...' unter 'Neue Ressource aus' im 'Einfügen' Menü' um den Sheet 'Suchen in Exchange Öffentlicher Ordner' zu öffnen.**

iTaskX wechselt automatisch in die , Ressource-Tabelle' Ansicht. Im Suchfeld schreiben Sie den Namen nachdem Sie suchen. iTaskX zeigt dann automatisch alle gefundenen Einträge an. Markieren Sie die gewünschte Person und klicken auf die 'Auswahl hinzufügen' Schaltfläche. Sie können auch mehrere Personen auf einmal auswählen. Wiederholen Sie diesen Vorgang bis Sie alle Personen für Ihr Projekt hinzugefügt haben. Wenn Sie fertig sind, klicken Sie auf die 'Schließen' Schaltfläche um den Sheet zu verlassen. Nun können Sie in der 'Ressource-Tabelle' Ansicht zusätzliche Informationen für jede Person eingeben.

#### **Tipp**

Im Auswahlmenü des Suchfeldes können Sie wählen wo Sie suchen möchten. Sie können zwischen 'Adressbuch'. 'Verzeichnisdienst' und 'Exchange Öffentlicher Ordner' wählen.

Hinweis: Bevor Sie ,Verzeichnisdienste' oder ,Exchange-Öffentlicher Ordner' durchsuchen **können, müssen Sie diese unter 'Einstellungen...' im 'iTaskX' Menü konfigurieren.**

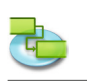

#### **Personen manuell hinzufügen**

**Drücken Sie 'F7' oder wählen 'Ressource-Tabelle' unter 'Aktuelle Ansicht' im Menü 'Ansicht' um die Ressource-Tabelle Ansicht zu öffnen** und geben Sie in der Tabelle alle Namen der für das Projekt benötigten Personen ein. Ergänzen Sie in der Tabelle alle benötigten Felder wie z.B. Emailadresse.

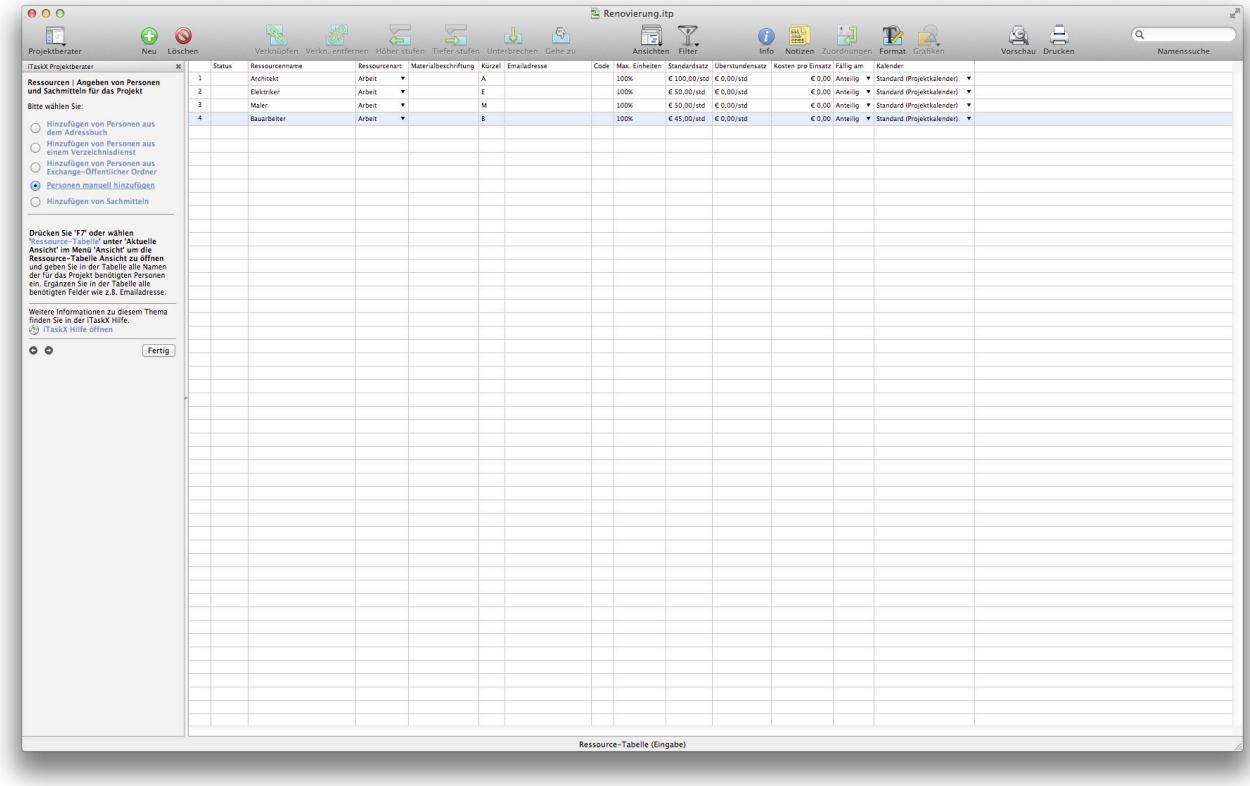

#### **Hinzufügen von Sachmitteln**

**Drücken Sie 'F7' oder wählen 'Ressource-Tabelle' unter 'Aktuelle Ansicht' im Menü 'Ansicht' um die Ressource-Tabelle Ansicht zu öffnen.**

#### **Sachmittel eingeben (Material Ressourcen)**

Bei Material Ressourcen handelt es sich um Hilfs- und Betriebsmittel, Lagerbestände oder andere Verbrauchsmaterialien, die zur Durchführung von Vorgängen in einem Projekt verwendet werden. Material Ressourcen sind z.B. Beton, Stahl, Rohre, Holz und Glas.

Beim Einrichten einer Material Ressource definieren Sie die Materialbeschriftung oder die Maßeinheit für das Material, beispielsweise Kubikmeter, Tonnen oder Packungen. Beim Zuordnen einer Ressource der Art Material zu einem Vorgang geben Sie den Materialverbrauch für die Zuordnung an, beispielsweise 10 Tonnen Stahl für eine bestimmte Zuordnung.

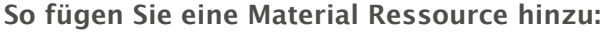

- 1. Geben Sie im Feld , Ressourcenname' der Tabelle den Namen der Material Ressource ein.
- 2. Wählen Sie im Auswahlmenü , Ressourcenart' die Option , Material' aus.
- 3. Geben Sie im Feld , Materialbeschriftung' eine Beschriftung ein, die die zum Messen dieses Materials verwendeten Einheiten anzeigt (z.B. Meter, Tonnen oder Kartons).

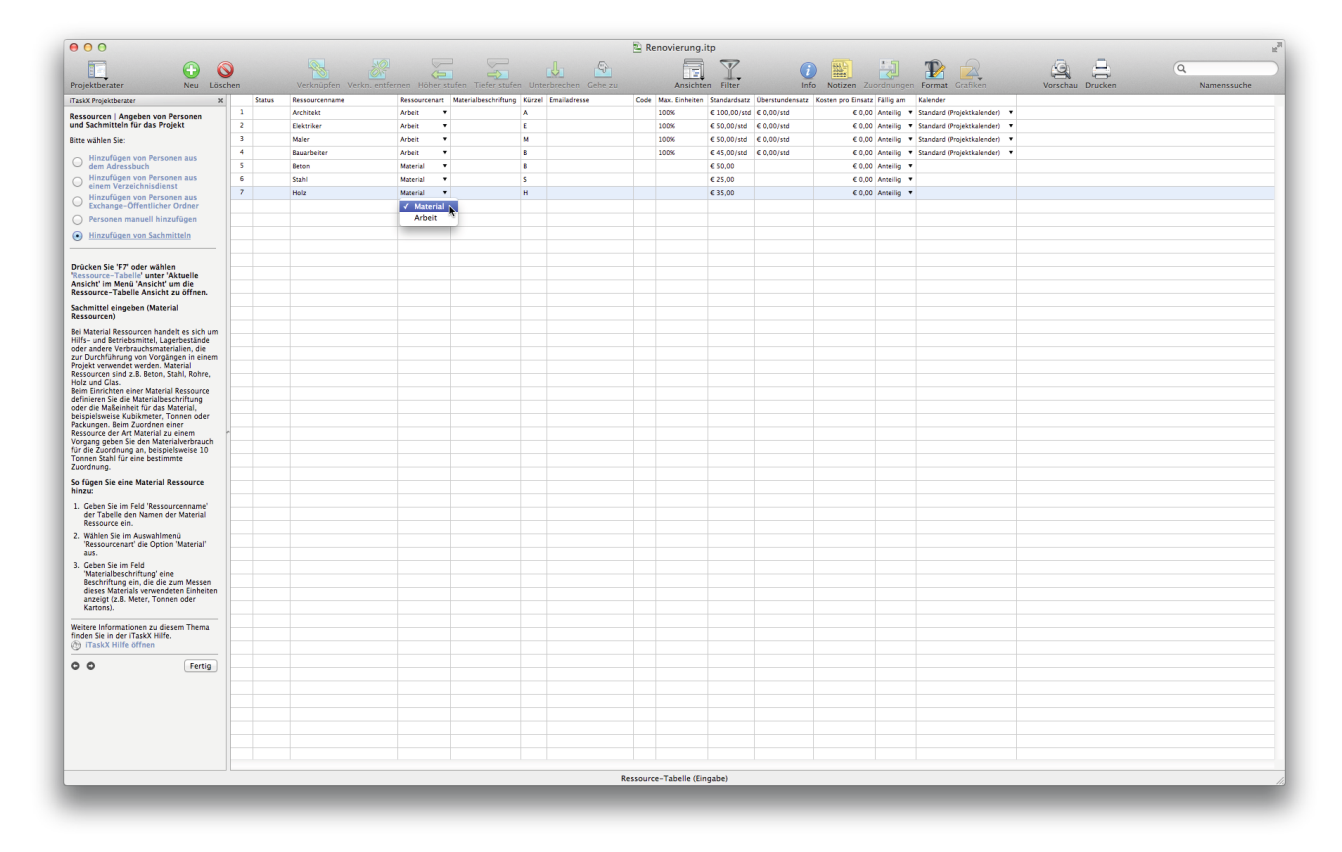

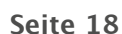

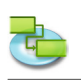

#### **1.2.2 Definieren von Arbeitszeiten für Ressourcen**

#### **Drücken Sie 'F7' oder wählen 'Ressource-Tabelle' unter 'Aktuelle Ansicht' im Menü 'Ansicht' um die Ressource-Tabelle Ansicht zu öffnen.**

Wenn die Arbeitszeiten einer Ressource von denen im Projektkalender abweichen können Sie für diesen Fall einen eigenen Kalender erstellen um z.B. das individuelle Arbeitsmodell einer beteiligten Person abzubilden.

Wählen Sie ,Arbeitszeiten...' im ,Bearbeiten' Menü um den Sheet ,Arbeitszeit ändern' zu öffnen.

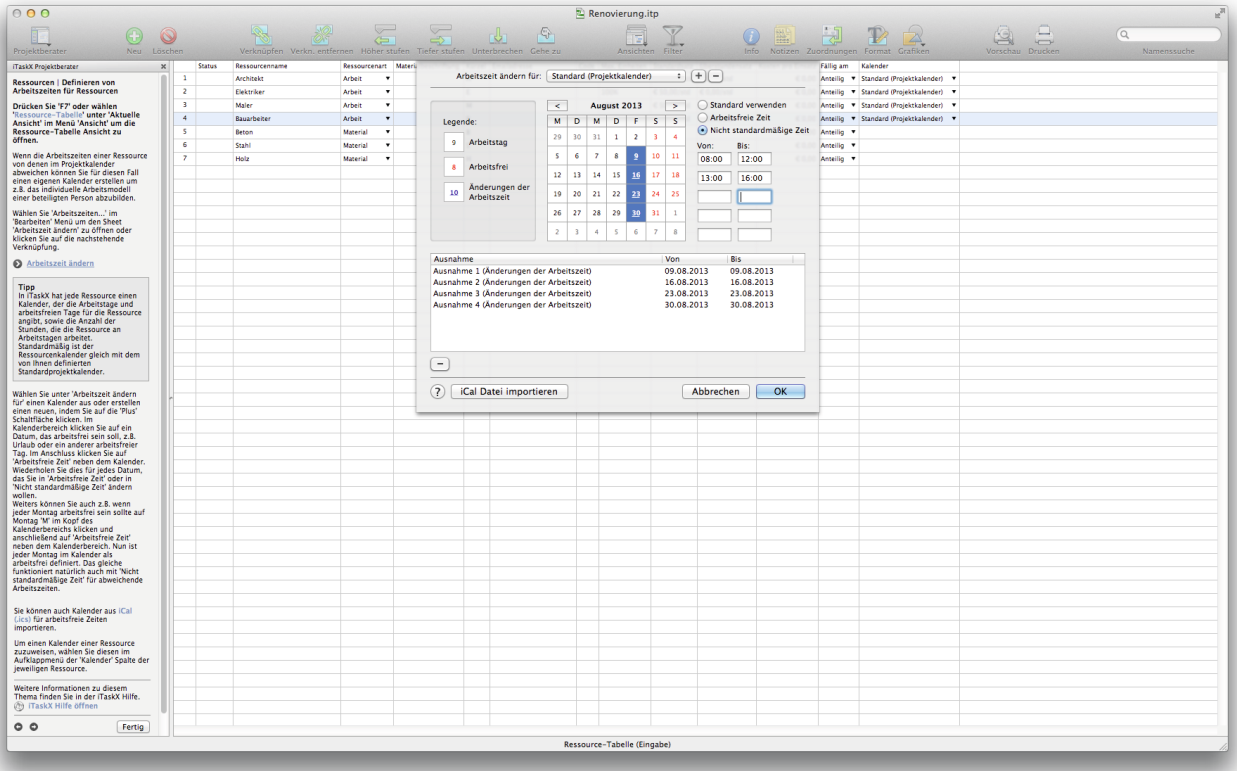

#### **Tipp**

In iTaskX hat jede Ressource einen Kalender, der die Arbeitstage und arbeitsfreien Tage für die Ressource angibt, sowie die Anzahl der Stunden, die die Ressource an Arbeitstagen arbeitet. Standardmäßig ist der Ressourcenkalender gleich mit dem von Ihnen definierten Standardprojektkalender.

Wählen Sie unter 'Arbeitszeit ändern für' einen Kalender aus oder erstellen einen neuen, indem Sie auf die ,Plus' Schaltfläche klicken. Im Kalenderbereich klicken Sie auf ein Datum, das arbeitsfrei sein soll, z.B. Urlaub oder ein anderer arbeitsfreier Tag. Im Anschluss klicken Sie auf 'Arbeitsfreie Zeit' neben dem Kalender. Wiederholen Sie dies für jedes Datum, das Sie in ,Arbeitsfreie Zeit' oder in 'Nicht standardmäßige Zeit' ändern wollen.

Weiters können Sie auch z.B. wenn jeder Montag arbeitsfrei sein sollte auf Montag 'M' im Kopf des Kalenderbereichs klicken und anschließend auf 'Arbeitsfreie Zeit' neben dem Kalenderbereich. Nun ist jeder Montag im Kalender als arbeitsfrei definiert. Das gleiche funktioniert natürlich auch mit 'Nicht standardmäßige Zeit' für abweichende Arbeitszeiten.

Sie können auch Kalender aus iCal (.ics) für arbeitsfreie Zeiten importieren.

Um einen Kalender einer Ressource zuzuweisen, wählen Sie diesen im Aufklappmenü der ,Kalender' Spalte der jeweiligen Ressource.

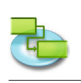

#### **1.2.3 Zuordnen von Personen und Sachmitteln zu Vorgängen**

#### **Drücken Sie 'F1' oder wählen 'Balkendiagramm' unter 'Aktuelle Ansicht' im Menü 'Ansicht' um die Balkendiagramm Ansicht zu öffnen.**

Zum Zuweisen von Ressourcen, markieren Sie den gewünschten Vorgang und klicken auf das ,Zuordnen' Symbol in der Symbolleiste um den Bereich 'Ressourcenzuordnungen' in der 'Info' Palette aufzurufen. Es werden alle bereits angelegten Ressourcen in der Liste angezeigt. Um einem Vorgang Ressourcen zuzuweisen, klicken Sie links neben dem Ressourcennamen auf das Zuordnungssymbol und drücken dann auf die 'Zuweisen' Schaltfläche. Es ist auch möglich mehrere Ressourcen zu markieren und auf einmal einem Vorgang zuweisen.

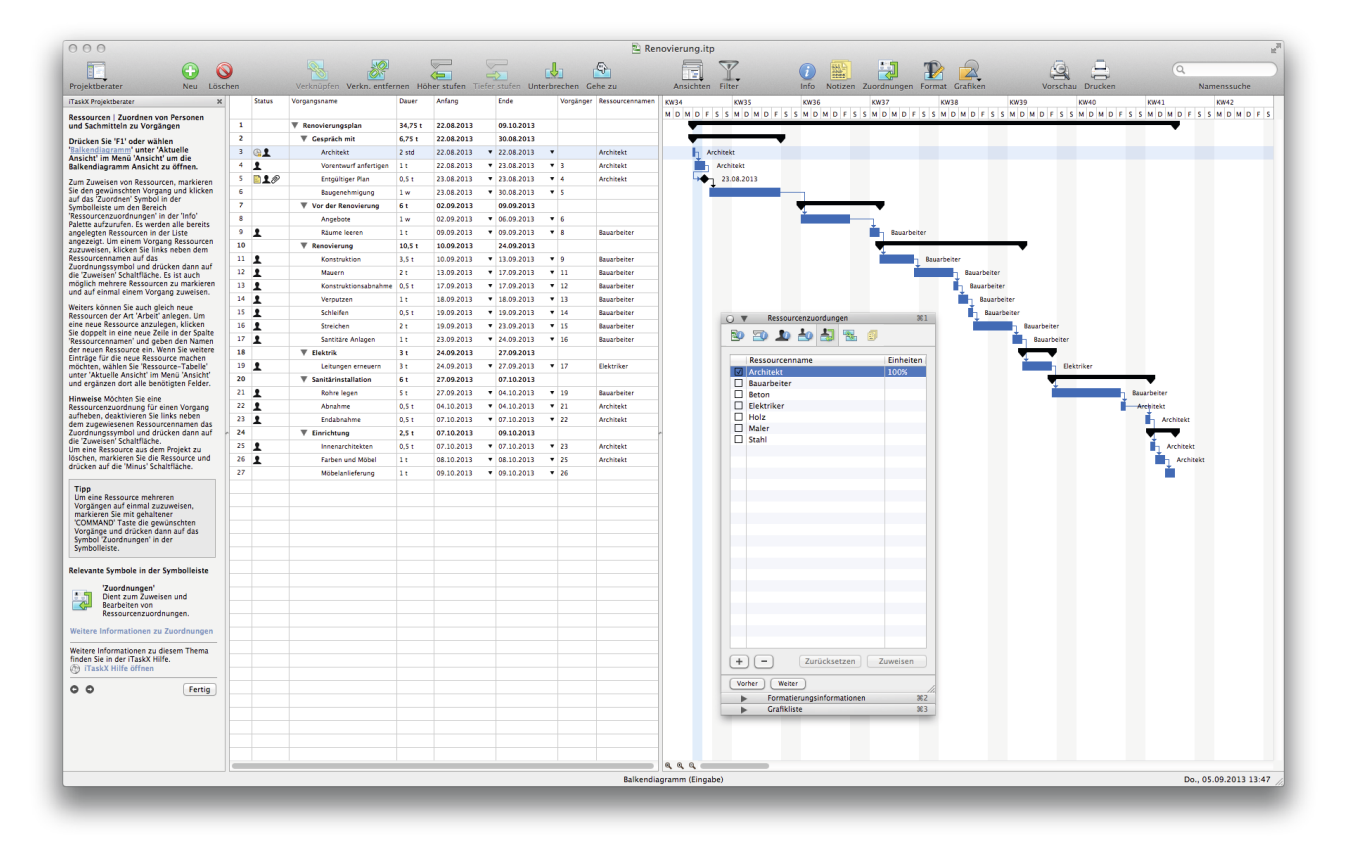

Weiters können Sie auch gleich neue Ressourcen der Art , Arbeit' anlegen. Um eine neue Ressource anzulegen, klicken Sie doppelt in eine neue Zeile in der Spalte 'Ressourcennamen' und geben den Namen der neuen Ressource ein. Wenn Sie weitere Einträge für die neue Ressource machen möchten, wählen Sie 'Ressource-Tabelle' unter 'Aktuelle Ansicht' im Menü 'Ansicht' und ergänzen dort alle benötigten Felder.

**Hinweise** Möchten Sie eine Ressourcenzuordnung für einen Vorgang aufheben, deaktivieren Sie links neben dem zugewiesenen Ressourcennamen das Zuordnungssymbol und drücken dann auf die ,Zuweisen' Schaltfläche.

Um eine Ressource aus dem Projekt zu löschen, markieren Sie die Ressource und drücken auf die 'Minus' Schaltfläche.

#### **Tipp**

Um eine Ressource mehreren Vorgängen auf einmal zuzuweisen, markieren Sie mit gehaltener 'COMMAND' Taste die gewünschten Vorgänge und drücken dann auf das Symbol 'Zuordnungen' in der Symbolleiste

#### **Relevante Symbole in der Symbolleiste**

### **'Zuordnungen'**

Dient zum Zuweisen und Bearbeiten von Ressourcenzuordnungen.

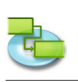

### **1.2.4 Anfügen von Ressourceninformationen**

Drücken Sie "F7' oder wählen "Ressource-Tabelle' unter "Aktuelle Ansicht' im Menü "Ansicht' **um die Ressource-Tabelle Ansicht zu öffnen.**

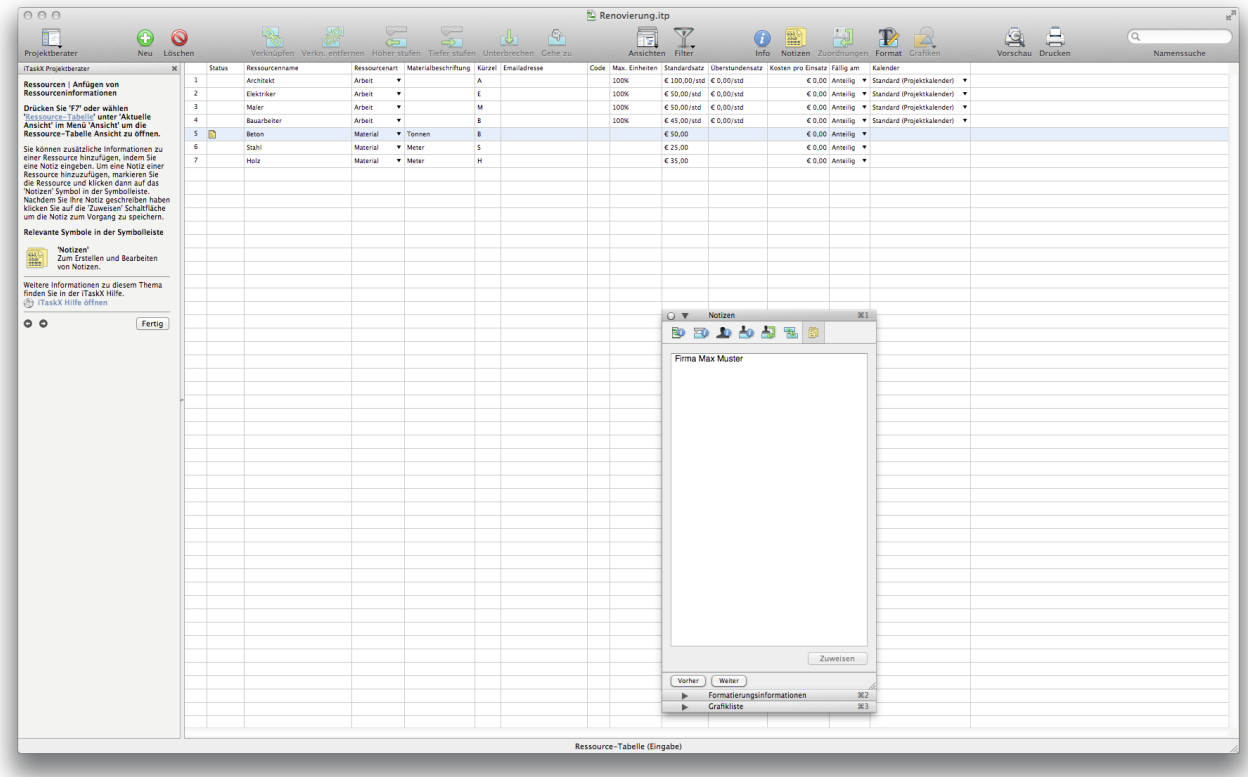

Sie können zusätzliche Informationen zu einer Ressource hinzufügen, indem Sie eine Notiz eingeben. Um eine Notiz einer Ressource hinzuzufügen, markieren Sie die Ressource und klicken dann auf das ,Notizen' Symbol in der Symbolleiste. Nachdem Sie Ihre Notiz geschreiben haben klicken Sie auf die ,Zuweisen' Schaltfläche um die Notiz zum Vorgang zu speichern.

#### **Relevante Symbole in der Symbolleiste**

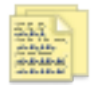

**'Notizen'** Zum Erstellen und Bearbeiten von Notizen.

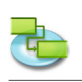

# **1.2.5 Hinzufügen von Spalten für weitere Informationen**

#### Drücken Sie "F7' oder wählen "Ressource-Tabelle' unter "Aktuelle Ansicht' im Menü "Ansicht' **um die Ressource-Tabelle Ansicht zu öffnen.**

Sie können zu jeder Ansicht die Tabellen enthält Spalten hinzufügen um zusätzliche Informationen einzugeben oder darstellen zu lassen.

Um Tabellen weitere Spalten hinzuzufügen wählen Sie 'Spalten anpassen...' im 'Ansicht' Menü. Die neuen Spalten werden als letzte Spalte eingefügt. Um die Spalte an eine andere Position zu bringen, klicken Sie auf den Spaltenkopf und verschieben Sie diese mit gedrückter Maustaste.

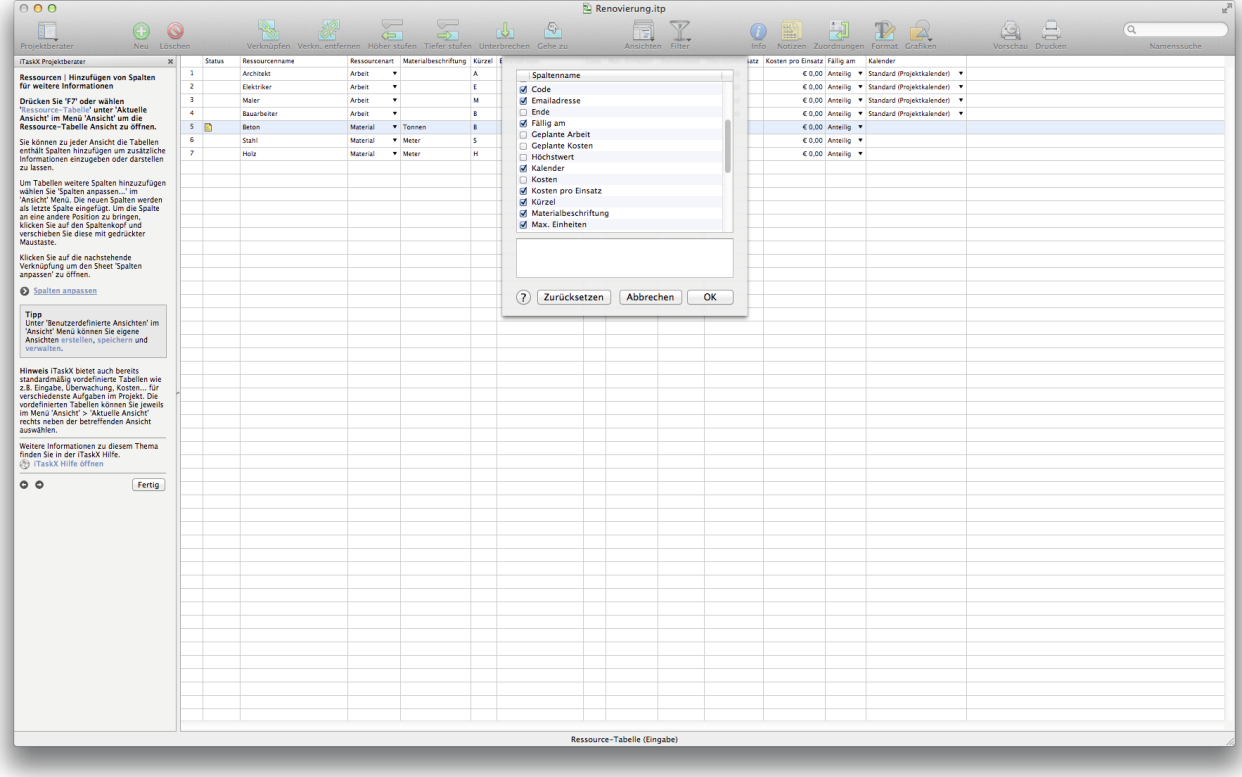

#### **Tipp**

Unter ,Benutzerdefinierte Ansichten' im ,Ansicht' Menü können Sie eigene Ansichten erstellen, speichern und verwalten.

**Hinweis** iTaskX bietet auch bereits standardmäßig vordefinierte Tabellen wie z.B. Eingabe, Überwachung, Kosten... für verschiedenste Aufgaben im Projekt. Die vordefinierten Tabellen können Sie jeweils im Menü , Ansicht' > , Aktuelle Ansicht' rechts neben der betreffenden Ansicht auswählen.

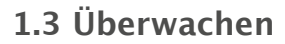

**1.3.1 Speichern eines Basisplans zum Vergleich mit einer späteren Version** Drücken Sie ,F2<sup>c</sup> oder wählen ,Balkendiagramm-Überwachung' unter ,Aktuelle Ansicht' im **Menü 'Ansicht' um die Balkendiagramm-Überwachung Ansicht zu öffnen.**

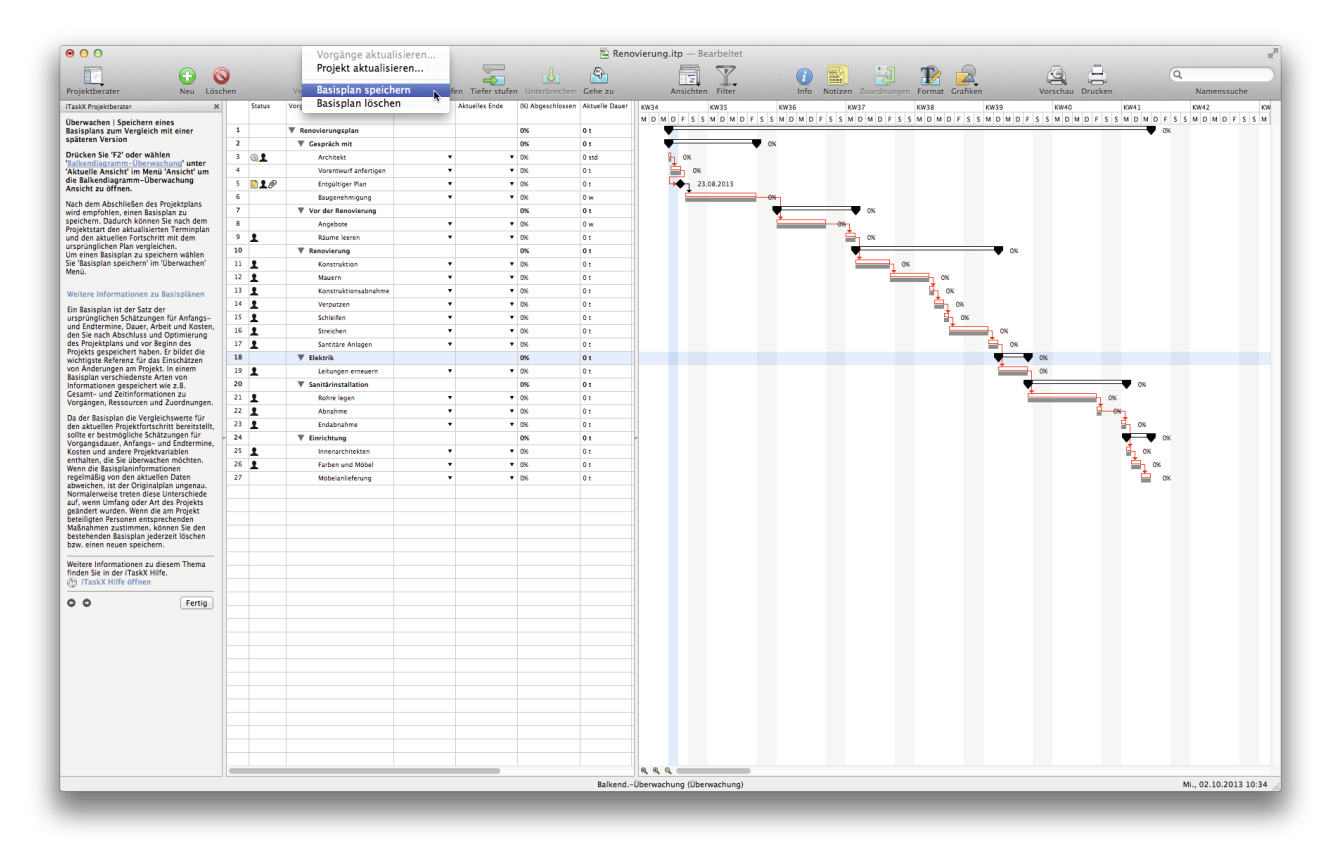

Nach dem Abschließen des Projektplans wird empfohlen, einen Basisplan zu speichern. Dadurch können Sie nach dem Projektstart den aktualisierten Terminplan und den aktuellen Fortschritt mit dem ursprünglichen Plan vergleichen.

Um einen Basisplan zu speichern wählen Sie ,Basisplan speichern' im ,Überwachen' Menü.

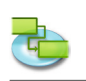

**1.3.2 Möglichkeiten zur Überwachung des Projektfortschritts**

**Wie möchten Sie den Fortschritt der Vorgänge überwachen? Immer mithilfe von % Arbeit abgeschlossen**

**Drücken Sie 'F2' oder wählen 'Balkendiagramm-Überwachung' unter 'Aktuelle Ansicht' im Menü 'Ansicht' um die Balkendiagramm-Überwachung Ansicht zu öffnen.**

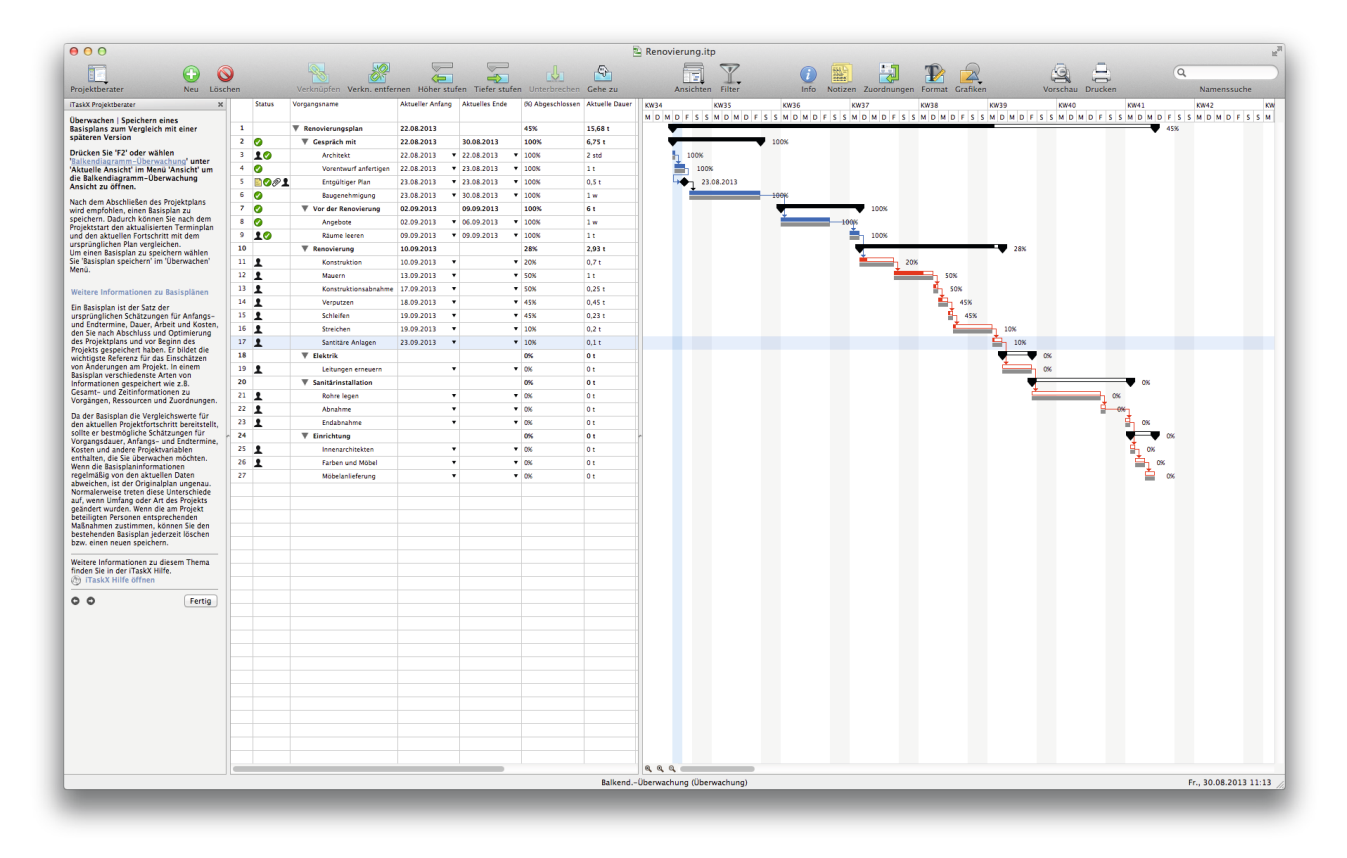

Die ungenaueste, aber schnellste Überwachungsmethode. Alle Teammitglieder können den Prozentsatz der abgeschlossenen Arbeit angeben, zwischen 0 (für diesen Vorgang wurde keine Arbeit ausgeführt) und 100 (für diesen Vorgang wurde die Arbeit abgeschlossen). Sie können den Prozentsatz der geleisteten Arbeit für jeden Vorgang im Feld '% Abgeschlossen' eintragen.

**Hinweis** Wenn das Projekt Vorgänge enthält, die wie berechnet abgeschlossen wurden, können Sie diese Vorgänge schnell bis zu einem von Ihnen angegebenen Datum als 100 % abgeschlossen aktualisieren indem Sie den , Projekt aktualisieren' Sheet im Menü , Überwachen' verwenden. Zur genaueren Steuerung des Fortschritts bei Vorgängen verwenden Sie den , Vorgänge aktualisieren' Sheet.

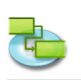

#### **Wie möchten Sie den Fortschritt der Vorgänge überwachen? Immer mithilfe von geleisteter und verbleibender Arbeit**

Drücken Sie ,F2<sup>c</sup> oder wählen ,Balkendiagramm-Überwachung' unter ,Aktuelle Ansicht' im **Menü 'Ansicht' um die Balkendiagramm-Überwachung Ansicht zu öffnen.**

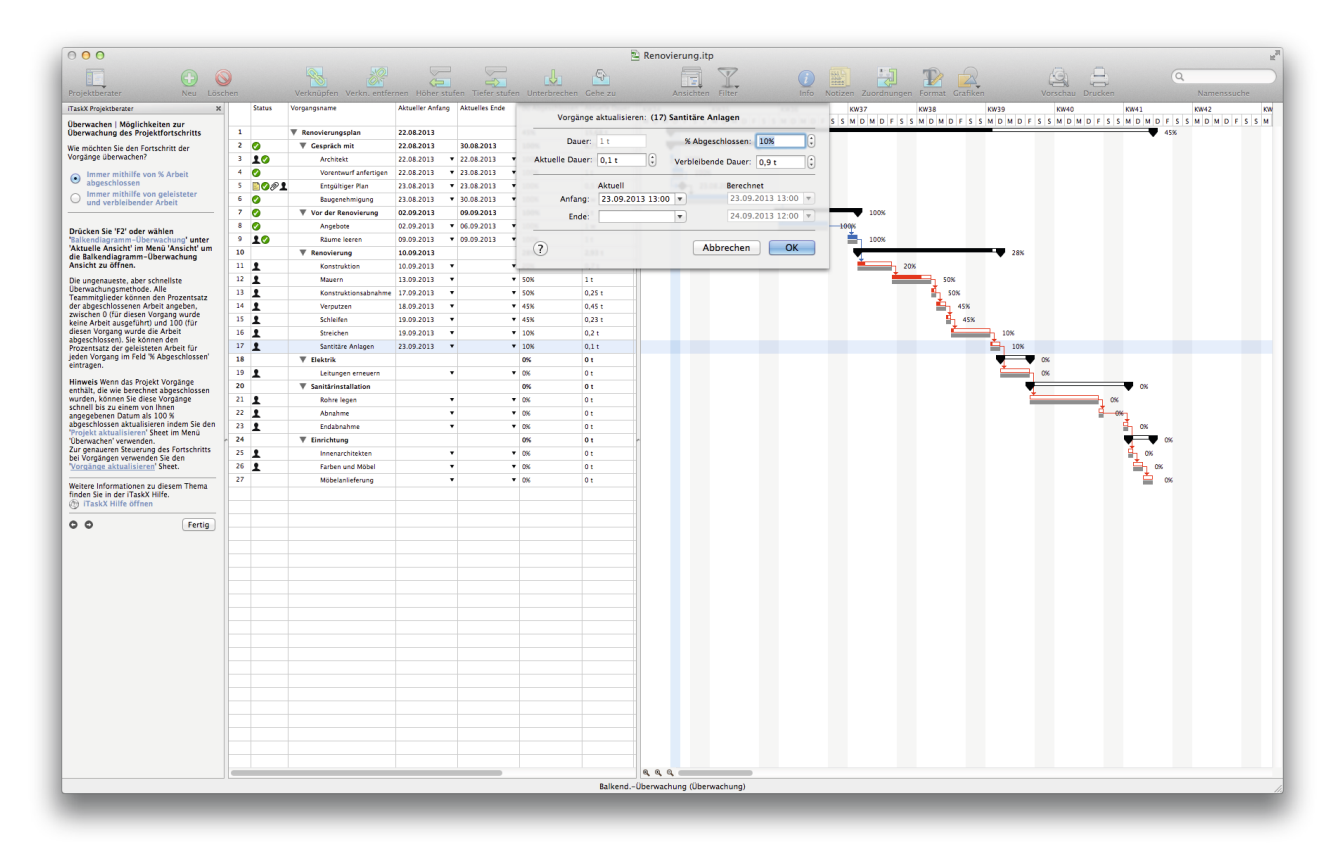

Eine Überwachungsmethode mit besserer Genauigkeit. Alle Projektmitglieder geben an, wie viel Arbeit für jeden Vorgang ausgeführt wurde und wie viel Arbeit noch aussteht. Um die Werte für die Arbeit einzutragen, wählen Sie ,Ansicht' > ,Aktuelle Ansicht' > ,Balkendiagramm-Überwachung > 'Arbeit' und schreiben diese für jeden Vorgang in die Felder 'Aktuelle Arbeit' und 'Verbleibende Arbeit'

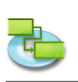

# **1.3.3 Änderungen am Projekt vornehmen**

Drücken Sie "F6' oder wählen Sie ,Vorgang-Einsatz' unter ,Aktuelle Ansicht' im Menü ,Ansicht' **um die Vorgang-Einsatz Ansicht zu öffnen.**

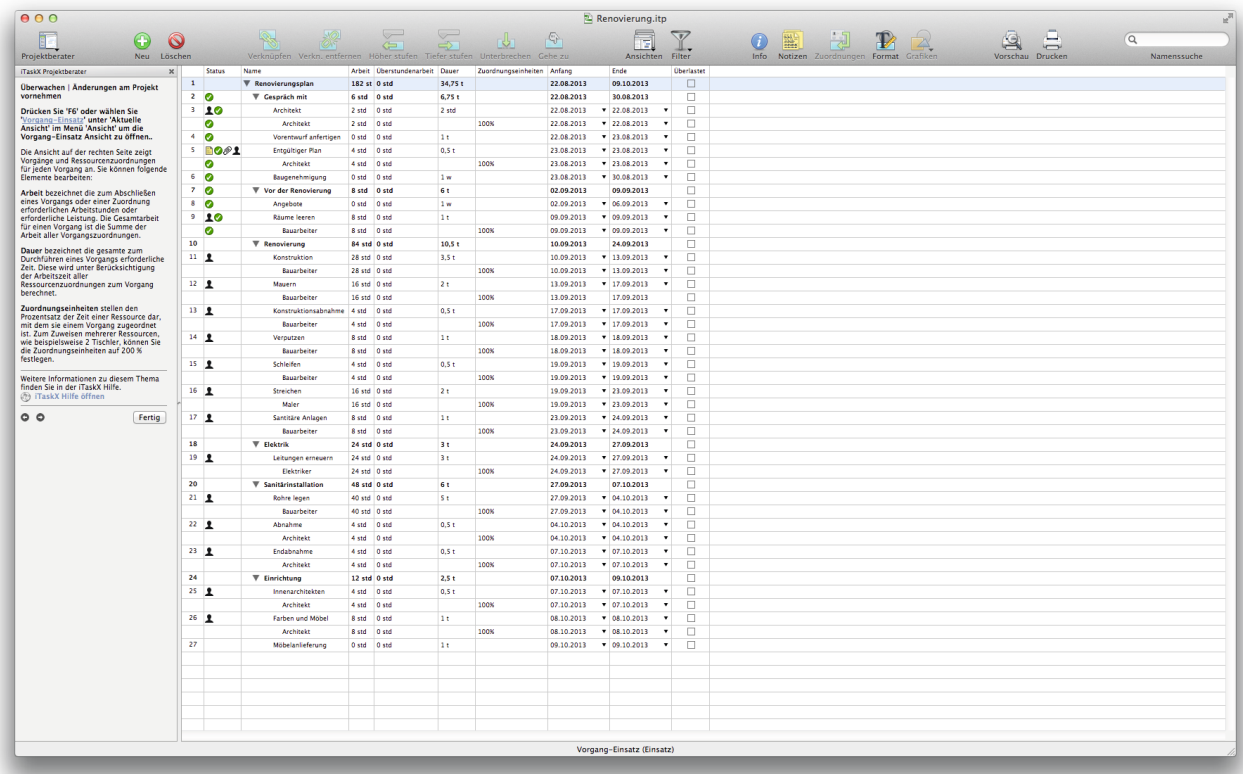

Die Ansicht auf der rechten Seite zeigt Vorgänge und Ressourcenzuordnungen für jeden Vorgang an. Sie können folgende Elemente bearbeiten:

**Arbeit** bezeichnet die zum Abschließen eines Vorgangs oder einer Zuordnung erforderlichen Arbeitstunden oder erforderliche Leistung. Die Gesamtarbeit für einen Vorgang ist die Summe der Arbeit aller Vorgangszuordnungen.

**Dauer** bezeichnet die gesamte zum Durchführen eines Vorgangs erforderliche Zeit. Diese wird unter Berücksichtigung der Arbeitszeit aller Ressourcenzuordnungen zum Vorgang berechnet.

**Zuordnungseinheiten** stellen den Prozentsatz der Zeit einer Ressource dar, mit dem sie einem Vorgang zugeordnet ist. Zum Zuweisen mehrerer Ressourcen, wie beispielsweise 2 Tischler, können Sie die Zuordnungseinheiten auf 200 % festlegen.

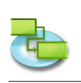

#### **1.3.4 Überwachen von projektspezifischen Problemen und Risken Drücken Sie 'F2' oder wählen 'Balkendiagramm-Überwachung' unter 'Aktuelle Ansicht' im Menü 'Ansicht' um die Balkendiagramm-Überwachung Ansicht zu öffnen.**

Standardmäßig wird in iTaskX ein Vorgang als kritisch definiert, wenn seine Pufferzeit null Tage beträgt. Sie können diese Definition aber ändern und einen Vorgang als kritisch definieren, wenn die Pufferzeit z.B. einen oder zwei Tage beträgt. Einen Vorgang mit Pufferzeit als kritischen Vorgang festzulegen, kann hilfreich sein, wenn Sie auf Vorgänge hingewiesen werden möchten, die kritisch werden, solange noch Puffer vorhanden ist.

Der Puffer wird durch die Termine frühestes Ende und spätestes Ende von Terminen im Terminplan bestimmt. Das früheste Ende eines Vorgangs ist der früheste Termin, an dem der Vorgang abgeschlossen werden kann, basierend auf seinem Anfangstermin und der berechneten Dauer. Das späteste Ende eines Vorgangs ist der späteste Termin, an dem der Vorgang enden kann, ohne das Projektende zu verzögern. Die Differenz zwischen dem frühesten Ende und dem spätesten Ende bestimmt die Größe des Puffers. Für Vorgänge des kritischen Weges (Vorgänge ohne Puffer) sind das früheste und das späteste Ende identisch.

Um die den Standardwert der Pufferzeit, welche einen Vorgang als kritisch ausweist, zu ändern wählen Sie im Menü Bearbeiten' > Projekt Optionen...' den Reiter Berechnung'.

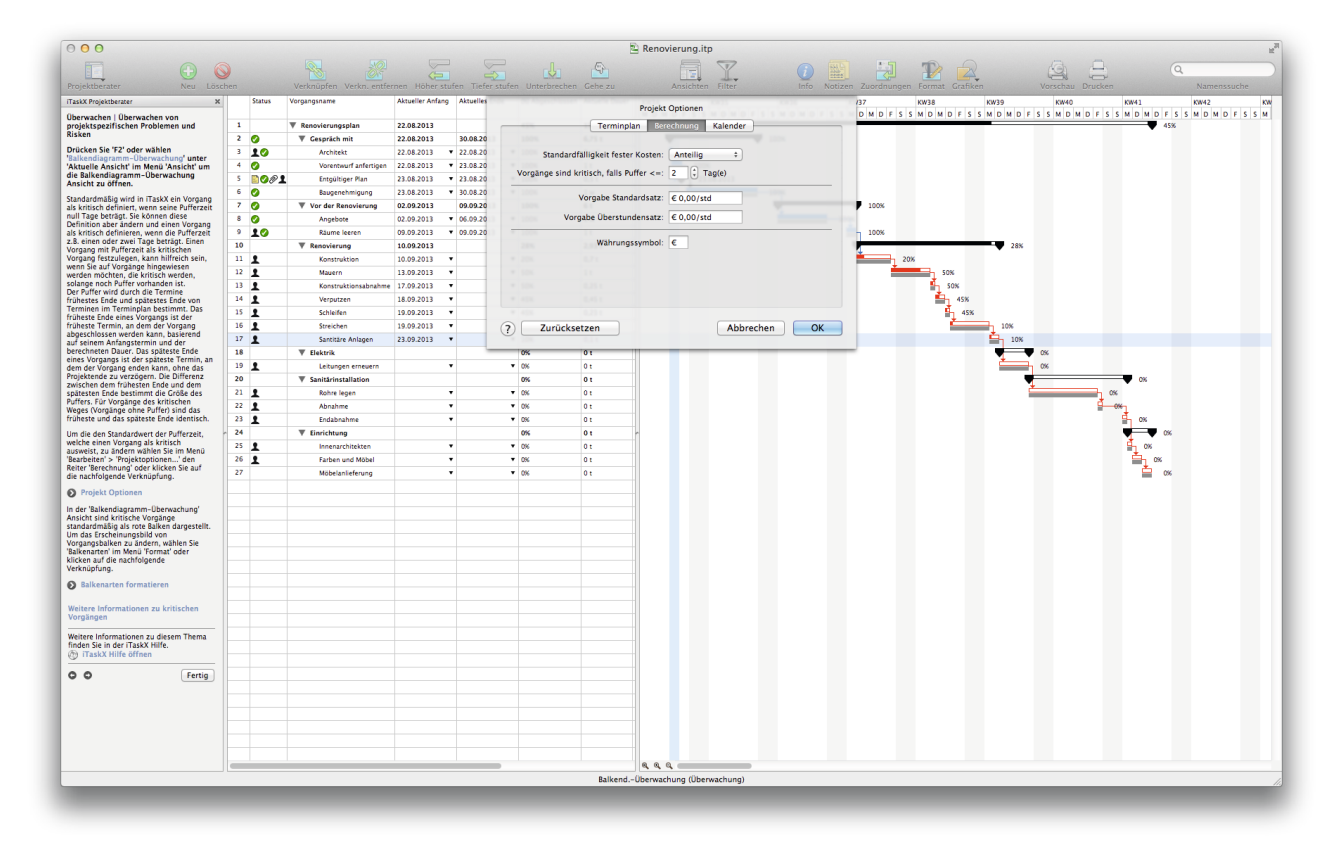

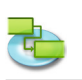

In der ,Balkendiagramm-Überwachung' Ansicht sind kritische Vorgänge standardmäßig als rote Balken dargestellt. Um das Erscheinungsbild von Vorgangsbalken zu ändern, wählen Sie ,Balkenarten' im Menü ,Format'.

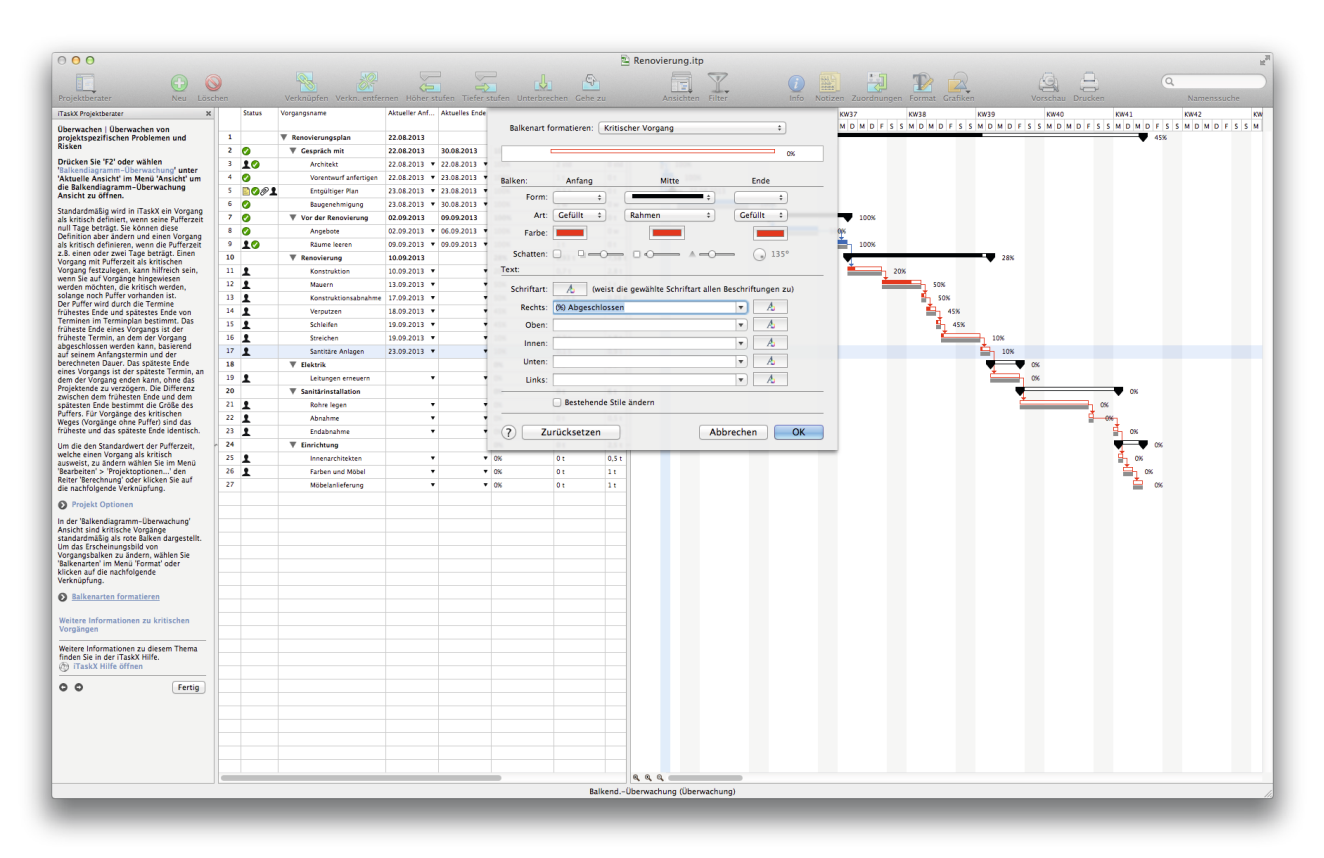

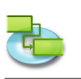

# **1.4 Berichten**

**1.4.1 Ändern der Darstellung oder des Inhalts von Balkendiagrammen**

**Zeitskala anpassen**

Drücken Sie "F1' oder wählen "Balkendiagramm' unter "Aktuelle Ansicht' im Menü "Ansicht' um **die Balkendiagramm Ansicht zu öffnen.**

Drücken Sie "F2' oder wählen "Balkendiagramm-Überwachung' "Aktuelle Ansicht' im Menü un**ter 'Ansicht' um die Balkendiagramm-Überwachung Ansicht zu öffnen.**

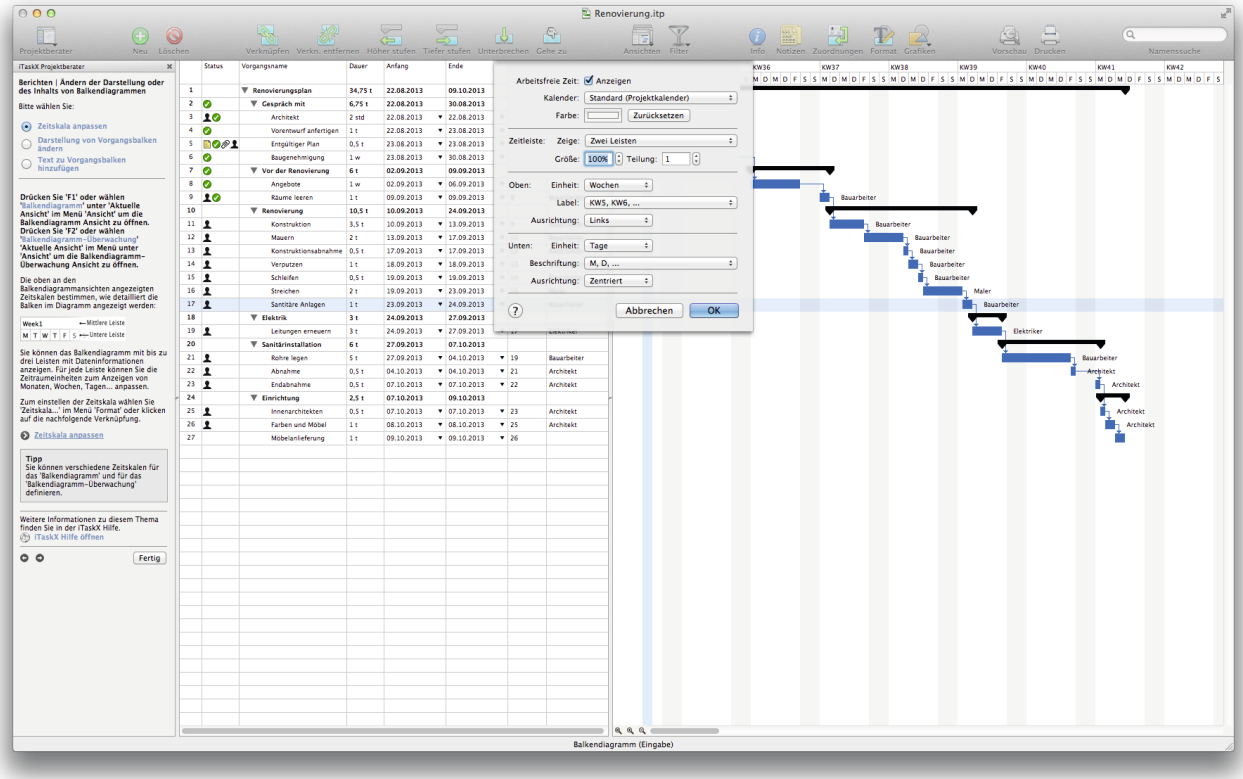

Die oben an den Balkendiagrammansichten angezeigten Zeitskalen bestimmen, wie detailliert die Balken im Diagramm angezeigt werden:

Mon, Aug 02 04 - Mittlere Leiste  $M$  T W T F S-SUntere Leiste

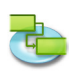

Sie können das Balkendiagramm mit bis zu drei Leisten mit Dateninformationen anzeigen. Für jede Leiste können Sie die Zeitraumeinheiten zum Anzeigen von Monaten, Wochen, Tagen... anpassen. Zum einstellen der Zeitskala wählen Sie ,Zeitskala...' im Menü ,Format'.

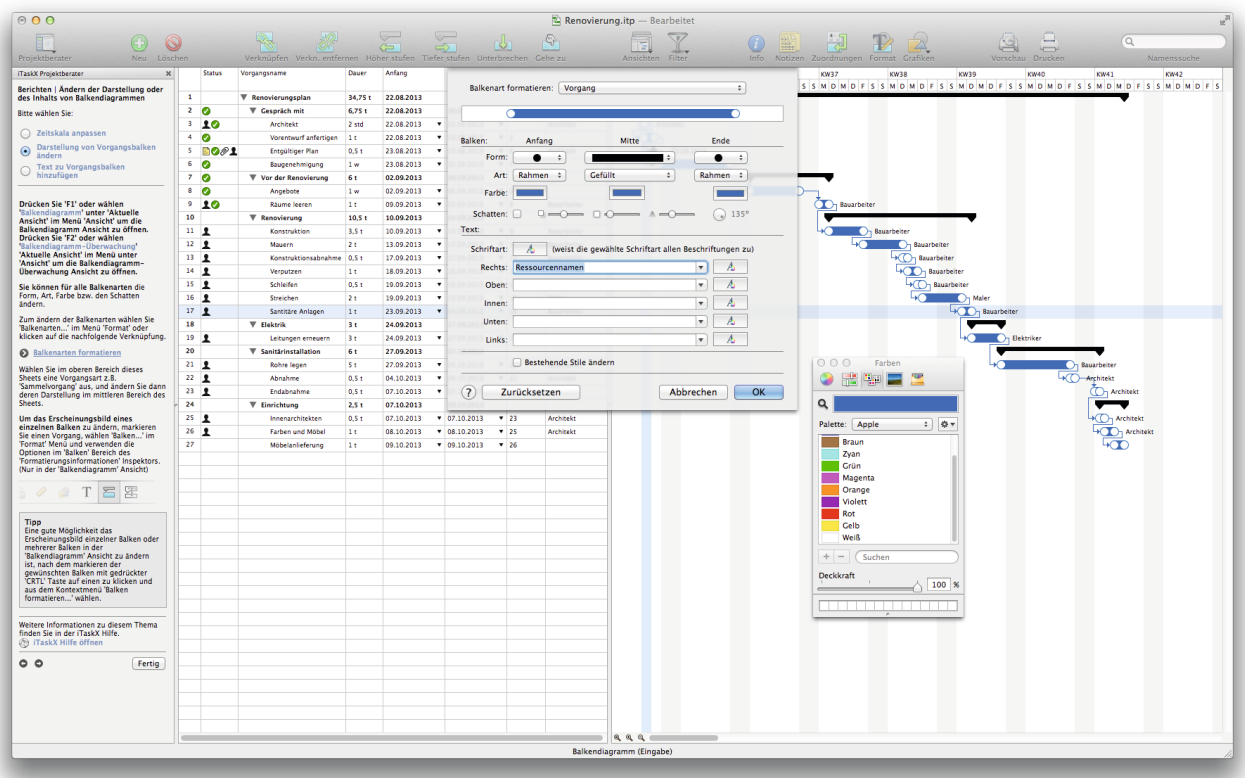

#### **Tipp**

Sie können verschiedene Zeitskalen für das ,Balkendiagramm' und für das ,Balkendiagramm-Überwachung' definieren.

**Darstellung von Vorgangsbalken ändern**

**Drücken Sie 'F1' oder wählen 'Balkendiagramm' unter 'Aktuelle Ansicht' im Menü 'Ansicht' um die Balkendiagramm Ansicht zu öffnen.**

Drücken Sie ,F2' oder wählen ,Balkendiagramm-Überwachung' ,Aktuelle Ansicht' im Menü un**ter 'Ansicht' um die Balkendiagramm-Überwachung Ansicht zu öffnen.**

Sie können für alle Balkenarten die Form, Art, Farbe bzw. den Schatten ändern. Zum ändern der Balkenarten wählen Sie ,Balkenarten...' im Menü ,Format'.

Wählen Sie im oberen Bereich dieses Sheets eine Vorgangsart z.B. 'Sammelvorgang' aus, und ändern Sie dann deren Darstellung im mittleren Bereich des Sheets.

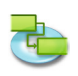

**Um das Erscheinungsbild eines einzelnen Balken** zu ändern, markieren Sie einen Vorgang, wählen ,Balken...' im ,Format' Menü und verwenden die Optionen im ,Balken' Bereich des ,Formatierungsinformationen' Inspektors. (Nur in der ,Balkendiagramm' Ansicht)

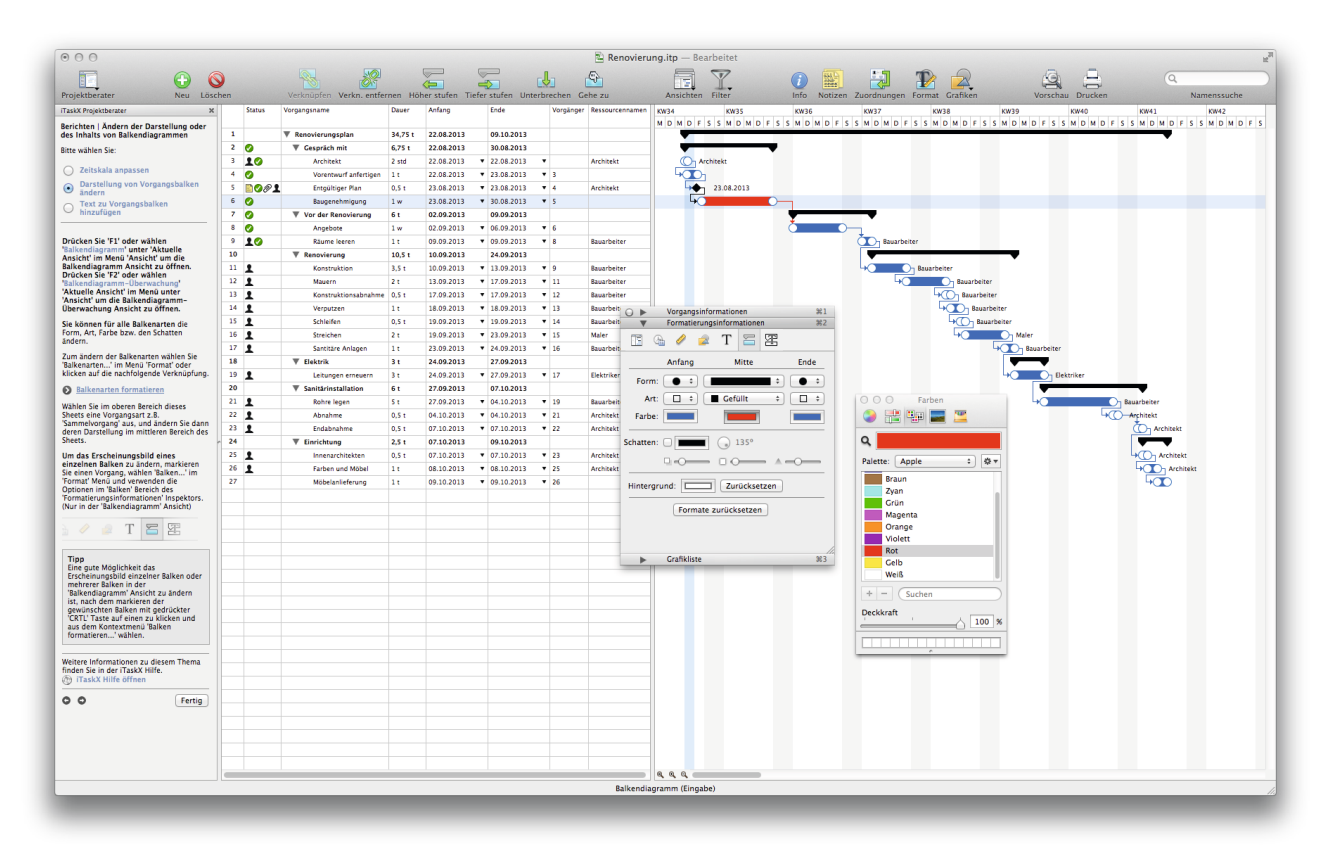

#### **Tipp**

Eine gute Möglichkeit das Erscheinungsbild einzelner Balken oder mehrerer Balken in der' Balkendiagramm' Ansicht zu ändern ist, nach dem markieren der gewünschten Balken mit gedrückter 'CRTL' Taste auf einen zu klicken und aus dem Kontextmenü 'Balken formatieren...' wählen.

**Text zu Vorgangsbalken hinzufügen**

**Drücken Sie 'F1' oder wählen 'Balkendiagramm' unter 'Aktuelle Ansicht' im Menü 'Ansicht' um die Balkendiagramm Ansicht zu öffnen.**

**Drücken Sie 'F2' oder wählen 'Balkendiagramm-Überwachung' 'Aktuelle Ansicht' im Menü unter 'Ansicht' um die Balkendiagramm-Überwachung Ansicht zu öffnen.**

**Sie können verschiedene Textarten** neben oder in der Umgebung von Vorgangsbalken anzeigen:

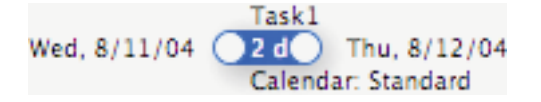

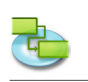

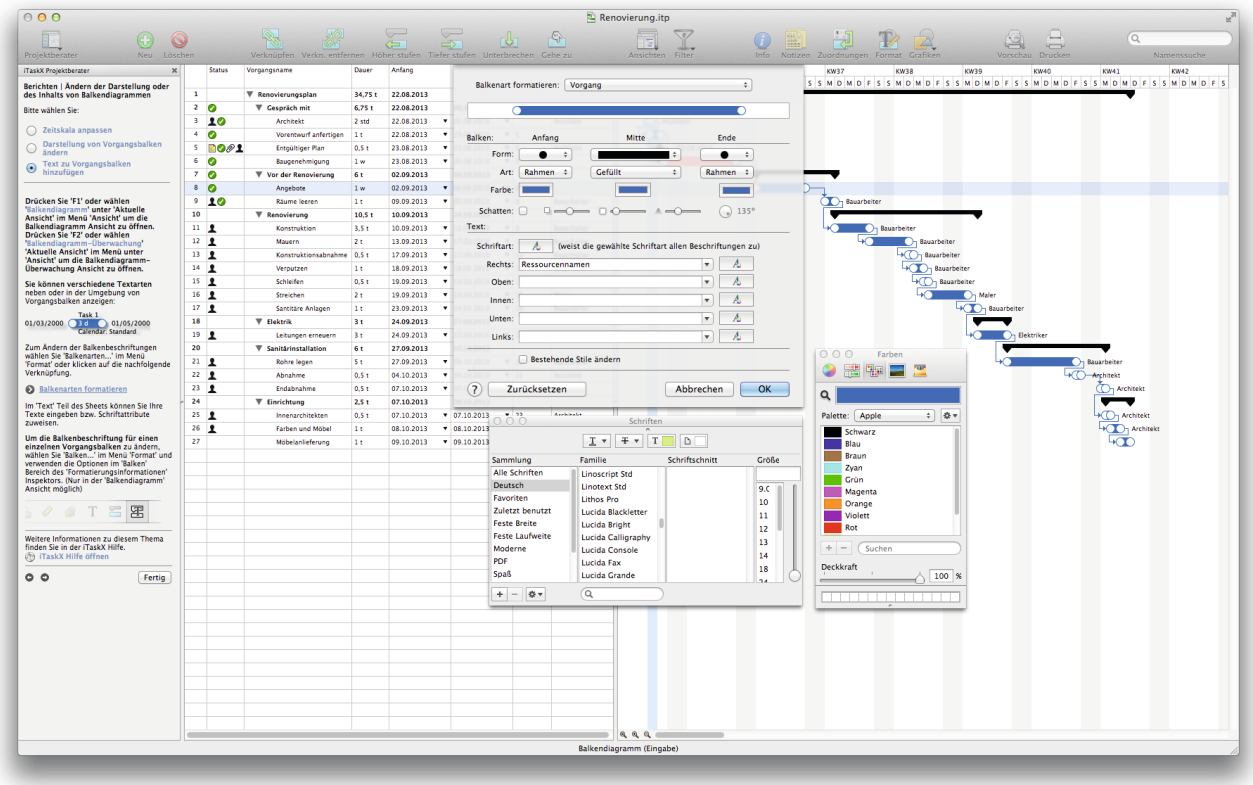

Zum Ändern der Balkenbeschriftungen wählen Sie ,Balkenarten...' im Menü ,Format'.

Im ,Text' Teil des Sheets können Sie Ihre Texte eingeben bzw. Schriftattribute zuweisen.

Um die Balkenbeschriftung für einen einzelnen Vorgangsbalken zu ändern, wählen Sie ,Balken...' im Menü ,Format' und verwenden die Optionen im ,Balken' Bereich des ,Formatierungsinformationen' Inspektors. (Nur in der ,Balkendiagramm' Ansicht möglich)

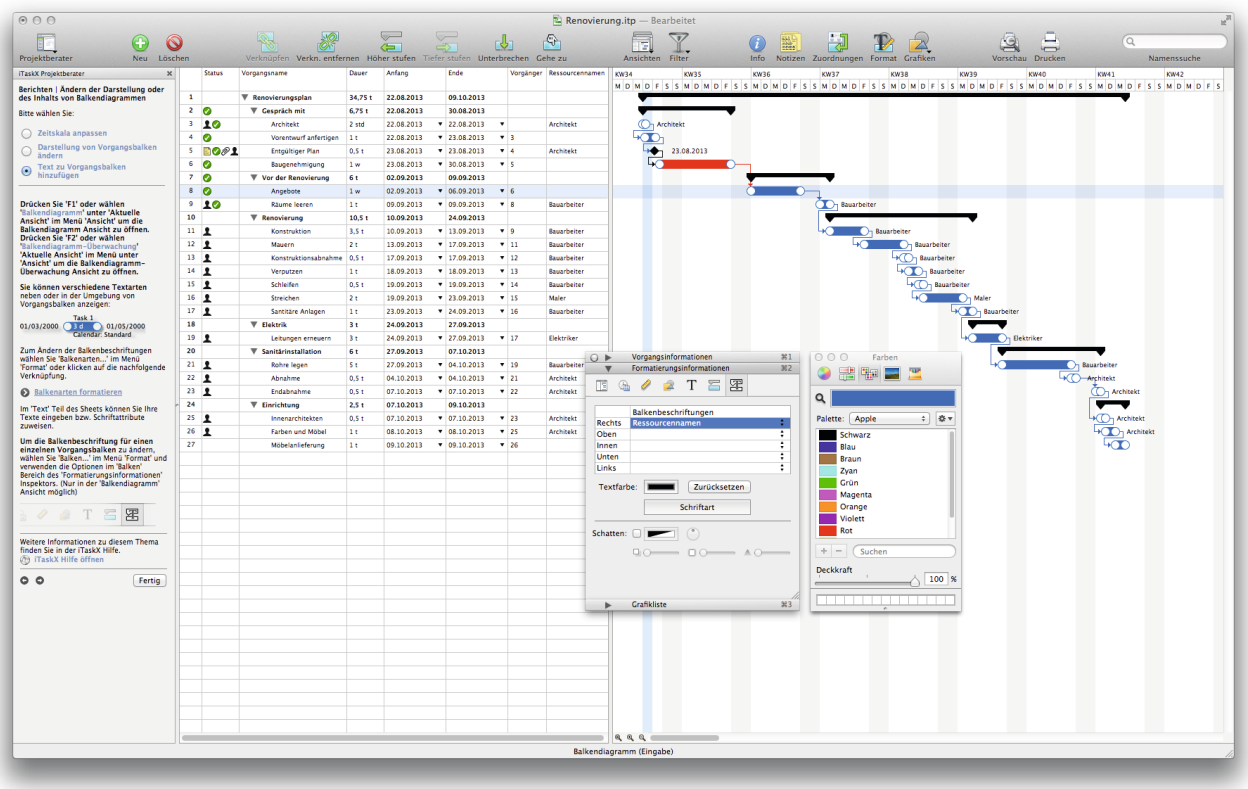

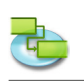

# **1.4.2 Ändern der Schriften und Textarten in verschiedenen Ansichten**

**Sie können für folgende Ansichten verschiedene Textarten konfigurieren.** Balkendiagramm Balkendiagramm Überwachung Vorgang Tabelle Vorgang Einsatz Ressource Tabelle Ressource Einsatz

Um die Textarten für eine Vorgangsart zu ändern, wählen Sie 'Textarten...' im Menü 'Format'.

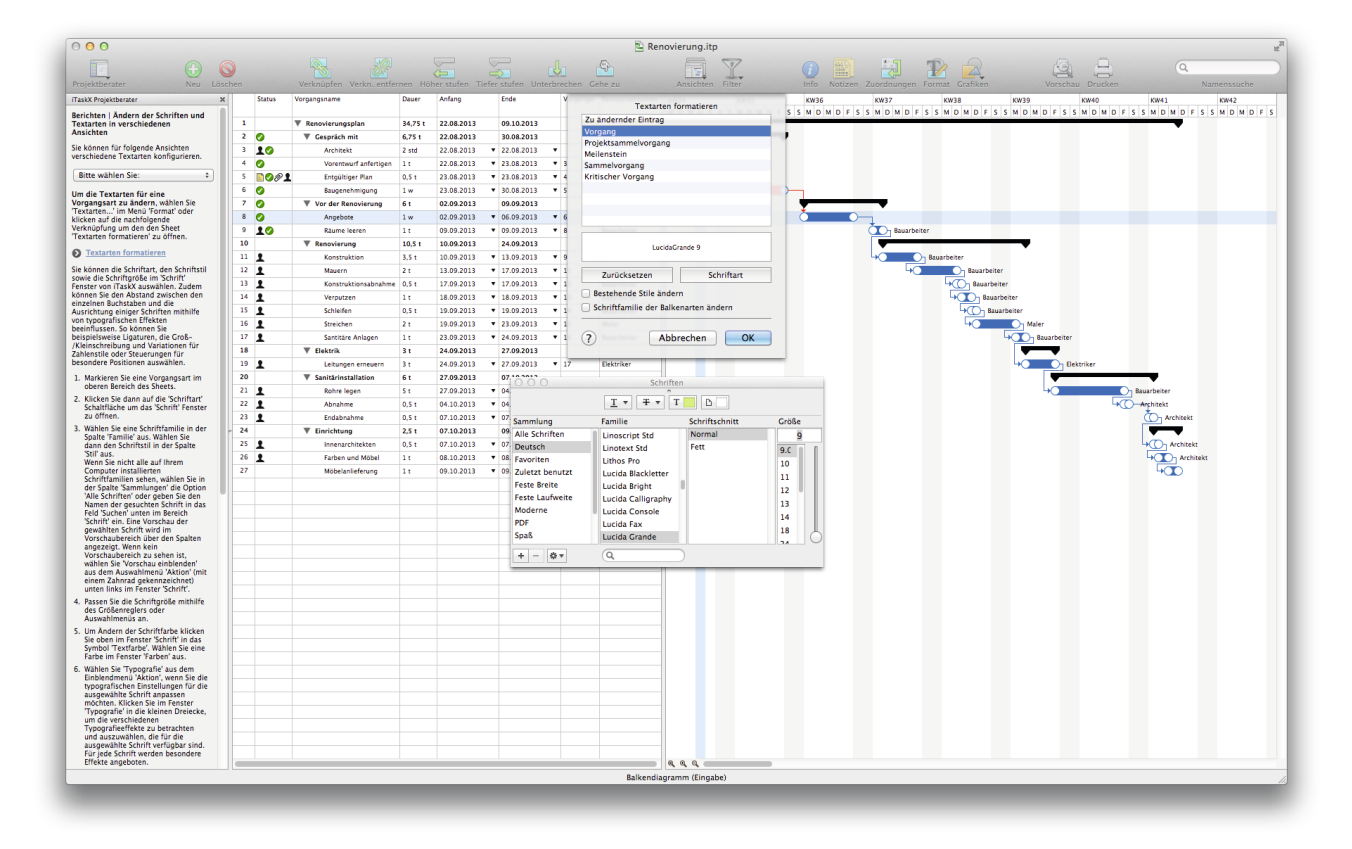

Sie können die Schriftart, den Schriftstil sowie die Schriftgröße im 'Schrift' Fenster von iTaskX auswählen. Zudem können Sie den Abstand zwischen den einzelnen Buchstaben und die Ausrichtung einiger Schriften mithilfe von typografischen Effekten beeinflussen. So können Sie beispielsweise Ligaturen, die Groß-/Kleinschreibung und Variationen für Zahlenstile oder Steuerungen für besondere Positionen auswählen.

- 1. Markieren Sie eine Vorgangsart im oberen Bereich des Sheets.
- 2. Klicken Sie dann auf die ,Schriftart' Schaltfläche um das ,Schrift' Fenster zu öffnen.
- 3. Wählen Sie eine Schriftfamilie in der Spalte , Familie' aus. Wählen Sie dann den Schriftstil in der Spalte , Stil' aus. Wenn Sie nicht alle auf Ihrem Computer installierten Schriftfamilien sehen, wählen Sie in der Spalte 'Sammlungen' die Option 'Alle Schriften' oder geben Sie den Namen der gesuchten Schrift in das Feld ,Suchen' unten im Bereich ,Schrift' ein. Eine Vorschau der gewählten Schrift wird im Vorschaubereich über den Spalten angezeigt. Wenn kein Vorschaubereich zu sehen ist, wählen Sie 'Vorschau einblenden' aus dem Auswahlmenü 'Aktion' (mit einem Zahnrad gekennzeichnet) unten links im Fenster , Schrift'.
- 4. Passen Sie die Schriftgröße mithilfe des Größenreglers oder Auswahlmenüs an.
- 5. Um Ändern der Schriftfarbe klicken Sie oben im Fenster ,Schrift' in das Symbol ,Textfarbe'. Wählen Sie eine Farbe im Fenster .Farben' aus.

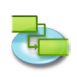

6. Wählen Sie 'Typografie' aus dem Einblendmenü 'Aktion', wenn Sie die typografischen Einstellungen für die ausgewählte Schrift anpassen möchten. Klicken Sie im Fenster 'Typografie' in die kleinen Dreiecke, um die verschiedenen Typografieeffekte zu betrachten und auszuwählen, die für die ausgewählte Schrift verfügbar sind. Für jede Schrift werden besondere Effekte angeboten.

#### **Tipp**

Wenn Sie häufig zwischen Zeichensätzen wechseln müssen, können Sie den Bereich 'Schriften' geöffnet lassen. Falls der Bereich zu viel Platz auf Ihrem Schreibtisch einnimmt, können Sie ihn mithilfe der Größeneinstellung (unten rechts im Bereich) verkleinern, sodass nur die Schriftfamilien und Schriftstile Ihrer gewählten Zeichensatzsammlung in den Auswahlmenüs verfügbar sind.

#### **Hinweis**

Alle getroffenen Einstellungen in diesem Sheet betreffen nur die aktuelle Ansicht. Wenn Sie die Texarten für eine andere Ansicht anpassen wollen, wählen Sie zuerst die gewünschte Ansicht und offen den ,Textarten...' Sheet erneut.

Um das Erscheinungsbild des Textes einer Zeile zu ändern, verlassen Sie den Sheet, Textarten formatieren' falls er geöffnet ist und markieren die gewünschte Zeile wie im nachfolgenden Bild.

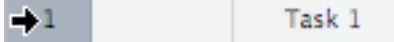

Nun öffnen Sie das ,Schrift' Fenster (,Schriften einblenden' unter ,Schrift' im ,Format' Menü oder drücken 'COMMAND'-'T') und wiederholen die oben angeführten Schritte ab Punkt 3.

**Hinweis** Alle Schrifteinstellungen betreffen immer die ganze Zeile. Es ist nicht möglich, in einer Zeile verschiedene Schrifteinstellungen zu verwenden!

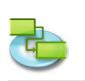

#### **1.4.3 Drucken einer Ansicht**

Wenn Sie eine Ansicht drucken möchten, wählen Sie ,Druckvorschau' im ,Ablage' Menü. Unter der Symbolleiste finden Sie alle wichtigen Optionen für Ihren Ausdruck wie z.B. ,Drucker', ,Papier Format', , Skalierung', , Druckbereich'... Es ist auch möglich, die Seitenränder mittels der Schieber rund um die Vorschau einzustellen. iTaskX stellt sofort automatisch alle Änderungen in der Druckvorschau dar.

Unter 'Ablage' > 'Papierformat...' im Reiter 'Fußzeile' können Sie bei Bedarf der gewünschten Ansicht noch eine Fußzeile hinzufügen. Diese ist nur in der Druckvorschau bzw. am Ausdruck sichtbar. Nach dem Sie alle Einstellungen getroffen haben, wählen Sie ,Drucken...' im ,Ablage' Menü um Ihren Druckauftrag an den gewünschten Drucker zu senden.

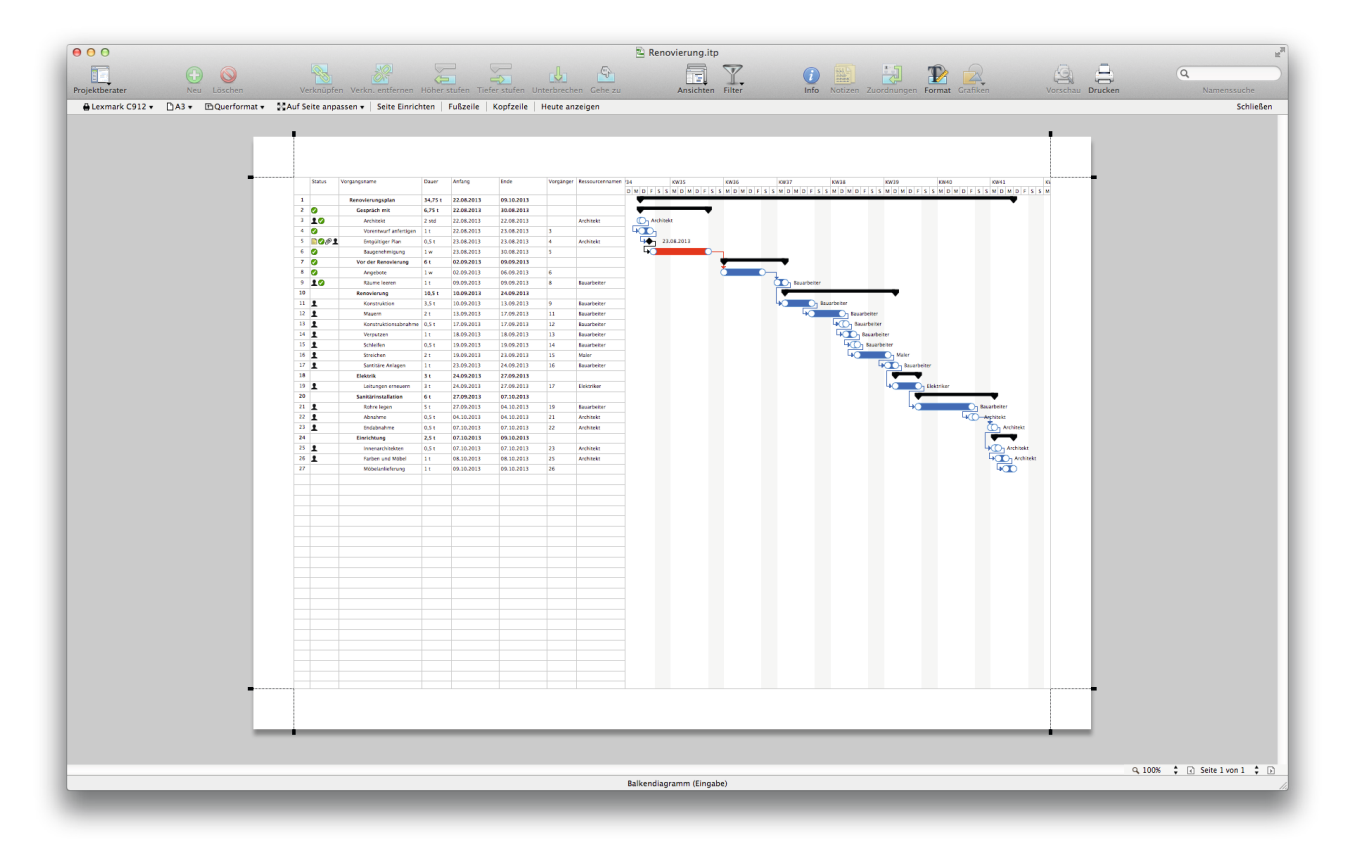

**Hinweis** iTaskX verwendet für alle Ansichten eigene Einstellungen. Somit können Sie den verschiedenen Ansichten auch unterschiedliche Druckeinstellungen geben.

# **Tipp**

'Aktuelle Ansicht als Bild speichern...' im 'Datei' Menü ist nur über die Druckvorschau verfügbar.

#### **Relevante Symbole in der Symbolleiste**

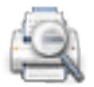

**'Vorschau'** Zeigt eine Druckvorschau für die aktuelle Ansicht an.

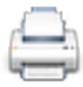

**'Drucken'** Druckt die aktuelle Ansicht.

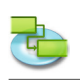

### **1.4.4 Vergleichen des Fortschritts mit einem Basisplan**

Wenn Sie bereits einen Basisplan gespeichert haben, können Sie mit Hilfe dieses Basisplans den Fortschrift bzw. Änderungen in Ihrem Projekt vergleichen. Falls Sie noch keinen Baisplan gespeichert haben, speichern Sie einen unter ,Basisplan speichern' im ,Überwachen' Menü.

**Drücken Sie 'F2' oder wählen 'Balkendiagramm-Überwachung' unter 'Aktuelle Ansicht' im**  Menü ,Ansicht' um die Balkendiagramm-Überwachung Ansicht zu öffnen und wählen ,Abwei**chung' unter 'Balkendiagramm-Überwachung' > 'Aktuelle Ansicht' im 'Ansicht' Menü.**

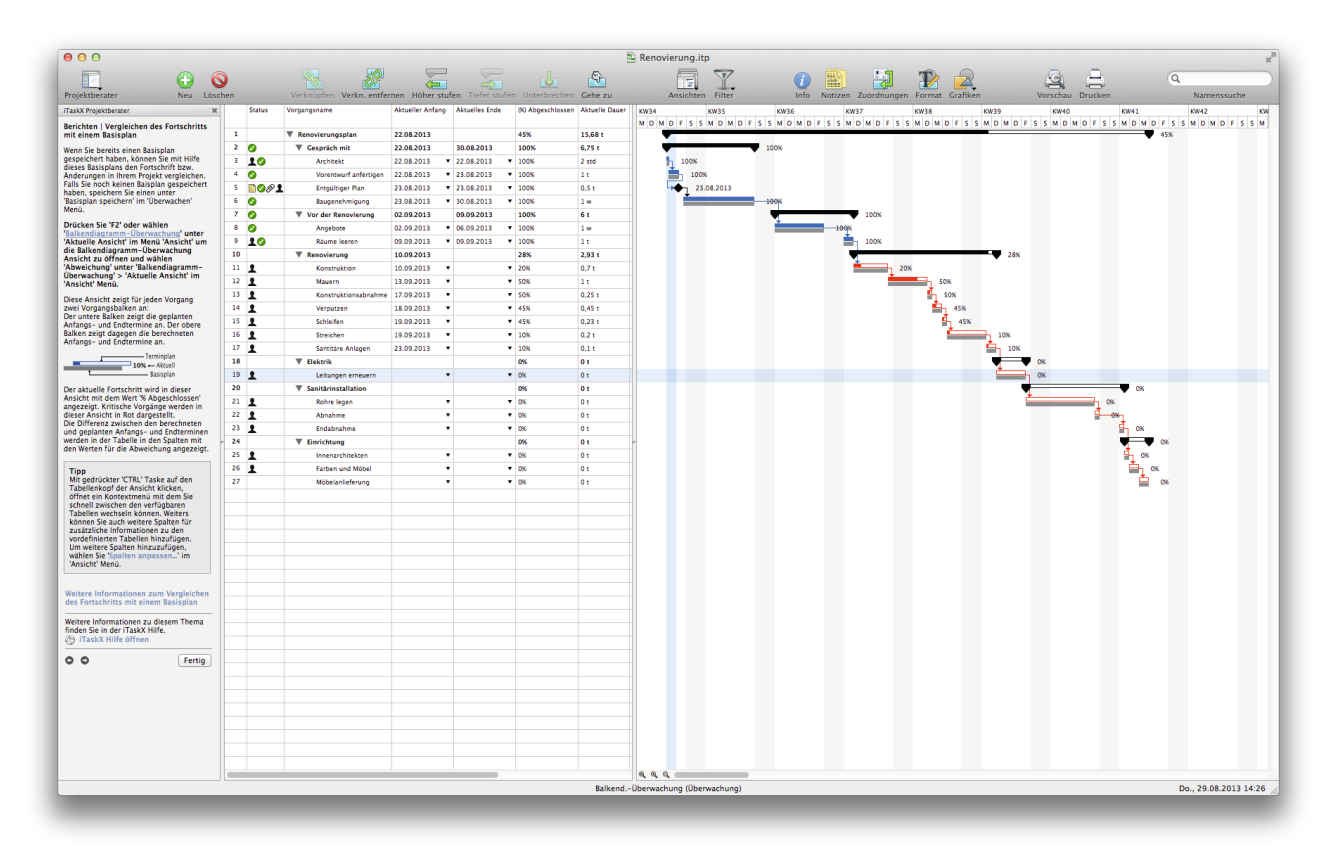

Diese Ansicht zeigt für jeden Vorgang zwei Vorgangsbalken an:

Der untere Balken zeigt die geplanten Anfangs- und Endtermine an. Der obere Balken zeigt dagegen die berechneten Anfangs- und Endtermine an.

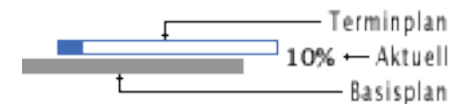

Der aktuelle Fortschritt wird in dieser Ansicht mit dem Wert ,% Abgeschlossen' angezeigt. Kritische Vorgänge werden in dieser Ansicht in Rot dargestellt.

Die Differenz zwischen den berechneten und geplanten Anfangs- und Endterminen werden in der Tabelle in den Spalten mit den Werten für die Abweichung angezeigt.

#### **Tipp**

Mit gedrückter 'CTRL' Taske auf den Tabellenkopf der Ansicht klicken, öffnet ein Kontextmenü mit dem Sie schnell zwischen den verfügbaren Tabellen wechseln können. Weiters können Sie auch weitere Spalten für zusätzliche Informationen zu den vordefinierten Tabellen hinzufügen. Um weitere Spalten hinzuzufügen, wählen Sie 'Spalten anpassen...' im 'Ansicht' Menü.
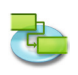

### **Vergleichen aktueller, berechneter und geplanter Arbeit**

Die Basisplanbalken in diesem Diagramm zeigen die geplanten Anfangs- und Endtermine für die Vorgänge an. Die berechneten Balken zeigen die aktuell berechneten Termine an, an denen die Vorgänge anfangen und enden sollen, basierend auf dem Fortschritt der Vorgänge und auf Ihren Änderungen am Terminplan.

Im Verlauf eines Projekts treten normalerweise einige Abweichungen zwischen den ursprünglich geplanten und den aktuellen Vorgangsterminen auf. Diese Abweichungen werden in den Spalten Abweichung der Tabelle angezeigt.

#### **1.4.5 Anzeigen der Zeitzuteilung von Ressourcen**

#### **Drücken Sie 'F8' oder wählen 'Ressource-Einsatz' unter 'Aktuelle Ansicht' im Menü 'Ansicht' um in die Ressource-Einsatz Ansicht zu wechseln.**

Eine Ressource wird als Überlastet bezeichnet wenn dieser mehr Arbeit zugeordnet ist als vorhandene Arbeitszeit für diese zur Verfügung steht. Zum Auflösen von Überlastungen können Sie entweder die Vorgangsdauer der zugeordneten Vorgänge kürzen oder weitere bzw. Ressourcen mit mehr freier Zeit zuteilen.

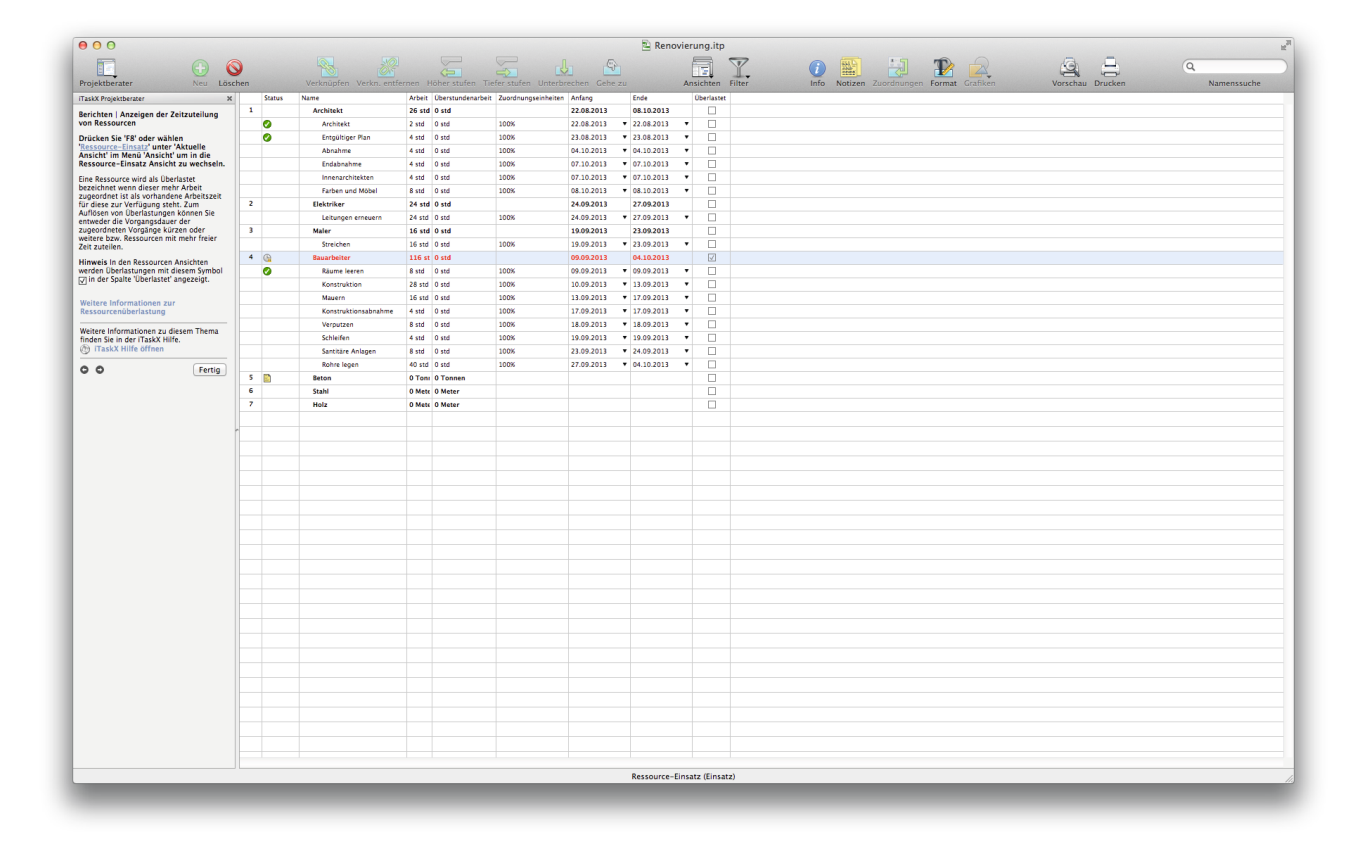

Hinweis In den Ressourcen Ansichten werden Überlastungen mit diesem Symbol V in der Spalte 'Überlastet' angezeigt.

**• Einer Ressource ist Arbeit auf Vollzeitbasis an mehreren Vorgängen gleichzeitig zugeordnet.**

Wenn Sie z.B. eine Ressource am selben Tag zu zwei Vorgängen à acht Stunden zuordnen, ist die Ressource überlastet, da an diesem Tag nur ein einziger achtstündiger Vorgang durchgeführt werden kann. Um die Arbeitsauslastung einer Ressource anzuzeigen, drücken Sie 'F8' oder wählen Sie 'Ressource-Einsatz' unter 'Aktuelle Ansicht' im 'Ansicht' Menü. Überprüfen Sie die Anzahl der Vorgänge, die der Ressource zugeordnet sind.

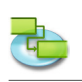

## **• Die Dauer von Vorgängen wurde verlängert.**

Wenn Sie die Dauer eines Vorgangs verlängern, wird der Ressource mehr Arbeit zugeordnet, wodurch die Ressource möglicherweise zu viel Arbeit gleichzeitig bewältigen muss. Um die Arbeitsauslastung einer Ressource anzuzeigen, drücken Sie ,F8' oder wählen Sie ,Ressource-Einsatz' unter 'Aktuelle Ansicht' im 'Ansicht' Menü. Überprüfen Sie die Arbeitsstunden, die zugeordnet wurden.

- **• Die Anzahl an verfügbaren Einheiten für Ressourcen wurde verringert.** Die Verfügbarkeit einer Ressource wird z.B. von 100 % Einheiten auf 50 % Einheiten herabgesetzt, da die Ressource halbtags arbeitet. Oder es wird mehr arbeitsfreie Zeit in den Ressourcenkalender eingegeben, z.B. Montag bis Freitag, 08:00 Uhr bis 12:00 Uhr. Um zu überprüfen, ob arbeitsfreie Zeiten im Kalender der Ressource definiet wurden, wählen Sie 'Arbeitszeiten...' im , Bearbeiten' Menü und wählen den Kalender der der Ressource zugeordnet wurde.
- **• Das Projekt berücksichtigt nicht die zusätzliche Zeit, die eine Ressource für einen Vorgang aufwendet.**

Sie können Überlastungen ausgleichen, indem Sie Überstunden hinzufügen.

#### **1.4.6 Anzeigen der Projektkosten**

**Drücken Sie 'F5' oder wählen 'Vorgang-Tabelle ' unter 'Aktuelle Ansicht' im Menü 'Ansicht' um die Vorgang-Tabelle Ansicht zu öffnen und wählen dann 'Kosten' unter 'Vorgang-Tabelle' > 'Aktuelle Ansicht' im 'Ansicht' Menü.**

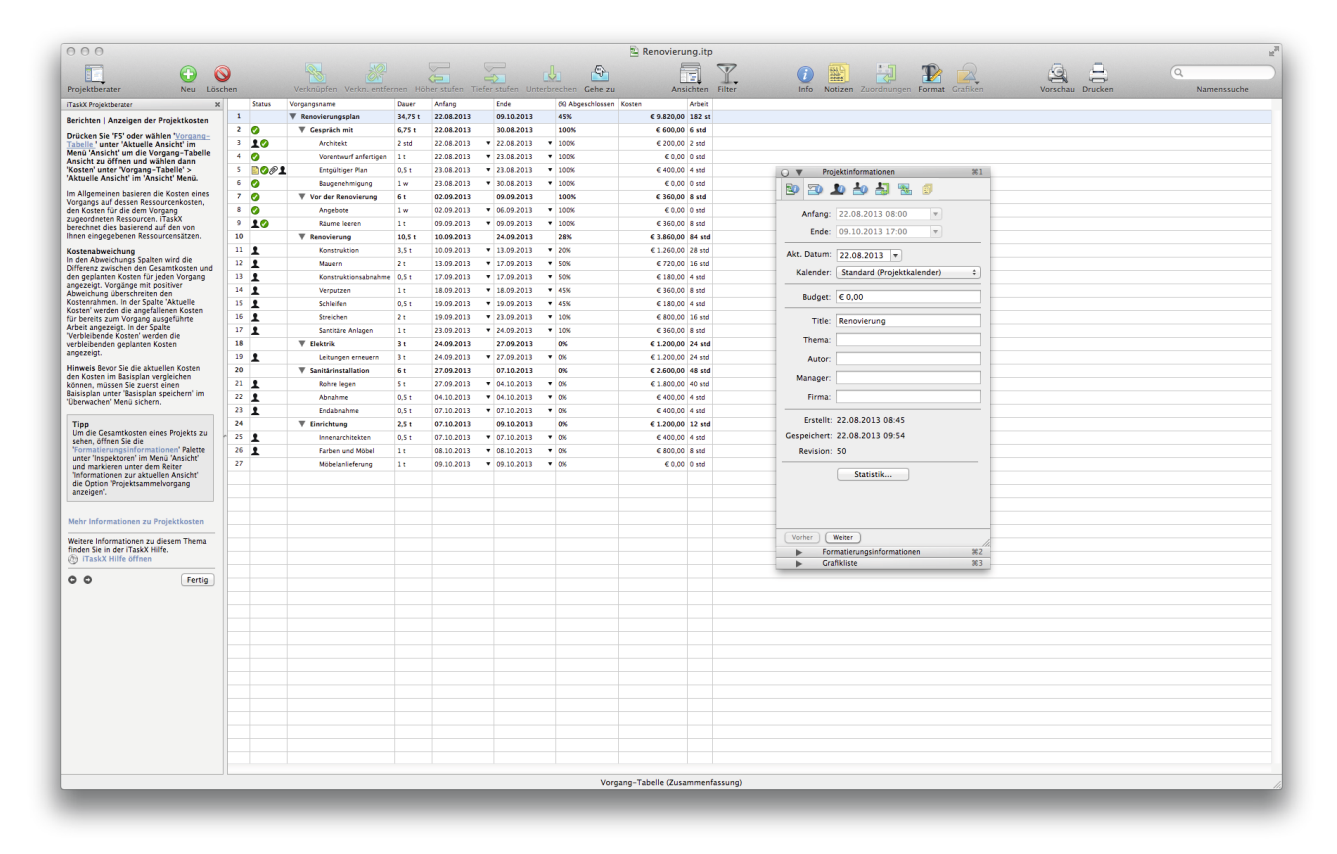

Im Allgemeinen basieren die Kosten eines Vorgangs auf dessen Ressourcenkosten, den Kosten für die dem Vorgang zugeordneten Ressourcen. iTaskX berechnet dies basierend auf den von Ihnen eingegebenen Ressourcensätzen.

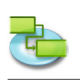

## **Kostenabweichung**

In den Abweichungs Spalten wird die Differenz zwischen den Gesamtkosten und den geplanten Kosten für jeden Vorgang angezeigt. Vorgänge mit positiver Abweichung überschreiten den Kostenrahmen. In der Spalte ,Aktuelle Kosten' werden die angefallenen Kosten für bereits zum Vorgang ausgeführte Arbeit angezeigt. In der Spalte ,Verbleibende Kosten' werden die verbleibenden geplanten Kosten angezeigt.

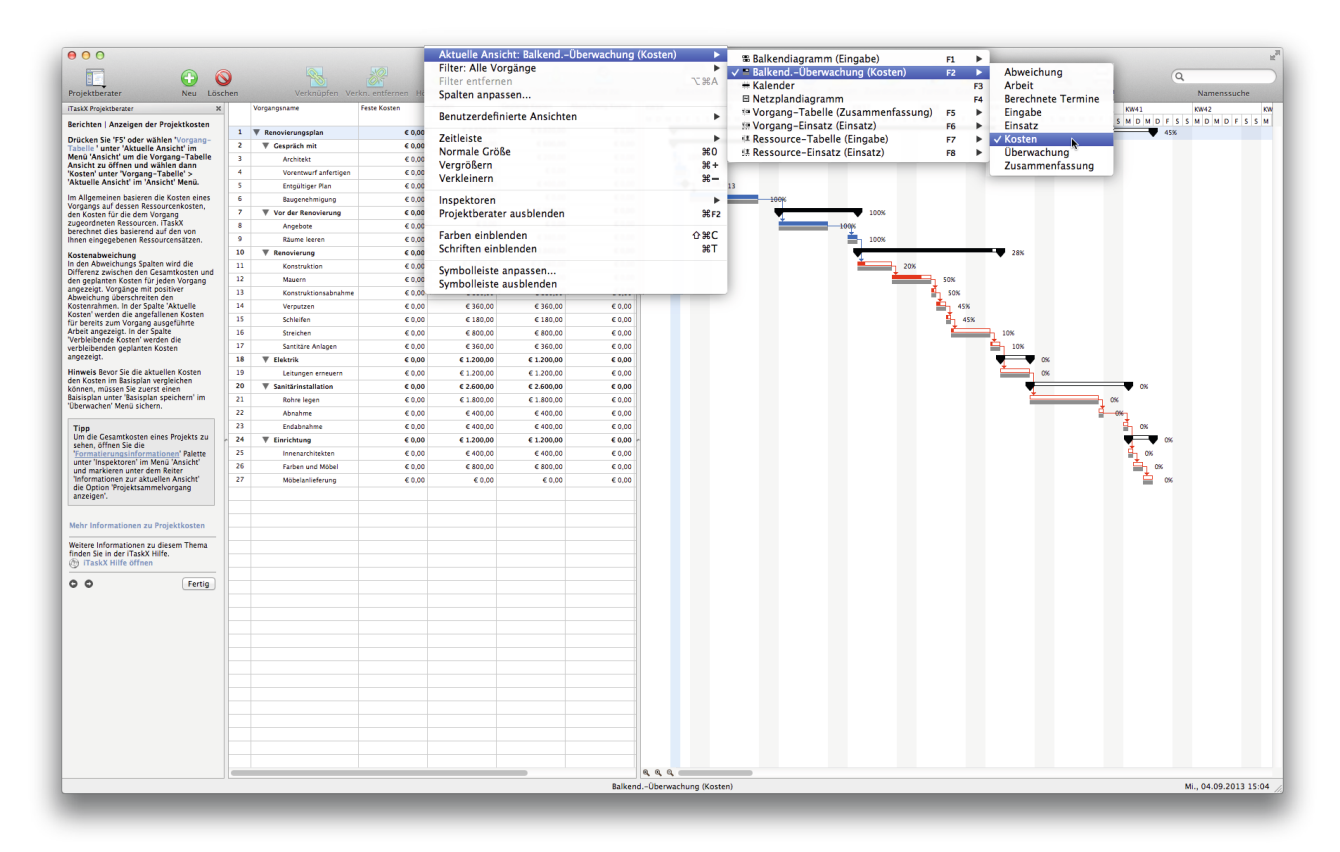

**Hinweis** Bevor Sie die aktuellen Kosten den Kosten im Basisplan vergleichen können, müssen Sie zuerst einen Baisisplan unter , Basisplan speichern' im , Überwachen' Menü sichern.

#### **Tipp**

Um die Gesamtkosten eines Projekts zu sehen, öffnen Sie die 'Formatierungsinformationen' Palette unter 'Inspektoren' im Menü 'Ansicht' und markieren unter dem Reiter 'Informationen zur aktuellen Ansicht' die Option , Projektsammelvorgang anzeigen'.

#### **Analysieren von Projektkosten**

Wenn Ihr Projekt den Kostenrahmen überschreitet, können Sie die Kosten auf verschiedene Arten anpassen:

- Ändern von Ressourcenzuordnungen zur Reduzierung der Kosten. Sie können z.B. eine teure Ressource durch eine preisgünstigere ersetzen.
- Anpassen der Ressourcenkostensätze oder der Vorgangskosten. z.B. könnten Sie für eine Ressource einen geringeren Satz aushandeln. Sie könnten auch die Vorgängen zugeordneten festen Kosten verringern.
- Reduzieren des Projektumfangs. Sie könnten sich auch für einen geringeren Lieferumfang entscheiden, um Kosten zu verringern. Dann müssten Sie möglicherweise Vorgänge streichen oder deren Dauer verkürzen, um die geringeren Lieferumfänge wiederzugeben. Auch auf diese Weise werden Kosten verringert.

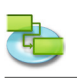

# **2.0 iTaskX Hilfethemen**

## **2.1 Allgemeines & Einstellungen**

### **2.1.1 Systemvoraussetzungen**

- Macintosh Computer mit Intel Prozessor
- Min. 2 GB Arbeitsspeicher (4 GB oder mehr Arbeitsspeicher empfohlen)
- Mac OS X 10.5.8 oder neuer (Mac OS X 10.7.0 oder neuer empfohlen) Leopard, Snow Leopard, Lion und Mountain Lion kompatibel!
- Bildschirm mit mindestens 1024 x 768 Pixeln Auflösung
- Ungefähr 100 MB freien Festplattenspeicher für die Installation von iTaskX

#### **2.1.2 Lizenzabkommen (Download Version von www.itaskx.com)**

Der Techno-Grafik Christian Lackner eU, eingetragen zu FN 310084g des Landesgerichtes Linz, mit dem Sitz in Weissenwolffstraße 14, 4221 Steyregg, ATU 24385902 (im folgenden kurz "Techno Grafik") wie folgt:

## **I. Vertragsgegenstand**

Die Firma Techno Grafik gewährt dem Lizenznehmer (=Benutzer) das nicht ausschließliche, nicht übertragbare und nach dieser Vereinbarung begrenzte Recht, das Softwareprogramm von iTaskX (im Folgenden kurz "SOFTWARE" genannt) den nachstehenden Bestimmungen gemäß zu nutzen. Die SOFTWARE wird dem Benutzer entweder auf einem Datenträger oder per Download zur Verfügung gestellt.

Die eingeräumte Lizenz berechtigt entweder

a) verschiedene Benutzer, die SOFTWARE auf einem einzigen Computer zu installieren und zu nutzen, oder

b) einem einzigen Benutzer, die SOFTWARE auf zwei Computern zu installieren und zu nutzen. z.B. auf einem Desktopsystem und auf einem Notebook.

Keinesfalls ist es im Rahmen dieser Vereinbarung mit einer Einzellizenz gestattet, dass mehrere und/oder verschiedene Benutzer die SOFTWARE auf mehreren und/oder verschiedenen Computern benutzen. Ferner ist es untersagt mit einer Einzellizenz, die SOFTWARE über ein Netzwerk bereitzustellen, in dem sie von mehr als einem Computer gleichzeitig verwendet werden kann.

Mehrfachlizenzen dürfen nur im Rahmen ihrer erworbenen Lizenzanzahl wie unter Absatz (a) und (b) angeführt verwendet werden.

Der Begriff "Computer" bezieht sich auf die Hardware, falls diese ein einziges Computersystem ist, oder auf das Computersystem, mit dem die Hardware arbeitet, falls die Hardware eine Computersystemkomponente darstellt.

#### **II. Eigentumsrechte**

Techno Grafik ist Inhaber sämtlicher Rechte an der SOFTWARE und der dazugehörigen Dokumentation. Techno Grafik und ihre Lieferanten behalten sich alle Rechte vor, die dem Anwender nicht ausdrücklich eingeräumt wurden.

Dies beinhaltet sämtliche Urheberrechte, Patente, Markenrechte sowie alle anderen übrigen Eigentumsrechte. Der Besitz, die Installation und die Verwendung der SOFTWARE und der Dokumentation durch den Benutzer beinhalten keine wie immer gearteten Übertragungen des Eigentumsrechtes an der SOFTWARE oder der Dokumentation, insbesondere keine wie immer gearteten Rechte an der SOFTWARE und der Dokumentation, welche über diese Vereinbarung hinausgehen.

Der Benutzer darf die SOFTWARE vervielfältigen, soweit die jeweilige Vervielfältigung für das Programm erforderlich ist. Dazu gehört die Installation der SOFTWARE sowie das Laden in den Arbeitsspeicher. Daneben ist der Benutzer zur Erstellung einer Sicherungskopie berechtigt, die als solche zu kennzeichnen ist. Sie darf ausschließlich für Archivierungszwecke genutzt und nicht an Dritte weitergegeben werden. Eine gleichzeitige Nutzung des Originals und der Sicherungskopie ist nicht gestattet. Weitere Kopien dürfen nicht erstellt werden. Von der Dokumentation darf nur ein Ausdruck angefertigt werden, der seinerseits nicht kopiert werden darf.

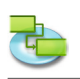

## **III. Beschränkungen und Rechte**

(1) Wenn die Kopie der SOFTWARE nicht mit einem Registrierungsschlüssel ausgestattet ist, besteht die Möglichkeit, die Kopie der SOFTWARE durch Kauf eines Registrierungsschlüssels unter www.itaskx.com freizuschalten. Dieser Registrierungsschlüssel ermöglicht die Sicherung und das Drucken von Dokumenten im Rahmen der SOFTWARE und verhindert gleichzeitig wiederkehrende Erinnerungen, dass die Kopie der SOFTWARE noch nicht registriert wurde. Es ist nicht erlaubt, den Registrierungsschlüssel zu kopieren.

(2) Der Benutzer verpflichtet sich, es zu unterlassen, die SOFTWARE zu kopieren, dekompilieren, zurückzuentwickeln oder disassemblieren, modifizieren oder abgeleitete Werke der SOFTWARE oder Teilen davon zu erstellen, sofern dies nicht ausdrücklich im Rahmen dieses Lizenzvertrags oder durch gesetzliche Vorschriften gestattet ist.

Mit einer derartigen Handlung darf jedoch weder die laufende Erinnerung, eine Kopie noch nicht registriert zu haben manipuliert werden, noch darf damit eine wie immer geartete Änderung oder Abweichung mit den Bestimmungen dieser Vereinbarung verbunden sein oder dadurch wie immer geartete Rechte von Techno Grafik verletzt werden.

(3) Dem Benutzer ist nicht gestattet, die SOFTWARE - auch in abgeänderter Form - als seine eigene zu behaupten; weiters ist es dem Benutzer ohne ausdrückliche Genehmigung von Techno Grafik nicht erlaubt, im Namen von Techno Grafik die SOFTWARE (und andere bezogene Produkte) zu vertreiben.

(4) Die SOFTWARE ist jeweils in der Art und Weise zu benutzen, dass sie mit der Software anderer Unternehmungen und deren Rechte vereinbar ist.

(5) Der Benutzer ist nicht berechtigt, die SOFTWARE oder Kopien der SOFTWARE als ganzes oder Teile davon ohne vorherige schriftliche Einwilligung von Techno Grafik entgeltlich oder unentgeltlich an Dritte weiterzugeben, sie zu verleihen, verleasen, zu vermieten oder eine Unterlizenz an ihr zu erteilen. Ebensowenig darf die SOFTWARE nicht per Datenfernübertragung Dritten zur Nutzung überlassen werden, z.B. durch sogenannte "Service Provider".

#### **IV. Gewährleistung**

(1) Für einen Zeitraum von dreißig (30) Tagen ab dem Datum des Originalkaufs übernimmt Techno Grafik die Gewährleistung dafür, dass die Datenträger, auf denen die SOFTWARE gespeichert und von Techno Grafik bereitgestellt wird, bei normaler Verwendung frei von Material- und Herstellungsfehlern sind.

(2) Ihr ausschließliches Rechtsmittel im Rahmen dieses Absatzes ist nach Ermessen von Techno Grafik eine Rückerstattung des Kaufpreises des Produkts, das die SOFTWARE umfasst, oder ein Ersatz der SOFTWARE, die mit einer Kopie des Kaufbelegs an Techno Grafik oder einen autorisierten Händler zurückgegeben wird

#### **V. Haftungsbeschränkung**

In keinem Fall ist Techno Grafik für Personenschäden oder zufällig entstandene, indirekte Schäden oder Folgeschäden jeglicher Art, einschließlich insbesondere eines entgangenen Gewinns, des Verlustes von Daten, der Geschäftsunterbrechung oder anderer kommerzieller Schäden oder Verluste, die durch die Versendung der SOFTWARE oder die Unmöglichkeit der Verwendung der SOFTWARE entstehen oder damit zusammenhängen verpflichtet. In keinem Fall übersteigt die gesamte Haftung von Techno Grafik für alle Schäden (ausgenommen die zwingende gesetzliche Haftung im Falle von Personenschäden erforderlich) dem Benutzer gegenüber den Betrag, der für die Einräumung der Benutzung samt allfälliger dazu erforderlichen Produkte bezahlt wurde.

#### **VI. Anzuwendendes Recht**

Die Parteien vereinbaren die Anwendung des Rechts der Republik Österreich unter Ausschluss des UN-Kaufrechts.

Ausschließlicher Gerichtsstand ist das sachlich zuständige Gericht in A-4020 Linz.

#### **VII. Schlussbestimmungen**

(1) Dieser Lizenzvertrag enthält die gesamte Vereinbarung zwischen den Parteien in Bezug auf die im Rahmen dieses Vertrags lizenzierte SOFTWARE und tritt an die Stelle aller diesbezüglichen früheren mündlichen oder schriftlichen Vereinbarungen. Änderungen und Ergänzungen dieses Vertrages bedürfen der Schriftform und der Unterzeichnung beider Vertragsparteien. Dies gilt auch für die Abbedingung dieser Schriftformklausel.

(2) Sollten einzelne Bestimmungen dieses Vertrages unwirksam sein oder werden, so wird die Wirk-

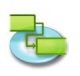

samkeit des Vertrages im Übrigen davon nicht berührt. Eine unwirksame Bestimmung wird von den Parteien durch eine rechtswirksame ersetzt werden, die der unwirksamen wirtschaftlich möglichst nahe kommt. Gleiches gilt für eventuelle Vertragslücken.

(3) Die einzige Korrespontenzadresse ist die der Techno Grafik.

## **2.1.3 Der iTaskX Projektberater**

iTaskX bietet Ihnen einen Projektberater mit leicht verständlichen Anleitungen der Sie bei der Eingabe von Vorgängen, beim Zuordnen von Ressourcen, beim Überwachen des Fortschritts und beim Erstellen von Berichten über den Status von Projekten unterstützt.

• In der iTaskX Symbolleiste klicken Sie auf das 'Projektberater' Symbol und wählen unter 'Vorgänge', 'Ressourcen', 'Überwachen' oder 'Berichten' das gewünschte Themengebiet. Folgen Sie dann den Instruktionen im linken Bereich der aktuellen Ansicht.

#### **Relevante Symbole in der Symbolleiste**

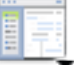

**'Projektberater'**

Auswählen von Einträgen im Projektberater.

#### **2.1.4 Die iTaskX Inspektoren**

Wenn Sie einen Inspektor einblenden möchten, der derzeit nicht angezeigt wird, wählen Sie den zugehörigen Eintrag aus dem Menü 'Ansicht' > 'Inspektoren' aus. Klicken Sie auf die Titelleiste eines Inspektors, um ihn zu erweitern oder zu reduzieren. Klicken Sie auf den Schaltknopf zum Schließen in der Titelleiste, um den Inspektor zu schließen. Im Menü "Ansicht' > "Inspektoren' finden Sie einige zusätzliche praktische Optionen und Kurzbefehle für die Verwaltung von Inspektoren. Inspektoren können wie andere Fenster an den Titelleisten bewegt werden. Allerdings rasten sie an anderen Inspektoren ein, wenn sie ober- oder unterhalb eines anderen Inspektors bewegt werden. Sind mehrere Inspektoren vertikal aneinander angehängt, können Sie die Titelleiste des obersten Inspektors verwenden, um alle Inspektoren gleichzeitig zu bewegen. Über den Schaltknopf zum Schließen im obersten Inspektor werden auch alle angehängten Inspektoren geschlossen. Wird ein anderer Inspektor als das oberste bewegt, so wird dieser von den darüberliegenden Inspektoren getrennt.

Inspektoren mit mehreren Symbolen im obersten Abschnitt (etwa wie der ,Eintragsinformationen' Inspektor) besitzen mehrere Bereiche. Klicken Sie auf ein Symbol, um zu diesem Bereich zu wechseln.

Es ist auch möglich, mittels der Symbole ,Info', ,Notizen', ,Zuordnungen' oder ,Format' in der Symbolleiste direkt in den gewünschten Bereich des Inspektors zu gelangen.

#### **Relevante Symbole in der Symbolleiste**

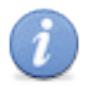

**'Info'** Einblenden/Ausblenden des Eintrags-Informationen Inspektors.

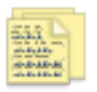

**'Notizen'** Notizen zum Eintrag.

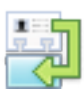

**'Zuordnungen'** Ressourcenzuordnungen des Vorgangs.

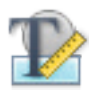

**'Format'**

Einblenden/Ausblenden des Formatierungsinformationen Inspektors.

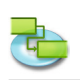

### **2.1.5 Einstellungen und Vorlagen**

iTaskX Vorlagen sind nützlich für die Standardisierung und Vereinheitlichung des Erscheinungsbildes von iTaskX Dokumenten. Informationen die in Vorlagen gespeichert werden, können Einstellungen für Vorgänge, Ressourcen, benutzerdefinierte Spalten, verschiedenste Kalender, Balkenarten, Textarten und die verschiedenen Einstellungen unter , Bearbeiten' > , Projektoptionen...' bzw. Format > , Aktuelle Ansicht...' enthalten. Die meisten Einstellungen von iTaskX basieren auf Vorlagen.

#### **Erstellen einer neuen Standardvorlage**

- 1. Wählen Sie, Ablage' > ,Neu' um ein neues Dokument zu Erstellen.
- 2. Passen Sie alle gewünschten Ansichten an Ihre Bedürfnisse an indem Sie unter , Ansicht' > 'Spalten anpassen...' Ihre Spalten anpassen, unter 'Format' > 'Balkenarten...' das gewünschte Erscheinungsbild für Vorgangsbalken und wählen Sie unter .Format' > .Textarten...' Ihre Standardschriften. Treffen Sie weiters Ihre gewünschten Einstellungen unter "Format' > 'Aktuelle Ansicht...' für spezifische Einstellungen der aktuellen Ansicht, unter 'Format' > ,Zeitskala..' die Einheiten für die Zeitskala, Ihre gewünschten Kalender unter ,Bearbeiten' > 'Arbeitszeiten...' und allgemeine Einstellungen für das Projekt unter 'Bearbeiten' > 'Projektoptionen...'.

#### **Hinweis**

Nicht alle angeführten Einstellungsmöglichkeiten sind für jede Ansicht verfügbar. Sie können auch Vorgänge und Ressourcen in Vorlagen speichern.

- 3. Wählen Sie, Ablage' > , Speichern unter...'.
- 4. Im Feld , Sichern unter' trägen Sie den gewünschten Namen der Vorlage ein.
- 5. Wählen Sie einen Ordner in dem Sie Ihre Vorlage speichern möchten. Es wird empfohlen, dass Sie für Vorlagen einen eigenen Ordner verwenden.
- 6. Im Auswahlmenü .Dateiformat' wählen Sie .iTaskX-Vorlage'.
- 7. Drücken Sie auf die Schaltfläche ,Sichern' um Ihre Vorlage zu speichern.
- 8. Wählen Sie nun ,iTaskX' > ,Einstellungen...' um den ,Einstellungen...' Dialog zu öffnen.
- 9. Unter ,Standardvorlage' ,Suchpfade für Vorlagen' klicken Sie auf die ,Plus' Schaltfläche und wählen den Ordner mit Ihren Vorlagen.
- 10. Im Auswahlmenü 'Standardvorlage' können Sie dann Ihre neue Standardvorlage wählen. Nun werden für jedes neue Dokument die gespeicherten Einstellungen der Vorlage verwendet.

#### **Hinweise**

- Sie können auch bestehende iTaskX Dokumente als Vorlage speichern und über "Ablage' > "Neu von Vorlage...' wieder öffnen.
- Speichern Sie keine aktiven Terminpläne ('% Abgeschlossen' Feld größer '0') als Vorlage.

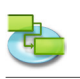

## **2.2 Ein Projekt erstellen**

#### **2.2.1 Infos zur Terminplanung**

**iTaskX plant ein Projekt mithilfe der von Ihnen eingegebenen Informationen zu folgenden Elementen:**

- Das Gesamtprojekt.
- Die einzelnen Arbeitselemente (als Vorgänge bezeichnet), die zum Abschließen des Projekts erforderlich sind.
- Gegebenenfalls die Ressourcen, die zum Abschließen dieser Vorgänge erforderlich sind.

Wenn sich nach der Erstellung des Terminplans Änderungen am Projekt ergeben, können Sie die Vorgänge und Ressourcen aktualisieren, und iTaskX passt den Terminplan an.

#### **Für jeden Vorgang können Sie eine oder alle der folgenden Informationen eingeben:**

- **Dauer**
- Anordnungsbeziehungen
- **Einschränkungen**

Mithilfe dieser Informationen berechnet iTaskX den Anfangstermin und den Endtermin für jeden Vorgang.

Sie können Ressourcen im Projekt eingeben und dann Vorgängen zuordnen, um anzugeben, welche Ressource für das Abschließen der einzelnen Zuordnungen verantwortlich ist. Dies vereinfacht nicht nur die Planung der Personalausstattung für das Projekt, sondern erleichtert es auch, die Anzahl an benötigten Maschinen oder die Menge des verbrauchten Materials zu berechnen.

#### **Wenn Sie Ressourcen eingeben, werden die Vorgangsterminpläne den folgenden Ressourceninformationen entsprechend genauer definiert:**

- **Arbeit**
- Einheiten
- In Kalender eingegebene Arbeitszeiten

Andere Elemente wie negative Zeitabstände, positive Zeitabstände, Vorgangsarten, Ressourcenverfügbarkeit und die steuernde Ressource können sich auf die Terminplanung auswirken. Die Kenntnis dieser Auswirkungen kann Ihnen deshalb das Verwalten und Anpassen des Terminplans im Bedarfsfall erleichtern.

#### **2.2.2 Festlegen des Projektstarts**

Standardmäßig verwendet iTaskX das aktuelle Datum für den Projektstart. Dieses können Sie aber jederzeit unter ,Projektinformationen...' im ,Bearbeiten' Menü ändern.

**Zum Beispiel,** Sie können den Projektstart vorverlegen wenn sich beim Planen herausstellt, dass Sie Ihr vorgegebenes oder gewünschtes Projektende überschreiten.

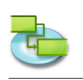

## **2.2.3 Infos zu Vorgängen**

## **Um Vorgänge am effektivsten zu definieren, sollten Sie folgende Richtlinien berücksichtigen:**

- Unterteilen Sie Vorgänge bis zu der Einzelheitenebene, die Sie überwachen möchten. In schwierigeren Bereichen sollte die Unterteilung detaillierter sein.
- Stellen Sie sicher, dass die Vorgänge klare Fertigstellungskriterien haben.
- Definieren Sie Vorgänge, die im Vergleich zur Gesamtprojektdauer kurz sind. Kürzere Vorgänge erleichtern die Einschätzung von Zeit und Ressourcen.
- Definieren Sie Ereignisse wie Urlaub oder Schulungen nicht als Vorgang.

Ein Projektstrukturplan (Work breakdown structure - WBS) kann helfen, eine Vorgangsliste zu erstellen, indem eine allgemeine Beschreibung der Arbeit verwendet und in Komponenten unterteilt wird.

**Zum Beispiel:** Die allgemeine Arbeitsbeschreibung 'Modernisierung Küche' umfasst untergeordnete Arbeiten wie das Installieren von Schränken, einer Spüle und einer Arbeitsplatte. 'Modernisierung Küche' wird als Phase oder Sammelvorgang betrachtet. Die unterste Ebene des WBSs, die Installationskomponenten, sind Vorgänge oder Teilvorgänge. In einigen Organisationen werden Vorgänge auch als Arbeitseinheiten bezeichnet.

Zusätzlich berechnet iTaskX automatisch die Gliederungsnummern für jeden Vorgang basierend auf der Gliederungsstruktur der Vorgangsliste. Gliederungsnummern setzen sich nur aus Zahlen zusammen und können nicht bearbeitet werden. Sie werden aber automatisch geändert, wenn Sie einen Vorgang in der Vorgangsliste nach oben oder unten verschieben oder Vorgänge tiefer stufen bzw. höher stufen.

#### **Einfügen der 'WBS-Code' Spalte (WBS-Codes sind nur für Vorgangstabellen verfügbar):**

- 1. Wählen Sie ,Ansicht' > ,Spalten anpassen...' um den Sheet ,Spalten anpassen' zu öffnen.
- 2. In der ,Spaltenname' Liste, klicken Sie auf das Kontrollkästchen neben ,WBS-Code'.
- 3. Klicken Sie auf die , OK' Schaltfläche.
- 4. Die Spalte 'WBS-Code' wird als letzte Spalte eingefügt. Um eine Spalte an eine andere Position zu bringen, klicken Sie auf den Spaltenkopf und verschieben Sie diese mit gedrückter Maustaste.

#### **2.2.4 Auflisten von Vorgängen**

- 1. Drücken Sie 'F1' oder wählen 'Balkendiagramm' unter 'Aktuelle Ansicht' im 'Ansicht' Menü um die ,Balkendiagramm' Ansicht anzuzeigen.
- 2. Im Feld 'Vorgangsname' tragen Sie den Vorgangsnamen ein und im Feld 'Dauer' die Dauer des Vorgangs. Die Eingabe der Dauer erfolgt in Form einer Zahl und der entsprechenden Zeiteinheit "min' für Minute, "std' Stunde, "t' für Tag, "w' für Woche, oder "mo' für Monat. Geben Sie jedoch noch keine Anfangs- und Endtermine ein. Es wird empfohlen, dass Sie anschließend die Vorgänge verknüpfen, da verknüpfte Vorgänge automatisch neu berechnet werden können, sobald eine Änderung für einen Vorgang eintritt.
- 3. Um einen neuen Vorgang zwischen zwei bestehenden einzufügen, markieren Sie den oberen Vorgang und wählen ,Neuer Eintrag' aus dem ,Einfügen' Menü oder klicken auf das ,Neu' Symbol in der Symbolleiste. Fügen Sie anschließen den Vorgangsnamen und die Dauer des Vorgangs in die neue Zeile ein.
- 4. Durch drücken der 'RETURN' Taste auf Ihrer Tastatur verlassen Sie den Bearbeitungsmodus der Zeile. Wenn Sie nochmals ,RETURN' drücken erstellt iTaskX automatisch eine neue Zeile.

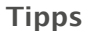

- Wenn Sie in einer Ansicht, die Tabellen enthält, eine Zeile markieren und 'SHIFT' 'RETURN' drücken, wird diese in den Bearbeitungsmodus versetzt. Um in das nächste Feld zu springen drücken Sie die ,TAB' Taste und ,SHIFT' - ,TAB' um wieder zurückzuspringen.
- Drücken Sie 'OPTION' 'RETURN' um in Tabellenfeldern einen Zeilenumbruch zu erstellen (Bearbeitungsmodus).

#### **Hinweise**

- Sie können die Standardeinstellungen der Vorgangsplanung ändern, um die Anzahl an Stunden bzw. Tagen anzugeben, aus denen sich ein Arbeitstag, eine Woche oder ein Monat zusammensetzt, wenn Sie Dauern in einer Vorgangsansicht eingeben oder überprüfen. Dies kann auch das Synchronisieren der Vorgangsplanung mit den Informationen zur Verfügbarkeit von Ressourcen erleichtern, die Sie in den Kalendern erstellt haben. Um die Standardeinstellungen zu ändern wählen Sie ,Bearbeiten' > ,Projektoptionen...' und klicken dann auf den Reiter ,Kalender'.
- In iTaskX können Sie eine Gliederung verwenden, um den Terminplan zu organisieren, während Sie Vorgänge eingeben oder nachdem Sie alle Projektvorgänge eingegeben haben. Wenn Sie einen Terminplan für das Projekt gliedern, vereinfachen Sie die Organisation und somit die Erstellung, Verwaltung und Pflege des Projekts.
- Nach dem Einfügen eines Vorgangs werden die Vorgangsnummern automatisch neu nummeriert.
- Wenn Sie einem Vorgang einen Kalender zuweisen wollen, markieren Sie den Vorgang oder Vorgänge und klicken auf das , Info' Symbol in der Symbolleiste. Unter dem Bereich , Vorgangsinformationen' in der 'Info' Palette wählen Sie dann den gewünschten Kalender.
- Standardmäßig erscheinen neue Vorgänge am definierten Projektstart. Sie können dieses Verhalten unter ,Bearbeiten' > ,Projektoptionen...' > im Reiter ,Terminplan' ändern.

#### **Relevante Symbole in der Symbolleiste**

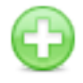

Erstellt einen neuen Eintrag.

**'Info'**

Zeigt weitere Informationen zum Eintrag an.

## **2.2.5 Eingeben der Vorgangsdauer**

**'Neu'**

#### **Vorgangsdauer eingeben**

Sie können eine präzise Dauer für einen Vorgang oder eine neue geschätzte Dauer eingeben, um die geschätzte Dauer zu ersetzen, die iTaskX jedem Vorgang standardmäßig zuordnet. **Beachten Sie, dass Sie Vorgänge besonders effektiv planen können, indem Sie eine Dauer und Verknüpfungen für jeden Vorgang eingeben und die Berechnung der Anfangs- und Endtermine iTaskX überlassen.** Um größte Flexibilität bei der Terminplanung sicherzustellen, sollten Sie feste Einschränkungen vermeiden.

- 1. Drücken Sie ,F1' oder wählen ,Balkendiagramm' unter ,Aktuelle Ansicht' im Menü ,Ansicht' um in die ,Balkendiagramm' Ansicht zu wechseln.
- 2. Im Feld ,Dauer' tragen Sie die Dauer des Vorgangs ein. Die Eingabe der Dauer erfolgt in Form einer Zahl und der entsprechenden Zeiteinheit 'min' für Minute, 'std' Stunde, 't' für Tag, ,w' für Woche, oder ,mo' für Monat.
- 3. Um die neue Dauer als Schätzung zu kennzeichnen, geben Sie dahinter ein Fragezeichen ,?' ein.
- 4. Durch drücken der 'RETURN' Taste auf Ihrer Tastatur verlassen Sie den Bearbeitungsmodus der Zeile. Wenn Sie nochmals 'RETURN' drücken erstellt iTaskX automatisch eine neue Zeile.

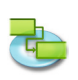

#### **Hinweise**

- Wenn Sie einen Vorgang eingeben, ordnet iTaskX diesem Vorgang automatisch eine geschätzte Dauer von einem Tag zu. Ein Fragezeichen hinter der Dauer zeigt an, dass sie geschätzt ist. Wenn Sie für die Dauer einen anderen Wert eingeben, wird das Fragezeichen nicht mehr angezeigt.
- Um die Indikatoren für geschätzte Dauer bei den Vorgängen zu deaktivieren, die noch erstellt werden sollen, wählen Sie ,Projektoptionen...' im Menü ,Bearbeiten' und deaktivieren das Kontrollkästchen ,Neue Vorgänge haben geschätzte Dauer' unter dem Reiter ,Terminplan'.

### **Vorgangsdauer ändern**

Das Ändern der Vorgangsdauer ist eine Methode, mit deren Hilfe Sie Ihren Endtermin einhalten, Überlastungen von Ressourcen auflösen, die Kosten verringern, den Umfang erhöhen oder die Qualität verbessern können. Wenn Sie die Dauer eines Vorgangs aus einem bestimmten Grund ändern, sollten Sie darauf achten, dass die Änderung den Zeitbedarf des Vorgangs weiterhin realistisch widerspiegelt.

Um die Vorgangsdauer zu ändern, wiederholen Sie die oben angeführten Schritte 1-4.

#### **Hinweis**

Wenn Sie die Dauer ändern, müssen Sie den entsprechenden Umfang an zugeordneter Arbeit überprüfen und bzw. anpassen.

## **2.2.6 Erstellen eines Meilensteins**

- 1. Drücken Sie 'F1' oder wählen 'Balkendiagramm' unter 'Aktuelle Ansicht' im Menü 'Ansicht' um in die ,Balkendiagramm' Ansicht zu wechseln.
- 2. Geben Sie im Feld 'Dauer' des zu ändernden Vorgangs den Wert '0' ein. Wenn Sie für einen Vorgang eine Dauer von Null eingegeben haben, zeigt iTaskX ein Meilensteinsymbol im Balkendiagram auf betreffenden Tag.
- 3. Durch drücken der 'RETURN' Taste auf Ihrer Tastatur verlassen Sie den Bearbeitungsmodus der Zeile.

#### **Hinweis**

Manche Meilensteine benötigen die Eingabe einer Dauer. **Zum Beispiel,** das Projekt hat einen Genehmigungsmeilenstein am Ende einer Phase, und Sie wissen, dass der Genehmigungsprozess eine Woche dauert. Um einen Vorgang als Meilenstein mit einer Dauer von mehr als 0 Tagen zu erstellen, markieren Sie den Vorgang bzw. Meilenstein und klicken auf das , Info' Symbol in der Symbolleiste und geben unter dem Bereich 'Vorgangsinformationen' in der 'Info' Palette die Dauer im entsprechenden Feld ein und wählen das Kontrollkäschten 'Als Meilenstein darstellen'.

#### **Relevante Symbole in der Symbolleiste**

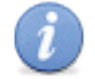

**'Info'**

Zeigt weitere Informationen zum Eintrag an.

## **2.2.7 Hinzufügen von Zusatzinformationen**

- 1. Drücken Sie 'F1' oder wählen 'Balkendiagramm' unter 'Aktuelle Ansicht' im Menü 'Ansicht' um in die .Balkendiagramm' Ansicht zu wechseln.
- 2. Geben Sie im Feld 'Dauer' des zu ändernden Vorgangs den Wert '0' ein. Wenn Sie für einen Vorgang eine Dauer von Null eingegeben haben, zeigt iTaskX ein Meilensteinsymbol im Balkendiagram auf betreffenden Tag.
- 3. Durch drücken der 'RETURN' Taste auf Ihrer Tastatur verlassen Sie den Bearbeitungsmodus der Zeile.

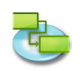

#### **Hinzufügen von Notizen zu Vorgängen, Ressourcen und Zuordnungen**

Sie können zusätzliche Informationen bereitstellen, indem Sie eine Notiz hinzufügen.

- 1. Markieren Sie einen Vorgang, eine Ressource oder eine Zuordnung.
- 2. Klicken Sie auf das 'Notizen' Symbol in der Symbolleiste um den Bereich 'Notizen' in der 'Info' Palette zu öffnen.
- 3. Tragen Sie Ihre Notizen ein.

#### **Hinweis**

Vorgänge mit einer Notiz erscheinen in der ,Status' Spalte mit einem Notiz Symbol 3.

#### **Relevante Symbole in der Symbolleiste**

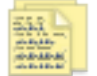

**'Notizen'** Zum Erstellen und Bearbeiten von Notizen.

#### **Hinzufügen von Dokumenten zu Vorgängen**

Sie können jedem Vorgang in Ihrem Projekt ein Dokument zuweisen.

- 1. Drücken Sie ,F1' oder wählen ,Balkendiagramm' unter ,Aktuelle Ansicht' im Menü ,Ansicht' um in die ,Balkendiagramm' Ansicht zu wechseln.
- 2. Markieren Sie einen Vorgang.
- 3. Wählen Sie, Bearbeiten' > 'Vorgänge' > 'Anhang' > 'Zuweisen...'.
- 4. Wählen Sie das Dokument welches Sie dem Vorgang zuweisen wollen.

#### **Hinweis**

Standardmäßig verknüpft iTaskX das Dokument mit dem Vorgang. Wenn Sie das Dokument in Ihr iTaskX Dokument einbetten wollen, markieren Sie beim Zuweisen das Kontrollkästchen 'Datei einbetten'.

5. Drücken Sie auf die 'Öffnen' Schaltfläche um das Dokument zuzuweisen.

#### **Hinweise**

- Vorgänge mit einem zugewiesenen Anhang erscheinen in der 'Status' Spalte mit einem Anhang Symbol .
- Vorgänge mit einem zugewiesenen Anhang, bei denen die Verknüpfung zur Originaldatei gebrochen ist, erscheinen in der , Status' Spalte mit einem gebrochenen Anhang Symbol .
- Um ein zugewiesenes Dokument von einem Vorgang zu enfernen, wählen Sie ,Bearbeiten' > , Vorgänge' > , Anhang' > , Entfernen'.
- Um ein zugewiesenes Dokument von einem Vorgang zu öffnen, wählen Sie "Bearbeiten' > .Vor $g\ddot{a} \text{nge}^t$  > ,Anhang' >  $\ddot{O}$ ffnen'.
- Um ein zugewiesenes eingebettetes Dokument von einem Vorgang zu speichern, wählen Sie .Bearbeiten' > .Vorgänge' > .Anhang' > .Speichern unter...'.

#### **2.2.8 Infos zu Vorgangseinschränkungen**

Einschränkungen schränken die Art und Weise ein, in der die Anfangs- und Endtermine von Vorgängen in iTaskX berechnet werden. Standardmäßig werden in iTaskX flexible Einschränkungen wie z.B. 'So früh wie möglich' auf Vorgänge angewendet. Sie verfügen über optimale Flexibilität bei der Terminplanung, wenn Sie in iTaskX das Verwenden flexibler Einschränkungen zum Berechnen der Anfangs- und Endtermine von Vorgängen auf Grundlage der eingegebenen Dauer und Anordnungsbeziehungen zulassen. Sie sollten Einschränkungen für Vorgänge manuell festlegen. Eine Ausnahme stellen unvermeidbare Einschränkungen wie z.B. Ereignistermine dar, die nicht verschoben werden können.

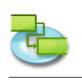

## **Verfügbare Einschränkungsarten**

**• So früh wie möglich** Mit dieser flexiblen Einschränkung wird der frühestmögliche Beginn des Vorgangs berechnet. 'So früh als möglich' ist die Standardeinschränkung in iTaskX. Geben Sie für diese Einschränkung kein Datum ein. **• So spät wie möglich** Mit dieser flexiblen Einschränkung wird der Vorgang so spät wie möglich geplant, wobei der Vorgang vor dem Projektende ohne Verschieben nachfolgender Vorgänge beendet wird. Geben Sie für diese Einschränkung kein Datum ein. **• Muss anfangen am** Mit dieser festen Einschränkung wird der Vorgang so geplant, dass er an einem angegebe-

nen Datum begonnen wird. Für das früheste, dass berechnete und das späteste Anfangsdatum wird das Datum festgelegt, dass Sie eingeben und der Vorgang wird im Terminplan verankert.

**• Muss enden am**

Mit dieser festen Einschränkung wird der Vorgang so geplant, dass er an einem angegebenen Datum beendet wird. Für das früheste, dass berechnete und das späteste Anfangsdatum wird das Datum festgelegt, dass Sie eingeben, und der Vorgang wird im Terminplan verankert.

## **• Anfang nicht früher als**

Plant den Vorgang so, dass er an oder nach einem angegebenen Datum begonnen wird. Mit dieser Einschränkung können Sie sicherstellen, dass ein Vorgang nicht vor einem angegebenen Datum begonnen wird.

- **• Anfang nicht später als** Plant den Vorgang so, dass er an oder vor einem angegebenen Datum begonnen wird. Mit dieser Einschränkung können Sie sicherstellen, dass ein Vorgang nicht nach einem angegebenen Datum begonnen wird.
- **• Ende nicht früher als** Plant den Vorgang so, dass er an oder nach einem angegebenen Datum beendet wird. Mit dieser Einschränkung können Sie sicherstellen, dass ein Vorgang nicht vor einem bestimmten Datum beendet wird.
- **• Ende nicht später als** Plant den Vorgang so, dass er an oder vor einem angegebenen Datum beendet wird. Mit dieser Einschränkung können Sie sicherstellen, dass ein Vorgang nicht nach einem bestimmten Datum beendet wird.

## **2.2.9 Erstellen und Ändern von Vorgangseinschränkungen**

## **Setzen eines bestimmten Anfangs- und Endtermins für Vorgänge**

Um eine optimale Flexibilität bei der Terminplanung sicherzustellen, empfiehlt es sich, iTaskX die Anfangs- und Endtermine für Vorgänge basierend auf der Dauer und den Anordnungsbeziehungen, die Sie eingeben, berechnen zu lassen. Wenn jedoch unvermeidbare Einschränkungen vorliegen, wie z.B. ein Fixtermin, können Sie einen bestimmten Anfangs- oder Endtermin für einen Vorgang festlegen.

- 1. Drücken Sie ,F1' oder wählen ,Balkendiagramm' unter ,Aktuelle Ansicht' im Menü ,Ansicht' um in die ,Balkendiagramm' Ansicht zu wechseln.
- 2. Markieren Sie den Vorgang den Sie ändern wollen und klicken dann auf das , Info' Symbol in der Symbolleiste.
- 3. Wählen Sie die gewünschte Einschränkungsart im 'Einschränkung' Auswahlmenü im Bereich .Vorgangsinformationen' der ,Info' Palette.
- 4. Wenn Sie eine andere Einschränkung als 'So spät wie möglich' oder 'So früh wie möglich' ausgewählt haben, geben Sie im Feld ,Datum' einen Datum ein.

#### **Hinweis**

Wenn Sie im Feld 'Anfang' ein Datum für den Vorgang einsetzen oder **einen Vorgang in der Bal-**

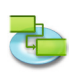

## **kenansicht auf eines schieben, setzt iTaskX automatisch die Vorgangseinschränkung 'Anfang nicht früher als'.**

Vorgänge mit einer Einschränkung erscheinen in der 'Status' Spalte mit einem Einschränkungs Symbol **Q.** Wenn Sie den Mauszeiger über das Symbol stellen erscheint ein Feld in dem die Vorgangseinschränkungsart bzw. der Termin erscheint.

## **Relevante Symbole in der Symbolleiste**

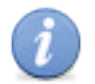

**'Info'** Zeigt weitere Informationen zum Eintrag an.

## **Ändern von Vorgangseinschränkungen**

Um den Terminplan mit weniger Einschränkungen zu berechnen, können Sie bei kritischen Vorgängen flexible Einschränkungen anstelle der festen Einschränkungen verwenden. Zum Anzeigen von Vorgangseinschränkungen können Sie auch die Spalte 'Einschränkungsart' jeder Ansicht hinzufügen die Tabellen enthält.

- 1. Drücken Sie 'F5' oder wählen Sie 'Vorgang: Tabelle' unter 'Aktuelle Ansicht' im Menü 'Ansicht' um in die .Vorgang: Tabelle' Ansicht zu wechseln.
- 2. Wählen Sie , Ansicht' > , Spalten anpassen...'.
- 3. In der erscheinenden Liste markieren Sie die Kontrollkästchen "Einschränkungsart' und "Einschränkungstermin' und drücken dann auf die , OK' Schaltfläche.
- 4. Um die Einschränkungsart nun zu ändern, klicken Sie auf das kleine Rechteck im Feld, Einschränkungsart' und wählen die gewünschte Einschränkung aus der Auswahlliste. Einen eventuellen Einschränkungstermin wählen oder schreiben Sie in das Feld .Einschränkungstermin'.

#### **Hinweis**

Sie können auch Einschränkungstermine im Bereich , Vorgangsinformationen' in der , Info' Palette prüfen oder ändern, indem Sie den gewünschten Vorgang markieren, auf das 'Info' Symbol in der Symbolleiste klicken und Ihre Änderungen vornehmen.

## **2.2.10 Infos zur Gliederung von Vorgängen**

Nach der Eingabe aller Vorgänge können Sie das Projekt mithilfe einer Gliederung organisieren und strukturieren. Mit der Gliederung können Sie Vorgänge ein- und ausblenden oder Beziehungen zwischen Vorgängen anzeigen. Erstellen Sie eine Gliederung, indem Sie Vorgänge tiefer stufen, die über dieselben Merkmale verfügen oder innerhalb desselben Zeitrahmens unter einem Sammelvorgang abgeschlossen werden. Mit Sammelvorgängen können Sie die Haupt- und Teilphasen im Projekt anzeigen. In Sammelvorgängen werden die Daten der Teilvorgänge zusammengefasst, das bedeutet das Vorgänge dem Sammelvorgang untergeordnet sind. Sie können Vorgänge um beliebig viele Ebenen tiefer stufen, um die Organisation des Projekts wie gewünscht darzustellen.

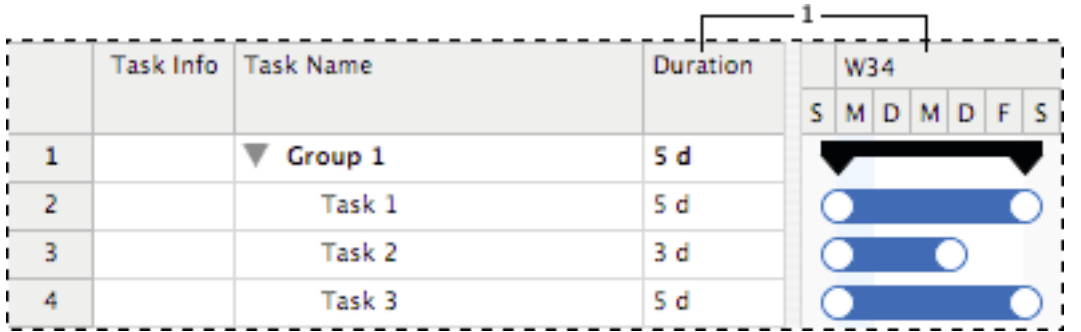

1) Die Sammelvorgangsinformationen fassen den Zeitraum zwischen dem frühesten Anfangstermin und dem spätesten Endtermin aller dazugehörigen Teilvorgänge zusammen. Sie zeigen nicht die Gesamtdauer aller Teilvorgänge an.

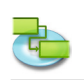

## **2.2.11 Gliederung von Vorgängen**

#### **Erstellen einer Gliederungsstruktur**

Durch Gliedern können Sie die Vorgänge in Sammelvorgänge und Teilvorgänge aufteilen.

- 1. Drücken Sie 'F1' oder wählen 'Balkendiagramm' unter 'Aktuelle Ansicht' im 'Ansicht' Menü um die ,Balkendiagramm' Ansicht anzuzeigen.
- 2. Markieren Sie die Vorgänge die Sie tiefer stufen (auf eine niedrigere Ebene in der Hierarchie verschieben) oder höher stufen (auf eine höhere Ebene in der Hierarchie verschieben) möchten.
- 3. Klicken Sie auf das ,Tiefer stufen' Symbol in der Symbolleiste um die ausgewählten Vorgänge tiefer zu stufen oder klicken auf das 'Höher stufen' Symbol um die ausgewählten Vorgänge höher zu stufen.

#### **Hinweis**

Durch das Erstellen einer hierarchischen Struktur werden nicht automatisch Anordnungsbeziehungen erstellt. Zum Erstellen von Anordnungsbeziehungen müssen die Vorgänge verknüpft werden.

#### **Relevante Symbole in der Symbolleiste**

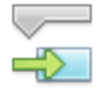

**'Tiefer stufen'** Stuft die markierten Einträge eine Stufe tiefer.

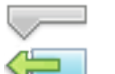

#### **'Höher stufen'**

Stuft die markierten Einträge eine Stufe höher.

#### **Ein- und Ausblenden von Teilvorgängen**

In einer Gliederung können Sie die Teilvorgänge eines Sammelvorgangs ein- oder ausblenden. **Zum Beispiel,** Sie möchten Sie die Teilvorgänge ausblenden, um nur Vorgänge höchster Ebene anzuzeigen und dann die Ansicht drucken, um einen zusammenfassenden Bericht zu erstellen.

Um Teilvorgänge ein- bzw. auszublenden klicken Sie auf die Gliederungssymbole wie im folgenden Bild.

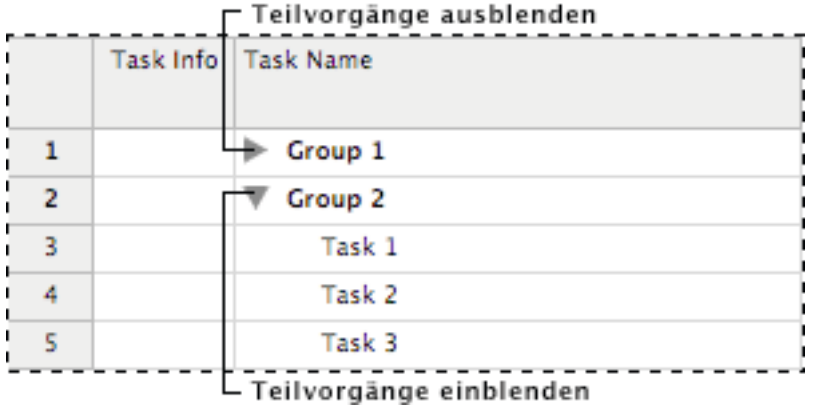

#### **Hinweis**

Wenn Sie einen Sammelvorgang verschieben oder löschen, werden auch die zugehörigen Teilvorgänge automatisch verschoben oder gelöscht.

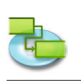

## **2.2.12 Vorgänge Verknüpfen**

## **Verknüpfen von zusammengehörigen Vorgängen**

Nach dem Erstellen von Vorgängen in einem Projekt sollten diese verknüpft werden, um die Beziehung zwischen den Vorgängen herzustellen.

- 1. Drücken Sie ,F1' oder wählen ,Balkendiagramm' unter ,Aktuelle Ansicht' im ,Ansicht' Menü um die ,Balkendiagramm' Ansicht anzuzeigen.
- 2. Markieren Sie die Vorgänge die Sie verknüpfen möchten. - Um nicht aufeinander folgende Vorgänge zu markieren klicken Sie mit gedrückter, COMMAND' Taste auf die gewünschten Vorgänge. - Um aufeinander folgende Vorgänge schnell zu markieren klicken Sie mit gedrückter 'SHIFT' Taste auf den ersten und dann auf den letzten gewünschten Vorgang.
- 3. Klicken Sie nun auf das 'Verknüpfen' Symbol in der Symbolleiste und die Verknüpfung zu erstellen.

Wenn Sie zum Verknüpfen von Vorgängen das "Verknüpfen' Symbol in der Symbolleiste verwenden, erstellt iTaskX standardmäßig eine 'Ende-Anfang' Verknüpfung. Sie können diese später auf eine 'Anfang-Anfang', 'Ende-Ende', oder 'Anfang-Ende' Verknüpfung ändern.

## **Hinweis**

In der ,Balkendiagramm' Ansicht können Sie auch ,Ende-Anfang', ,Anfang-Anfang', ,Ende-Ende', oder 'Anfang-Ende' Verknüpfungen mit der Maus erstellen. Um eine Verknüpfung zu erstellen, wählen Sie einen Vorgangsbalken im Balkendiagramm aus und ziehen mit gedrückter Maustaste nach unten. Ziehen Sie nun das erschienene Verknüpfungssymbol auf einen darunterliegenden Vorgangsbalken. Nach dem Loslassen der Maustaste sehen sie die neue Verknüpfung. Je nach Anfangs- bzw. Endposition des Ziehvorgangs können verschiedene Vorgangsverknüpfungsarten erstellt werden.

## **Relevante Symbole in der Symbolleiste**

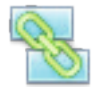

**'Verknüpfen'** Verknüpft ausgewählte Vorgänge.

## **Ändern von Vorgangsverknüpfungen**

- 1. Drücken Sie ,F1' oder wählen ,Balkendiagramm' unter ,Aktuelle Ansicht' im ,Ansicht' Menü um die .Balkendiagramm' Ansicht anzuzeigen.
- 2. Doppelklicken Sie auf die Verbindungslinie zwischen den Vorgangsbalken.

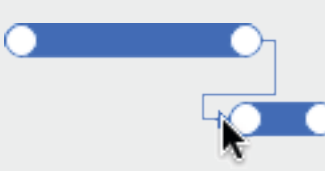

3. Wählen Sie anschließend im 'Art' Auswahlmenü im Bereich 'Verknüpfungen' der 'Info' Palette die gewünschte Verbindungsart.

#### **Hinweise**

- Eine einfache 'Ende-Anfang' Beziehung ist nicht in jeder Situation geeignet. In iTaskX stehen Ihnen weitere Vorgangsverknüpfungen zur Verfügung, so dass Sie die Teile des Projekts realistisch erstellen können. **Zum Beispiel,** wenn zwei Vorgänge zum gleichen Zeitpunkt beginnen müssen, können Sie eine 'Anfang-Anfang' Verknüpfung erstellen. Wenn zwei Vorgänge zur gleichen Zeit abgeschlossen sein müssen, können Sie eine ,Ende-Ende' Verknüpfung wählen.
- Sie können auch Verknüpfungen mit der 'Info' Palette im Bereich 'Verknüpfungen' ändern. Um die Verknüpfung zu ändern, markieren Sie den Nachfolger der Verknüpfung und klicken auf das 'Info' Symbol in der Symbolleiste. Im Bereich 'Verknüpfungen' der 'Info' Palette können Sie dann Ihre gewünschten Einstellungen vornehmen.

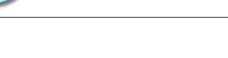

## **Entfernen einer Vorgangsverknüpfung**

- 1. Drücken Sie ,F1' oder wählen ,Balkendiagramm' unter ,Aktuelle Ansicht' im ,Ansicht' Menü um die .Balkendiagramm' Ansicht anzuzeigen.
- 2. Markieren Sie die Vorgänge für die Sie die Verknüpfung aufheben möchten.
- 3. Klicken Sie auf das , Verkn. entfernen' Symbol in der Symbolleiste um die Verknüpfung aufzuheben.

Die Vorgänge werden auf der Grundlage aller Verknüpfungen mit anderen Vorgängen oder definierten Einschränkungen neu berechnet.

## **Relevante Symbole in der Symbolleiste**

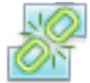

**'Verkn. entfernen'** Hebt die Verknüpfung der ausgewählten Vorgänge auf.

## **2.2.13 Zeitabstände zwischen Vorgängen**

#### **Allgemein**

Sie können für verknüpfte Vorgänge einen negativen Zeitabstand oder einen positiven Zeitabstand festlegen. **Zum Beispiel,** wenn ein Vorgang 2 Tage **vor dem Ende seines Vorgängers** beginnen soll erstellen Sie zwischen den beiden Vorgängen eine "Ende-Anfang' Verknüpfung mit einem Zeitabstand von -2 Tagen für den Nachfolgenden Vorgang. Für diesen Fall tragen Sie den Zeitabstand als negative Zahl .-2' ein.

**Zum Beispiel,** wenn ein Vorgang **2 Tage nach dem Ende seines Vorgängers** beginnen soll erstellen Sie zwischen den beiden Vorgängen eine ,Ende-Anfang' Verknüpfung mit einem Zeitabstand von 2 Tagen für den Nachfolgenden Vorgang. Für diesen Fall tragen Sie den Zeitabstand als positive Zahl ,2' ein.

#### **Festlegen des Zeitabstands**

- 1. Drücken Sie ,F1' oder wählen ,Balkendiagramm' unter ,Aktuelle Ansicht' im ,Ansicht' Menü um die ,Balkendiagramm' Ansicht anzuzeigen.
- 2. Markieren Sie den Vorgang für den Sie einen Zeitabstand festlegen möchten und klicken dann auf das , Info' Symbol in der Symbolleiste.
- 3. Wählen Sie den Bereich .Verknüpfungen' in der .Info' Palette.
- 4. Im Feld 'Zeitabstand' tragen Sie den gewünschten Wert als Zahl und der entsprechenden Zeiteinheit ,min' für Minute, ,std' Stunde, ,t' für Tag, ,w' für Woche, oder ,mo' für Monat ein.

#### **Hinweis**

Sie können den Zeitabstand für verknüpfte Vorgänge schnell ändern, indem Sie doppelt auf die Verbindungslinie zwischen den Vorgängen klicken. Im Bereich 'Verknüpfungen' der 'Info' Palette können Sie dann im Feld 'Zeitabstand' Ihren Wert eingeben.

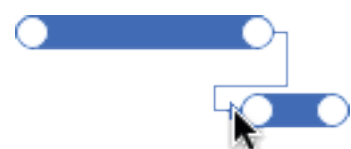

#### **Relevante Symbole in der Symbolleiste**

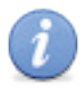

**'Info'**

Zeigt weitere Informationen zum Eintrag an.

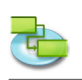

## **2.2.14 Vorgänge neu anordnen**

Auch wenn Sie einen Vorgang oder eine Ressource jederzeit kopieren und verschieben können, sollten Sie die jeweilige Aktion ausführen, bevor Sie diese Verknüpfen oder Zuordnungen machen. Wenn Sie einen Vorgang oder eine Ressource kopieren bzw. verschieben, versucht iTaskX die Verknüpfungen und Zuordnungen wiederherzustellen. Sie können Vorgänge und Ressourcen in folgenden Ansichten kopieren und verschieben:

- 'Balkendiagramm'
- 'Balkendiagramm: Überwachung'
- 'Vorgang: Tabelle'
- 'Ressource: Tabelle'
- und allen benutzerdefinierten Ansichten die auf den oben angeführten basieren

## **Kopieren und einfügen von Vorgängen oder Ressourcen**

- 1. Markieren Sie die Vorgänge oder Ressourcen die Sie kopieren möchten..
- 2. Drücken Sie ,COMMAND'-'C' auf Ihrer Tastatur um zu kopieren oder ,COMMAND'-'X' um die Vorgänge oder Ressourcen auszuschneiden.
- 3. Markieren Sie die Zeile wo Sie einfügen möchten.
- 4. Drücken Sie .COMMAND'-'V' um die Auswahl einzusetzen. iTaskX fügt die Auswahl unter der markierten Zeile ein.

#### **Hinweise**

- Wenn Sie Vorgänge kopieren gehen Zuordnungen und angehängte Dokumente verloren.
- iTaskX kopiert folgende Informationen mit Vorgängen und Ressource: Notizen und Teilvorgänge wenn ein Sammelvorgang ausgewählt worden ist.

#### **Verschieben von Vorgängen und Ressourcen mit der Maus**

- 1. Wählen Sie in der gewünschten Ansicht die Vorgänge oder Ressourcen aus die Sie verschieben möchten.
- 2. Verschieben Sie die ausgewählten Zeilen mit gedrückter Maustaste an die gewünschte Position.

#### **Hinweis**

Wenn Sie Vorgänge mit der Maus in ein anderes Dokument verschieben, gehen Zuordnungen und angehängte Dokumente verloren.

#### **2.2.15 Unterbrechen von Vorgängen**

#### **Einen Vorgang unterbrechen**

Wenn Sie einem Vorgang unterbrechen müssen, können Sie den Vorgang so aufteilen, dass ein Teil des Vorgangs zu einem späteren Zeitpunkt im Zeitplan beginnt.

- 1. Drücken Sie ,F1' oder wählen ,Balkendiagramm' unter ,Aktuelle Ansicht' im ,Ansicht' Menü um die ,Balkendiagramm' Ansicht anzuzeigen.
- 2. Markieren Sie den Vorgang den Sie unterbrechen möchten.
- 3. Klicken Sie auf das , Unterbrechen' Symbol in der Symbolleiste.
- 4. Klicken Sie mit gedrückter Maustaste beim ausgewählten Vorgangsbalken auf den Termin, an dem die Unterbrechung stattfinden soll und ziehen den zweiten Teil des Balkens mit gedrückter Maustaste zu dem Termin, an dem Vorgang fortgesetzt werden soll.

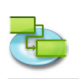

### **Hinweise**

- Sie können Vorgänge auch mehrmals unterbrechen.
- Um eine Vorgangsunterbrechung zu entfernen, verschieben Sie einen Teil des unterbrochenen Vorgangsbalkens, so dass er den anderen Teil berührt.
- Wenn Sie einen Kalender verwenden, um die Unterbrechung als arbeitsfreie Zeit zu definieren, statt den Vorgang zu unterbrechen, wird die arbeitsfreie Zeit nicht als unterbrochener Vorgang im Balkendiagramm angezeigt.

## **Relevante Symbole in der Symbolleiste**

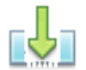

**'Unterbrechen'**

Unterbricht den ausgewählten Vorgang.

## **Die Dauer von unterbrochenen Vorgängen ändern**

- 1. Drücken Sie ,F1' oder wählen ,Balkendiagramm' unter ,Aktuelle Ansicht' im ,Ansicht' Menü um die ,Balkendiagramm' Ansicht anzuzeigen.
- 2. Positionieren Sie den Mauszeiger auf dem rechten Ende eines Abschnitts des unterbrochenen Vorgangs. Der Mauszeiger ändert sich zu einem Verschiebesymbol.
- 3. Ziehen Sie das Verschiebesymbol mit gedrückter Maustaste nach links, um die Dauer des Abschnitts zu verkürzen, oder nach rechts, um die Dauer des Abschnitts zu verlängern.

#### **Tipp**

Um die Dauer des gesamten Vorgangs zu verändern, geben Sie im Feld ,Dauer' einen neuen Wert ein. Danach können Sie, falls erforderlich, Abschnitte des unterbrochenen Vorgangs verschieben.

#### **Verschieben des zweiten Teils eines unterbrochenen Vorgangs ohne den ersten zu verschieben**

- 1. Drücken Sie 'F1' oder wählen 'Balkendiagramm' unter 'Aktuelle Ansicht' im 'Ansicht' Menü um die ,Balkendiagramm' Ansicht anzuzeigen.
- 2. Positionieren Sie den Mauszeiger auf die Mitte des zweiten Teils des unterbrochenen Vorgangs. Der Mauszeiger ändert sich zu einem Verschiebesymbol.
- 3. Ziehen Sie das Verschiebesymbol mit gedrückter Maustaste nach links, um die Dauer des Abschnitts zu verkürzen, oder nach rechts, um die Dauer des Abschnitts zu verlängern.

#### **Hinweis**

Wenn Sie den ersten Teil des unterbrochenen Vorgangs ziehen, verschiebt sich der gesamte Vorgang.

#### **Verschieben eines gesamten unterbrochenen Vorgangs**

- 1. Drücken Sie ,F1' oder wählen ,Balkendiagramm' unter ,Aktuelle Ansicht' im ,Ansicht' Menü um die ,Balkendiagramm' Ansicht anzuzeigen.
- 2. Positionieren Sie den Mauszeiger auf die Mitte des ersten Teils des unterbrochenen Vorgangs. Der Mauszeiger ändert sich zu einem Verschiebesymbol.
- 3. Ziehen Sie mit Hilfe des Verschiebesymbol und mit gedrückter Maustaste den Vorgangsbalken nach links, damit der Vorgang früher anfängt. Ziehen Sie den Vorgangsbalken nach rechts, damit der Vorgang später anfängt.

#### **Hinweis**

Sie können auch den Anfangs- oder Endtermin ändern, um den gesamten Vorgang und die mit dem Vorgang verbundenen Teile zu verschieben.

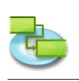

## **2.2.16 Festlegen von Vorgangsarten**

#### **Allgemeine Informationen zu Vorgangsarten**

iTaskX verwendet eine von drei Vorgangsarten, um die Dauer von Vorgängen und anschließend ihre Endtermine zu berechnen.

Nach dem Zuordnen einer Ressource zu einem Vorgang wird der Vorgang anhand der Formel Dauer = Arbeit / Einheiten berechnet. Durch Festlegen der Vorgangsart können Sie für jeden Vorgang festlegen, welcher Teil der Gleichung von iTaskX berechnet wird.

#### **Hinweise**

- **• Vorgangsart** Die Einstufung eines Vorgangs, die darauf basiert, welcher Teil des Vorgangs feststeht und welche Teile variabel sind.
- **• Endtermin** Das Datum, an dem Sie einen Vorgang abschließen wollen. Dieses Datum errechnet sich aus dem Starttermin, der Dauer, den Kalendern, den Terminen der Vorgänger, den Anordnungsbeziehungen und den Einschränkungen des Vorgangs.
- **• Starttermin** Das Datum, das als Anfang eines Vorgangs errechnet wurde. Dieses Datum ergibt sich aus der Dauer, Kalendern und Einschränkungen der Vorgänger- und Nachfolgervorgänge.

## **Mögliche Vorgangsarten**

**• Feste Einheiten**

Ein Vorgang, bei dem die zugeordneten Ressourcen als fester Wert angegeben sind und Änderungen am Umfang der Arbeit oder an der Dauer des Vorgangs sich nicht auf die Einheiten des Vorgangs auswirken. Die Berechnung erfolgt nach der Formel: Dauer x Einheiten = **Arheit** 

**• Feste Arbeit**

Ein Vorgang, bei dem der Arbeitsumfang ein fester Wert ist und Änderungen an der Vorgangsdauer oder an der Zahl der zugeordneten Ressourcen sich nicht auf die Arbeit für den Vorgang auswirken. Die Berechnung erfolgt nach der Formel: Dauer x Einheiten = Arbeit.

**• Feste Dauer**

Ein Vorgang, bei dem die Dauer ein fester Wert ist und Änderungen an der Arbeit oder an den zugeordneten Ressourcen keinen Einfluss auf die Dauer des Vorgangs haben. Die Berechnung erfolgt nach der Formel: Dauer x Einheiten = Arbeit.

**iTaskX verwendet Feste Einheiten in der Grundeinstellung.**

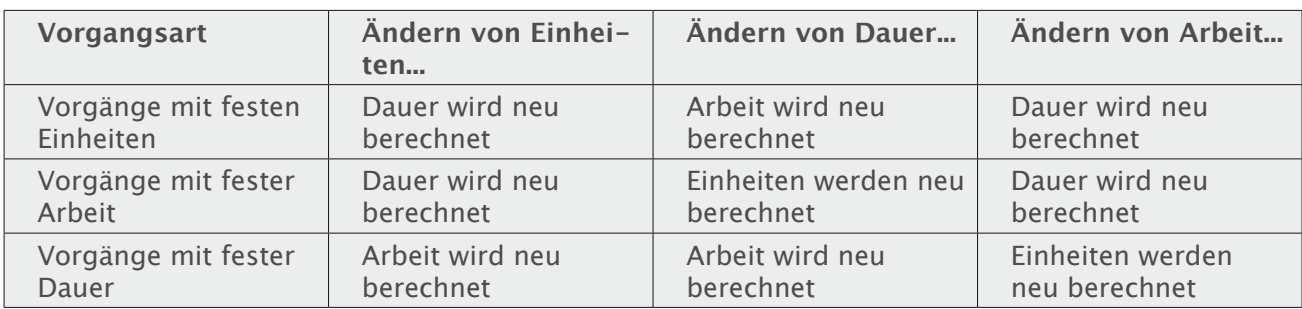

Jede Vorgangsart hat Auswirkungen auf die Terminplanung, wenn Sie eines der drei Elemente wie folgt bearbeiten.

**Einstellen der Vorgangsart zum Berechnen der Vorgangsdauer** Sie können die Art der Berechnung für jeden beliebigen Vorgang festlegen.

- 1. Drücken Sie ,F1' oder wählen ,Balkendiagramm' unter ,Aktuelle Ansicht' im ,Ansicht' Menü um die ,Balkendiagramm' Ansicht anzuzeigen.
- 2. Markieren Sie die Vorgänge die Sie ändern möchten und klicken dann auf das , Info' Symbol in der Symbolleiste.
- 3. Wählen Sie den Bereich 'Vorgangsinformationen' in der 'Info' Palette.
- 4. Im Auswahlmenü, Vorgangsart' wählen Sie die gewünschte Einstellung.

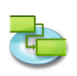

#### **Hinweise**

- Wenn Sie im Auswahlmenü 'Vorgangsart' 'Feste Arbeit' wählen, können Sie die Einstellung 'Leistungsgesteuert' für diesen Vorgang nicht markieren.
- Sie können die Vorgangsart für jeden Vorgang direkt in der Ansicht anzeigen und ändern, indem Sie die Spalte 'Vorgangsart' einfügen.

#### **Relevante Symbole in der Symbolleiste**

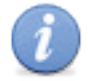

**'Info'** Zeigt weitere Informationen zum Eintrag an.

#### **2.2.17 Basispläne**

#### **Allgemeine Informationen zu Basisplänen**

Ein Basisplan ist der Satz der ursprünglichen Schätzungen für Anfangs- und Endtermine, Dauer, Arbeit und Kosten, den Sie nach Abschluss Planungsphase und vor Beginn des Projekts speichern sollten. Er bildet eine wichtige Referenz für das Überwachen von Projekten. In einem Basisplan werden verschiedenste Arten von Informationen gespeichert, z.B. Gesamt- und Zeitphaseninformationen zu Vorgängen, Ressourcen und Zuordnungen.

Da der Basisplan die Vergleichswerte für den aktuellen Projektfortschritt bereitstellt, sollte er bestmögliche Schätzungen für Vorgangsdauer, Anfangs- und Endtermine, Kosten und andere Projektvariablen enthalten, die Sie überwachen möchten. Wenn die Basisplaninformationen regelmäßig von den aktuellen Daten abweichen, ist der Originalplan ungenau. Normalerweise treten diese Unterschiede auf, wenn Umfang oder Art des Projekts geändert wurden. Wenn die am Projekt beteiligten Personen entsprechenden Maßnahmen zustimmen, können Sie jederzeit den alten Basisplan löschen und einen neuen Basisplan speichern.

#### **Arbeiten mit Basisplänen**

**• Basisplan speichern** Nach dem Sie die Planungsphase eines Projekts abgeschlossen haben, wird empfohlen, einen Basisplan zu speichern. Um einen Basisplan zu speicheren wählen Sie , Basisplan speichern' im Menü , Überwachung'.

- **• Basisplan löschen** Um einen Basisplan zu löschen wählen Sie ,Basisplan löschen' im Menü ,Überwachung'.
- **• Basisplan aktualisieren** Jedes iTaskX Projekt kann nur einen Basisplan haben. Um einen Basisplan zu aktualisieren, löschen Sie zuerst den bestehenden mit 'Basisplan löschen' im Menü 'Überwachung' und speichern dann den neuen unter 'Basisplan speichern' im Menü 'Überwachung'.

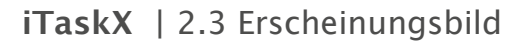

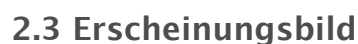

### **2.3.1 Mit Tabellen arbeiten**

Tabellen bestehen aus einer Anzahl von Spalten, die bestimmte Informationen zu Vorgängen, Ressourcen und Zuordnungen enthalten. iTaskX bietet vordefinierte Tabellen wie z.B. ,Eingabe', ,Einsatz', , Arbeit'... unter , Spalten anpassen...' im , Ansicht' Menü.

**Tipp**

Wenn Sie mit gedrückter 'CTRL' Taste auf den Kopf der Tabelle klicken erscheint ein Kontextmenü mit allen verfügbaren Standardtabellen für die aktuelle Ansicht.

Um nur bestimmte Felder anzuzeigen, können sie die bestehenden Standardtabellen anpassen. Es gibt zwei Arten von Tabellen: Vorgangstabellen (für Vorgangsansichten) und Ressourcentabellen (für Ressourcenansichten).

- 1. Wählen Sie ,Ansicht' > ,Spalten anpassen...' um den Sheet ,Spalten anpassen' zu öffnen.
- 2. In der 'Spaltenname' Liste, klicken Sie auf das Kontrollkästchen links neben dem gewünschten Spaltennamen.
- 3. Klicken Sie auf die . OK' Schaltfläche.
- 4. Die neuen Spalten werden als letzte Spalten eingefügt. Um eine Spalte an eine andere Position zu bringen, klicken Sie auf den Spaltenkopf und verschieben Sie diese mit gedrückter Maustaste.

#### **Tipp**

Wenn Sie in der 'Spaltenname' Liste einen Eintrag anklicken, sehen Sie unterhalb eine Beschreibung für die ausgewählte Spalte.

#### **Hinweis**

Alle Änderungen an Tabellen betreffen nur die aktuelle Ansicht. Wenn Sie die Spalten für eine andere Ansicht anpassen möchten, wechseln Sie zuerst in die gewünschte Ansicht und öffnen den Sheet 'Spalten anpassen' erneut.

#### **2.3.2 Mit eigenen Ansichten arbeiten**

Wenn Ihre aktuelle Ansicht nicht die Informationen bereitstellt die Sie brauchen, können Sie sich auch eigene Ansichten erstellen. **Zum Beispiel** Erstellen Sie sich eine eigene Druckansicht mit nur den Spalten die Sie für Ihren Ausdruck brauchen.

- 1. Wählen Sie 'Ansicht' > 'Benutzerdefinierte Ansichten' > 'Neue Ansicht...' um den Sheet 'Neue Ansicht' zu öffnen.
- 2. In das Feld ,Name' schreiben Sie den gewünschten Namen für die neue Ansicht.
- 3. Wählen Sie eine Standard Ansicht auf der die neue Ansicht basieren sollte.
- 4. Klicken Sie auf die , OK' Schaltfläche.
- 5. Nun können Sie die neue Ansicht Ihren Bedürfnissen anpassen indem Sie Tabellen, Balkenarten, Zeitskala ändern oder z.B. weitere Optionen zum Erscheinungsbild wie ,Projektsammelvorgang anzeigen', ,Gitterfarbe'... unter ,Format' > ,Aktuelle Ansicht...' ändern.

#### **Tipps**

Um eine angepasste Ansicht wieder in Ihren Ursprungszustand zu versetzten, wählen Sie 'Format' > Aktuelle Ansicht...' und klicken auf die ,Zurücksetzen' Schaltfläche im ,Formatierungsoptionen' Inspektor.

Um eine benutzerdefinierte Ansicht zu löschen, wählen Sie, Ansicht' > ,Benutzerdefinierte Ansichten' > ,Ansichten verwalten...', markieren die gewünschte Ansicht und drücken die ,DELETE' Taste auf Ihrer Tastatur.

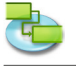

## **Hinweis**

Alle benutzerdefinierten Ansichten werden lokal auf Ihrem Computer gespeichert (~/Library/Application Support/iTaskX/Customviews) und sind somit in allen iTaskX Dokumenten für den aktuellen Benutzer verfügbar. Wenn Sie iTaskX Dokumente weitergeben sind die benutzerdefinierten Ansichten nicht enthalten.

## **2.3.3 Ändern der Schrift für eine einzelne Zeile**

Um das Erscheinungsbild des Textes einer Zeile zu ändern, markieren die gewünschte Zeile wie im nachfolgenden Bild.

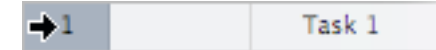

- 1. Wählen Sie 'Schriften einblenden' unter 'Schrift' im 'Format ' Menü oder drücken 'COMMAND'-'T' auf Ihrer Tastatur.
- 2. Wählen Sie eine Schriftfamilie in der Spalte 'Familie' aus. Wählen Sie dann den Schriftstil in der Spalte 'Stil' aus.

Wenn Sie nicht alle auf Ihrem Computer installierten Schriftfamilien sehen, wählen Sie in der Spalte 'Sammlungen' die Option 'Alle Schriften' oder geben Sie den Namen der gesuchten Schrift in das Feld ,Suchen' unten im Bereich ,Schrift' ein. Eine Vorschau der gewählten Schrift wird im Vorschaubereich über den Spalten angezeigt. Wenn kein Vorschaubereich zu sehen ist, wählen Sie 'Vorschau einblenden' aus dem Auswahlmenü 'Aktion' (mit einem Zahnrad gekennzeichnet) unten links im Fenster .Schrift'.

- 3. Passen Sie die Schriftgröße mithilfe des Größenreglers oder Auswahlmenüs an.
- 4. Um Ändern der Schriftfarbe klicken Sie oben im Fenster .Schrift' in das Symbol .Textfarbe'. Wählen Sie eine Farbe im Fenster .Farben' aus.
- 5. Wählen Sie ,Typografie' aus dem Einblendmenü ,Aktion', wenn Sie die typografischen Einstellungen für die ausgewählte Schrift anpassen möchten. Klicken Sie im Fenster 'Typografie' in die kleinen Dreiecke, um die verschiedenen Typografieeffekte zu betrachten und auszuwählen, die für die ausgewählte Schrift verfügbar sind. Für jede Schrift werden besondere Effekte angeboten.

## **Tipp**

Wenn Sie häufig zwischen Zeichensätzen wechseln müssen, können Sie den Bereich 'Schriften' geöffnet lassen. Falls der Bereich zu viel Platz auf Ihrem Schreibtisch einnimmt, können Sie ihn mithilfe der Größeneinstellung (unten rechts im Bereich) verkleinern, sodass nur die Schriftfamilien und Schriftstile Ihrer gewählten Zeichensatzsammlung in den Auswahlmenüs verfügbar sind.

#### **Hinweis**

Alle Schrifteinstellungen betreffen immer die ganze Zeile. Es ist nicht möglich, in einer Zeile verschiedene Schrifteinstellungen zu verwenden!

## **2.3.4 Ändern der Schrift für die Darstellung einzelner Vorgangsarten**

Sie können die Schriftart, den Schriftstil sowie die Schriftgröße ändern. Zudem können Sie den Abstand zwischen den einzelnen Buchstaben und die Ausrichtung einiger Schriften mithilfe von typografischen Effekten beeinflussen. So können Sie beispielsweise Ligaturen, die Groß-/Kleinschreibung und Variationen für Zahlenstile oder Steuerungen für besondere Positionen auswählen.

- 1. Wählen Sie ,Textarten...' im Menü ,Format' um den Sheet ,Textarten formatieren' zu öffnen.
- 2. Wählen Sie eine Vorgangsart aus dem Auswahlmenü im oberen Bereich des Sheets.
- 3. Klicken Sie dann auf die ,Schriftart' Schaltfläche um das ,Schrift' Fenster zu öffnen.

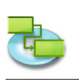

4. Wählen Sie eine Schriftfamilie in der Spalte 'Familie' aus. Wählen Sie dann den Schriftstil in der Spalte .Stil' aus.

Wenn Sie nicht alle auf Ihrem Computer installierten Schriftfamilien sehen, wählen Sie in der Spalte 'Sammlungen' die Option 'Alle Schriften' oder geben Sie den Namen der gesuchten Schrift in das Feld ,Suchen' unten im Bereich ,Schrift' ein. Eine Vorschau der gewählten Schrift wird im Vorschaubereich über den Spalten angezeigt. Wenn kein Vorschaubereich zu sehen ist, wählen Sie 'Vorschau einblenden' aus dem Auswahlmenü 'Aktion' (mit einem Zahnrad gekennzeichnet) unten links im Fenster , Schrift'.

- 5. Passen Sie die Schriftgröße mithilfe des Größenreglers oder Auswahlmenüs an.
- 6. Um Ändern der Schriftfarbe klicken Sie oben im Fenster , Schrift' in das Symbol , Textfarbe'. Wählen Sie eine Farbe im Fenster .Farben' aus.
- 7. Wählen Sie 'Typografie' aus dem Einblendmenü 'Aktion', wenn Sie die typografischen Einstellungen für die ausgewählte Schrift anpassen möchten. Klicken Sie im Fenster ,Typografie' in die kleinen Dreiecke, um die verschiedenen Typografieeffekte zu betrachten und auszuwählen, die für die ausgewählte Schrift verfügbar sind. Für jede Schrift werden besondere Effekte angeboten.

## **Tipp**

Wenn Sie häufig zwischen Zeichensätzen wechseln müssen, können Sie den Bereich 'Schriften' geöffnet lassen. Falls der Bereich zu viel Platz auf Ihrem Schreibtisch einnimmt, können Sie ihn mithilfe der Größeneinstellung (unten rechts im Bereich) verkleinern, sodass nur die Schriftfamilien und Schriftstile Ihrer gewählten Zeichensatzsammlung in den Auswahlmenüs verfügbar sind.

## **Hinweis**

Alle getroffenen Einstellungen in diesem Sheet betreffen nur die aktuelle Ansicht. Wenn Sie die Textarten für eine andere Ansicht anpassen wollen, wählen Sie zuerst die gewünschte Ansicht und offen den Sheet ,Textarten formatieren' erneut.

#### **2.3.5 Ändern des Erscheinungsbilds und hinzufügen der Beschriftung für einen einzelnen Vorgangsbalken**

Wählen Sie den ,Format' > ,Balken...' um das Erscheinungsbild eines einzelnen Vorgangsbalkens in der ,Balkendiagramm' Ansicht zu ändern. Sie können:

Die Form, die Art und die Farbe des Symbols, das am Anfang und Ende des ausgewählten Balkens angezeigt wird ändern.

Die Beschriftungen und deren Platzierung für Vorgangsbalken ändern. Die Farbe des Balkenhintergrundes bearbeiten.

Ändern des Erscheinungsbilds für einen einzelnen Vorgangsbalken

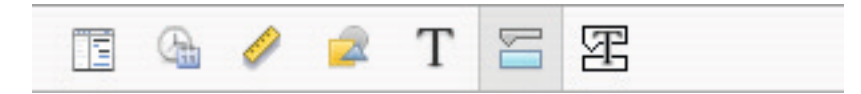

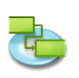

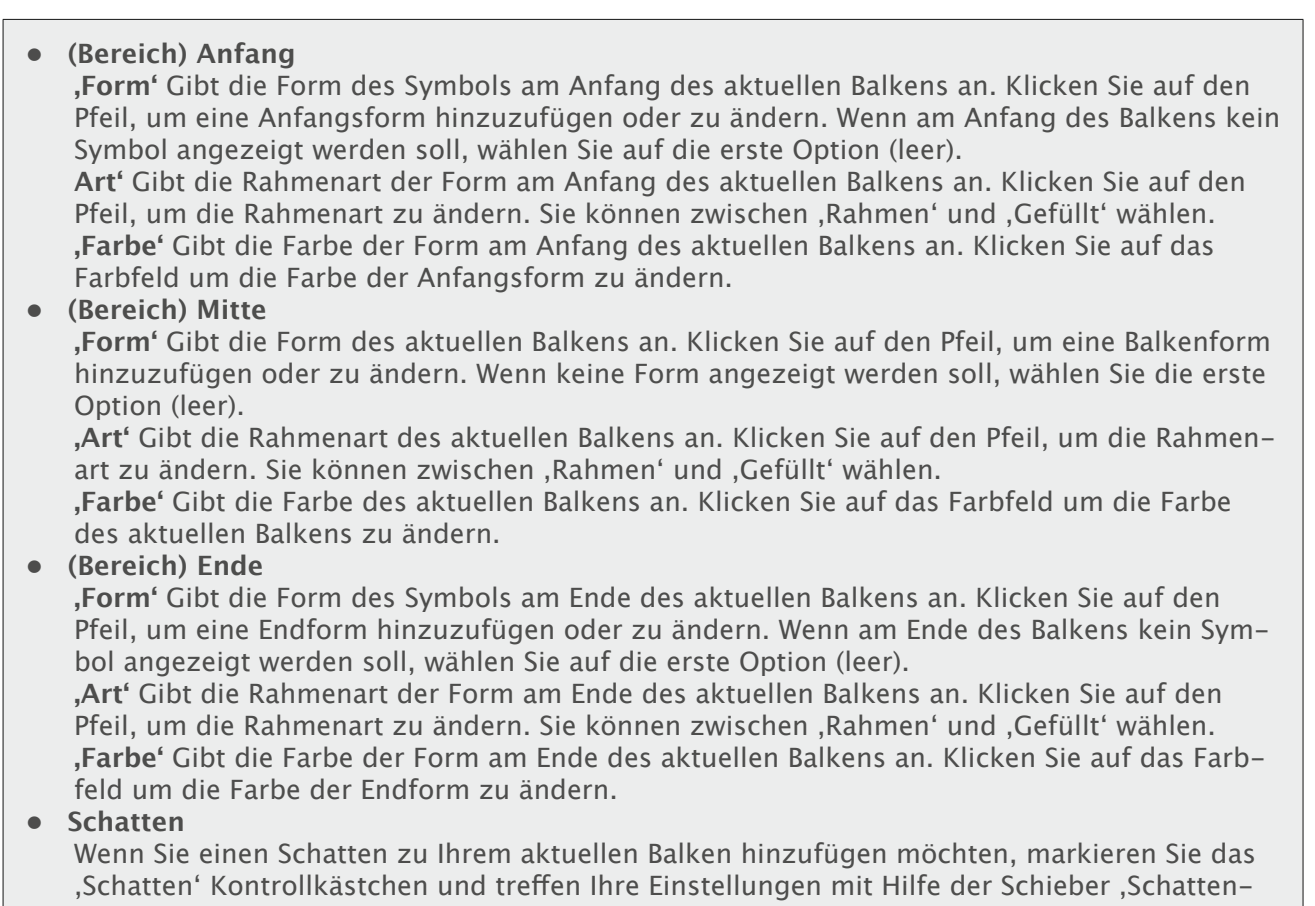

deckkraft', ,Schattenschärfe', ,Schattenabstand' und dem ,Schattenwinkel'

## **Hinzufügen der Beschriftung für einen einzelnen Vorgangsbalken**

**'Links', 'Rechts', 'Oben', 'Unten'**, oder **'Innen'** zeigen den Namen des Feldes an, dessen Inhalt neben oder auf dem Vorgangsbalken angezeigt werden soll. Um den Text hinzuzufügen oder zu ändern, der für den aktuellen Vorgangsbalken angezeigt werden soll, klicken Sie in das Feld, das die für den Text gewünschte Stelle darstellt (**z.B.** Rechts), klicken Sie auf den Pfeil am Ende des Textfeldes und wählen aus dem Auswahlmenü den gewünschten Eintrag (z.B., Anfang' - iTaskX ersetzt dann automatisch , Anfang' mit dem Anfangsdatum bzw. der Anfangszeit des aktuellen Vorgangs). Im Auswahlmenü sind alles verfügbaren Felder aufgeführt. Sie können aber auch automatische Einträge mit normalen Text für Beschriftungen kombinieren. **Zum Beispiel,** Anfang;- ;Vorgangsname;-;Ende;beliebiger Text (Hinweis: alle Einträge müssen mit einem Strichpunkt getrennt werden .:').

## **Hinweise**

- Wenn Sie Beschriftungstexte oberhalb und unterhalb des Vorgangsbalkens erstellen, vergrößert sich die Zeilenhöhe des jeweiligen Vorgangs. Sie können die Zeilenhöhe mit Hilfe der Schriftgröße beeinflussen.
- Um Beschriftungen von Vorgangsbalken zu entfernen, markieren Sie den Text und drücken 'DELETE' auf Ihrer Tastatur.

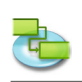

## **2.3.6 Ändern des Erscheinungsbildes und hinzufügen der Beschriftungen für Balken einer Vorgangsart**

Wählen Sie den ,Format' > ,Balkenarten...' um das Erscheinungsbild von Balken einer Vorgangsart zu ändern. Sie können:

- Die Form, die Art und die Farbe des Symbols, das am Anfang und Ende des ausgewählten Balkens angezeigt wird ändern.
- Die Beschriftungen und deren Platzierung für Vorgangsbalken ändern.

Um das Erscheinungsbild von Balken einer Vorgangsart zu ändern, wählen Sie 'Balkenarten...' im 'Format' Menü um den Sheet 'Balkenarten formatieren' zu öffnen und wählen dann im oberen Bereich des Sheets unter 'Balkenart formatieren' die gewünschte Balkenart aus.

## **Ändern des Erscheinungsbilds für Balken einer Vorgangsart**

Ändern Sie das Erscheinungsbild für die ausgewählte Balkenart im mittleren Bereich des Sheets.

**• (Bereich) Anfang**

**'Form'** Gibt die Form des Symbols am Anfang des aktuellen Balkens an. Klicken Sie auf den Pfeil, um eine Anfangsform hinzuzufügen oder zu ändern. Wenn am Anfang des Balkens kein Symbol angezeigt werden soll, wählen Sie auf die erste Option (leer).

**'Art'** Gibt die Rahmenart der Form am Anfang des aktuellen Balkens an. Klicken Sie auf den Pfeil, um die Rahmenart zu ändern. Sie können zwischen 'Rahmen' und 'Gefüllt' wählen. **'Farbe'** Gibt die Farbe der Form am Anfang des aktuellen Balkens an. Klicken Sie auf das Farbfeld um die Farbe der Anfangsform zu ändern.

## **• (Bereich) Mitte**

**'Form'** Gibt die Form des aktuellen Balkens an. Klicken Sie auf den Pfeil, um eine Balkenform hinzuzufügen oder zu ändern. Wenn keine Form angezeigt werden soll, wählen Sie die erste Option (leer).

**'Art'** Gibt die Rahmenart des aktuellen Balkens an. Klicken Sie auf den Pfeil, um die Rahmenart zu ändern. Sie können zwischen .Rahmen' und .Gefüllt' wählen.

**'Farbe'** Gibt die Farbe des aktuellen Balkens an. Klicken Sie auf das Farbfeld um die Farbe des aktuellen Balkens zu ändern.

## **• (Bereich) Ende**

**'Form'** Gibt die Form des Symbols am Ende des aktuellen Balkens an. Klicken Sie auf den Pfeil, um eine Endform hinzuzufügen oder zu ändern. Wenn am Ende des Balkens kein Symbol angezeigt werden soll, wählen Sie auf die erste Option (leer).

**'Art'** Gibt die Rahmenart der Form am Ende des aktuellen Balkens an. Klicken Sie auf den Pfeil, um die Rahmenart zu ändern. Sie können zwischen , Rahmen' und , Gefüllt' wählen. **'Farbe'** Gibt die Farbe der Form am Ende des aktuellen Balkens an. Klicken Sie auf das Farbfeld um die Farbe der Endform zu ändern.

**• Schatten**

Wenn Sie einen Schatten zu Ihrem aktuellen Balken hinzufügen möchten, markieren Sie das 'Schatten' Kontrollkästchen und treffen Ihre Einstellungen mit Hilfe der Schieber 'Schattendeckkraft', ,Schattenschärfe', ,Schattenabstand' und dem ,Schattenwinkel'

## **Hinzufügen der Beschriftung für die ausgewählte Balkenart**

Im unteren Bereich des Sheets, Balken formatieren' können Sie die Beschriftungstexte festlegen, sowie die gewünschten Schriftarten und Auszeichnungen.

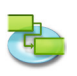

**'Links', 'Rechts', 'Oben', 'Unten',** oder **'Innen'** zeigen den Namen des Feldes an, dessen Inhalt neben oder auf dem Vorgangsbalken angezeigt werden soll. Um den Text hinzuzufügen oder zu ändern, der für den aktuellen Vorgangsbalken angezeigt werden soll, klicken Sie in das Feld, das die für den Text gewünschte Stelle darstellt (**z.B.** Rechts), klicken Sie auf den Pfeil am Ende des Textfeldes und wählen aus dem Auswahlmenü den gewünschten Eintrag (**z.B.** 'Anfang' - iTaskX ersetzt dann automatisch 'Anfang' mit dem Anfangsdatum bzw. der Anfangszeit des aktuellen Vorgangs). Im Auswahlmenü sind alles verfügbaren Felder aufgeführt. Sie können aber auch automatische Einträge mit normalen Text für Beschriftungen kombinieren. **Zum Beispiel,** Anfang;- ;Vorgangsname;-;Ende;beliebiger Text (Hinweis: alle Einträge müssen mit einem Strichpunkt getrennt werden ,;').

## **Hinweise**

Wenn Sie Beschriftungstexte oberhalb und unterhalb des Vorgangsbalkens erstellen, vergrößert sich die Zeilenhöhe des jeweiligen Vorgangs. Sie können die Zeilenhöhe mit Hilfe der Schriftgröße beeinflussen.

Um Beschriftungen von Vorgangsbalken zu entfernen, markieren Sie den Text (im Sheet) und drücken , DELETE' auf Ihrer Tastatur.

## **2.3.7 Ändern der Zeitskala**

Die Zeitskala ist das graue Band, das die Legende der Zeitskala enthält. Die Zeitskala befindet sich oben in den Ansichten ,Balkendiagramm' und ,Balkendiagramm: Überwachung'. Im Bereich unter der Zeitskala werden die Informationen zum Vorgang grafisch dargestellt. In jeder Ansicht werden diese Informationen anders angezeigt. Das folgende Bild zeigt eine Zeitskala.

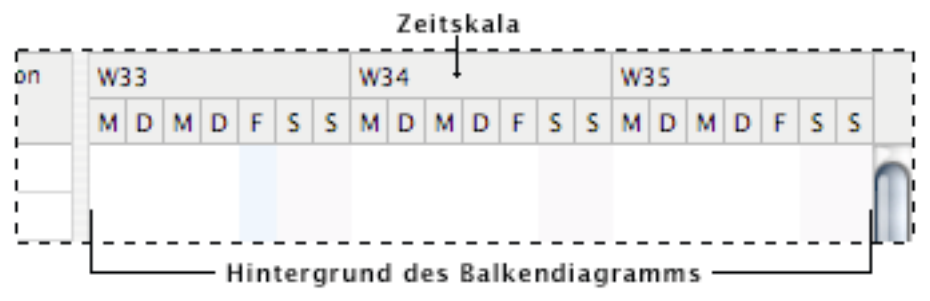

Wählen Sie ,Format' > ,Zeitskala...' um den Sheet ,Zeitskala anpassen' zu öffnen. Die Zeitskala besteht aus einer oberen, mittleren und unteren Ebene. Standardmäßig werden nur die mittlere und die untere Ebene angezeigt. Wenn die obere Ebene angezeigt werden soll, wählen Sie in diesem Sheet im Auswahlmenü ,Zeitleisten' ,Drei Leisten'. Die Ebenen der Zeitskala können Jahre, Halbjahre, Quartale, Monate, Drittel eines Monats, Wochen, Tagen, Stunden und Minuten anzeigen. Standardmäßig zeigt die obere Ebene Monate, die mittlere Ebene Wochen und die untere Ebene Tage an. Das ,Teilung' Feld gibt den Intervall zwischen Einheitenbeschriftungen der Zeitskala an. Zum Beispiel Wenn die Einheit, Wochen' ist und Sie 2 eingeben, wird die Skala in Segmente von zwei Wochen unterteilt. Im Feld 'Größe' können Sie einstellen wie die Zeitskala verkleinert oder vergrößert wird, so

dass auf demselben Raum ein größerer oder kleinerer Zeitraum angezeigt werden kann.

- In der Balkendiagrammen stellen graue, senkrechte Trennbalken die arbeitsfreie Zeit dar. Das Erscheinungsbild ("Anzeigen', "Kalender' und "Farbe) der Trennbalken können Sie im Bereich 'Arbeitsfreie Zeit' im oberen Teil des Sheets ändern.
- Um die Gitternetzlinien eines Balkendiagramms ein- und auszublenden wählen Sie im Menü format' > , Aktuelle Ansicht...' und treffen Ihre Einstellungen im Bereich , Balkendiagramm'.

## **Tipp**

Wenn Sie mit gedrückter 'CTRL' Taste auf die Zeitleiste klicken erscheint ein Kontextmenü mit allen verfügbaren Optionen für die Zeitleiste. In iTaskX sind für alle relevanten Bereiche Kontextmenüs verfügbar. Nutzen Sie diese Kontextmenüs um Zeit zu sparen und leichter mit iTaskX zu arbeiten.

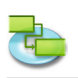

## **Relevante Symbole in der Symbolleiste**

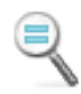

**'Normale Größe'** Stellt die Ansicht wieder auf Ihre Standardgröße zurück.

**'Verkleinern'** Verkleinert die Ansicht.

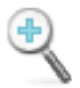

**'Vergrößern'** Vergrößert die Ansicht.

## **2.3.8 Ändern der Darstellung für arbeitsfreie Zeiten**

In der Ansicht ,Balkendiagramm' und in der Ansicht ,Balkendiagramm: Überwachung' können Sie Farben verwenden, um Urlaub und andere arbeitsfreie Tage von den Arbeitstagen zu unterscheiden.

- 1. Drücken Sie ,F1' oder wählen ,Balkendiagramm' unter ,Aktuelle Ansicht' im ,Ansicht' Menü um die ,Balkendiagramm' Ansicht anzuzeigen.
- 2. Wählen Sie ,Format<sup>'</sup> > ,Zeitskala...'.
- 3. Unter 'Arbeitsfreie Zeit' wählen Sie einen Kalender der Ihre arbeitsfreien Zeiten darstellt und dann klicken Sie auf das darunterliegende Farbfeld um die Anzeigefarbe der arbeitsfreien Zeiten zu definieren.

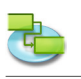

## **2.4 Arbeiten mit Kalendern**

#### **2.4.1 Infos zu Kalendern**

**iTaskX verwendet Kalender um die Ressourcenverfügbarkeit und die Art der Terminplanung für Vorgänge zu berechnen.**

- **• Basiskalender** Ein Basiskalender wird als Vorlage für den Projektkalender, die Ressourcenkalender oder die Vorgangskalender verwendet. In iTaskX stehen zwei Basiskalender zur Verfügung:
	- Standard (8:00 bis 17:00 Uhr an Wochentagen, mit einer Stunde Mittagspause)
	- 24 Stunden
- **• Projektkalender**
	- Der Kalender, der dem Projekt als Standardkalender zugewiesen wurde.
- **• Kalender für Ressourcen** Für jede eingegebene Ressource verwendet iTaskX einen Ressourcenkalender. Sie können diese Kalender wie auch alle anderen unter , Bearbeiten' > , Arbeitszeiten' anpassen. Natürlich können Sie auch neue Ressourcenkalender erstellen und zuweisen, um arbeitsfreie Zeiten wie Urlaub und Abwesenheit einzubeziehen.
- **• Kalender für Vorgänge**

Standardmäßig werden Vorgänge basierend auf der Arbeitszeit im Projektkalender berechnet. Sie können die Arbeitszeit aus dem Projektkalender jedoch mit Hilfe eines neuen Vorgangskalenders anpassen, wenn Vorgänge zu verschiedenen Zeiten abgeschlossen werden sollen. Dies gilt besonders für Vorgänge, die ressourcenunabhängig sind.

iTaskX berechnet die Arbeitszeiten von Ressourcen und Vorgängen mithilfe der Kalender in der folgenden Reihenfolge: Projektkalender, Ressourcenkalender und Vorgangskalender. Wenn ein Vorgang keine Ressourcen und keinen Vorgangskalender aufweist, wird der Vorgang gemäß dem Projektkalender berechnet. Wenn einem Vorgang zwar Ressourcen zugeordnet sind, jedoch kein Vorgangskalender zugeordnet ist, wird er auf der Grundlage der Ressourcenkalender berechnet. Wenn einem Vorgang ein Vorgangskalender und eine oder mehrere Ressourcen zugeordnet sind, wird er gemäß der Schnittmenge der Vorgangs- und der Ressourcenkalender berechnet. Sie können den Vorgangskalender so festlegen, dass die Ressourcenkalender ignoriert werden, wenn Sie einen Vorgang während der arbeitsfreien Zeit einer Ressource berechnen müssen. Um Ressourcenkalender zu ignorieren, markieren Sie den gewünschten Vorgang und klicken auf das ,Info' Symbol in der Symbolleiste. Unter dem Bereich 'Vorgangsinformationen' in der 'Info' Palette aktivieren Sie das Kontrollkästchen 'Ressourcenkalender ignorieren'.

## **Relevante Symbole in der Symbolleiste**

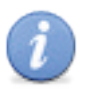

**'Info'** Zeigt weitere Informationen zum Eintrag an.

## **2.4.2 Ändern der Standardeinstellungen für Terminpläne**

Sie können die Standardeinstellungen der Vorgangsplanung ändern, um die Anzahl an Stunden bzw. Tagen anzugeben, aus denen sich ein Arbeitstag, eine Woche oder ein Monat zusammensetzt, wenn Sie Dauern in einer Vorgangsansicht eingeben oder überprüfen. Dies kann auch das Synchronisieren der Vorgangsplanung mit den Informationen zur Verfügbarkeit von Ressourcen erleichtern, die Sie in den Kalendern erstellt haben.

- 1. Wählen Sie ,Bearbeiten' > ,Projektoptionen...' und klicken dann auf den Reiter ,Kalender'.
- 2. Wenn Sie die Standardanfangs- oder Endzeiten für geplante Vorgänge ändern möchten, müssen Sie die Zeitangaben in den Feldern 'Standardanfangszeit' und 'Standardendzeit' ändern.

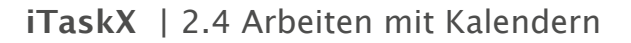

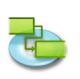

- 3. Wenn Sie die von iTaskX für 1 Tag geplanten Stunden ändern möchten, tragen Sie die Stundenzahl in das Feld , Stunden pro Tag' ein.
- 4. Zum Beispiel Wenn Sie festlegen möchten, dass iTaskX sechs Stunden berechnet, wenn Sie eine Dauer von einem Tag eingeben, schreiben Sie ,6' in das Feld ,Stunden pro Tag'.
- 5. Wenn Sie die von iTaskX für 1 Woche geplanten Stunden ändern möchten, tragen Sie die Stundenzahl in das Feld , Stunden pro Woche' ein.
- 6. Zum Beispiel Wenn Sie festlegen möchten, dass iTaskX 20 Stunden berechnet, wenn Sie eine Dauer von einer Woche eingeben, schreiben Sie, 20' in das Feld , Stunden pro Woche'.
- 7. Wenn Sie die von iTaskX für 1 Monat geplanten Tage ändern möchten, tragen Sie die Anzahl der Tage in das Feld , Tage pro Monat' ein.
- 8. Zum Beispiel Wenn Sie festlegen möchten, dass iTaskX 24 Tage berechnet, wenn Sie eine Dauer von einem Monat eingeben, schreiben Sie , 24' in das Feld , Tage pro Monat'.

## **Hinweis**

Der Projektkalender oder die Ressourcenkalender werden durch die Einstellungen im Reiter ,Kalender' nicht geändert. Sie müssen die Kalender unter , Bearbeiten' > , Arbeitszeiten...' ändern.

## **2.4.3 Festlegen der Arbeitszeit für den Projektkalender**

Um die allgemeinen Arbeitstage und -zeiten des Projekts wiederzugeben, können Sie diese im Projektkalender angeben, wie auch regelmäßige arbeitsfreie Zeiten wie Wochenenden oder Abende sowie besondere arbeitsfreie Tage (z.B. Feiertage).

- 1. Wählen Sie , Bearbeiten' > , Arbeitszeiten...'.
- 2. Im Auswahlmenü 'Arbeitszeit ändern für' wählen Sie den Projektkalender. Hinter dem Namen des Projektkalenders für das aktuelle Projekt wird der Zusatz (Projektkalender)' angezeigt.
- 3. Um einen einzelnen Wochentag im gesamten Kalender zu ändern (z.B. um das Arbeitsende für Freitag auf 16:00 Uhr festzulegen), klicken Sie oben im Kalender auf die Abkürzung für diesen Tag, F'.
- 4. Um alle Arbeitstage zu ändern (z.B. um den täglichen Arbeitsbeginn auf 9:00 Uhr festzulegen), klicken Sie auf die Abkürzung für den ersten Tag, halten Sie die 'SHIFT' gedrückt, und klicken Sie dann auf die Abkürzung für den letzten Tag.
- Klicken Sie auf ,Standard verwenden', ,Arbeitsfreie Zeit' oder ,Nicht standardmäßige Zeit'. 5. Wenn Sie auf 'Nicht standardmäßige Zeit' geklickt haben, geben Sie die Zeiten, zu denen die Arbeit beginnen soll, in den Feldern , Von', und die Zeiten, zu denen die Arbeit beendet werden soll, in den Feldern ,Bis' ein.

#### **Hinweis**

Beim Einrichten einer Arbeitsschicht, die über 24:00 Uhr hinausgeht, muss auf die Arbeitszeiten pro Tag und nicht nur auf die Zeiten der Schicht geachtet werden. **Zum Beispiel** Um eine Schicht von 22:00 Uhr bis 06:00 Uhr festzulegen, geben Sie die folgenden nicht standardmäßigen Arbeitszeiten ein:

- Montags 22:00 bis 24:00 Uhr.
- Dienstags bis Freitags 00:00 bis 06:00 Uhr und 22:00 bis 24:00 Uhr.
- Samstags 00:00 bis 06:00 Uhr.
- Sie können auch Kalender aus **iCal (.ics)** für arbeitsfreie Zeiten importieren.

## **2.4.4 Erstellen eines Kalenders für einen Vorgang oder für eine Ressource**

Standardmäßig werden alle Vorgänge und Ressourcen auf der Grundlage des Projektkalenders geplant. Um einmalige oder spezielle Ausnahmen zu definieren, wie Maschinen, die während der arbeitsfreien Zeit laufen, können Sie z.B. einen Vorgangskalender für einzelne Vorgänge erstellen.

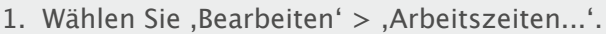

- 2. Klicken Sie auf das ,Plus' Symbol um einen neuen Kalender zu erstellen.
- 3. Geben Sie im Feld ,Name' einen Namen für den neuen Kalender ein.
- Wenn Sie mit einem Basiskalender beginnen möchten, klicken Sie auf 'Neuen Basiskalender erstellen'.

Um einen neuen Basiskalender auf der Grundlage eines vorhandenen Kalenders zu erstellen, klicken Sie auf 'Kopie erstellen von', und wählen im Auswahlmenü den entsprechenden Kalender.

- 4. Klicken Sie auf die , OK' Schaltfläche.
- 5. Um aufeinander folgende Tage im Kalender auszuwählen, halten Sie die , SHIFT' Taste gedrückt, und klicken Sie dann auf den ersten und den letzten Tag. Um nicht aufeinander folgende Tage im Kalender auszuwählen, halten Sie 'COMMAND' Taste gedrückt, und klicken Sie dann auf die gewünschten Tage. Um einen Wochentag für den gesamten Kalender zu ändern, klicken Sie in der obersten Zeile im Kalender auf die Abkürzung für den betreffenden Tag.
- 6. Klicken Sie auf , Standard verwenden', , Arbeitsfreie Zeit' oder , Nicht standardmäßige Zeit'.
- 7. Wenn Sie auf , Nicht standardmäßige Zeit' geklickt haben, geben Sie die Zeiten, zu denen die Arbeit beginnen soll, in den Feldern , Von', und die Zeiten, zu denen die Arbeit beendet werden soll, in den Feldern ,Bis' ein.

#### **Hinweis**

Nachdem Sie einen Kalender erstellt haben, müssen Sie diesen Kalender einem Vorgang oder einer Ressource zuordnen.

#### **2.4.5 Zuordnen eines Kalenders zu einem Vorgang**

Standardmäßig werden alle Vorgänge auf der Grundlage des Projektkalenders geplant. Um einmalige oder spezielle Ausnahmen für die Arbeitszeit und die arbeitsfreie Zeit zu definieren, kann ein Vorgangskalender angelegt werden.

- 1. Drücken Sie ,F1' oder wählen ,Balkendiagramm' unter ,Aktuelle Ansicht' im ,Ansicht' Menü um die ,Balkendiagramm' Ansicht anzuzeigen.
- 2. Markieren Sie den Vorgang, dem Sie einen Kalender zuweisen möchten und klicken dann auf das , Info' Symbol in der Symbolleiste.
- 3. Wählen Sie den Bereich , Vorgangsinformationen' in der , Info' Palette.
- 4. Im Auswahlmenü ,Kalender' wählen Sie den Kalender, den Sie dem Vorgang zuordnen möchten.
- 5. Aktivieren Sie gegebenenfalls das Kontrollkästchen , Ressourcenkalender ignorieren', wenn der Vorgangskalender alle Ressourcenkalender ignorieren soll.

#### **Hinweis**

Wenn Sie festlegen, dass Ressourcenkalender von iTaskX ignoriert werden, wird ein Vorgang auch dann geplant, wenn für Ressourcen, die dem Vorgang zugeordnet sind, im Kalender der Ressource arbeitsfreie Zeit angegeben ist.

#### **Relevante Symbole in der Symbolleiste**

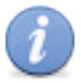

**'Info'** Zeigt weitere Informationen zum Eintrag an.

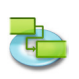

## **2.4.6 Zuordnen eines Kalenders zu einer Ressource**

Nachdem Sie einen Kalender für einen besonderen Terminplan (nicht den Standardkalender des Projekts, den Sie unter ,Bearbeiten' > ,Projekt Informationen...' gewählt haben) eingerichtet haben, können Sie diesen Kalender als Grundlage für die Arbeitszeiten einer Ressource verwenden.

- 1. Drücken Sie 'F7' oder wählen 'Ressource: Tabelle' unter 'Aktuelle Ansicht' im 'Ansicht' Menü um die ,Ressource: Tabelle' Ansicht anzuzeigen.
- 2. Markieren Sie die Ressource, der Sie den Kalender zuweisen möchten und klicken dann auf das , Info' Symbol in der Symbolleiste.
- 3. Wählen Sie den Bereich , Ressourceinformationen' in der , Info' Palette.
- 4. Im Auswahlmenü ,Kalender' wählen Sie den Kalender, den Sie der Ressource zuordnen möchten.

Zum Beispiel Wenn die ausgewählte Ressource mit dem ,24 Stunden' Kalender arbeiten sollte, ordnen Sie diesen der Ressource zu.

Standardmäßig wird der Projektkalender als Standardkalender verwendet.

#### **Hinweis**

Sie können auch die Ressourcenkalender direkt in der 'Ressource: Tabelle' Ansicht zuordnen, indem Sie den gewünschten Kalender in der 'Kalender' Spalte auswählen.

#### **Relevante Symbole in der Symbolleiste**

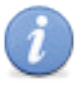

**'Info'**

Zeigt weitere Informationen zum Eintrag an.

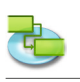

## **2.5 Ressourcen & Zuordnungen**

## **2.5.1 Angeben von Personen und Sachmitteln für das Projekt Hinzufügen von Personen aus dem Adressbuch**

Erstellen Sie eine Liste der Ressourcen für die Zusammensetzung des Teams und die Ausführung der Projektvorgänge.

- 1. Drücken Sie ,F7' oder wählen ,Ressource: Tabelle' unter ,Aktuelle Ansicht' im ,Ansicht' Menü um die .Ressource: Tabelle' Ansicht anzuzeigen.
- 2. Wählen Sie 'Adressbuch...' unter 'Neue Ressource aus' im 'Einfügen' Menü um den Sheet 'Suchen im Adressbuch' zu öffnen.
- 3. Im Suchfeld schreiben Sie den Namen nachdem Sie suchen. iTaskX zeigt dann automatisch alle gefundenen Einträge an.
- 4. Markieren Sie die gewünschte Person und klicken auf die 'Auswahl hinzufügen' Schaltfläche. Sie können auch mehrere Personen auf einmal auswählen.
- 5. Wiederholen Sie diesen Vorgang bis Sie alle Personen für Ihr Projekt hinzugefügt haben.
- 6. Wenn Sie fertig sind, klicken Sie auf die 'Schließen' Schaltfläche um den Sheet zu verlassen. In der , Ressource: Tabelle' Ansicht wurde die , Ressourcenart' auf , Arbeit' gesetzt weil es sich um eine Ressource der Art Arbeit handelt.
- 7. Geben Sie im Feld 'Max. Einheiten' der Ressource die Anzahl der Einheiten ein, die von der Ressource insgesamt zur Verfügung stehen. Der Wert für die maximalen Einheiten gibt an, in welchem Umfang diese Ressource für dieses Projekt zur Verfügung steht, z.B. Teilzeit oder mehrfach.

**Zum Beispiel** Wenn eine Ressource zwei Tage pro Woche für Ihr Projekt verfügbar ist, können Sie '40%' als Wert für die maximalen Einheiten eingeben. Mit den maximalen Einheiten können Sie auch die mehrfache Verfügbarkeit einer Ressourcenangabe angeben.

**Zum Beispiel** Sie verfügen über eine Ressource namens Ingenieure, die drei einzelne Ingenieure Ihres Teams darstellt. Als maximale Einheiten für Ingenieure können Sie ,300%' eingeben. Sie können Vollzeit für alle drei Ingenieure planen, ohne dass für die Ressource Ingenieure eine Überlastung entsteht. Sie können die maximalen Einheiten als Prozentsatz (50%, 100%, 300%) eingeben.

8. Wenn nötig, geben Sie weitere Informationen zu Ihren Ressourcen ein.

#### **Tipp**

Im Auswahlmenü des Suchfeldes können Sie wählen wo Sie suchen möchten. Sie können zwischen 'Adressbuch'. 'Verzeichnisdienst' und 'Exchange Öffentlicher Ordner' wählen.

#### **Hinweis**

Bevor Sie ,Verzeichnisdienste' oder ,Exchange-Öffentlicher Ordner' durchsuchen können, müssen Sie diese unter , Einstellungen...' im , iTaskX' Menü konfigurieren.

#### **Hinzufügen von Personen aus einem Verzeichnisdienst**

Erstellen Sie eine Liste der Ressourcen für die Zusammensetzung des Teams und die Ausführung der Projektvorgänge.

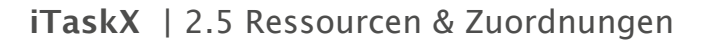

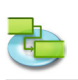

- 1. Drücken Sie 'F7' oder wählen 'Ressource: Tabelle' unter 'Aktuelle Ansicht' im 'Ansicht' Menü um die ,Ressource: Tabelle' Ansicht anzuzeigen.
- 2. Wählen Sie 'Verzeichnisdienst...' unter 'Neue Ressource aus' im 'Einfügen' Menü um den Sheet ,Suchen in Verzeichnisdienst' zu öffnen.
- 3. Im Suchfeld schreiben Sie den Namen nachdem Sie suchen. iTaskX zeigt dann automatisch alle gefundenen Einträge an.
- 4. Markieren Sie die gewünschte Person und klicken auf die ,Auswahl hinzufügen' Schaltfläche. Sie können auch mehrere Personen auf einmal auswählen.
- 5. Wiederholen Sie diesen Vorgang bis Sie alle Personen für Ihr Projekt hinzugefügt haben.
- 6. Wenn Sie fertig sind, klicken Sie auf die ,Schließen' Schaltfläche um den Sheet zu verlassen. In der 'Ressource: Tabelle' Ansicht wurde die 'Ressourcenart' auf 'Arbeit' gesetzt weil es sich um eine Ressource der Art Arbeit handelt.
- 7. Geben Sie im Feld 'Max. Einheiten' der Ressource die Anzahl der Einheiten ein, die von der Ressource insgesamt zur Verfügung stehen. Der Wert für die maximalen Einheiten gibt an, in welchem Umfang diese Ressource für dieses Projekt zur Verfügung steht, z.B. Teilzeit oder mehrfach.

**Zum Beispiel** Wenn eine Ressource zwei Tage pro Woche für Ihr Projekt verfügbar ist, können Sie '40%' als Wert für die maximalen Einheiten eingeben. Mit den maximalen Einheiten können Sie auch die mehrfache Verfügbarkeit einer Ressourcenangabe angeben. **Zum Beispiel** Sie verfügen über eine Ressource namens Ingenieure, die drei einzelne Ingenieure Ihres Teams darstellt. Als maximale Einheiten für Ingenieure können Sie ,300%' eingeben. Sie können Vollzeit für alle drei Ingenieure planen, ohne dass für die Ressource Ingenieure eine Überlastung entsteht. Sie können die maximalen Einheiten als Prozentsatz (50%,

- 100%, 300%) eingeben.
- 8. Wenn nötig, geben Sie weitere Informationen zu Ihren Ressourcen ein.

## **Tipp**

Im Auswahlmenü des Suchfeldes können Sie wählen wo Sie suchen möchten. Sie können zwischen 'Adressbuch'. 'Verzeichnisdienst' und 'Exchange Öffentlicher Ordner' wählen.

#### **Hinweis**

Bevor Sie ,Verzeichnisdienste' oder ,Exchange-Öffentlicher Ordner' durchsuchen können, müssen Sie diese unter ,Einstellungen...' im ,iTaskX' Menü konfigurieren.

#### **Hinzufügen von Personen aus Exchange-Öffentlicher Ordner**

Erstellen Sie eine Liste der Ressourcen für die Zusammensetzung des Teams und die Ausführung der Projektvorgänge.

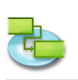

- 1. Drücken Sie 'F7' oder wählen 'Ressource: Tabelle' unter 'Aktuelle Ansicht' im 'Ansicht' Menü um die ,Ressource: Tabelle' Ansicht anzuzeigen.
- 2. Wählen Sie ,Exchange Öffentlicher Ordner...' unter ,Neue Ressource aus' im ,Einfügen' Menü um den Sheet ,Suchen in Exchange Öffentlicher Ordner' zu öffnen.
- 3. Im Suchfeld schreiben Sie den Namen nachdem Sie suchen. iTaskX zeigt dann automatisch alle gefundenen Einträge an.
- 4. Markieren Sie die gewünschte Person und klicken auf die ,Auswahl hinzufügen' Schaltfläche. Sie können auch mehrere Personen auf einmal auswählen.
- 5. Wiederholen Sie diesen Vorgang bis Sie alle Personen für Ihr Projekt hinzugefügt haben.
- 6. Wenn Sie fertig sind, klicken Sie auf die ,Schließen' Schaltfläche um den Sheet zu verlassen. In der 'Ressource: Tabelle' Ansicht wurde die 'Ressourcenart' auf 'Arbeit' gesetzt weil es sich um eine Ressource der Art Arbeit handelt.
- 7. Geben Sie im Feld 'Max. Einheiten' der Ressource die Anzahl der Einheiten ein, die von der Ressource insgesamt zur Verfügung stehen. Der Wert für die maximalen Einheiten gibt an, in welchem Umfang diese Ressource für dieses Projekt zur Verfügung steht, z.B. Teilzeit oder mehrfach.

**Zum Beispiel** Wenn eine Ressource zwei Tage pro Woche für Ihr Projekt verfügbar ist, können Sie '40%' als Wert für die maximalen Einheiten eingeben. Mit den maximalen Einheiten können Sie auch die mehrfache Verfügbarkeit einer Ressourcenangabe angeben. **Zum Beispiel** Sie verfügen über eine Ressource namens Ingenieure, die drei einzelne Ingenieure Ihres Teams darstellt. Als maximale Einheiten für Ingenieure können Sie ,300%' eingeben. Sie können Vollzeit für alle drei Ingenieure planen, ohne dass für die Ressource Ingenieure eine Überlastung entsteht. Sie können die maximalen Einheiten als Prozentsatz (50%,

100%, 300%) eingeben. 8. Wenn nötig, geben Sie weitere Informationen zu Ihren Ressourcen ein.

## **Tipp**

Im Auswahlmenü des Suchfeldes können Sie wählen wo Sie suchen möchten. Sie können zwischen 'Adressbuch'. 'Verzeichnisdienst' und 'Exchange Öffentlicher Ordner' wählen.

#### **Hinweis**

Bevor Sie ,Verzeichnisdienste' oder ,Exchange-Öffentlicher Ordner' durchsuchen können, müssen Sie diese unter ,Einstellungen...' im ,iTaskX' Menü konfigurieren.

#### **Angeben von Personen und Sachmitteln für das Projekt**

Erstellen Sie eine Liste der Ressourcen für die Zusammensetzung des Teams und die Ausführung der Projektvorgänge.

- 1. Drücken Sie 'F7' oder wählen 'Ressource: Tabelle' unter 'Aktuelle Ansicht' im 'Ansicht' Menü um die ,Ressource: Tabelle' Ansicht anzuzeigen.
- 2. Im Feld , Ressourcename' geben Sie den Namen der Ressource ein.
- 3. Wählen Sie dann die Ressourcenart aus.

Wenn es ich z.B. um eine Person handelt wählen sie im Feld , Ressourcenart' , Arbeit'.

4. Geben Sie im Feld , Max. Einheiten' der Ressource die Anzahl der Einheiten ein, die von der Ressource insgesamt zur Verfügung stehen. Der Wert für die maximalen Einheiten gibt an, in welchem Umfang diese Ressource für dieses Projekt zur Verfügung steht, z.B. Teilzeit oder mehrfach.

**Zum Beispiel** Wenn eine Ressource zwei Tage pro Woche für Ihr Projekt verfügbar ist, können Sie '40%' als Wert für die maximalen Einheiten eingeben. Mit den maximalen Einheiten können Sie auch die mehrfache Verfügbarkeit einer Ressourcenangabe angeben. **Zum Beispiel** Sie verfügen über eine Ressource namens Ingenieure, die drei einzelne Ingenieure Ihres Teams darstellt. Als maximale Einheiten für Ingenieure können Sie '300%' eingeben. Sie können Vollzeit für alle drei Ingenieure planen, ohne dass für die Ressource Ingenieure eine Überlastung entsteht.

Sie können die maximalen Einheiten als Prozentsatz (50%, 100%, 300%) eingeben.

5. Wenn nötig, geben Sie weitere Informationen zu Ihren Ressourcen wie z.B. "Emailadresse" an.

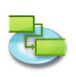

## **Hinzufügen von Sachmitteln**

## **Sachmittel eingeben (Material Ressource)**

Bei Material Ressourcen handelt es sich um Hilfs- und Betriebsmittel, Lagerbestände oder andere Verbrauchsmaterialien, die zur Durchführung von Vorgängen in einem Projekt verwendet werden. Material Ressourcen sind z.B. Beton, Stahl, Rohre, Holz und Glas.

Beim Einrichten einer Material Ressource definieren Sie die Materialbeschriftung oder die Maßeinheit für das Material, beispielsweise Kubikmeter, Tonnen oder Packungen. Beim Zuordnen einer Ressource der Art Material zu einem Vorgang geben Sie den Materialverbrauch für die Zuordnung an, beispielsweise 10 Tonnen Stahl für eine bestimmte Zuordnung.

### **Hinzufügen einer Material Ressource**

- 1. Drücken Sie 'F7' oder wählen 'Ressource: Tabelle' unter 'Aktuelle Ansicht' im 'Ansicht' Menü um die .Ressource: Tabelle' Ansicht anzuzeigen.
- 2. Im Feld 'Ressourcename' geben Sie den Namen der Material Ressource ein.
- 3. Wählen Sie im Auswahlmenü .Ressourcenart' die Option .Material' aus.
- 4. Geben Sie im Feld , Materialbeschriftung' eine Beschriftung ein, die die zum Messen dieses Materials verwendeten Einheiten anzeigt (zum Beispiel Meter, Tonnen oder Kartons).

## **2.5.2 Aktualisieren von Ressourcennamen**

In der Ansicht , Ressource: Tabelle' können Sie schnell Ihre grundlegende Liste der Ressourcen erstellen oder ändern, die für die Ausführung der Projektvorgänge zuständig sind.

- 1. Wählen Sie im Menü ,Ansicht' > ,Aktuelle Ansicht' > ,Ressource-Tabelle' > ,Eingabe'.
- 2. Um einen vorhandenen Ressourcennamen zu aktualisieren, geben Sie den neuen Ressourcennamen (z.B. Christian Viehböck) in das Feld , Ressourcenname' ein, das den zu aktualisierenden Ressourcennamen (z.B. Chefingenieur) enthält.

#### **2.5.3 Infos zur leistungsgesteuerten Terminplanung**

Wenn Sie Personen zu einem Vorgang hinzufügen oder von diesem entfernen, verlängert oder verkürzt iTaskX die Dauer des Vorgangs entsprechend der Anzahl der zugeordneten Ressourcen. Es wird jedoch nicht die Gesamtarbeit für den Vorgang geändert. Diese Vorgehensweise wird als leistungsgesteuerte Terminplanung bezeichnet und von iTaskX standardmäßig beim Zuordnen von Ressourcen zu Vorgängen verwendet.

Beim Hinzufügen von Ressourcen zu einem Vorgang bleibt also die Gesamtarbeit für den Vorgang gleich. Der Arbeitsumfang, der jeweils den einzelnen Ressourcen zugeteilt wird, ändert sich jedoch.

Die leistungsgesteuerte Terminplanung tritt nur in Kraft, wenn Ressourcen zu Vorgängen hinzugefügt oder daraus entfernt werden. Leistungsgesteuerte Berechnungsregeln werden nicht angewendet, wenn Sie Arbeit, Dauer und Einheiten für Ressourcen ändern, die bereits einem Vorgang zugeordnet sind.
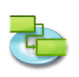

### **Beachten Sie beim Arbeiten mit leistungsgesteuerter Terminplanung folgendes:**

- Die leistungsgesteuerte Berechnung gilt erst, nachdem die ersten Ressourcen dem Vorgang erstmals zugeordnet wurden. Sobald die ersten Ressourcen zugeordnet sind, ändert sich der Arbeitsumfang nicht mehr, wenn demselben Vorgang neue Ressourcen hinzugefügt oder wenn Ressourcen von diesem Vorgang entfernt werden.
- Wenn die Vorgangsart des zugeordneten Vorgangs "Feste Einheiten' ist, wird durch das Hinzufügen weiterer Ressourcen die Dauer des Vorgangs verkürzt.
- Wenn die Vorgangsart des zugeordneten Vorgangs, Feste Dauer' ist, verringern sich durch Hinzufügen weiterer Ressourcen die Werte für die Einheiten der einzelnen Ressourcen.
- Wenn die Vorgangsart des zugeordneten Vorgangs 'Feste Arbeit' ist, wird durch Hinzufügen weiterer Ressourcen die Dauer des Vorgangs verkürzt.

#### **Hinweis**

Um die leistungsgesteuerte Terminplanung für allen neuen Vorgänge zu deaktivieren, wählen Sie Projekt Optionen...' im Menü ,Bearbeiten' und deaktivieren unter dem Reiter ,Terminplan' das Kontrollkästchen 'Neue Vorgänge sind leistungsgesteuert'.

### **2.5.4 Zuordnen einer Ressource**

Sie ordnen Ressourcen zu Vorgängen zu, um die Verantwortung für die Ausführung der Vorgänge festzulegen. Durch Zuordnen von Ressourcen können Sie auch bestimmen, wie lange ein Vorgang dauert und, sofern Sie die Kosten verfolgen, wie viel der Vorgang kosten wird. Bei einer Ressource kann es sich um eine einzelne Person handeln, um eine generische Ressource, die später ersetzt werden kann, um eine Gruppe (zum Beispiel. Programmierer), um ein Gerät (zum Beispiel ein Computer) oder um eine beim Durchführen des Vorgangs verbrauchte Ressource der Art Material.

- 1. Drücken Sie ,F1' oder wählen ,Balkendiagramm' unter ,Aktuelle Ansicht' im ,Ansicht' Menü um die ,Balkendiagramm' Ansicht anzuzeigen.
- 2. Markieren Sie den Vorgang (oder die Vorgänge) der Sie eine Ressource zuteilen möchten.
- 3. Klicken Sie auf das 'Zuordnungen' Symbol in der Symbolleiste um den Bereich 'Ressourcenzuordnungen' in der , Info' Palette zu öffnen.
- 4. Es werden alle bereits angelegten Ressourcen in der Liste angezeigt. Um einem Vorgang Ressourcen zuzuweisen, klicken Sie links neben dem Ressourcennamen auf das Zuordnungssymbol.

### **Zuordnen einer einzelnen Ressource der Art Arbeit für Vollzeit**

Stellen Sie sicher, dass im Feld , Einheiten' für die ausgewählte Ressource , 100% eingegeben ist. **Zuordnen einer einzelnen Ressource der Art Arbeit für Teilzeit**

Geben Sie in das Feld , Einheiten' einen Prozentsatz ein, der kleiner als , 100%' ist.

Dieser Wert soll den Prozentsatz der Arbeitszeit darstellen, den die Ressource für den Vorgang aufwenden soll. **Zum Beispiel** Wenn eine Ressource halbtags an dem Vorgang arbeitet, geben Sie .50%' ein.

### **Zuordnen einer Gruppe mit mehreren Ressourcen der Art Arbeit**

Geben Sie in das Feld , Einheiten' einen Prozentsatz ein, der größer als , 100%' ist.

Dieser Wert soll darstellen, in welchem Umfang diese Ressourcengruppe arbeiten wird.

**Zum Beispiel** Wenn es sich bei der Ressource um die Gruppe der Maschinisten handelt, es drei Maschinisten gibt und Sie allen drei Maschinisten Vollzeit zuordnen möchten, geben Sie '300%' ein.

**Angeben des Verbrauchssatzes für eine Ressource der Art Material**

Geben Sie in das Feld , Einheiten' eine Dezimalzahl ein, die die Menge des für diese Zuordnung zu verwendenden Materials angibt.

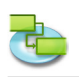

**Zum Beispiel** Wenn Sie 20 Meter Holz verwenden, geben Sie '20' ein. Wenn die Menge des verwendeten Materials von der Vorgangsdauer abhängt, geben Sie den Verbrauchssatz gefolgt von einem Schrägstrich ,/' und die Abkürzung für die Dauer ein. **Zum Beispiel** Wenn 20 Meter Holz pro Woche benötigt werden, geben Sie 20/w ein.

#### **Hinweis**

Sie können auch gleich neue Ressourcen der Art , Arbeit' anlegen. Um eine neue Ressource anzulegen, klicken Sie doppelt in eine neue Zeile in der Spalte 'Ressourcennamen' und geben den Namen der neuen Ressource ein.

5. Nachdem Sie alle gewünschten Ressourcen dem ausgewählten Vorgang zugeordnet haben, klicken Sie auf die 'Zuweisen' Schaltfläche um die Zuordnungen zu setzten.

#### **Tipps**

- Möchten Sie eine Ressourcenzuordnung für einen Vorgang aufheben, deaktivieren Sie links neben dem zugewiesenen Ressourcennamen das Zuordnungssymbol und drücken dann auf die 'Zuweisen' Schaltfläche.
- Um eine Ressource aus dem Projekt zu löschen, markieren Sie die Ressource und drücken auf die ,Minus' Schaltfläche.

#### **Hinweise**

- Vorgänge mit zugewiesenen Ressourcen erscheinen in der "Status' Spalte mit einem Ressourcen Symbol  $\blacksquare$ .
- Sie können keinem Sammelvorgang Ressourcen zuweisen.

Relevante Symbole in der Symbolleiste

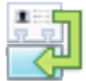

#### **'Zuordnungen'**

Dient zum Zuweisen und Bearbeiten von Ressourcenzuordnungen.

### **2.5.5 Ersetzen einer Zuordnung**

Anstatt die Zuordnung einer Ressource aus einem Vorgang zu entfernen und dann eine andere Ressource zuzuordnen, können Sie eine Ressource durch eine andere ersetzen. Das Ersetzen einer Ressource kann notwendig sein, um Überlastungen zu beseitigen, die Kosten zu reduzieren, die Effizienz zu erhöhen oder die Qualität zu verbessern.

- 1. Drücken Sie 'F1' oder wählen 'Balkendiagramm' unter 'Aktuelle Ansicht' im 'Ansicht' Menü um die ,Balkendiagramm' Ansicht anzuzeigen.
- 2. Markieren Sie den Vorgang mit der Ressource die Sie ersetzen möchten.
- 3. Klicken Sie auf das ,Zuordnungen' Symbol in der Symbolleiste um den Bereich ,Ressourcenzuordnungen' in der ,Info' Palette zu öffnen.
- 4. Deaktivieren Sie links neben dem zugewiesenen Ressourcennamen das Zuordnungssymbol und aktivieren links neben dem neuen Ressourcennamen das Zuordnungssymbol.

Sie können auch eine Zuordnung ändern indem Sie eine neue Ressource über eine bestehende schreiben. Die neue Ressource erscheint dann auch in der 'Ressource: Tabelle' Ansicht. **Zuordnen einer einzelnen Ressource der Art Arbeit für Vollzeit** Stellen Sie sicher, dass im Feld 'Einheiten' für die ausgewählte Ressource '100%' eingegeben ist. **Zuordnen einer einzelnen Ressource der Art Arbeit für Teilzeit** Geben Sie in das Feld 'Einheiten' einen Prozentsatz ein, der kleiner als '100%' ist. Dieser Wert soll den Prozentsatz der Arbeitszeit darstellen, den die Ressource für den Vorgang aufwenden soll. **Zum Beispiel** Wenn eine Ressource halbtags an dem Vorgang arbeitet, geben Sie .50%' ein.

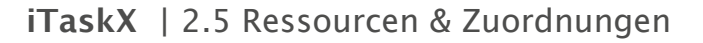

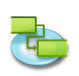

#### **Zuordnen einer Gruppe mit mehreren Ressourcen der Art Arbeit**

Geben Sie in das Feld , Einheiten' einen Prozentsatz ein, der größer als , 100%' ist. Dieser Wert soll darstellen, in welchem Umfang diese Ressourcengruppe arbeiten wird. **Zum Beispiel** Wenn es sich bei der Ressource um die Gruppe der Maschinisten handelt, es drei Maschinisten gibt und Sie allen drei Maschinisten Vollzeit zuordnen möchten, geben Sie '300%' ein.

**Angeben des Verbrauchssatzes für eine Ressource der Art Material** Geben Sie in das Feld 'Einheiten' eine Dezimalzahl ein, die die Menge des für diese Zuordnung zu verwendenden Materials angibt.

Zum Beispiel Wenn Sie 20 Meter Holz verwenden, geben Sie, 20' ein. Wenn die Menge des verwendeten Materials von der Vorgangsdauer abhängt, geben Sie den Verbrauchssatz gefolgt von einem Schrägstrich '/' und die Abkürzung für die Dauer ein. **Zum Beispiel** Wenn 20 Meter Holz pro Woche benötigt werden, geben Sie 20/w ein'.

5. Nachdem Sie die gewünschten Ressourcen für den ausgewählten Vorgang geändert haben, klicken Sie auf die 'Zuordnen' Schaltfläche um die Zuordnungen zu setzten.

#### **Hinweise**

- iTaskX entfernt oder ändert die Ressource nicht, wenn die aktuelle Arbeit für die Zuordnung abgeschlossen wurde.
- Sie sollten keine Ressource der Art 'Arbeit' durch eine Ressource der Art 'Material' ersetzen und umgekehrt.

Relevante Symbole in der Symbolleiste

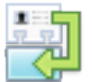

#### **'Zuordnungen'**

Dient zum Zuweisen und Bearbeiten von Ressourcenzuordnungen.

### **2.5.6 Entfernen einer Zuordnung**

Sie können z.B. eine Ressourcenzuordnung von einem Vorgang entfernen, um einer Überlastung oder einer mangelnden Auslastung auszugleichen oder um Kosten zu sparen.

- 1. Drücken Sie ,F1' oder wählen ,Balkendiagramm' unter ,Aktuelle Ansicht' im ,Ansicht' Menü um die ,Balkendiagramm' Ansicht anzuzeigen.
- 2. Markieren Sie den Vorgang von welchem Sie die Zuordnung löschen möchten.
- 3. Klicken Sie auf das ,Zuordnungen' Symbol in der Symbolleiste um den Bereich ,Ressourcenzuordnungen' in der ,Info' Palette zu öffnen.
- 4. Deaktivieren Sie links neben dem gewünschten Ressourcennamen das Zuordnungssymbol.
- 5. Klicken Sie auf , Zuordnen' um die Zuordnung zu entfernen.

#### **Hinweise**

- Wenn Sie zugeordnete Ressourcen von Vorgängen entfernen, kann sich die Dauer dieser Vorgänge ändern. Die den entfernten Ressourcen zugeordnete Arbeit wird auf die verbleibenden zugeordneten Ressourcen verteilt. Wenn sich die Dauer nicht ändern soll, müssen Sie die leistungsgesteuerte Terminplanung für den Vorgang deaktivieren.
- Wenn Sie eine Ressource von einem Vorgang entfernen, wird die der entfernten Ressource zugeordnete Arbeit automatisch auf die verbleibenden Ressourcen verteilt, wenn es sich um leistungsgesteuerte Vorgänge und nicht um Vorgänge mit "Feste Arbeit' handelt. Andernfalls können Sie die Arbeit manuell anpassen, um sie neu auf die verbleibenden Ressourcen zu verteilen.
- Wenn Sie die einzige Ressource von einem Vorgang des Typs , Feste Einheiten' oder , Feste Dauer' entfernen, wird der Arbeitswert nicht mehr angezeigt. Um den Arbeitswert beizubehalten, müssen Sie die Ressource durch eine Platzhalterressource ersetzen. Dies kann insbesondere dann von Bedeutung sein, wenn Sie zum Erstellen des Terminplans auch Arbeitswerte verwenden.

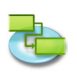

• Um die Einstellungen für ,Leistungsgeteuert', ,Feste Arbeit', ,Feste Einheiten', oder ,Feste Dauer' zu ändern, klicken Sie auf das ,Info' Symbol in der Symbolleiste um den Bereich ,Vorgangsinformationen' in der , Info' Palette zu öffnen und treffen dort Ihre Einstellungen.

**Relevante Symbole in der Symbolleiste**

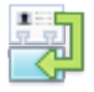

**'Zuordnungen'** Dient zum Zuweisen und Bearbeiten von Ressourcenzuordnungen.

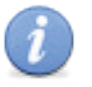

**'Info'** Zeigt weitere Informationen zum Eintrag an.

### **2.5.7 Anzeigen der Vorgangsliste mit Ressourcenzuordnungen**

Sie können aktuelle Ressourcenzuordnungen in der Vorgangsliste überprüfen, um festzustellen, ob alle Vorgänge abgedeckt sind, oder Sie können eine Liste der Zuordnungen pro Ressource überprüfen, um die Arbeitsauslastung jeder Ressource zu ermitteln.

### **Überprüfen der Vorgangsliste mit den aufgelisteten Zuordnungen**

- 1. Drücken Sie 'F6' oder wählen 'Vorgang: Einsatz' unter 'Aktuelle Ansicht' im 'Ansicht' Menü um die 'Vorgang: Einsatz' Ansicht anzuzeigen.
- 2. Überprüfen Sie die Zuordnungsinformationen in der Vorgangsliste. Die Zuordnungen werden unter den einzelnen Vorgängen aufgelistet und zeigen den zugeordneten Ressourcennamen sowie weitere Zuordnungsinformationen an.
- **3. Weitere Informationen zur Arbeit anzeigen** Im Menü ,Ansicht' wählen Sie ,Aktuelle Ansicht' > ,Vorgang-Einsatz' > ,Arbeit' um die Felder für Arbeit anzuzeigen. Überprüfen Sie für jede Ressourcenzuordnung die Felder ,Arbeit', 'Geplante Arbeit', 'Abweichung Arbeit', 'Aktuelle Arbeit', 'Verbleibende Arbeit' 'Überstundenarbeit', 'Aktuelle Überstundenarbeit', 'Verbleibende Überstundenarbeit', '% Arbeit abgeschlossen' und , Überlastet'. **Weitere Informationen zu geplanten Terminen anzeigen** Im Menü 'Ansicht' wählen Sie 'Aktuelle Ansicht' > 'Vorgang-Einsatz' > 'Abweichung' um die Felder für Arbeit anzuzeigen. Überprüfen Sie für jede Zuordnung die Felder ,Anfang', ,Ende', ,Geplanter Anfang', ,Geplantes Ende', , Abweichung Anfang' und , Abweichung Ende'.

Überprüfen der Ressourcenliste mit den aufgelisteten Zuordnungen

- 1. Drücken Sie 'F8' oder wählen 'Ressource: Einsatz' unter 'Aktuelle Ansicht' im 'Ansicht' Menü um die , Ressource: Einsatz' Ansicht anzuzeigen.
- 2. Überprüfen Sie die Zuordnungsinformationen in der Ressourcenliste. Die Zuordnungen werden unter den einzelnen Ressourcen aufgelistet und zeigen den der Ressource zugeordneten Vorgang sowie weitere Zuordnungsinformationen an.
- **3. Weitere Informationen zur Arbeit anzeigen** Im Menü, Ansicht' wählen Sie ,Aktuelle Ansicht' > ,Ressource-Einsatz' > ,Arbeit' um die Felder für Arbeit anzuzeigen. Überprüfen Sie die Felder 'Arbeit', 'Geplante Arbeit', 'Abweichung Arbeit', , Aktuelle Arbeit', , Verbleibende Arbeit', , Überstundenarbeit', , Aktuelle Überstundenarbeit', , Verbleibende Überstundenarbeit', ,% Arbeit abgeschlossen' und , Überlastet'.

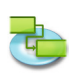

### **2.5.8 Beseitigen von Überlastungen**

Eine Ressource ist überlastet, wenn ihr zu viel Arbeit zugeordnet wird, die innerhalb der verfügbaren Zeit der Ressource fertig gestellt werden soll. Sie können Ressourcenüberlastungen beseitigen, indem Sie Vorgänge oder Ressourcen im Projekt anpassen.

#### **Hinweis**

In den Ressource Ansichten werden überlastete Ressourcen mit einem Symbol in der 'Überlastet' Spalte angezeigt.

**Ursachen für eine Ressourcenüberlastung können sein:**

**• Einer Ressource ist Arbeit auf Vollzeitbasis an mehreren Vorgängen gleichzeitig zugeordnet.**

**Zum Beispiel** Wenn Sie eine Ressource am selben Tag zu zwei Vorgängen mit acht Stunden zuordnen, ist die Ressource überlastet, da an diesem Tag nur ein einziger achtstündiger Vorgang durchgeführt werden kann. Um die Arbeitsauslastung einer Ressource anzuzeigen, drücken Sie ,F8' oder wählen unter ,Aktuelle Ansicht' im Menü ,Ansicht' > ,Ressource: Einsatz'. Überprüfen Sie die Anzahl der Vorgänge, die der Ressource für den Zeitraum der Überlastung zugeordnet sind.

- **• Die Dauer von Vorgängen wurde verlängert.** Wenn Sie die Dauer eines Vorgangs verlängern, wird der Ressource mehr Arbeit zugeordnet, wodurch die Ressource möglicherweise zu viel Arbeit gleichzeitig bewältigen muss. Um die Arbeitsauslastung einer Ressource anzuzeigen, drücken Sie ,F8' oder wählen unter ,Aktuelle Ansicht' im Menü , Ansicht' > , Ressource: Einsatz'. Überprüfen Sie die Anzahl der Arbeitsstunden, die für jeden einzelnen Tag zugeordnet sind.
- **• Die Anzahl an verfügbaren Einheiten für Ressourcen wurde verringert. Zum Beispiel** Die Verfügbarkeit einer Ressource wird von 100% Einheiten auf 50% Einheiten herabgesetzt, da die Ressource halbtags arbeitet. Oder es wird mehr arbeitsfreie Zeit in den Kalender der Ressource eingegeben, z.B. Montag bis Freitag, 8:00 Uhr bis 12:00 Uhr. Um den Kalender der Ressource zu kontrollieren, öffnen Sie den Sheet 'Arbeitszeiten...' im Menü 'Bearbeiten' und wählen den Kalender der Ressource.
- **• Das Projekt berücksichtigt nicht die zusätzliche Zeit, die eine Ressource für einen Vorgang aufwendet.**

Sie können Überlastungen berücksichtigen, anstatt sie zu beseitigen, indem Sie Überstunden hinzufügen. Überstunden sind Menge an Arbeit bei einer Zuordnung, die über die reguläre Arbeitszeit einer zugeordneten Ressource hinaus geplant ist und mit einem Überstundensatz berechnet wird. Das Feld , Überstundenarbeit' zeigt die Menge der als Überstunden angegebenen Arbeit für die Zuordnung an.

- 1. Um Überstundenarbeit einzugeben wählen Sie die 'Vorgang: Einsatz' oder die 'Ressource: Einsatz' unter , Aktuelle Ansicht' im Menü , Ansicht'.
- 2. Markieren Sie die gewünschte Ressource (nicht den Vorgang) und geben die Überstundenarbeit im Feld , Überstundenarbeit' ein.

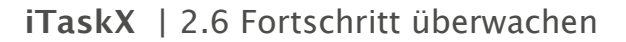

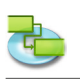

# **2.6 Fortschritt überwachen**

### **2.6.1 Infos zur Überwachung**

Die Informationen, mit denen Sie beim Verfolgen der Vorgänge den Fortschritt eines Projekts analysieren können sind: Dauer, Arbeit, Anfangstermin, Endtermin und Kosten.

Abweichungen dieser Felder ermöglichen das Vergleichen und Bewerten des Fortschritts: geplant, berechnet, aktuell und verbleibend.

Diese Felder können für einen Vorgang Informationen zur geplanten, berechneten, aktuellen und verbleibenden Arbeit enthalten. Der Inhalt dieser Felder kann identisch sein oder jeweils verschieden. Die Auswertung der Abweichungen zwischen bestimmten Feldern kann hilfreiche Informationen liefern. Aus diesem Grund werden diese Felder als Überwachungsfelder bezeichnet.

#### **Geplante oder Basisplaninformationen**

Geplante Informationen werden auch als Basisplaninformationen bezeichnet. Felder, die Basisplaninformationen enthalten, sind beispielsweise 'Geplante Arbeit', 'Geplanter Anfang', 'Geplante Kosten'...

Wenn Sie ein Projekt erstellen und verfeinern, bis Sie es starten können, bildet dies einen guten Ausgangspunkt bzw. Basisplan. Wenn Sie die Vorgangsinformationen im Basisplan zu diesem Zeitpunkt speichern, können Sie diesen ursprünglichen Plan zu einem späteren Zeitpunkt mit dem aktuellen Fortschritt vergleichen. Das Speichern des Basisplans ist für eine effiziente Projektüberwachung und -analyse erforderlich.

Wählen Sie im Menü, Überwachen' > ,Basisplan speichern' um die Basisplaninformationen zu speichern. Wenn Sie einen Basisplan speichern, werden die fünf wichtigsten Informationen zu jeden Vorgang, d.h. Arbeit, Kosten, Dauer, Anfangstermin und Endtermin, im Projekt gespeichert. Wenn Sie zu einem späteren Zeitpunkt einen bestimmten Vorgang überwachen, können Sie schnell ermitteln, ob ursprünglich veranschlagte Arbeit oder Kosten über- oder unterschritten werden oder ob ein Vorgang früher beginnt oder endet als geplant.

#### **Hinweis**

Jedes iTaskX Projekt kann nur einen Basisplan haben. Um einen Basisplan zu aktualisieren, löschen Sie zuerst den bestehenden mit 'Basisplan löschen' im Menü 'Überwachung' und speichern dann den neuen unter ,Basisplan speichern' im Menü ,Überwachung'.

#### **Berechnete Informationen**

Berechnete Informationen sind die aktuellsten Vorgangsinformationen. Felder mit berechneten Informationen sind ,Dauer', ,Arbeit', ,Anfang', ,Ende' und ,Kosten'. Die Felder mit der berechneten Dauer, Arbeit und den berechneten Kosten stellen den Gesamtumfang des Vorgangs dar.

Wenn Sie das Projekt beginnen, sind die berechneten Informationen ähnlich oder identisch mit den Basisplaninformationen. Nach dem Abschluss von Vorgängen werden Sie jedoch ggf. Anpassungen vornehmen und aktuelle Informationen eingeben, z.B. in folgenden Fällen: Ein Vorgang dauert beispielsweise drei Tage mehr als geplant. Ein anderer Vorgang konnte einen Tag früher gestartet werden. Für einen weiteren Vorgang sind unerwartete Kosten angefallen. Bei einem Vorgang müssen Sie eine Einschränkung ändern und bei einem anderen Vorgang eine Anordnungsbeziehung hinzufügen. Mit diesen Anpassungen werden die berechneten Informationen erneut berechnet, um ein aktuelles Bild vom Projekt zu vermitteln

Wenn Sie aktuelle Informationen zu laufenden Vorgängen eingeben, wird dies bei berechneten Informationen berücksichtigt, und diese werden entsprechend neu berechnet. **Zum Beispiel** Die berechnete Arbeit ergibt sich aus der Formel Aktuelle Arbeit + Verbleibende Arbeit. Bei abgeschlossenen Vorgängen stimmen die berechneten Informationen mit den aktuellen Informationen überein

### **Aktuelle Informationen**

Die aktuellen Informationen spiegeln die Abwicklung des Vorgangs wider: Nach der anfänglichen Eingabe der geplanten Dauer, Arbeit, Kosten sowie den geplanten Anfangs- und Endtermin geben Sie anschließend Fortschrittsinformationen bzw. aktuelle Werte für Vorgänge ein und erhalten im Ergebnis ein realistisches Bild vom Abschluss des Vorgangs. Durch die aktuellen Werte erfahren Sie

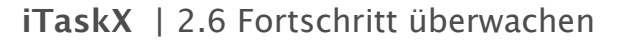

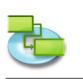

die realen Kosten und die Anzahl der Tage für eine Arbeit, die aktuelle Dauer und die tatsächlichen Anfangs- und Endtermine.

Die Eingabe der aktuellen Informationen erfolgt in die Felder , Aktuelle Arbeit', , Aktuelle Dauer', , Aktueller Anfang', , Aktuelles Ende' und , Aktuelle Kosten'... Wenn Sie aktuelle Informationen in ein oder zwei Felder eingeben, können die anderen aktuellen Informationen für Sie berechnet werden. Zum Beispiel Wenn Sie den aktuellen Endtermin, die aktuelle Dauer und den aktuellen Anfangstermin eingeben, können die anderen Felder berechnet werden. Dasselbe gilt auch für die Eingabe anderer Überwachungsinformationen wie den Prozentsatz der abgeschlossenen Arbeit.

### **Informationen zur verbleibenden Arbeit**

Bei noch nicht gestarteten oder laufenden Vorgängen gibt es verbleibende Arbeit, verbleibende Kosten und eine verbleibende Dauer. In den entsprechenden Feldern werden die verbleibende Zeit und Arbeit sowie die Kosten bis zum Abschluss des Vorgangs geschätzt. Inhalte von Feldern für verbleibende Arbeit, Kosten und Dauer sind Prognosen für die Zukunft.

Bei noch nicht gestarteten Vorgängen ist der Inhalt des Feldes Verbleibende Arbeit identisch mit dem des Feldes 'Geplante Arbeit'. Bei laufenden Vorgängen wird die verbleibende Arbeit nach folgender Formel berechnet: Geplante Arbeit - Aktuelle Arbeit. Dasselbe gilt für die Felder, Verbleibende Kosten' und , Verbleibende Dauer'. Das Feld , Verbleibende Arbeit' kann aber wie die Felder 'Aktuelle Arbeit' und 'Geplante Arbeit' bearbeitet werden.

#### **Informationen zur Abweichung**

Wenn Sie einen Basisplan gespeichert haben, können Sie die Berechnungen in den Abweichungsfeldern nutzen. Dazu gehören die Felder 'Abweichung Arbeit', 'Abweichung Kosten', 'Abweichung Dauer', , Abweichung Anfang' und , Abweichung Ende'.

Die aktuellen berechneten Informationen werden mit den ursprünglich geplanten Informationen verglichen. Im jeweiligen Feld für die Abweichung wird der berechnete Unterschied zwischen den geplanten und den berechneten Informationen angezeigt. Zum Beispiel Wird im Feld 'Abweichung Arbeit' der Unterschied zwischen den Feldern ,Geplante Arbeit' und ,Berechnete Arbeit' angezeigt.

### **Überprüfen von Überwachungsfeldern**

Sie können jeder Ansicht die Tabellen enthält Spalten hinzufügen. **Zum Beispiel** Sie möchten die Spalte , Geplante Dauer' neben der Spalte , Dauer' in der , Balkendiagramm (Gantt)' Ansicht darstellen. Wählen Sie dazu im Menü ,Ansicht' > ,Spalten anpassen...' und dann aktivieren Sie das Kontrollkästchen neben dem gewünschten Spaltennamen. Klicken Sie auf die 'OK' Schaltfläche um den Sheet zu verlassen. Die neuen Spalten werden als letzte Spalten eingefügt. Um eine Spalte an eine andere Position zu bringen, klicken Sie auf den Spaltenkopf und verschieben Sie diese mit gedrückter Maustaste an die gewünschte Position.

Sie können auch eine Tabelle anwenden, die bereits verschiedene Überwachungsfelder enthält. Dazu gehören z.B. , Überwachung', , Arbeit', , Kosten' und , Überwachung'.

### **Tipp**

Unter 'Benutzerdefinierte Ansichten' im 'Ansicht' Menü können Sie Ihre Ansichten erstellen, speichern und verwalten.

### **2.6.2 Aktualisieren der aktuellen Anfangs- und Endtermine**

Sie können z.B. eine Ressourcenzuordnung von einem Vorgang entfernen, um einer Überlastung oder einer mangelnden Auslastung auszugleichen oder um Kosten zu sparen.

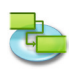

- 1. Drücken Sie 'F1' oder wählen 'Balkendiagramm' unter 'Aktuelle Ansicht' im 'Ansicht' Menü um die ,Balkendiagramm' Ansicht anzuzeigen.
- 2. Wählen Sie den Vorgang aus, den Sie aktualisieren möchten.
- 3. Wählen Sie im 'Überwachen' Menü 'Vorgänge aktualisieren...' um den Sheet 'Vorgänge aktualisieren' zu öffnen.
- 4. Unter , Aktuell' schreiben Sie das gewünschte Datum in die Felder , Anfang' und , Ende' bzw. wählen diese in den Aufklappmenüs der Felder.
- 5. Klicken Sie auf die , OK' Schaltfläche.

#### **Hinweis**

Wenn Sie einen aktuellen Anfangstermin oder Endtermin für einen Vorgang eingeben, ändern Sie damit die entsprechenden berechneten Termine für diesen Vorgang. Termine im Basisplan sind von Änderungen an den aktuellen oder berechneten Terminen jedoch nicht betroffen. Wenn Sie einen aktuellen Endtermin für einen Vorgang eingeben, berechnet iTaskX den Prozentsatz der Fertigstellung als 100%.

#### **Tipp**

Wenn eine Reihe von Vorgängen rechtzeitig begonnen und beendet wurden, können Sie die Informationen zu den aktuellen Anfangs- und Endterminen für diese Vorgänge gleichzeitig festlegen. Halten Sie die 'COMMAND' Taste gedrückt, und wählen die Vorgänge, die rechtzeitig begonnen und beendet wurden. Wählen Sie im 'Überwachen' Menü 'Vorgänge aktualisieren...'. Wählen Sie 'Arbeit abgeschlossen bis einschließlich', geben Sie ein Datum ein bzw. wählen diese im Aufklappmenü der Feldes und wählen anschließend unter "Aktualisieren' > "Ausgewählte Vorgänge'.

### **2.6.3 Aktualisieren der aktuellen Arbeit**

Wenn Sie den Umfang der für einen Vorgang aufgewendeten Arbeit kennen, können Sie die aktuelle Arbeit für den Vorgang eingeben.

- 1. Wählen im ,Ansicht' Menü unter ,Aktuelle Ansicht' > ,Vorgang: Tabelle' > ,Arbeit'.
- 2. Tragen Sie für die gewünschten Vorgänge im Feld 'Aktuelle Arbeit' die Werte ein.

#### **Hinweis**

Wenn Sie die aktuelle Arbeit für einen Vorgang angeben, berechnet iTaskX den Prozentsatz der abgeschlossenen Arbeit und der verbleibenden Arbeit anhand der Formeln Prozentsatz der abgeschlossenen Arbeit = Aktuelle Arbeit / Arbeit und Verbleibende Arbeit = Arbeit - Aktuelle Arbeit.

### **2.6.4 Aktualisieren der aktuellen Dauer**

1. Wählen im ,Ansicht' Menü unter ,Aktuelle Ansicht' > ,Vorgang: Tabelle' > ,Überwachung'. 2. Tragen Sie für die gewünschten Vorgänge im Feld , Aktuelle Dauer' die Werte ein.

#### **Hinweis**

Wenn Sie die aktuelle Dauer für einen Vorgang angeben, berechnet iTaskX den Prozentsatz der Fertigstellung und die verbleibende Dauer anhand der Formeln Prozent abgeschlossen = Aktuelle Dauer / Dauer und Verbleibende Dauer = Dauer - Aktuelle Dauer

#### **2.6.5 Schnelles Aktualisieren von abgeschlossenen Vorgängen**

Wenn das Projekt Vorgänge enthält, die wie berechnet abgeschlossen wurden, können Sie diese Vorgänge schnell bis zu einem von Ihnen angegebenen Datum als 100% abgeschlossen aktualisieren.

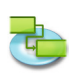

- 1. Drücken Sie 'F2' oder wählen 'Balkendiagramm: Überwachung' unter 'Aktuelle Ansicht' im 'Ansicht' Menü um die 'Balkendiagramm: Überwachung' Ansicht anzuzeigen
- 2. Wählen Sie 'Überwachen' > 'Projekt aktualisieren...' um den Sheet 'Projekt aktualisieren' zu öffnen.
- 3. Wählen Sie 'Arbeit abgeschlossen bis einschließlich' und geben das Datum, bis zu dem Sie den Fortschritt aktualisieren möchten, ein bzw. wählen diese in den Aufklappmenüs der Felder.
- 4. Wenn sie kein Datum eingeben, verwendet iTaskX das aktuelle Datum.
- 5. Wählen Sie , Gesamtes Projekt'.
- 6. Klicken sie auf die , OK' Schaltfläche.

### **Hinweis**

Wenn Sie das oben stehende Verfahren ausführen, werden zuvor eingegebene Prozentsätze für die Fertigstellung von Vorgängen, deren Endtermine vor dem Datum unter Arbeit als abgeschlossen aktualisieren bis einschließlich liegen, durch den Wert 100% ersetzt

#### **2.6.6 Aktualisieren der verbleibenden Dauer oder Arbeit Aktualisierung der verbleibenden Dauer**

Wenn Sie wissen, dass für einen Vorgang weniger oder mehr Zeit als von iTaskX berechnet benötigt wird, können Sie die verbleibende Dauer angeben.

- 1. Im Menü, Ansicht' wählen Sie, Aktuelle Ansicht' > ,Vorgang-Tabelle' > ,Überwachung'.
- 2. Tragen Sie für die gewünschten Vorgänge im Feld 'Verbleibende Dauer' die Werte ein.

#### **Hinweis**

Wenn Sie die verbleibende Dauer für einen Vorgang anpassen, berechnet iTaskX die Dauer und den Prozentsatz der Fertigstellung entsprechend den folgenden Formeln: Dauer = Verbleibende Dauer + Aktuelle Dauer und Prozentsatz der Fertigstellung = Aktuelle Dauer / Dauer.

### **Aktualisierung der verbleibenden Arbeit**

Wenn Sie wissen, dass für einen Vorgang weniger oder mehr Arbeit als von iTaskX berechnet erforderlich ist, können Sie die verbleibende Arbeit angeben.

- 1. Im Menü , Ansicht' wählen Sie , Aktuelle Ansicht' > , Vorgang-Tabelle' > , Arbeit'.
- 2. Tragen Sie für die gewünschten Vorgänge im Feld , Verbleibende Arbeit' die Werte ein.

#### **Hinweis**

Wenn Sie die für einen Vorgang verbleibende Arbeit anpassen, berechnet iTaskX die Arbeit und den Prozentsatz der abgeschlossenen Arbeit mithilfe der Werte für die aktuelle Arbeit entsprechend den folgenden Formeln: Arbeit = Verbleibende Arbeit + Aktuelle Arbeit und Prozentsatz der abgeschlossenen Arbeit = Aktuelle Arbeit / Arbeit.

### **2.6.7 Aktualisieren des Gesamtumfangs der aktuellen Arbeit für Ressourcenzuordnungen**

Wenn Sie die von den einzelnen Ressourcen für einen Vorgang seit Beginn des Vorgangs durchgeführte Arbeit überwachen möchten, können Sie die gesamte aktuelle Arbeit eingeben, die von den einzelnen zugeordneten Ressourcen geleistet wird.

- 1. Im Menü , Ansicht' wählen Sie , Aktuelle Ansicht' > , Vorgang-Einsatz' > , Arbeit'.
- 2. Geben Sie im Feld , Aktuelle Arbeit' die aktuelle Arbeit für die Ressourcenzuordnungen ein, die Sie aktualisieren möchten.

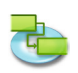

#### **Hinweis**

Wenn Sie die aktuelle Arbeit für eine Ressourcenzuordnung angeben, berechnet iTaskX den Prozentsatz der abgeschlossenen Arbeit und die verbleibende Arbeit für die Zuordnung entsprechend folgender Formeln: Prozentsatz der abgeschlossenen Arbeit = Aktuelle Arbeit / Arbeit und Verbleibende Arbeit = Arbeit - Aktuelle Arbeit. Für jeden Vorgang berechnet iTaskX ebenfalls die Summe der von den einzelnen Ressourcen geleisteten Arbeit und zeigt diese an.

#### **2.6.8 Ermitteln von abweichenden Vorgängen**

Wenn Sie einen Basisplan für das Projekt festgelegt haben, können Sie ermitteln, wie Vorgänge über einen Zeitraum hinweg entwickeln und ob sich ihre Anfangs- und Endtermine verschieben. Sie können den Fortschritt überwachen, indem Sie die geplanten und berechneten oder aktuellen Anfangsund Endtermine vergleichen.

1. Im Menü, Ansicht' wählen Sie, Aktuelle Ansicht' > , Balkendiagramm Überwachung' > , Abweichung'.

#### **Hinweis**

In der Ansicht ,Balkendiagramm: Überwachung' werden für jeden Vorgang zwei übereinander liegende Vorgangsbalken angezeigt. Der untere Balken zeigt die geplanten Anfangs- und Endtermine an, während der obere die berechneten Anfangs- und Endtermine anzeigt, so dass Sie den Unterschied zwischen Ihrem Plan und dem aktuellen Terminplan erkennen können.

#### **2.6.9 Anzeigen von Änderungen des Projektendtermins**

Wenn Sie einen Basisplan für das Projekt festgelegt haben, können Sie den Zeitunterschied zwischen dem Basisplan und dem derzeit berechneten Endtermin des Projekts beim Fortschreiten des Projekts anzeigen.

- 1. Wählen Sie im Menü , Bearbeiten' > , Projektinformationen...'.
- 2. Klicken Sie auf die ,Statistik...' Schaltfläche im ,Eintragsinformationen' Inspektor.

#### **Hinweis**

In der Zeile ,Abweichung' im Feld ,Ende' wird der Unterschied zwischen dem geplanten und dem aktuellen Endtermin des Projekts angezeigt.

### **2.6.10 Suchen von Pufferzeit**

Der Betrag des Puffers im Terminplan gibt an, wie lange Sie Vorgänge verzögern können, bis andere Vorgänge oder der Endtermin des Projekts beeinflusst werden.

1. Im Menü ,Ansicht' wählen Sie ,Aktuelle Ansicht' > ,Vorgang-Tabelle' > ,Berechnete Termine'.

#### **Hinweis**

Wenn Sie wissen, wo im Terminplan Pufferzeit vorhanden ist, können Sie Vorgänge verschieben, wenn bestimmte Phasen des Terminplans keine und andere Phasen zu viel Pufferzeit haben. Pufferwerte können auch eine Terminplaninkonsistenz anzeigen. **Zum Beispiel** Ein negativer Pufferwert tritt auf, wenn ein Vorgang eine ,Ende-Anfang' Verknüpfung zu einem Nachfolgevorgang hat, der Nachfolgevorgang jedoch eine Einschränkung 'Muss anfangen am' aufweist, deren Datum vor dem Ende des ersten Vorgangs liegt.

### **2.6.11 Kritische Vorgänge (Weg)**

### **Infos zu kritischen Vorgängen**

Standardmäßig wird in iTaskX ein Vorgang als kritisch definiert, wenn seine Pufferzeit null Tage be-

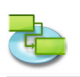

trägt. Sie können diese Definition aber ändern und einen Vorgang als kritisch definieren, wenn die Pufferzeit **beispielsweise** einen oder zwei Tage beträgt. Einen Vorgang mit Pufferzeit als kritischen Vorgang festzulegen, kann hilfreich sein, wenn Sie auf Vorgänge hingewiesen werden möchten, die kritisch werden, solange noch Puffer vorhanden ist.

Der Puffer wird durch die Termine frühestes Ende und spätestes Ende von Terminen im Terminplan bestimmt. Das früheste Ende eines Vorgangs ist der früheste Termin, an dem der Vorgang abgeschlossen werden kann, basierend auf seinem Anfangstermin und der berechneten Dauer. Das späteste Ende eines Vorgangs ist der späteste Termin, an dem der Vorgang enden kann, ohne das Projektende zu verzögern. Die Differenz zwischen dem frühesten Ende und dem spätesten Ende bestimmt die Größe des Puffers.

Für Vorgänge des kritischen Weges (Vorgänge ohne Puffer) sind das früheste und das späteste Ende identisch.

### **Ändern der Einstellungen für kritische Vorgänge:**

- 1. Drücken Sie 'F2' oder wählen 'Balkendiagramm: Überwachung' unter 'Aktuelle Ansicht' im 'Ansicht' Menü um die 'Balkendiagramm: Überwachung' Ansicht anzuzeigen.
- 2. Wählen Sie ,Projektoptionen...' im ,Bearbeiten' Menü.
- 3. Unter dem Reiter , Berechnung' tragen Sie im Feld , Vorgänge sind kritisch, falls Puffer <= ' den gewünschten Wert ein.
- 4. Drücken Sie , OK' um den Sheet , Projektoptionen' zu verlassen.

#### **Hinweis**

- In der 'Balkendiagramm: Überwachung' Ansicht sind kritische Vorgänge standardmäßig als rote Balken dargestellt.
- Um das Erscheinungsbild von Vorgangsbalken zu ändern, wählen Sie ,Balkenarten' im Menü 'Format'.

#### **Kürzen des kritischen Wegs**

Sollte ein Projekt verspätet enden, können Sie den Terminplan mithilfe von verschiedenen Methoden anpassen, um den Endtermin einzuhalten.

### **Sie können folgende Schritte ausführen:**

- Optimieren Sie Vorgänge des kritischen Weges. Gelegentlich verdeutlicht eine Bewertung des Terminplans für Vorgänge des kritischen Weges, dass für diese Vorgänge nicht erforderliche Abhängigkeiten oder Einschränkungen vorliegen, die den Endtermin verzögern.
- Ändern Sie Informationen zu Ressourcen oder Zuordnungen. Sie können Ressourcenkalender in der Weise ändern, dass Ressourcen Überstunden absolvieren, um die kritischen Vorgänge abzuschließen. Sie können Vorgängen auch zusätzliche Ressourcen zuordnen, um die Vorgänge früher abzuschließen.
- Reduzieren Sie den Projektumfang. Möglicherweise entscheiden Sie sich für einen geringeren Lieferumfang, um den Endtermin einzuhalten. In diesem Fall könnten Sie Vorgänge löschen oder deren Dauer verkürzen, um auf diese Weise kleinere Lieferumfänge darzustellen.

### **Hinweis**

Mit dem Fortschreiten im Terminplan kann eine Reihe von Vorgängen von einer anderen als kritischer Weg abgelöst werden.

Der kritische Weg kann sich ändern, wenn kritische Vorgänge abgeschlossen oder Vorgänge in einer anderen Reihe von Vorgängen verzögert werden. Es gibt immer einen allgemeinen kritischen Weg für jeden Projektterminplan. Der neue kritische Weg wird dann die Reihe von Vorgängen, die Sie genauer überwachen, um sicherzustellen, dass der gewünschte Endtermin eingehalten wird.Pufferwerte können auch eine Terminplaninkonsistenz anzeigen. **Zum Beispiel** Ein negativer Pufferwert tritt auf, wenn ein Vorgang eine ,Ende-Anfang' Verknüpfung zu einem Nachfolgevorgang hat, der Nachfolgevorgang jedoch eine Einschränkung 'Muss anfangen am' aufweist, deren Datum vor dem Ende des ersten Vorgangs liegt.

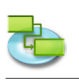

# **2.7 Arbeiten mit Kosten**

### **2.7.1 Eingeben von Kostensätzen für Ressourcen**

iTaskX berechnet Kosten für Ressourcen basierend auf regulären Sätzen und Überstundensätzen oder auf den Kosten pro Einsatz.

- 1. Im Menü , Ansicht' wählen Sie , Aktuelle Ansicht' > , Ressource-Tabelle' > , Eingabe'.
- 2. Markieren Sie eine Ressource, oder geben Sie den Namen einer neuen Ressource ein und klicken dann auf das .Info' Symbol in der Symbolleiste.
- 3. Tragen Sie unter dem Bereich 'Ressourceinformationen' der 'Info' Palette den 'Standardsatz', den 'Überstundensatz und die Kosten 'Pro Einsatz' ein.
- 4. Im Auswahlmenü 'Fälligkeit' können Sie noch die Methode bestimmen wann die eingegebenen Kosten fällig werden.

### **Hinweise**

Sie können die Kostensätze auch direkt in der Tabelle der 'Ressource: Tabelle' Ansicht eingeben. Um die Standardkostensätze zu ändern, wählen Sie ,Berarbeiten' > ,Projekt Optionen...' und ändern unter dem Reiter 'Berechnung' die Felder 'Vorgabe Standardsatz' und 'Vorgabe Überstundensatz'.

### **Relevante Symbole in der Symbolleiste**

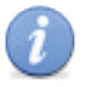

**'Info'** Zeigt weitere Informationen zum Eintrag an.

### **2.7.2 Eingeben der Kosten für Material Ressourcen**

Sie können für jede Ressource der Art Material in einem Projekt einen Satz eingeben, um die Kosten für die verbrauchsfähigen Ressourcen zu berechnen. Weiters können Sie für die verwendeten Materialien die Kosten pro Einsatz festlegen.

- 1. Im Menü , Ansicht' wählen Sie , Aktuelle Ansicht' > , Ressource-Tabelle' > , Eingabe'.
- 2. Markieren Sie eine Material Ressource, oder geben Sie den Namen einer neuen Material Ressource ein und klicken dann auf das , Info' Symbol in der Symbolleiste.
- 3. Wählen Sie im Auswahlmenü .Art' .Material'.
- 4. Tragen Sie im Bereich ,Kosten' den ,Standardsatz' und die Kosten ,Pro Einsatz' ein.
- 5. Im Auswahlmenü 'Fälligkeit' können Sie noch die Methode bestimmen wann die eingegebenen Kosten fällig werden.

### **Hinweise**

- Sie können die Kostensätze auch direkt in der Tabelle der 'Ressource: Tabelle' Ansicht eingeben.
- Geben Sie Sätze für Ressourcen der Art Material ein, wenn iTaskX die Kosten für Ressourcen der Art Material anhand von Sätzen für Ressourcen der Art Material berechnen soll. Zum Beispiel Wenn Sie einem Vorgang die Materialressource Zement mit einem Einheitenpreis von 50 € pro Tonne zuordnen möchten, müssen Sie die Ressourcenart Material auswählen und den Ressourcennamen Zement, die Beschriftung Tonne und den Standardsatz 50 € eingeben.
- Um das Standardwährungssymbol zu ändern, wählen Sie ,Berarbeiten' > ,Projekt Optionen...' und ändern unter dem Reiter ,Berechnung' das Feld ,Währungssymbol'.

Relevante Symbole in der Symbolleiste

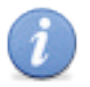

#### **'Info'**

Zeigt weitere Informationen zum Eintrag an.

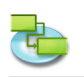

### **2.7.3 Festlegen von festen Kosten für einen Vorgang**

- 1. Im Menü 'Ansicht' wählen Sie 'Aktuelle Ansicht' > 'Vorgang-Tabelle' > 'Kosten'.
- 2. Markieren Sie einen Vorgang, oder geben Sie den Namen eines neuen Vorgangs ein und klicken dann auf das .Info' Symbol in der Symbolleiste.
- 3. Tragen Sie im Feld , Feste Kosten' die gewünschten Kosten ein.
- 4. Im Auswahlmenü 'Fälligkeit' können Sie noch die Methode bestimmen wann die eingegebenen Kosten fällig werden.

### **Relevante Symbole in der Symbolleiste**

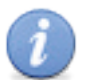

**'Info'**

Zeigt weitere Informationen zum Eintrag an.

### **2.7.4 Arbeiten mit Überstundenkosten**

Standardmäßig berechnet iTaskX die Arbeit, die zur Erledigung eines Vorgangs erforderlich ist, anhand des Standardsatzes jeder zugeordneten Ressource. Die Kosten für zusätzliche Arbeitsstunden werden nur dann auf der Basis der von Ihnen eingegebenen Überstundensätze berechnet, wenn Sie diese Stunden als Überstundenarbeit definieren.

- 1. Im Menü , Ansicht' wählen Sie , Aktuelle Ansicht' > , Vorgang-Einsatz' > , Arbeit'.
- 2. Markieren Sie die Ressource für die Sie Überstundenarbeit eingeben möchten.
- 3. Im Feld , Überstundenarbeit' tragen Sie den gewünschten Wert ein.
- 4. Um Überstundenarbeit für andere Ressourcenzuordnungen einzutragen, wiederholen Sie Schritt 2-3.

### **Hinweise**

Der Umfang der von Ihnen angegebenen Überstundenarbeit wird nicht zum Umfang der Arbeit für den Vorgang hinzugefügt, da Arbeit immer den Gesamtumfang der Arbeit darstellt. Überstundenarbeit stellt lediglich den Teil des Gesamtumfangs der Arbeit dar, der als Überstunden behandelt und verrechnet werden soll. Wenn Sie Überstundenarbeit eingeben, verkürzt sich die Dauer des Vorgangs.

**Zum Beispiel** Wenn eine Person laut Terminplan 10 Stunden für einen Vorgang arbeiten muss und 8 Stunden reguläre Arbeit und 2 Stunden Überstundenarbeit angesetzt werden, ordnen Sie der Ressource 10 Arbeitsstunden im Feld 'Arbeit' zu, und kennzeichnen 2 Stunden davon als Überstundenarbeit, anstatt 8 Arbeitsstunden und 2 Überstunden anzugeben.

### **2.7.5 Anzeigen von Kosten**

Sie können die Kosten pro Vorgang, pro Ressource oder pro Projekt anzeigen.

### **Anzeigen der Kosten pro Vorgang**

- 1. Im Menü 'Ansicht' wählen Sie 'Aktuelle Ansicht' > 'Vorgang-Tabelle' > 'Kosten'.
- 2. Überprüfen Sie die Kostenfelder.

#### **Anzeigen der Kosten pro Ressource**

- 1. Im Menü ,Ansicht' wählen Sie ,Aktuelle Ansicht' > ,Ressource-Tabelle' > ,Kosten'.
- 2. Überprüfen Sie die Kostenfelder.

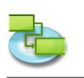

#### **Anzeigen der Projektkosten**

- 1. Drücken Sie 'F5' oder wählen 'Vorgang: Tabelle' unter 'Aktuelle Ansicht' im 'Ansicht' Menü um die 'Vorgang: Tabelle' Ansicht anzuzeigen.
- 2. Im Menü .Format' wählen Sie .Aktuelle Ansicht...'.
- 3. Unter dem Reiter 'Erscheinungsbild' im 'Formatierungsinformationen' Inspektor aktivieren Sie das Kontrollkästchen 'Projektsammelvorgang anzeigen' und drücken dann auf die 'OK' Schaltfläche.
- 4. Im Menü , Ansicht' unter , Aktuelle Ansicht' wählen Sie , Vorgang: Tabelle' > , Kosten'.
- 5. In der Zeile des Projektsammelvorgang überprüfen Sie die Gesamtkosten.

#### **Hinweis**

Um einen schnellen Überblick über die Projektkosten zu erhalten, wählen Sie im 'Bearbeiten' Menü 'Projekt Optionen...' und klicken dann auf die 'Statistik...' Schaltfläche im 'Eintragsinformationen' Inspektor.

#### **2.7.6 Anzeigen von Kostenabweichungen**

Sie können Kosten und die Abweichung pro Vorgang, pro Ressource oder pro Zuordnung überprüfen, um anzuzeigen, wann und wo die Kosten vom geplanten Kostenrahmen abweichen.

#### **Überprüfen der abweichenden Kosten für Vorgänge**

- 1. Im Menü ,Ansicht' wählen Sie ,Aktuelle Ansicht' > ,Vorgang-Tabelle' > ,Kosten'.
- 2. Überprüfen Sie die Kosten in folgenden Feldern: , Geplante Kosten', , Abweichung Kosten', , Aktuelle Kosten' und , Verbleibende Kosten'.

#### **Überprüfen der abweichenden Kosten für Ressourcen**

- 1. Im Menü Ansicht' wählen Sie .Aktuelle Ansicht' > .Ressource-Tabelle' > .Kosten'.
- 2. Überprüfen Sie die Kosten in folgenden Feldern: 'Kosten', 'Geplante Kosten', 'Abweichung Kosten', , Aktuelle Kosten', und , Verbleibende Kosten'.

### **Überprüfen der Zuordnungskosten in der 'Ressource: Einsatz' Ansicht**

- 1. Im Menü , Ansicht' wählen Sie , Aktuelle Ansicht' > , Ressource-Einsatz' > , Kosten'.
- 2. Überprüfen Sie die Kosten in folgenden Feldern: 'Kosten', 'Geplante Kosten', 'Abweichung Kosten', , Aktuelle Kosten', und , Verbleibende Kosten'.

### Überprüfen der Zuordnungskosten in der ,Vorgang: Einsatz' Ansicht

- 1. Im Menü , Ansicht' wählen Sie , Aktuelle Ansicht' > , Vorgang-Einsatz' > , Kosten'.
- 2. Überprüfen Sie die Kosten in folgenden Feldern: 'Feste Kosten', 'Kosten', 'Geplante Kosten', 'Abweichung Kosten', 'Aktuelle Kosten', und 'Verbleibende Kosten'.

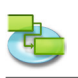

# **2.8 Drucken und Exportieren**

### **2.8.1 Ansichten drucken**

Wenn Sie eine Ansicht drucken möchten, wählen Sie ,Druckvorschau' im ,Ablage' Menü. Unter der Symbolleiste finden Sie alle wichtigen Optionen für Ihren Ausdruck wie z.B. "Drucker", 'Papier Format', 'Skalierung', 'Druckbereich'... Es ist auch möglich, die Seitenränder mittels der Schieber rund um die Vorschau einzustellen. iTaskX stellt sofort automatisch alle Änderungen in der Druckvorschau dar.

Unter , Ablage' > , Papierformat...' im Reiter , Fußzeile' können Sie bei Bedarf der gewünschten Ansicht noch eine Fußzeile hinzufügen. Diese ist nur in der Druckvorschau bzw. am Ausdruck sichtbar

Nach dem Sie alle Einstellungen getroffen haben, wählen Sie ,Drucken...' im ,Ablage' Menü um Ihren Druckauftrag an den gewünschten Drucker zu senden.

**Hinweis** iTaskX verwendet für alle Ansichten eigene Einstellungen. Somit können Sie den verschiedenen Ansichten auch unterschiedliche Druckeinstellungen geben.

#### **Tipp**

Aktuelle Ansicht als Bild speichern...' im ,Datei' Menü ist nur über die Druckvorschau verfügbar.

#### **Relevante Symbole in der Symbolleiste**

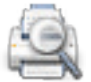

**'Vorschau'**

Zeigt eine Druckvorschau für die aktuelle Ansicht an.

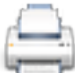

**'Drucken'** Druckt die aktuelle Ansicht.

### **2.8.2 Exportieren und weitergeben von Projekten**

iTaskX kann Dokumente in folgenden Formaten speichern. Einige dieser Formate erlauben es alle Informationen eines Projekts zu speichern, andere speichern nur Werte die in den iTaskX Feldern vorhanden sind.

### **Formate die mit 'Ablage' > 'Speichern unter...' erstellt werden können**

- **• iTaskX-Projekt (.itp)** Das Standardformat von iTaskX welches alle verfügbaren Informationen speichert. Die Dateierweiterung ist .itp.
- **• iTaskX-Vorlage (.itt)** iTaskX Vorlagen können dazu verwendet werden um das Programm zu vereinheitlichen. Dieses Format verwendet die Dateierweiterung .itt. Informationen die in einer Vorlage gespeichert werden können Vorgänge, Ressourcen, angepasste Tabellen, angepasste Kalender, verschiedenste Einstellungen zum Erscheinungsbild wie. z.B. Balkenarten oder Textarten und Einstellungen aus dem Sheet , Projektoptionen' im , Bearbeiten' Menü enthalten.
- **• MS-Project XML (.xml)** Extensible Markup Language (XML) ist ein Format, um umfangreiche, strukturierte Daten aus einer Anwendung in einem standardisierten und gleichbleibenden Verfahren bereitzustellen. Dieses Format verwendet die Dateierweiterung .xml. Das XML Format ist das empfohlene Format um Daten zwischen iTaskX und anderen Programmen wie z.B. MS Project 2002 und neuer auszutauschen.

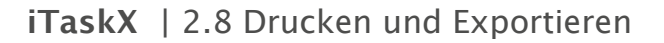

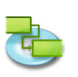

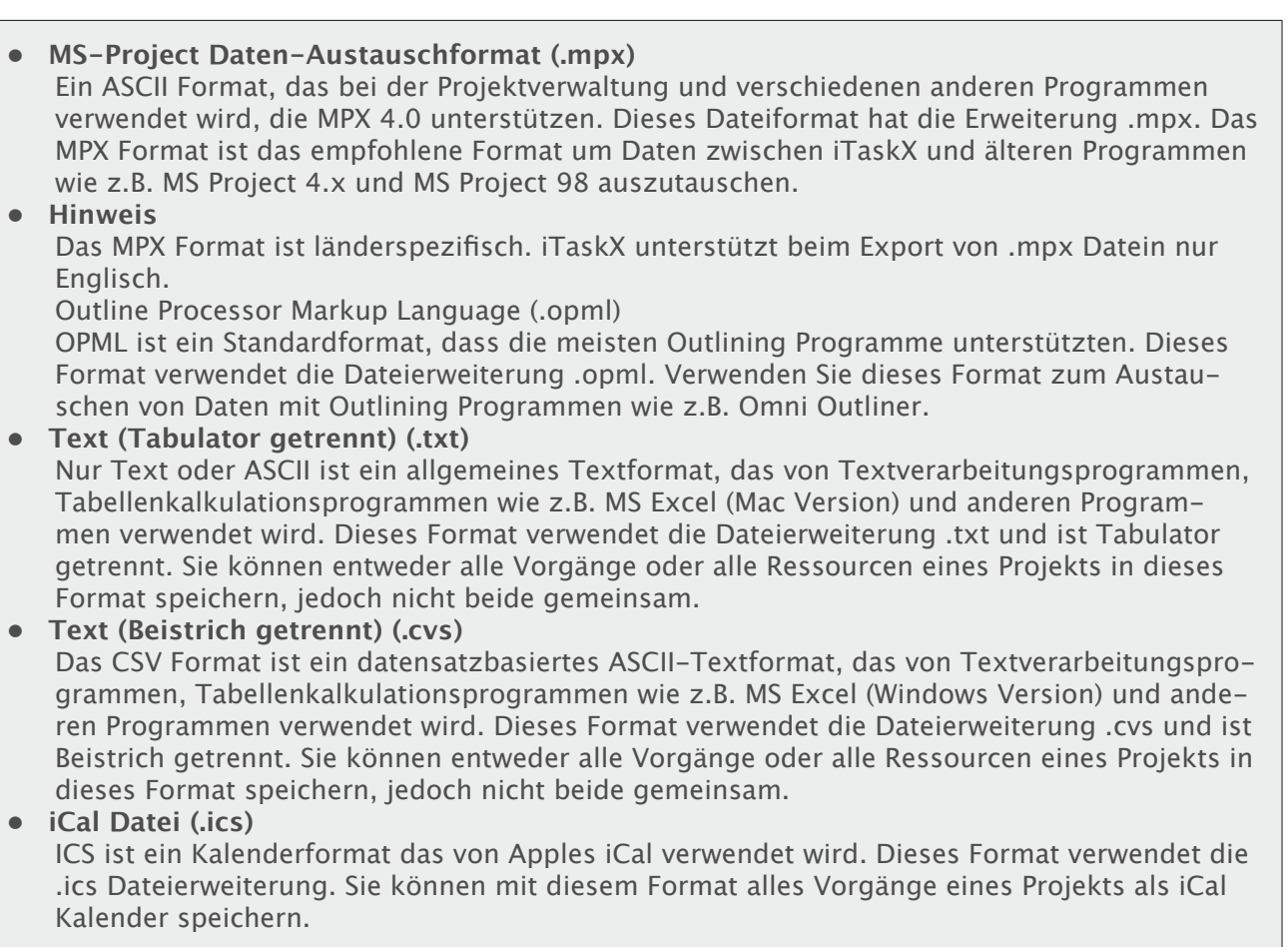

# Formate die mit ,Ablage' > ,Aktuelle Ansicht als Bild speichern...' erstellt werden können

iTaskX kann PDF Dokumente, EPS Datein und verschiedene Bildformate wie z.B. JPG, TIF oder PNG über den Menübefehl ,Aktuelle Ansicht als Bild speichern...' erstellen.

# **Hinweis**

Aktuelle Ansicht als Bild speichern...' im ,Datei' Menü ist nur über die Seitenansicht verfügbar.

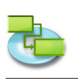

# **2.9 Spotlight**

### **2.9.1 Erweiterte Suchoptionen**

Neben den Spotlight Standardsuchoptionen bietet iTaskX noch folgende zusätzliche Suchoptionen für Spotlight:

**• iTaskX - Revision** Die Revisionsnummer des Projekts.

**• iTaskX - Manager** Der Manager des Projekts.

- **• iTaskX Start** Der Termin und die Uhrzeit, für die der Anfang des Projekts berechnet wurde.
- **• iTaskX Ende** Der Termin und die Uhrzeit, für die das Ende des Projekts berechnet wurde.
- **• iTaskX Dauer** Der Gesamtumfang aktiver Arbeitszeit für das Projekt.
- **• iTaskX Aktuelle Dauer** Die bisherige aktuelle Arbeitszeit für das Projekt, die auf der berechneten Dauer und der aktuell verbleibenden Arbeit oder Prozent abgeschlossen basiert.
- **• iTaskX Verbleibende Dauer** Der Zeitumfang, der zum Abschließen der verbleibenden Arbeit notwendig ist.
- **• iTaskX Arbeit** Der gesamte berechnete Arbeitsumfang, der von allen zugeordneten Ressourcen an den Vorgängen des Projekts ausgeführt werden soll.
- **• iTaskX Aktuelle Arbeit** Der Arbeitsumfang, der bereits von den Vorgängen zugeordneten Ressourcen ausgeführt wurde.
- **• iTaskX Verbleibende Arbeit** Der verbleibende Arbeitsumfang, der für alle zugeordneten Ressourcen zum Abschließen des Projekts berechnet ist.
- **• iTaskX Kosten** Die gesamten berechneten (oder vorgesehenen) Kosten für das Projekt.
- **• iTaskX Aktuelle Kosten** Die entstandenen Kosten für die bereits ausgeführte Arbeit am Projekt.
- **• iTaskX Verbleibende Kosten** Die verbleibenden berechneten Kosten für das Projekt, die entstehen, wenn alle zugeordneten Ressourcen die verbleibende berechnete Arbeit leisten.
- **• iTaskX % Abgeschlossen** Der aktuelle Status des Projekts, ausgedrückt als Prozentsatz der Vorgangsdauer, die bisher abgeschlossen wurde.
- **• iTaskX % Arbeit Abgeschlossen** Der aktuelle Status des Projekts, ausgedrückt als Prozentsatz der Vorgangsarbeit, die bisher abgeschlossen wurde.
- **• iTaskX Ressourcenanzahl** Die Anzahl der Ressourcen im Projekt.
- **• iTaskX Vorgangsanzahl** Die Anzahl der Vorgänge im Projekt.
- **• iTaskX Ressourcen** Die Namen aller Ressourcen im Projekt.
- **• iTaskX Ressourcennotizen** Die Notizen aller Ressourcen im Projekt.
- **• iTaskX Vorgänge** Die Namen aller Vorgänge im Projekt.
- **• iTaskX Vorgangsnotizen** Die Notizen aller Vorgänge im Projekt.

# **Hinweis**

Die Spotlightsuche steht erst ab Mac OS X 10.4 Tiger zur Verfügung. Weitere Informationen zu Spotlight

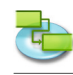

# **3.0 iTaskX Dialoge und Sheets**

# **3.1 iTaskX**

### **3.1.1 Einstellungen**

**Benutzen Sie das Dialogfeld 'Einstellungen' um die Standardeinstellungen von iTaskX verwalten.**

Sie haben folgende Möglichkeiten:

Ändern des Verhalten von iTaskX beim Programmstart.

Ändern des Verhalten von iTaskX beim Erzeugen eines neuen Projekts.

Ändern der Servereinstellungen zum suchen von Ressourcen.

### Aufruf: ,iTaskX' > ,Einstellungen...'

### **Bereich 'Allgemein'**

- **• Neues Projekt erstellen** Gibt an, ob iTaskX beim Programmstart ein neues Projekt erstellen soll.
- **• Projektinfo anzeigen** Gibt an, ob beim Erstellen eines neuen Projekts der Sheet 'Informationen zum Projekt' angezeigt werden soll.
- **• iTaskX Projektberater anzeigen** Gibt an, ob bei neuen Projekten standardmäßig der Projektberater eingeblendet werden soll.
- **• Standardvorlage** Gibt die Vorlage an, die iTaskX beim Erstellen eines neuen Projekts verwenden soll.
- **• Suchpfade für Vorlagen** Gibt die Suchpfade an in denen iTaskX nach Vorlagen suchen soll. **Hinweis** Es wird empfohlen, dass Sie eigene Ordner für Ihre Vorlagen verwenden und nicht ganze Festplatten in die Suchpfade aufnehmen.
- **• Terminplanmeldungen anzeigen** Gibt an, ob standardmäßig Terminplanmeldungen angezeigt werden sollen.
- **• Zeichne Hintergrund beim Einstellen der Seitenränder** Gibt an, ob iTaskX in der Seitenansicht beim Einstellen der Seitenränder die Ansicht in Echtzeit aktualisieren soll.

Dies kann die Geschwindigkeit in der Seitenansicht speziell auf langsamen Computern deutlich negativ beeinflussen.

### **Bereich 'LDAP'**

Falls sich in Ihrem Netzwerk einen Verzeichnisdienst betreiben können hier die nötigen Einstellungen gemacht werden um Ressourcen im Verzeichnisdienst zu suchen. Die benötigten Informationen sollte Ihnen Ihr Netzwerkadministrator zur Verfügung stellen.

**• Server**

Gibt den Namen oder die IP-Adresse des Servers an (z.B. ldap.company.com oder 192.168.16.2).

**• Suchbereich**

Gibt den Suchbereich auf dem Verzeichnisservers an (z.B. ou=contacts,cn=mycompany,cn=com ).

**• Anschluss**

Gibt den Anschluss (Portnummer) des Verzeichnisservers an (standard ist 389).

**• SSL verwenden**

Gibt an, ob die Verbindung über eine verschlüsselte Leitung hergestellt werden soll.

- **• Bereich**
- Gibt an, ob nur der aktuelle Zweig oder auch untergeordnete Zweige durchsucht werden sollen. **• Benutzername**

Gibt den Benutzernamen an mit dem iTaskX sich am Verzeichnisserver anmelden soll.

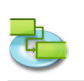

- **• Kennwort**
- Gibt das Kennwort an mit dem iTaskX sich am Verzeichnisserver anmelden soll.

**• Identifizierungsart**

Gibt die Art der Identifizierung an.

### **Hinweis**

iTaskX bietet derzeit nur Unterstützung für ,LDAP simple bind', welches in der Standardkonfiguration auf Windows 2003 Server nicht verfügbar ist.

### **Bereich 'Exchange'**

Falls sich in Ihrem Netzwerk einen Exchangeserver betreiben können hier die nötigen Einstellungen gemacht werden um Ressourcen in einem öffentlichen Ordner auf dem Exchangeserver zu suchen. Die benötigten Informationen sollte Ihnen Ihr Netzwerkadministrator zur Verfügung stellen.

**• Server**

Gibt den Namen oder die IP-Adresse des Servers an (z.B. exchange.company.com oder 192.168.16.2).

**• Suchbereich** Gibt den Suchbereich auf dem Exchangeserver an (z.B. public/contacts/). **• Anschluss**

Gibt den Anschluss (Portnummer) des Exchangeserver an (standard ist 80).

- **• SSL verwenden** Gibt an, ob die Verbindung über eine verschlüsselte Leitung hergestellt werden soll.
- **• Benutzername** Gibt den Benutzernamen an mit dem iTaskX sich am Exchangeserver anmelden soll.
- **• Kennwort**
	- Gibt das Kennwort an mit dem iTaskX sich am Exchangeserver anmelden soll.
- **• Identifizierungsart** Gibt die Art der Identifizierung an.

### **Bereich 'Updates'**

Falls Sie über eine Verbindung ins Internet verfügen können Sie hier die Einstellungen vornehmen ob iTaskX Sie automatisch benachrichtigen soll, falls eine neuere Version verfügbar ist.

- **• Nach Updates suchen** Gibt an, ob und in welchen Intervallen iTaskX nach Updates suchen soll. **• Jetzt suchen**
	- Sucht sofort nach Updates.

### **3.1.2 Lizenzinformationen**

**Benutzen Sie das Dialogfeld 'Lizenzinformationen' um Ihre Lizenzinformationen zu verwalten.**

Sie haben folgende Möglichkeiten:

- Eingeben bzw. ändern des Namens des Registrierten Benutzers.
- Eingeben bzw. ändern des Lizenzschlüssels.

### Aufruf: .iTaskX' > .Lizenzinformationen...'

Standardmäßig läuft iTaskX als 'Nicht registrierte Demoversion' in der Sie keine Dokumente speichern oder drucken können.

Um diese Einschränkungen aufzuheben, klicken Sie auf ,Lizenzen kaufen...' um zu unserem Internet-Shop zu gelangen oder besuchen sie unsere Homepage unter **http://www.itaskx.com** für Informationen wie Sie zu einer Evaluierungslizenz kommen.

### **Erhältliche Lizenzarten**

**• 'Einzelplatz'**

Zur Benutzung auf einem Computer.

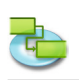

- **• 'Mehrfachlizenz (5 Arbeitsplätze)'** Zur Benutzung auf 5 Computer.
- **• 'Mehrfachlizenz (10 Arbeitsplätze)'** Zur Benutzung auf 10 Computer.
- **• 'Mehrfachlizenz (25 Arbeitsplätze)'** Zur Benutzung auf 25 Computer.
- **• 'Bildung'** Zur Benutzung auf einer unlimitierten Anzahl an Computer in einer Bildungseinrichtung.

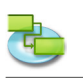

# **3.2 Ablage**

# **3.2.1 Öffnen**

Benutzen Sie den Sheet ,Datei öffnen' um eine Projektdatei zu öffnen.

Sie haben folgende Möglichkeiten:

- Auswählen des Dateinamens.
- Angeben des Formats der Datei die geöffnet werden soll.

### Aufruf: ,Ablage' > ,Öffnen...<sup>4</sup>

iTaskX unterstützt folgende Dateiformate:

- **• iTaskX-Projekt (.itp)** Das Standardformat von iTaskX. In diesem Format werden alle Information inkl. Darstellungsoptionen gespeichert.
- **• iTaskX-Vorlage (.itt)** Sie können iTaskX Vorlagen benutzen um das Erscheinungsbild und Verhalten vorzugeben.
- **• eTask 1 (.naa)** Das Dateiformat von eTask 1, dem Vorgänger von iTaskX.
- **• MS-Project XML (.xml)** Das XML-Format ist das empfohlene Format zum Austausch von Projektdaten mit anderen Programmen wie Microsoft Project ab Version 2002.
- **• MS-Project MPP (.mpp)** Das MPP-Format ist das native Format von Microsoft Project.
- **• MS-Project Data Exchange (.mpx)** Das ältere Datenaustauschformat von Microsoft Project. Da jedoch dieses Format einigen Einschränkungen unterliegt wird es von Microsoft jedoch nicht mehr empfohlen da alle Werte in der jeweiligen Sprachversion ausgegeben werden. iTaskX unterstützt derzeit 3 Sprachen (English, Deutsch, Französisch) in denen die Datei vorliegen kann. Neben Microsoft Project unterstützen jedoch noch einige andere Programme den Datenaustausch mit MPX.
- **• Outline Processor Markup Language (.opml)** OPML ist ein standardisiertes Format zum Austausch von gegliederten Daten. Viele Programme wie ,Omni Outliner' und ,MindMap' unterstützen dieses Format. Es wird derzeit jedoch nur der Vorgangsname übernommen.
- **• Text (Tab delimited) (.txt)** Ist ein Textexport Format das von vielen Programmen erzeugt werden kann. Als Feldtrennzeichen wird ein Tabulator Zeichen verwendet. Sie können damit Daten aus Programmen wie Tabellenkalkulationen und Datenbanken importieren.
- **• Text (Comma delimited) (.cvs)** CSV ist ein Textexport Format das vorwiegend unter Microsoft Windows benutzt wird. Als Feldtrennzeichen wird ein beliebiges Zeichen verwendet. Standard ist jedoch der Beistrich ',' oder der Strichpunkt ';'. Sie können damit Daten aus Programmen wie Tabellenkalkulationen und Datenbanken importieren.
- **• iCal (.ics)**

ICS ist das Kalenderformat, das z.B. von Apple's iCal. verwendet wird um Kalender zu exportieren. Sie können diese Kalender als Vorgänge in iTaskX importieren.

### **3.2.2 Speichern unter**

**Benutzen Sie den Sheet 'Datei speichern unter' um ein Projekt zu speichern.**

Sie haben folgende Möglichkeiten:

- Eingeben des Dateinamens.
- Angeben des Dateiformats.

### Aufruf: ,Datei' > ,Speichern unter...'

iTaskX unterstützt folgende Dateiformate.

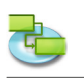

- **• iTaskX-Projekt (.itp)** Das Standardformat von iTaskX. In diesen Format werden alle Information inkl. Darstellungsoptionen gespeichert.
- **• iTaskX-Vorlage (.itt)** Das Vorlagenformat von iTaskX. In diesen Format werden alle Information inkl. Darstellungsoptionen gespeichert. Stellen Sie bitte sicher, dass keine Fortschrittsinformationen vorhanden sind, ehe Sie ein Projekt als Vorlage speichern. Sie können iTaskX Vorlagen benutzen um das Erscheinungsbild und Verhalten vorzugeben.
- **• MS-Project XML (.xml)** Das XML-Format ist das empfohlene Format zum Austausch von Projektdaten mit anderen Programmen wie MS-Project ab Version 2002.
- **• MS-Project Data Exchange (.mpx)** Das ältere Datenaustauschformat von Microsoft Project. Da jedoch dieses Format einigen Einschränkungen unterliegt wird es von Microsoft jedoch nicht mehr empfohlen. iTaskX schreibt beim export in dieses Format prinzipiell immer die Englischen Werte. Neben Microsoft Project unterstützen auch einige andere Programme den Datenaustausch mit MPX.
- **• Outline Processor Markup Language (.opml)** OPML ist ein standardisiertes Format zum Austausch von gegliederten Daten. Viele Programme wie ,Omni Outliner' und ,MindMap' unterstützen dieses Format. Es wird derzeit jedoch nur der Vorgangsname geschrieben.
- **• Text (Tab delimited) (.txt)** Ist ein Textexport Format das von vielen Programmen unterstützt wird. Als Texttrennzeichen wird ein Tabulator Zeichen verwendet. Sie können damit Daten in Programme wie Tabellenkalkulationen und Datenbanken importieren.
- **• Text (Comma delimited) (.cvs)** CSV ist ein Textexport Format das vorwiegend unter Microsoft Windows benutzt wird. Als Texttrennzeichen wird ein beliebiges Zeichen verwendet. Standard ist jedoch der Beistrich "' oder der Strichpunkt ,;'. Sie können damit Daten in Programme wie Tabellenkalkulationen und Datenbanken importieren.

#### **• iCal (.ics)** ICS ist das Kalenderformat, das z.B. von Apple's iCal. verwendet wird um Kalender zu importieren. Sie können Vorgänge von iTaskX als Termine in iCal importieren.

# **3.2.3 Aktuelle Ansicht als Bild speichern**

**Benutzen Sie den Sheet 'Ansicht als Bild speichern' um die aktuelle Ansicht als Bild zu speichern.**

Sie haben folgende Möglichkeiten:

- Eingeben des Dateinamens.
- Auswahl des Grafikformats.
- Auswahl des Bereichs der exportiert werden soll.

### Aufruf: Wechseln Sie zur Seitenvorschau, danach wählen Sie ,Ablage' > ,Aktuelle Ansicht als **Bild speichern...'**

iTaskX unterstützt folgende Grafikformate:

- EPS
- JPG
- PDF
- PNG
- TIF

### **Anmerkung**

'Aktuelle Ansicht als Bild speichern...' ist nur über die Seitenansicht verfügbar.

### **Tipp**

Einige Grafikformate bieten zusätzliche Optionen wie z.B. die Kompressionsqualität.

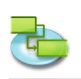

#### **3.2.4 Papierformat (Fußzeile)**

**Benutzen Sie den Sheet 'Papierformat' um das Papierformat und die Fußzeile der aktuellen Ansicht zu ändern.** 

Aufruf: ,Ablage' > ,Papierformat'.

#### **Reiter 'Papierformat'**

Benutzen sie die Optionen unter dem Reiter , Papierformat' um die Seiteneinstellungen wie Papiergröße, Ausrichtung, Seitenränder und Vergrößerung bzw. Verkleinerung anzugeben.

#### **Anmerkung**

Alle Einstellungen beziehen sich nur auf die aktuelle Ansicht. Sie können jede Ansicht individuell formatieren!

### **Reiter 'Fußzeile'**

Um Ihre Ausdrucke professioneller zu gestalten, können Sie jeder Ansicht außer dem Kalender, eine Fußzeile hinzufügen. Eine Fußzeile beinhaltet normalerweise Informationen wie z.B. den Projektnamen oder die Firma.

Die Fußzeile erscheint am Ende der letzten Seiten über die gesamte Breite der Ansicht.

#### **Reiter 'Text'**

Geben Sie hier den Text ein, der in der Fußzeile angezeigt werden soll. Sie können außerdem ein Feld aus dem Einblendmenü 'Felder' auswählen und zu Ihrem Text hinzufügen, z.B, '%Systemdatum' - iTaskX ersetzt '%Systemdatum' mit dem aktuellen Systemdatum.

**Zum Beispiel:** %Firma Projekt: %Titel Revision: %Revision vom %Zuletzt gespeichert Beliebiger Text...

### **Reiter 'Logo'**

Geben Sie hier ein Bild an, dass im linken Bereich der Fußzeile angezeigt werden soll.

#### **Anmerkungen**

- Sie können Ihre Einstellungen überprüfen in dem Sie in die Seitenansicht wechseln ('Ansicht' > 'Seitenansicht einblenden').
- Alle Einstellungen beziehen sich nur auf die aktuelle Ansicht. Sie können jede Ansicht individuell formatieren!

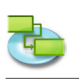

# **3.3 Bearbeiten**

**3.3.1 Informationen zum Vorgang**

**Benutzen Sie den Bereich 'Vorgangsinformationen' im 'Eintragsinformationen' Inspektor um Informationen zum ausgewählten Vorgang einzugeben, zu überprüfen oder zu ändern.**

Sie haben folgende Möglichkeiten:<br>• Eingeben bzw. ändern von Info

• Eingeben bzw. ändern von Informationen des Vorgangs.

**Aufruf: Wechseln Sie zu einer Ansicht die Vorgänge auflistet, danach wählen Sie 'Ansicht' > 'Inspektoren' > 'Eintragsinformationen'**

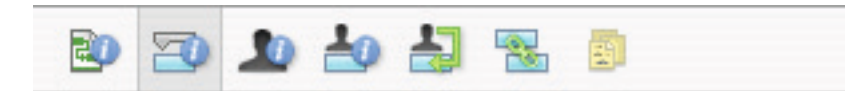

**• Name**

Gibt den Namen des ausgewählten Vorgangs an.

**• Dauer**

Gibt die zur Fertigstellung des ausgewählten Vorgangs benötigte Zeit an. Sie können die Dauer in Minuten, Stunden, Tagen, Wochen oder Monaten eingeben. Geben Sie für eine geschätzte Dauer ein Fragezeichen nach dem Wert für die Dauer ein, oder aktivieren Sie das Kontrollkästchen **Geschätzt**.

Sie können die Standardeinstellung für die geschätzte Dauer für alle neuen Vorgänge im aktuellen Projekt ändern. Klicken Sie im Menü ,Bearbeiten' auf ,Projekt Optionen...', und klicken Sie anschließend auf den Reiter Terminplan. Wenn Sie geschätzte Dauern nicht mit einem Fragezeichen kennzeichnen möchten, deaktivieren Sie das Kontrollkästchen **Anzeigen, dass Vorgänge geschätzte Dauer haben.** Wenn für neue Vorgänge nicht standardmäßig eine geschätzte Dauer angegeben werden soll, deaktivieren Sie das Kontrollkästchen **Neue Vorgänge haben geschätzte Dauer.**

**• Anfang**

Gibt den geplanten Anfangstermin des Vorgangs an. Wenn der Vorgang einen Vorgänger hat, wird der Anfangstermin von iTaskX berechnet. Wenn Sie einen Anfangstermin für einen Vorgang eingeben, wird von iTaskX eine relativ flexible Einschränkung wie 'Anfang nicht früher als' für den Vorgang festgelegt.

**• Ende**

Gibt den geplanten Endtermin des Vorgangs an. Wenn Sie Anfangstermin und Dauer angeben, wird der Endtermin von iTaskX berechnet. Wenn Sie einen Endtermin für einen Vorgang eingeben, wird von iTaskX eine relativ flexible Einschränkung wie ,Ende nicht früher als' für den Vorgang festgelegt.

**• Als Meilenstein darstellen**

Gibt an, ob der Vorgang ein Meilenstein ist. Sie können einen Vorgang auch als Meilenstein markieren, indem Sie eine Dauer von 0 eingeben.

**• Balken ausblenden**

Blendet den Vorgangsbalken für die ausgewählten Vorgang aus.

**• Zeige untergeordnete Vorgänge**

Blendet bei eingeklappten Sammelvorgängen alle untergeordneten Vorgänge in der Zeile des Sammelvorgangs ein.

**• Einschränkung**

Schränkt den möglichen Anfangs- oder Endtermin für den Vorgang ein. Sie können eine Einschränkung pro Vorgang zuweisen. Wenn Sie eine andere Einschränkung als 'So früh wie möglich' oder , So spät wie möglich' angeben, müssen Sie das entsprechende Datum in das Feld 'Datum' eingeben.

**• Datum**

Gibt das Datum für eine gemäßigte oder feste Einschränkung an, die im Feld ,Einschränkung' ausgewählt wurde. Mit Ausnahme der Einschränkungen ,So spät wie möglich' und ,So früh wie möglich' benötigen alle Einschränkungen ein Datum.

### **• Vorgangsart**

Gibt die Auswirkungen an, die eine Änderung an der Arbeit, den Zuordnungseinheiten oder der Dauer auf die Berechnung der beiden jeweils anderen Felder für diesen Vorgang hat. Sofern Sie

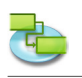

im Sheet, Projektoptionen' unter dem Reiter Terminplan keine andere Standardvorgangsart angeben, ist die Standardvorgangsart , Feste Einheiten'.

### **• Leistungsgesteuert**

Gibt an, dass die gesamte Vorgangsarbeit mit ihrem aktuellen Wert von iTaskX beibehalten werden soll. Die Dauer eines Vorgangs wird verkürzt oder verlängert, wenn Ressourcen zu einem Vorgang hinzugefügt oder aus einem Vorgang entfernt werden, während die zum Abschließen eines Vorgangs erforderliche Leistung unverändert bleibt. Dieses Kontrollkästchen ist standardmäßig aktiviert, wenn die Vorgangsart ,Feste Dauer' oder ,Feste Einheiten' ausgewählt wurde. **Anmerkung**

Sie können die Standardvorgangsart für alle neuen Vorgänge im Sheet 'Projektoptionen' unter dem Reiter ,Terminplan' ändern.

**• Kalender**

Gibt einen Kalender für den ausgewählten Vorgang an. Standardmäßig werden Vorgänge basierend auf der Arbeitszeit des Projektkalenders geplant, der im , Eintragsinformationen' Inspektor festgelegt wird. Vorgänge werden aber auch basierend auf der Arbeitszeit der zugeordneten Ressourcen geplant. Sie können unter den mit iTaskX gelieferten Kalendern und den von Ihnen neu erstellten Kalendern wählen. Sie können eigene Kalender erstellen, indem Sie im Sheet ,Arbeitszeit ändern' ("Bearbeiten' > "Arbeitszeiten...') auf die "Plus' Schaltfläche klicken.

- **• Ressourcenkalender ignorieren** Gibt an, dass im Projekt keine Ressourcenkalender, sondern nur der Vorgangskalender zum Planen ausgewählter Vorgänge verwendet wird. Diese Option ist nur verfügbar, wenn ein Vorgangskalender im Feld Kalender angegeben ist.
- **• Feste Kosten**

Gibt alle Ausgaben für Vorgänge an, die nicht zu Ressourcen zählen.

**• Fälligkeit**

Gibt an, unter welchen Bedingungen und ab welchem Zeitpunkt 'Feste Kosten' für die Kosten eines Vorgangs berechnet bzw. fällig werden sollen.

**• % Abgeschlossen**

Gibt an, wie viel Prozent des Vorgangs abgeschlossen sind. Geben Sie eine Zahl zwischen 0 und 100 ein, die den Prozentsatz des aktuellen Fortschritts des Vorgangs angibt. Basierend auf diesem Wert wird von iTaskX die aktuelle und die verbleibende Dauer des Vorgangs berechnet.

### **3.3.2 Informationen zur Ressource**

**Benutzen Sie den Bereich 'Ressourceinformationen' im 'Eintragsinformationen' Inspektor um Informationen zur ausgewählten Ressource einzugeben, zu überprüfen oder zu ändern.**

Sie haben folgende Möglichkeiten:

• Eingeben bzw. ändern von Informationen der Ressource.

Aufruf: Wechseln Sie zu der Ansicht , Ressource: Tabelle', danach wählen Sie , Ansicht' > ,Ins**pektoren' > 'Eintragsinformationen'**

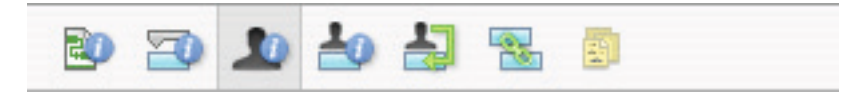

**• Name**

Gibt den Namen der ausgewählten Ressource an (muss innerhalb des Projekts eindeutig sein). **• Kürzel**

Gibt das Kürzel oder eine andere Abkürzung zum Identifizieren der Ressource an. In einigen Ansichten können Sie diese Abkürzung anstelle des Ressourcennamens verwenden, um Platz zu sparen.

**• Email**

Zeigt die Email Adresse der markierten Ressource.

**• Code**

Gibt einen Code für die Ressource an, z.B. einen Kostenstellencode.

**• Art**

Gibt an, ob die Ressource eine Ressource der Art Arbeit oder eine Ressource der Art Material ist.

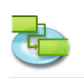

**Arbeit:** Bei Ressourcen der Art Arbeit handelt es sich um Personen, Sachmittel oder Anlagen, die einem Vorgang zugeordnet sind und während des Vorgangs nicht verbraucht werden. **Material:** Ressourcen der Art Material sind dem Verbrauch unterliegende Ressourcen wie z.B. Stahl oder Benzin, die Sie überwachen können.

**• Materialbeschriftung**

Gibt die Beschriftung für die Einheit einer Ressource der Art Material an. Für Zement z.B. können Sie Kilo (k) eingeben, um die Kilo Zement für das Projekt zu überwachen. Dieses Feld ist nur verfügbar, wenn das Feld Art auf Material festgelegt ist.

**• Max. Einheiten**

Gibt die Anzahl der maximal verfügbaren Einheiten dieser Ressource an. Diese Einstellungen bestimmen zusammen mit dem Kalender der Ressource den Umfang an Arbeit, den eine Ressource ohne Überlastung bewältigen kann.

Mithilfe von maximalen Einheiten können Sie auch eine Teilzeitverfügbarkeit angeben. Wenn Sie z.B. über eine Ressource verfügen, die für Ihr Projekt zwei Tage pro Woche verfügbar ist, können Sie maximale Einheiten von 40 % eingeben. Sie können die maximalen Einheiten als Prozentsatz (50 %, 100 %, 300 %) angeben.

Dieses Feld ist nur verfügbar, wenn das Feld Art auf Arbeit festgelegt ist.

**• Kalender**

Gibt den Kalender an der die Arbeitszeiten der Ressource definiert. Dieses Feld ist nur verfügbar, wenn das Feld Art auf Arbeit festgelegt ist.

**• Standardsatz**

Gibt den Stundensatz an, der für diese Ressource für normale Arbeit oder normale Arbeitszeit fällig wird.

**• Überstundensatz**

Gibt den Stundensatz an, der für diese Ressource für Überstunden fällig wird.

**• Pro Einsatz**

Gibt den festen Betrag an, der immer dann fällig wird, wenn diese Ressource verwendet wird, wobei der Arbeitsumfang keine Rolle spielt.

**• Fälligkeit**

Gibt den Zeitpunkt an, an dem die Standard- und Überstundenkosten für Ressourcen anfallen. Kosten pro Einsatz werden immer am Anfang des Vorgangs fällig.

### **3.3.3 Informationen zur Zuordnung**

Benutzen Sie den Bereich ,Zuordnungsinformationen' im ,Eintragsinformationen' Inspektor um **Informationen zur ausgewählten Zuordnung einzugeben, zu überprüfen oder zu ändern.**

Sie haben folgende Möglichkeiten:

• Eingeben bzw. ändern von Zuordnungsinformationen.

**Aufruf: Wechseln Sie zu der Ansicht 'Vorgang: Einsatz' oder 'Ressource: Einsatz', danach wählen Sie 'Ansicht' > 'Inspektoren' > 'Eintragsinformationen'**

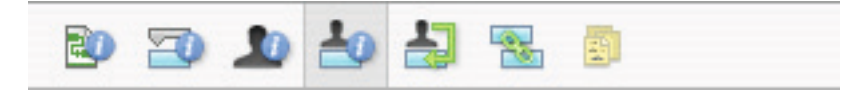

**• Ressource**

Gibt die Ressource der Zuordnung an.

Wählen sie die gewünschte Ressource aus der Auswahlliste aus oder geben Sie den Anfang des Ressourcennamens ein, iTaskX wird Ihre Eingabe automatisch vervollständigen. Sie können auch sofort eine neue Ressource der art , Arbeit' anlegen indem Sie einen neuen Namen eingeben.

**• Einheiten**

Gibt den Prozentwert oder die Zahl an, die die Zuteilung der zugeordneten Ressourcen zu einem Vorgang darstellt.

Für Ressourcen der Art ,Arbeit' geben Sie die Einheiten als Prozentsatz ein und für Ressourcen der Art 'Material' als Dezimalzahl mit optionaler Zeiteinheit dahinter (z.B. 2 / std).

**• Arbeit**

Gibt die gesamte berechnete oder eingegebene Arbeit der Zuordnung an.

iTaskX berechnet normalerweise die Gesamtzuordnungsarbeit auf der Grundlage des Zuord-

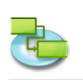

nungszeitraums und der Zuordnungseinheiten für die zugeordnete Ressource. Die Arbeit umfasst die bisherige und verbleibende Arbeit sowie Überstundenarbeit.

Bearbeiten Sie das Feld Arbeit für eine Zuordnung, wenn Sie die Zeit ändern möchten, die eine Ressource an einem Vorgang arbeitet. Geben Sie dazu eine Zahl gefolgt von ,mo' für Monate, ,w' für Wochen, ,t' für Tage, ,std' für Stunden oder ,m' für Minuten. Geben Sie keine Einheit an, benutzt iTaskX die Standardeinstellung aus den Projektoptionen.

- **• Aktuelle Arbeit** Gibt die bereits von der Ressource für den Vorgang geleistete Arbeit an.
- **• Verbleibende Arbeit** Gibt die noch verbleibende Arbeit der dem Vorgang zugeordneten Ressource an.
	- **• % Arbeit abgeschlossen**
- Gibt den aktuellen Status der Zuordnung als Prozentsatz der der abgeschlossenen Arbeit an. **• Aktuelle Überstundenarbeit**
- Gibt die bereits von der Ressource für den Vorgang geleistete Überstundenarbeit an.
- **• Verbleibende Überstundenarbeit** Gibt die noch verbleibende Überstundenarbeit der dem Vorgang zugeordneten Ressource an.
- **• Kosten** Zeigt die gesamten für die Zuordnung berechneten Kosten an. Basierend auf den Kosten die durch bereits geleistete Arbeit entstanden sind und den Kosten der geplanten verbleibenden Arbeit.
- **• Überstundenkosten** Zeigt die gesamten für die Zuordnung angefallenen Überstundenkosten an.
- **• Aktuelle Kosten** Zeigt die Kosten an die durch bereits geleistete Arbeit entstanden sind. **• Aktuelle Überstundenkosten**
	- Zeigt die Überstundenkosten an die bereits entstanden sind.

# **3.3.4 Informationen zum Projekt**

**Benutzen Sie den Bereich 'Projektinformationen' im 'Eintragsinformationen' Inspektor um Informationen zum Projekt einzugeben, zu überprüfen oder zu ändern.**

Sie haben folgende Möglichkeiten:

- Eingeben bzw. ändern des Projektanfangtermins.
- Ändern des Projektkalenders.
- Eingaben allgemeiner Projektinformationen.

# Aufruf: ,Bearbeiten' > ,Projektinformationen...'

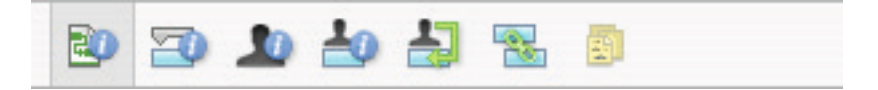

**• Anfangstermin**

Gibt den Anfangstermin des Projekts an.

- **• Endtermin**
- Gibt den berechneten Endtermin des Projekts an.
- **• Aktuelles Datum**
- Gibt das Datum an, dass iTaskX als ,Heute' interpretieren soll.
- **• Kalender**
	- Gibt den Kalender an, den iTaskX für das Projekt verwenden soll.
- **• Budget**
	- Gibt das geplante Projektbudget an. iTaskX zeigt eine Warnung in der linken unteren Ecke des Programmfensters bei Überschreitungen.
- **• Titel**
- Gibt den Titel des Projekts an. **• Thema**
- Gibt das Thema des Projekts an.
- **• Autor** Gibt den Autor des Projekts an.

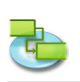

- **• Manager**
	- Gibt den Verantwortlichen des Projekts an.
- **• Firma** Gibt die Firma an, in der das Projekt erstellt wurde.
- **• Statistik...** Gibt eine Übersicht über das Projekt.

### **3.3.5 Projektoptionen**

**Benutzen Sie den Sheet 'Projektoptionen' zum Eingeben, Überprüfen und Ändern von Einstellungen, mit denen die allgemeine Funktionsweise von iTaskX gesteuert werden.**

Sie haben folgende Möglichkeiten:

- Angeben allgemeiner Terminplanoptionen.
- Ändern von Berechnungsvorgaben.
- Ändern von Kalendervorgaben.

### Aufruf: ,Bearbeiten' > ,Projektoptionen...'

Alle Einstellungen die Sie in diesem Sheet vornehmen beziehen sich immer auf das derzeit aktuelle Projekt und werden auch mit diesem gespeichert.

### **Reiter 'Terminplan'**

**• Neue Vorgänge**

Gibt den Standardanfangstermin für neue Vorgänge bei ihrer Eingabe im aktuellen Projekt an. Wählen Sie 'Zum Projektanfangstermin beginnen', um neue Vorgänge am Projektanfangstermin zu beginnen, der im , Eintragsinformationen' Inspektor angegeben ist. Dies ist die Standardeinstellung. Von iTaskX wird die Einschränkung ,So früh wie möglich' für diese Vorgänge festgelegt. Wenn Sie ,Zum aktuellen Datum beginnen' auswählen, wird für neue Vorgänge die Einschränkung , Anfang nicht früher als' mit dem heutigen Datum festgelegt.

### **• Standardvorgangsart**

Gibt die Standardvorgangsart für neue Vorgänge an. Die Vorgangsart bestimmt, wie in iTaskX die drei zugehörigen Felder (Arbeit, Dauer und Einheiten) neu berechnet werden, wenn eines von ihnen bearbeitet wird.

Vorgänge können eine feste Zeitmenge zum Abschließen erfordern (Feste Dauer), eine bestimmte Ressourcenmenge (Feste Einheiten) oder eine festgelegte abzuschließende Arbeitsmenge (Feste Arbeit). Die Standardeinstellung ist ,Feste Einheiten'.

#### **• Dauer wird eingegeben in**

Gibt die Zeiteinheit (Minuten, Stunden, Tage, Wochen oder Monate) an, die standardmäßig im Feld Dauer verwendet wird. iTaskX verwendet diese Zeiteinheit, wenn Sie im aktuellen Projekt bei der ersten Eingabe eines Wertes in das Feld Dauer keine Zeiteinheit eingeben. Zeiteinheiten für zuvor eingegebene Angaben der Dauer werden nicht geändert. Die Standardeinstellung ist Tage.

**• Arbeit wird eingegeben in**

Gibt die Zeiteinheit (Minuten, Stunden, Tage, Wochen oder Monate) an, die im aktuellen Projekt standardmäßig im Feld Arbeit verwendet wird. In iTaskX wird diese Zeiteinheit bei jeder Anzeige von Arbeitswerten verwendet, ungeachtet der bei der Eingabe von Arbeitswerten verwendeten Einheit. Die Standardeinstellung ist Stunden.

# **• Terminplanmeldungen anzeigen**

Gibt an, ob Terminplanmeldungen angezeigt werden oder nicht.

### **• Neue Vorgänge sind Leistungsgesteuert**

Gibt an, dass neue Vorgänge so berechnet werden, dass die Arbeit am Vorgang gleich bleibt, wenn Sie Zuordnungen hinzufügen oder entfernen. Durch das Zuordnen weiterer Ressourcen zu einem leistungsgesteuerten Vorgang mit festen Einheiten wird die Vorgangsdauer beispielsweise verkürzt, während das Entfernen von Ressourcen die Dauer des Vorgangs verlängert. Wenn dieses Kontrollkästchen deaktiviert ist, hat das Hinzufügen bzw. Entfernen von Ressourcenzuordnungen für Vorgänge mit festen Einheiten keine Auswirkung auf die Vorgangsdauer. In der Standardeinstellung ist dieses Kontrollkästchen aktiviert.

# **• Anzeigen, dass Vorgänge geschätzte Dauer haben**

Zeigt ein Fragezeichen (?) hinter der Dauereinheit eines Vorgangs mit einer geschätzten Dauer an. In der Standardeinstellung ist dieses Kontrollkästchen aktiviert.

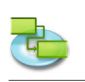

# **• Neue Vorgänge haben geschätzte Dauer**

Gibt an, dass alle neuen Vorgänge eine geschätzte Dauer haben.

Reiter , Berechnung'

## **• Standardfälligkeit fester Kosten**

Gibt an, wie die Fälligkeit von festen Kosten für neue Vorgänge von iTaskX festlegt wird. Feste Kosten können zu Beginn neuer Vorgänge, anteilig über die Dauer eines Vorgangs verteilt oder am Ende eines Vorgangs fällig werden. Die Standardeinstellung hierfür ist Anteilig.

# **• Vorgänge sind kritisch falls Puffer <= X Tage**

Gibt die Anzahl der Puffertage an, die von iTaskX zum Bestimmen kritischer Vorgänge verwendet werden. Wenn die Anzahl der Puffertage für einen Vorgang kleiner oder gleich der hier angegebenen Anzahl ist, wird der Vorgang als kritisch eingestuft. In der Standardeinstellung sind kritische Vorgänge als Vorgänge definiert, die über einen Puffer von 0 Tagen verfügen.

**• Vorgabe Standardsatz** Gibt den Standardkostensatz einer neuen Ressource an. Die Standardeinstellung ist 0,00 €/Std. **• Vorgabe Überstundensatz**

Gibt den Überstundenkostensatz einer neuen Ressource an. Die Standardeinstellung ist 0,00 €/ Std.

**• Währungssymbol**

Gibt das zu verwendete Währungssymbol an. Die Standardeinstellung wird aus den Systemeinstellungen übernommen.

### Reiter , Kalender'

### **• Standardanfangszeit**

Gibt die Anfangszeit an, die in iTaskX Vorgängen standardmäßig zugeordnet wird, wenn ein Anfangstermin ohne Angabe einer Uhrzeit eingegeben wird. Die Uhrzeit wird auch dann mit Terminen verwendet, wenn im Datumsformat keine Uhrzeit angezeigt wird. Wenn Sie einen Anfangstermin für einen Vorgang, z.B. 15.08.2004, jedoch keine Anfangszeit eingeben und auch vom Projektkalender oder vom Vorgangskalender keine andere Anfangszeit vorgeschrieben ist, wird in diesem Feld die Standardanfangszeit verwendet. Dies ist besonders hilfreich beim Eingeben von Einschränkungen und Anfangs- und Endterminen. Ohne explizite Angabe einer Anfangszeit wird unter diesem Reiter eine Uhrzeit für , Muss anfangen am' als Anfangszeit festgelegt. Die Standardeinstellung ist 08:00 Uhr.

### **• Standardendzeit**

Gibt die Endzeit an, die in iTaskX Vorgängen standardmäßig zugeordnet wird, wenn ein Endtermin ohne Angabe einer Uhrzeit eingegeben wird. Die Uhrzeit wird auch dann mit Terminen verwendet, wenn im Datumsformat keine Uhrzeit angezeigt wird. Wenn Sie einen Endtermin für einen Vorgang, z.B. 15.08.2004, jedoch keine Endzeit eingeben und auch vom Projektkalender oder vom Vorgangskalender keine andere Endzeit vorgeschrieben ist, wird in diesem Feld die Standardendzeit verwendet. Dies ist besonders hilfreich beim Eingeben von Einschränkungen und Anfangs- und Endterminen. Ohne explizite Angabe einer Endzeit wird unter diesem Reiter eine Uhrzeit für .Muss enden am' als Endzeit festgelegt. Die Standardeinstellung ist 17:00 Uhr.

### **• Stunden pro Tag**

Definiert die Anzahl von Stunden, die in iTaskX einem Vorgang zugeordnet werden soll, wenn eine Dauer von einem Tag eingegeben wird. In der Standardeinstellung wird davon ausgegangen, dass die Dauer für einen Tag 8 Stunden entsprechen soll. Wenn Sie eine Dauer von zwei Tagen für einen Vorgang mit den Standardeinstellungen eingeben, wird eine Dauer von 16 Stunden angenommen. Wenn Sie die Anzahl der Stunden pro Tag unter diesem Reiter ändern, empfiehlt es sich, den Projektkalender entsprechend anzugleichen und zu aktualisieren. Die Standardeinstellung ist 8,00.

### **• Stunden pro Woche**

Gibt die Anzahl der Stunden an, die in iTaskX einen Vorgang zugeordnet werden soll, wenn eine Dauer von einer Woche eingegeben wird. In der Standardeinstellung wird davon ausgegangen, dass die Dauer für eine Woche 40 Stunden entsprechen soll. Wenn Sie eine Dauer von zwei Wochen für einen Vorgang mit den Standardeinstellungen eingeben, wird eine Dauer von 80 Stunden angenommen. Wenn Sie die Anzahl der Stunden pro Woche ändern, empfiehlt es sich, den Projektkalender entsprechend anzugleichen und zu aktualisieren. Die Standardeinstellung ist 40,00.

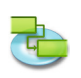

### **• Tage pro Monat**

Definiert die Anzahl der Tage, die in iTaskX einem Vorgang zugeordnet werden soll, wenn eine Dauer von einem Monat eingegeben wird. In der Standardeinstellung wird beispielsweise angenommen, dass die Dauer für einen Monat 20 Tagen entsprechen soll. Wenn Sie eine Dauer von zwei Monaten für einen Vorgang mit den Standardeinstellungen eingeben, wird von einer Dauer von 40 Tagen ausgegangen. Dasselbe gilt auch für die Einstellung Stunden pro Tag. Wenn z.B. ein Monat 20 Tagen und ein Tag 8 Stunden entspricht, wird davon ausgegangen, dass ein Vorgang, der nach 2 Monaten abgeschlossen ist, eine Dauer von 320 Stunden aufweist. Die Standardeinstellung ist 20.

### **Anmerkung**

Durch drücken der Schaltfläche 'Zurücksetzen' werden sämtliche Einstellung zu deren Standardwerten zurückgesetzt.

### **3.3.6 Arbeitszeit ändern**

### **Benutzen Sie den Sheet 'Arbeitszeiten ändern' um Basiskalender und Ressourcenkalender einzugeben, zu überprüfen oder zu ändern.**

Sie haben folgende Möglichkeiten:

- Überprüfen und Ändern der Arbeitstage und -zeiten.
- Erstellen eines neuen Basiskalenders, der als Ressourcen- oder Vorgangskalender verwendet werden kann.

### Aufruf: ,Bearbeiten' > ,Arbeitszeiten...<sup>4</sup>

iTaskX bietet zwei vordefinierte Kalender an die Sie als Basis für Ihre benötigten Kalender verwenden können.

#### **Tipp**

In iTaskX, jeder Vorgang und Ressource benutzt standardmäßig den Projektkalender solange Sie dem Vorgang oder Ressource keinen eigenen Kalender zugewiesen haben. Sie können beliebig viele Kalender erstellen um Ihren Anforderungen gerecht zu werden und diese dann als Vorgangs- oder Ressourcenkalender verwenden.

### **Um den Kalender anzupassen gehen Sie wie folgt vor:**

**• Wählen Sie den zu bearbeitenden Kalender**

Wählen Sie den Kalender aus der Liste oder erstellen Sie einen neuen indem Sie auf die ,Plus' Schaltfläche klicken.

**• Markieren Sie den Zeitraum den Sie bearbeiten möchten** Um ein Datum des aktuellen Monats auszuwählen, klicken Sie im Kalender auf das Datum.

Um ein Datum eines anderen Monats (oder eines anderen Jahres) auszuwählen, wechseln Sie mithilfe der Bildlaufpfeile zu dem entsprechenden Monat, und klicken dann auf das Datum.

Um mehrere benachbarte Tage einer Woche auszuwählen, ziehen Sie den Mauszeiger über diese Tage. Sie können aber auch auf den ersten Tag klicken, die UMSCHALT Taste gedrückt halten und dann auf den letzten Tag klicken. Alle Tage zwischen dem Ersten und dem Letzten werden ausgewählt.

Um mehrere nicht benachbarte Tage eines Monats auszuwählen, klicken Sie auf den ersten Tag, halten Sie die COMMAND Taste gedrückt, und klicken Sie dann auf alle anderen Tage des Monats, die Sie auf dieselbe Weise ändern möchten.

Um den gleichen Tag für das gesamte Projekt auszuwählen, klicken Sie auf die Spaltenüberschrift des Wochentages. Klicken Sie z.B. auf **M**, um alle Montage auszuwählen.

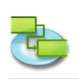

### **• Markierten Zeitraum festlegen**

**Standard verwenden:** Setzt die ausgewählten Arbeitstage und arbeitsfreien Tage auf die Standardeinstellungen (Montag bis Freitag Arbeitstag und Samstag und Sonntag arbeitsfreier Tag) zurück.

**Nicht standardmäßige Arbeitszeit:** Legt die ausgewählten Tage als Arbeitstage fest. Geben Sie die Arbeitszeit in den Feldern , Von' und , Bis' an. Es muss zumindest ein Paar eingegeben werden.

Sie können auch **iCal Dateien (.ics)** als arbeitsfreie Tage importieren.

#### **Anmerkung**

Weiterführende Informationen bekommen Sie auch in der iTaskX Hilfe unter dem Kapitel ,Arbeiten mit Kalender'.

### **3.3.7 Feldzuordnungen**

Benutzen Sie den Sheet, Feldzuordnungen' um die von Ihnen gespeicherten Feldzuordnungen **zu verwalten.**

Sie haben folgende Möglichkeiten:

- Umbenennen von Feldzuordnungen.
- Löschen von Feldzuordnungen.

### Aufruf: ,Bearbeiten' > ,Textfeldzuordnungen...'

Um eine Feldzuordnung umzubenennen, klicken Sie doppelt auf den Namen und geben Sie den neuen Namen ein.

Um eine Feldzuordnung zu löschen, markieren Sie diese und drücken ,Entfernen' auf der Tastatur.

### **Anmerkung**

Feldzuordnungen beziehen sich immer auf den Rechner auf dem iTaskX läuft. Das heißt: Die Feldzuordnungen werden nicht mit den Projekten gespeichert, stehen aber allen Projekten zur Verfügung.

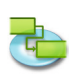

# **3.4 Einfügen**

### **3.4.1 Suchen im Adressbuch**

**Benutzen Sie den Sheet 'Suchen im Adressbuch' um Ressourcen aus dem Adressbuch in Ihr Projekt zu übernehmen.**

### Aufruf: ,Einfügen' > ,Neue Ressource aus' > ,Adressbuch...'

Geben Sie im Suchfeld den Namen der Ressource ein, die Sie finden möchten. iTaskX listet die gefundenen Ressourcen in der Tabelle auf. Markieren Sie ein- oder mehrere der gefundenen Ressourcen und wählen Sie 'Auswahl hinzufügen'. Nachdem Sie alle Ressourcen, die Sie für Ihr Projekt benötigen, hinzugefügt haben, klicken Sie auf ,Schließen' und den Sheet zu verlassen.

Die Ressourcenart wird automatisch auf , Arbeit' gesetzt.

Geben Sie im Feld Max. Einheiten der Ressource die Anzahl der Einheiten ein, die von der Ressource insgesamt zur Verfügung stehen. Der Wert für die maximalen Einheiten gibt an, in welchem Umfang diese Ressource für dieses Projekt zur Verfügung steht, z.B. Teilzeit oder mehrfach.

Wenn eine Ressource z.B. zwei Tage pro Woche für Ihr Projekt verfügbar ist, können Sie 40 % als Wert für die maximalen Einheiten eingeben. Mit den maximalen Einheiten können Sie die mehrfache Verfügbarkeit einer Ressourcenangabe angeben. Angenommen, Sie verfügen über eine Ressource namens Ingenieure, die drei einzelne Ingenieure Ihres Teams darstellt. Als maximale Einheiten für Ingenieure können Sie 300 % eingeben. Sie können Vollzeit für alle drei Ingenieure planen, ohne dass für die Ressource Ingenieure eine Überlastung entsteht.

Sie geben die maximalen Einheiten in Prozent an (50%, 100%, 300%). Falls nötig, geben Sie zusätzliche Information ein.

### **Tipp**

Das Einblendmenü des Suchfeldes erlaubt es Ihnen zwischen Adressbuch, Verzeichnisdienst und Exchangeserver zu wechseln ohne den Sheet zu verlassen.

### **Anmerkung**

Bevor Sie einen Verzeichnisdienst oder einen Exchangeserver durchsuchen können, müssen Sie diese zuerst unter , Einstellungen' im Menü , iTaskX' konfigurieren.

### **3.4.2 Suchen in Verzeichnisdienst**

**Benutzen Sie den Sheet 'Suchen in Adressbuch' um Ressourcen aus einem Verzeichnisdienst in Ihr Projekt zu übernehmen.**

### Aufruf: ,Einfügen' > ,Neue Ressource aus' > ,Verzeichnisdienst...<sup>4</sup>

Geben Sie im Suchfeld den Namen der Ressource ein, die Sie finden möchten. iTaskX listet die gefundenen Ressourcen in der Tabelle auf. Markieren Sie ein- oder mehrere der gefundenen Ressourcen und wählen Sie 'Auswahl hinzufügen'. Nachdem Sie alle Ressourcen, die Sie für Ihr Projekt benötigen, hinzugefügt haben, klicken Sie auf ,Schließen' und den Sheet zu verlassen.

Die Ressourcenart wird automatisch auf , Arbeit' gesetzt.

Geben Sie im Feld Max. Einheiten der Ressource die Anzahl der Einheiten ein, die von der Ressource insgesamt zur Verfügung stehen. Der Wert für die maximalen Einheiten gibt an, in welchem Umfang diese Ressource für dieses Projekt zur Verfügung steht, z.B. Teilzeit oder mehrfach.

Wenn eine Ressource z.B. zwei Tage pro Woche für Ihr Projekt verfügbar ist, können Sie 40 % als Wert für die maximalen Einheiten eingeben. Mit den maximalen Einheiten können Sie die mehrfache Verfügbarkeit einer Ressourcenangabe angeben. Angenommen, Sie verfügen über eine Ressource namens Ingenieure, die drei einzelne Ingenieure Ihres Teams darstellt. Als maximale Einheiten für Ingenieure können Sie 300 % eingeben. Sie können Vollzeit für alle drei Ingenieure planen, ohne dass für die Ressource Ingenieure eine Überlastung entsteht.

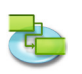

Sie geben die maximalen Einheiten in Prozent an (50%, 100%, 300%). Falls nötig, geben Sie zusätzliche Information ein.

### **Tipp**

Das Einblendmenü des Suchfeldes erlaubt es Ihnen zwischen Adressbuch, Verzeichnisdienst und Exchangeserver zu wechseln ohne den Sheet zu verlassen.

### **Anmerkung**

Bevor Sie einen Verzeichnisdienst oder einen Exchangeserver durchsuchen können, müssen Sie diese zuerst unter ,Einstellungen' im Menü ,iTaskX' konfigurieren.

### **3.4.3 Suchen in Exchange Öffentlicher Ordner**

**Benutzen Sie den Sheet 'Suchen in Adressbuch' um Ressourcen aus einem öffentlichen Ordner eines Exchange Servers in Ihr Projekt zu übernehmen.**

### Aufruf: ,Einfügen' > ,Neue Ressource aus' > ,Exchange Öffentlicher Ordner...'

Geben Sie im Suchfeld den Namen der Ressource ein, die Sie finden möchten. iTaskX listet die gefundenen Ressourcen in der Tabelle auf. Markieren Sie ein- oder mehrere der gefundenen Ressourcen und wählen Sie 'Auswahl hinzufügen'. Nachdem Sie alle Ressourcen, die Sie für Ihr Projekt benötigen, hinzugefügt haben, klicken Sie auf , Schließen' und den Sheet zu verlassen.

#### Die Ressourcenart wird automatisch auf "Arbeit" gesetzt.

Geben Sie im Feld Max. Einheiten der Ressource die Anzahl der Einheiten ein, die von der Ressource insgesamt zur Verfügung stehen. Der Wert für die maximalen Einheiten gibt an, in welchem Umfang diese Ressource für dieses Projekt zur Verfügung steht, z.B. Teilzeit oder mehrfach.

Wenn eine Ressource z.B. zwei Tage pro Woche für Ihr Projekt verfügbar ist, können Sie 40 % als Wert für die maximalen Einheiten eingeben. Mit den maximalen Einheiten können Sie die mehrfache Verfügbarkeit einer Ressourcenangabe angeben. Angenommen, Sie verfügen über eine Ressource namens Ingenieure, die drei einzelne Ingenieure Ihres Teams darstellt. Als maximale Einheiten für Ingenieure können Sie 300 % eingeben. Sie können Vollzeit für alle drei Ingenieure planen, ohne dass für die Ressource Ingenieure eine Überlastung entsteht.

Sie geben die maximalen Einheiten in Prozent an (50%, 100%, 300%). Falls nötig, geben Sie zusätzliche Information ein.

### **Tipp**

Das Einblendmenü des Suchfeldes erlaubt es Ihnen zwischen Adressbuch, Verzeichnisdienst und Exchangeserver zu wechseln ohne den Sheet zu verlassen.

### **Anmerkung**

Bevor Sie einen Verzeichnisdienst oder einen Exchangeserver durchsuchen können, müssen Sie diese zuerst unter .Einstellungen' im Menü .iTaskX' konfigurieren.

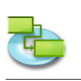

# **3.5 Überwachen**

**3.5.1 Vorgänge aktualisieren**

**Benutzen Sie den Sheet 'Vorgänge aktualisieren' um den Fortschritt des ausgewählten Vorgangs zu aktualisieren.**

Sie haben folgende Möglichkeiten:

- Einstellen des Wertes für den Prozentsatz der Fertigstellung des ausgewählten Vorgangs.
- Eingeben der aktuellen und der verbleibenden Dauer des ausgewählten Vorgangs.
- Eingeben des aktuellen Anfangs- und Endtermins des ausgewählten Vorgangs.

### Aufruf: , Überwachen' > , Vorgänge aktualisieren...<sup>.</sup>.

**• Dauer**

Zeigt die aktuelle Dauer des Vorgangs an.

**• % Abgeschlossen**

Gibt den Prozentsatz an, zu dem der Vorgang abgeschlossen ist. Wenn Sie einen Prozentsatz eingeben und im Feld für den aktuellen Anfangstermin kein Datum angegeben ist, legt iTaskX den aktuellen Anfangstermin des Vorgangs auf den berechneten Anfangstermin fest. Wenn Sie 100 eingeben, passt iTaskX auch den aktuellen Endtermin des Vorgangs dem berechneten Endtermin an.

**• Aktuelle Dauer**

Gibt den aktuellen Zeitraum an, der zum Abschließen des Vorgangs benötigt wurde. Wenn der Vorgang abgeschlossen ist, geben Sie die Anzahl der dazu benötigten Tage oder Stunden ein. Wenn der Vorgang noch nicht abgeschlossen ist, geben Sie die Anzahl der Tage oder Stunden, die an dem Vorgang gearbeitet wurden, in das Feld ,Aktuelle Dauer' und gegebenenfalls die verbleibende Dauer in das Feld , Verbleibende Dauer' ein. iTaskX aktualisiert die berechnete Dauer und die verbleibende Dauer auf die von Ihnen eingegebene aktuelle Dauer.

### **• Verbleibende Dauer**

Gibt die verbleibende Dauer des Vorgangs an. Diese Zahl entspricht dem zum Abschließen des in Arbeit befindlichen Vorgangs benötigten Zeitraum. Wenn Sie eine aktuelle Dauer und eine verbleibende Dauer eingeben, ändert iTaskX die berechnete Dauer in die Summe aus aktueller und verbleibender Dauer.

### **• Aktueller Anfang**

Gibt das aktuelle Datum an, zu dem der Vorgang begonnen hat. In iTaskX ist derzeit der aktuelle Anfang immer gleich mit dem Anfang des Vorgangs. Falls Sie den geplanten Anfang mit dem aktuellen Anfang vergleichen wollen, vergessen Sie bitte nicht zuvor einen Basisplan zu speichern.

**• Aktuelles Ende**

Gibt das aktuelle Datum an, zu dem der Vorgang geendet hat. In iTaskX ist derzeit das aktuelle Ende immer gleich mit dem Ende des Vorgangs. Falls Sie das geplante Ende mit dem aktuellen Ende vergleichen wollen vergessen Sie bitte nicht zuvor einen Basisplan zu speichern.

- **• Berechneter Anfang** Zeigt den Berechneten Anfang des Vorgangs an.
- **• Berechnetes Ende**

Zeigt das berechnete Ende des Vorgangs an.

### **Anmerkungen**

### **Wenn der Vorgang abgeschlossen wurde, können Sie eine der folgenden Methoden verwenden, um die Vorgangsinformationen zu aktualisieren:**

- Eingeben des aktuellen Anfangs- und Endtermins.
- Eingeben von 100 % in das Feld % Abgeschlossen, wenn der Vorgang termingerecht abgeschlossen wurde.
- Eingeben der aktuellen Dauer des Vorgangs.

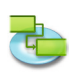

**Wenn der Vorgang termingerecht angefangen hat, aber nicht abgeschlossen ist, können Sie eine der folgenden Methoden verwenden, um die Vorgangsinformationen zu aktualisieren:**

- Eingeben des aktuellen Anfangstermins und der erwarteten aktuellen Dauer.
- Eingeben des aktuellen Anfangstermins und des bisherigen Prozentsatzes der Fertigstellung.
- Eingeben des aktuellen Anfangstermins, der bisherigen aktuellen Dauer und der verbleibenden Dauer, die zum Beenden des Vorgangs erforderlich ist.

Verwenden Sie den Sheet 'Vorgänge aktualisieren' für eine detaillierte Überwachung von Vorgängen. Wenn keine detaillierte Überwachung erforderlich ist, können Sie für eine schnellere und allgemeinere Überwachung den Sheet ,Projekt aktualisieren' verwenden.

### **3.5.2 Projekt aktualisieren**

**Benutzen Sie den Sheet 'Projekt aktualisieren' um den Prozentsatz der Fertigstellung der Vorgänge zu aktualisieren oder die nicht abgeschlossenen Arbeiten für die ausgewählten oder für alle Vorgänge des Projekts neu zu berechnen.**

Sie haben folgende Möglichkeiten:

- Aktualisieren der Fortschrittsinformationen (Prozentsatz der Fertigstellung) für einige oder alle Vorgänge des Projekts.
- Erneutes Berechnen der nicht abgeschlossenen Arbeiten, so dass sie nach dem angegebenen Datum anfangen.

### Aufruf: , Überwachen' > , Projekt aktualisieren...<sup>'</sup>

**• Arbeit abgeschlossen bis einschließlich**

Aktivieren Sie diese Option, um die entsprechend der Projektterminplanung tatsächlich angefallenen Arbeiten zu aktualisieren. Geben Sie das Datum ein, bis zu dem Sie den Terminplan aktualisieren möchten. Mit dieser Option berechnet iTaskX die Forschrittsinformationen der einzelnen Vorgänge neu.

**• Anfang nicht abgeschlossener Arbeiten verschieben auf Datum nach dem** Aktivieren Sie diese Option, damit iTaskX alle nicht abgeschlossenen Arbeiten neu berechnet, so dass sie am neuen Anfangstermin beginnen, den Sie im Datumsfeld eingeben. Dabei werden die Vorgänge die den Kriterien entsprechen ab deren Anfang bis zum angegebenen Datum unterbrochen.

### **Anmerkung**

Verwenden Sie den Sheet 'Projekt aktualisieren', um Vorgangsgruppen allgemein zu überwachen und zu aktualisieren. Die Optionen in diesem Sheet sind immer dann hilfreich, wenn Sie Vorgänge zwar überwachen möchten, dies aber nicht bis in alle Einzelheiten erforderlich ist. Wenn Sie Vorgänge bis in alle Einzelheiten überwachen müssen, verwenden Sie den Sheet 'Vorgänge aktualisieren'.

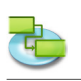

# **3.6 Format**

**3.6.1 Textarten formatieren**

Benutzen Sie den Sheet ,Textarten formatieren' um das Erscheinungsbild der einzelnen Vor**gangsarten zu ändern.**

Sie haben folgende Möglichkeiten:

• Ändern der Darstellung einer Vorgangsart, z.B. von Schriftart, Größe und Farbe.

Aufruf: **.Format** > **.Textarten...** 

Markieren Sie die Vorgangsart(en) die Sie Formatieren wollen. Drücken Sie die Schaltfläche ,Schriftart' um den Dialog 'Schriftarten' einzublenden.

- **• Bestehende Stile ändern** Entfernt die Formatierungsinformation von Zeilen die Sie bereits einzeln formatiert haben.
- **• Schriftfamilie der Balkenarten ändern** Ändert die Schrift der Balkenbeschriftungen zu der in diesen Sheet angegebenen.

### **Anmerkungen**

Alle Einstellungen beziehen sich nur auf die aktuelle Ansicht. Sie können jede Ansicht individuell formatieren!

Um eine einzelne Zeile und nicht die gesamte Vorgangsart zu formatieren, markieren Sie die Zeile und öffnen danach den Dialog 'Schriftarten'. Sie können jedoch nur die gesamte Zeile und nicht einzelne Spalten formatieren.

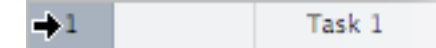

### **3.6.2 Balkenarten formatieren**

**Benutzen Sie den Sheet 'Balkenarten formatieren' um die Balkendarstellung der verschiedenen Vorgangsarten zu ändern.**

Sie haben folgende Möglichkeiten:

- Ändern der Balkendarstellung einer Vorgangsart, z.B. von Farbe, Form, Art sowie der Form und Farbe für den Anfang und das Ende.
- Ändern der Art, Position und Formatierung der Information die für die Vorgangsbalkenart angezeigt werden soll.

### Aufruf: ,Format' > ,Balkenarten...'

### **Ändern des Erscheinungsbilds einer Balkenart**

- **• Balkenart**
- Wählen Sie die zu ändernde Balkenart aus dem Einblendmenü.
- **• Anfang**

**'Form'** Gibt die Form des Symbols am Anfang des aktuellen Balkens an. Klicken Sie auf den Pfeil, um die Anfangsform hinzuzufügen oder zu ändern. Wenn am Anfang des Balkens kein Symbol angezeigt werden soll, klicken Sie auf die erste Option.

**'Art'** Gibt die Rahmenart der Form am Anfang des aktuellen Balkens an. Klicken Sie auf den Pfeil, um die Rahmenart zu ändern. Sie können zwischen Rahmen und Gefüllt entscheiden. **'Farbe'** Gibt die Farbe der Form am Anfang des aktuellen Balkens an. Klicken Sie in das Farbfeld um die Farbe zu ändern.

**• Mitte**

**'Form'** Gibt die Form des aktuellen Balkens an. Klicken Sie auf den Pfeil, um die Balkenform zu ändern. Wenn keine Form angezeigt werden soll, wählen Sie die erste Option aus. **'Art'** Gibt die Rahmenart der Form am Anfang des aktuellen Balkens an. Klicken Sie auf den Pfeil, um die Rahmenart zu ändern. Sie können zwischen Rahmen und Gefüllt entscheiden. **'Farbe'** Gibt die Farbe des Balkens an. Klicken Sie in das Farbfeld um die Farbe zu ändern.
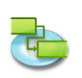

## **• Ende**

**'Form'** Gibt die Form des Symbols am Ende des aktuellen Balkens an. Klicken Sie auf den Pfeil, um die Endform hinzuzufügen oder zu ändern. Wenn am Ende des Balkens kein Symbol angezeigt werden soll, klicken Sie auf die erste Option.

**'Art'** Gibt die Rahmenart der Form am Ende des Balkens an. Klicken Sie auf den Pfeil, um die Rahmenart zu ändern. Sie können zwischen Rahmen und Gefüllt entscheiden.

**'Farbe'** Gibt die Farbe des Balkens an. Klicken Sie in das Farbfeld um die Farbe zu ändern. **• Schatten**

Falls Sie dem aktuellen Balken einen Schatten hinzufügen möchten aktivieren Sie das Kontrollkästchen. Benutzen Sie die Schieberegler um die Deckkraft, Schärfe, Abstand und Winkel des Schattens anzupassen.

## **Ändern des angezeigten Textes einer Balkenart**

**'Links', 'Rechts', 'Oben', 'Unten', 'Innen'** Geben Sie einen beliebigen Text oder den Namen des Feldes, dessen Inhalt neben oder auf dem Vorgangsbalken angezeigt werden soll. Um den Text hinzuzufügen oder zu ändern, der für den aktuellen Vorgangsbalken angezeigt werden soll, klicken Sie in das Feld, das die für den Text gewünschte Stelle darstellt (z.B. Rechts), klicken Sie auf den Pfeil, und klicken Sie dann auf das Feld, **z.B.** Kosten. Alle Vorgangsfelder werden aufgelistet. Sie können auch beliebigen Text mit Vorgangsfeldern kombinieren, z.B. "Anfang;-;Vorgangsname;-;Ende;Beliebiger Text" (Achtung: Alle Teile des Formatierungstextes müssen mit Strichpunkt ';' getrennt werden).

- Die Mindesthöhe der Tabellenzeilen berechnet iTaskX automatisch aus den angegebenen Texten (Oben, Unten) und der Schriftgröße.
- Um Text in einem Vorgangsbalken zu löschen, klicken Sie in das Feld, und drücken Sie dann die RÜCKTASTE, um den Text zu löschen.

## **Anmerkungen**

- Falls Sie einige Balken individuell formatiert haben können Sie diese zurücksetzten, indem Sie das Kontrollkästchen ,Bestehende Stile ändern' aktivieren.
- Wenn Sie auf 'Zurücksetzen' klicken, wird die Balkenart wieder auf die Standardeinstellung zurückgesetzt.

## **3.6.3 Zeitskala anpassen**

**Benutzen Sie den Sheet 'Zeitskala anpassen' um für die Zeitskala in der aktuellen Ansicht Formatierungs- und Ansichtsoptionen anzugeben.**

Sie haben folgende Möglichkeiten:

- Angeben des Kalenders den die Zeitskala zur Anzeige von Arbeitsfreien Zeiten benutzen soll.
- Angeben wie und ob Arbeitsfreie Zeiten angezeigt werden.
- Angeben des Erscheinungsbildes der Zeitskala.

Aufruf: Wechseln Sie zu einer Ansicht die eine Zeitskala besitzt (z.B. Balkendiagramm), danach wählen Sie ,Format' > ,Zeitskala...' oder über das Kontextmenü der Zeitskala.

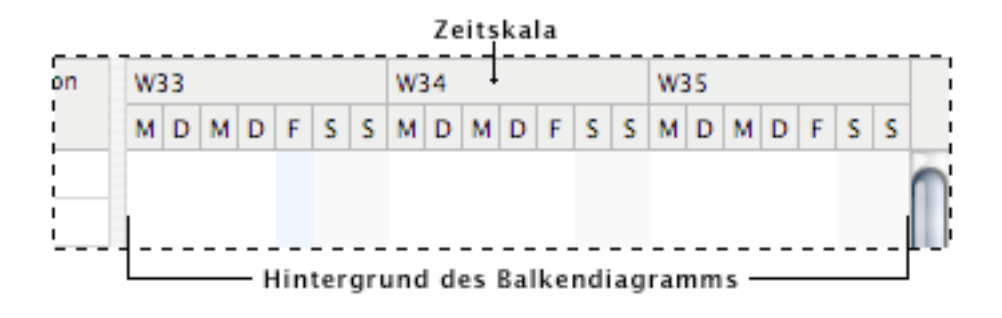

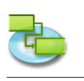

Die Zeitskala kann maximal 3 Zeitleisten anzeigen, deren Einheiten absteigen sein müssen. (z.B. Monate, Wochen, Tage).

**• Arbeitsfreie Zeit**

Gibt an, ob die Arbeitsfreien Zeiten angezeigt werden oder nicht.

**• Kalender**

Gibt den Kalender an der zur Anzeige der arbeitsfreien Zeiten benutzt werden soll.

**• Farbe**

Gibt die Farbe an, in der die arbeitsfreien Zeiten angezeigt werden sollen.

**• Zeitleisten**

Gibt die Anzahl der zu verwendenden Leisten an.

**• Größe**

Gibt den Skalierungsfaktor an, der zur Anzeige der Zeitskala benutzt werden soll.

**• Teilung**

Gibt das Intervall zwischen Einheitenbeschriftungen auf der unteren Leiste der Zeitskala an. Wenn die Einheit z.B. Wochen ist und Sie 2 eingeben, wird die Skala in Segmente von zwei Wochen unterteilt. Die Standardeinstellung ist 1.

**• Einheit**

Gibt die Zeiteinheit für die Leiste an. Als Standardzeiteinheit sind für die untere Leiste Tage, die mittlere Leiste Wochen und für die obere Leiste Monate eingestellt.

- **• Beschriftung** Gibt das Format der Beschriftungen in der Leiste an.
- **• Ausrichtung**

Gibt die Textausrichtung der Beschriftung in der Leiste an.

**Tipp**

Im Kontextmenü der Zeitskala finden Sie Vordefinierte Sätze von Einstellungen, mit denen Sie schnell zwischen verschiedenen Darstellungen wechseln können.

## **3.6.4 Ansicht formatieren**

Benutzen Sie den Bereich , Ansicht' im , Formatierungsinformationen' Inspektor um das Er**scheinungsbild der aktuellen Ansicht zu ändern.** 

Aufruf: ,Format<sup>'</sup> > ,Aktuelle Ansicht' oder über das Einblendmenü der Ansicht.

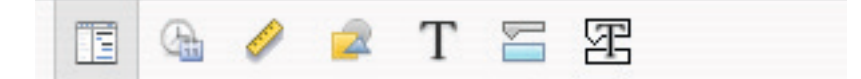

## **• Allgemein**

**Projektsammelvorgang anzeigen:** Gibt an, ob ein Sammelvorgang auf Projektebene angezeigt werden soll. Dieser Vorgang hat die Nummer 0. In iTaskX wird diese Einstellung mit dem aktuellen Projekt gespeichert. In der Standardeinstellung ist dieses Kontrollkästchen deaktiviert.

**• Hintergrundfarbe**

Gibt die Hintergrundfarbe der aktuellen Ansicht an. Klicken Sie in das Farbfeld um die Farbe zu ändern, bzw. auf die Schaltfläche 'Zurücksetzen' um zur Standardeinstellung zurückzukehren.

**• Gitterfarbe**

Gibt die Gitterfarbe der aktuellen Ansicht an. Klicken Sie in das Farbfeld um die Farbe zu ändern, bzw. auf die Schaltfläche 'Zurücksetzen' um zur Standardeinstellung zurückzukehren.

**• Tabelle**

**Zeit in Datumsfeldern anzeigen:** Gibt an, ob in den Datumsfeldern wie 'Anfang' oder 'Ende' zusätzlich zum Datum auch die Zeit dargestellt werden soll.

**Vertikale Gitterlinien:** Gibt an, ob in der Tabelle vertikale Gitterlinien angezeigt werden sollen oder nicht.

**Horizontale Gitterlinien:** Gibt an, ob in der Tabelle horizontale Gitterlinien angezeigt werden sollen oder nicht.

**• Balkendiagramm Vertikale Gitterlinien:** Gibt an, ob im Balkendiagramm vertikale Gitterlinien angezeigt werden sollen oder nicht.

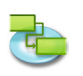

**Horizontale Gitterlinien:** Gibt an, ob im Balkendiagramm horizontale Gitterlinien angezeigt werden sollen oder nicht.

### **Anmerkungen**

- Nicht alle Darstellungsoptionen sind für jede Ansicht verfügbar.
- Alle Einstellungen beziehen sich nur auf die aktuelle Ansicht. Sie können jede Ansicht individuell formatieren!

#### **3.6.5 Balken formatieren**

Benutzen Sie den Bereich ,Balken' im ,Formatierungsinformationen' Inspektor um das Erschei**nungsbild eines einzelnen Balkens zu ändern.** 

Sie haben folgende Möglichkeiten:

- Angeben der Form, der Art und der Farbe des Symbols, das am Anfang und Ende des ausgewählten Balkens angezeigt wird.
- Angeben der Form, der Art und der Farbe des ausgewählten Balkens selbst.
- Angeben der Art, Position und Formatierung der Information die für den augewählten Balken angezeigt werden soll.

**Aufruf: 'Format' > 'Balken...' oder über das Einblendmenü des Balkens.**

#### **Ändern des Erscheinungsbilds des aktuellen Balken**

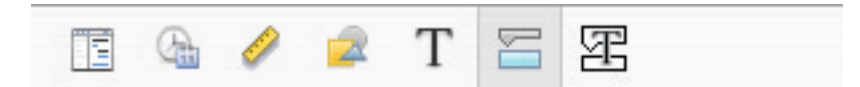

**• Anfang**

**'Form'** Gibt die Form des Symbols am Anfang des aktuellen Balkens an. Klicken Sie auf den Pfeil, um die Anfangsform hinzuzufügen oder zu ändern. Wenn am Anfang des Balkens kein Symbol angezeigt werden soll, klicken Sie auf die erste Option.

**'Art'** Gibt die Rahmenart der Form am Anfang des aktuellen Balkens an. Klicken Sie auf den Pfeil, um die Rahmenart zu ändern. Sie können zwischen Rahmen und Gefüllt entscheiden. **'Farbe'** Gibt die Farbe der Form am Anfang des aktuellen Balkens an. Klicken Sie in das Farbfeld um die Farbe zu ändern.

**• Mitte**

**'Form'** Gibt die Form des aktuellen Balkens an. Klicken Sie auf den Pfeil, um die Balkenform zu ändern. Wenn keine Form angezeigt werden soll, wählen Sie die erste Option aus.

**'Art'** Gibt die Rahmenart der Form am Anfang des aktuellen Balkens an. Klicken Sie auf den Pfeil, um die Rahmenart zu ändern. Sie können zwischen Rahmen und Gefüllt entscheiden.

**'Farbe'** Gibt die Farbe des Balkens an. Klicken Sie in das Farbfeld um die Farbe zu ändern. **• Ende**

**'Form'** Gibt die Form des Symbols am Ende des aktuellen Balkens an. Klicken Sie auf den Pfeil, um die Endform hinzuzufügen oder zu ändern. Wenn am Ende des Balkens kein Symbol angezeigt werden soll, klicken Sie auf die erste Option.

**'Art'** Gibt die Rahmenart der Form am Ende des Balkens an. Klicken Sie auf den Pfeil, um die Rahmenart zu ändern. Sie können zwischen Rahmen und Gefüllt entscheiden.

**'Farbe'** Gibt die Farbe des Balkens an. Klicken Sie in das Farbfeld um die Farbe zu ändern. **• Schatten**

Falls Sie dem aktuellen Balken einen Schatten hinzufügen möchten aktivieren Sie das Kontrollkästchen. Benutzen Sie die Schieberegler um die Deckkraft, Schärfe, Abstand und Winkel des Schattens anzupassen.

#### **• Hintergrund**

Definiert die Hintergrundfarbe der Zeile des Balkens.

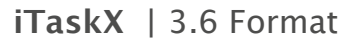

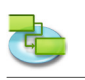

**Ändern des angezeigten Textes des aktuellen Balkens**

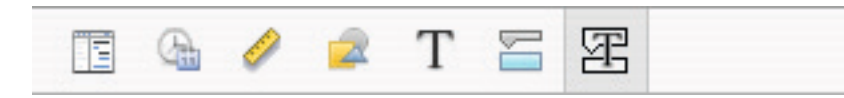

**'Links', 'Rechts', 'Oben', 'Unten', 'Innen'** Geben Sie einen beliebigen Text oder den Namen des Feldes, dessen Inhalt neben oder auf dem Vorgangsbalken angezeigt werden soll. Um den Text hinzuzufügen oder zu ändern, der für den aktuellen Vorgangsbalken angezeigt werden soll, klicken Sie in das Feld, das die für den Text gewünschte Stelle darstellt (z.B. Rechts), klicken Sie auf den Pfeil, und klicken Sie dann auf das Feld, z.B. Kosten. Alle Vorgangsfelder werden aufgelistet. Sie können auch beliebigen Text mit Vorgangsfeldern kombinieren, **z.B.** "Anfang;-;Vorgangsname;-;Ende;Beliebiger Text" (Achtung: Alle Teile des Formatierungstextes müssen mit Strichpunkt "; getrennt werden).

- Die Mindesthöhe der Tabellenzeilen berechnet iTaskX automatisch aus den angegebenen Texten (Oben, Unten) und der Schriftgröße.
- Um Text in einem Vorgangsbalken zu löschen, klicken Sie in das Feld, und drücken Sie dann die RÜCKTASTE, um den Text zu löschen.

## **3.6.6 Grafik formatieren**

Benutzen Sie den Bereich , Grafiken' im , Formatierungsinformationen' Inspektor um das Er**scheinungsbild der Grafikelemente wie Linie, Rechteck, Dreiecke, Kreis und Textfeld zu ändern.**

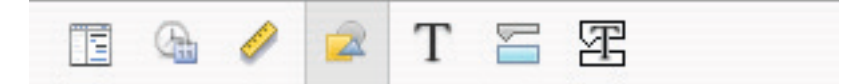

Sie haben folgende Möglichkeiten:

- Ändern der Füllung (Farbe oder Bild).
- Ändern der Rahmenart.
- Ändern der Rahmenlinienstärke.
- Ändern der Rahmenfarbe.
- Ändern des Schattens.

Aufruf: ,Format' > ,Grafik...'

#### **Anmerkungen**

- Um die Schriftart, Farbe und Stil des Textes in einem Textfeld zu ändern, wählen Sie ,Format' > , Schrift' > , Schriften einblenden'.
- Die Grafikelemente sind mit der Zeitleiste verknüpft, damit diese bei Änderung der Skalierung der Zeitleiste immer am selben Datum angezeigt werden.

#### **Tipp**

Halten Sie die 'CTRL' Taste gedrückt während Sie auf ein Grafikelement klicken um das Kontextmenü aufzurufen, welches die Befehle, die Sie für dieses Element nutzen können, anbietet. iTaskX bietet fast bei jedem Element ein Kontextmenü. Benutzen Sie diese Kontextmenüs um den Umgang mit iTaskX zu erleichtern und zu beschleunigen.

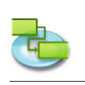

# **3.7 Ansicht**

**3.7.1 Neue Ansicht**

**Benutzen Sie den Sheet 'Neue Ansicht' um eine neue Ansicht basierend auf einer der Standardansichten zu erstellen.**

Sie haben folgende Möglichkeiten:

- Eingeben des Namens der neuen Ansicht.
- Angeben der Standardansicht auf der die neue Ansicht basieren soll.

## Aufruf: ,Ansicht' > ,Benutzerdefinierte Ansichten' > ,Neue Ansicht...'

Nachdem Sie eine neue Ansicht angelegt haben, können Sie diese nach Belieben anpassen. Sie können sich z.B. eine spezielle Ansicht zum Ausdrucken des Projekts machen, die nur die Tabellenspalten enthält, die Sie für Ihre Bedürfnisse benötigen.

## **Tipps**

- Wenn Sie auf 'Zurücksetzen' klicken, werden die Darstellungsoptionen der Ansicht wieder auf die Standardeinstellung zurückgesetzt.
- Zum Umbenennen oder löschen einer Ansicht benutzen Sie den Sheet 'Ansichten verwalten' ('...Ansicht' > .Benutzerdefinierte Ansichten' > .Ansichten verwalten...

## **Anmerkungen**

Alle Benutzerdefinierten Ansichten werden in (~/Library/Application Support/iTaskX/Customviews) gespeichert und nicht in der Projektdatei. Somit stehen Ihnen Ihre einmal definierten Ansichten in allen Projekten zur Verfügung. Wenn Sie die Projektdatei auf einem anderen Computer öffnen stehen diese Ansichten jedoch nicht zur Verfügung.

## **3.7.2 Aktuelle Ansicht speichern unter**

**Benutzen Sie den Sheet 'Ansicht speichern unter' um basierend auf der aktuellen Ansicht eine benutzerdefinierte Ansicht zu erstellen.**

Sie haben folgende Möglichkeiten:

• Eingeben des Namens der neuen Ansicht.

## Aufruf: ,Ansicht' > ,Benutzerdefinierte Ansichten' > ,Ansicht speichern unter...'

## **Tipps**

- Wenn Sie auf 'Zurücksetzen' klicken, werden die Darstellungsoptionen der Ansicht wieder auf die Standardeinstellung zurückgesetzt.
- Zum Umbenennen oder löschen einer Ansicht benutzen Sie den Sheet 'Ansichten verwalten' ('...Ansicht' > .Benutzerdefinierte Ansichten' > .Ansichten verwalten...

## **Anmerkungen**

Alle Benutzerdefinierten Ansichten werden in (~/Library/Application Support/iTaskX/Customviews) gespeichert und nicht in der Projektdatei. Somit stehen Ihnen Ihre einmal definierten Ansichten in allen Projekten zur Verfügung. Wenn Sie die Projektdatei auf einem anderen Computer öffnen stehen diese Ansichten jedoch nicht zur Verfügung.

## **3.7.3 Ansicht verwalten**

**Benutzen Sie den Sheet 'Ansichten verwalten' um Ihre selbst definierten Ansichten zu verwalten.**

Sie haben folgende Möglichkeiten:

- Umbenennen der Ansichten.
- Löschen der Ansichten.

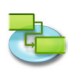

## **Aufruf: 'Ansicht' > 'Benutzerdefinierte Ansichten' > 'Ansichten verwalten...'**

Um eine Ansicht umzubenennen, klicken Sie doppelt auf den Namen und geben den neuen Namen ein.

Um eine Ansicht zu löschen, markieren Sie diese und drücken 'Entfernen' auf der Tastatur.

#### **Anmerkung**

Alle Benutzerdefinierten Ansichten werden in (~/Library/Application Support/iTaskX/Customviews) gespeichert und nicht in der Projektdatei. Somit stehen Ihnen Ihre einmal definierten Ansichten in allen Projekten zur Verfügung. Wenn Sie die Projektdatei auf einem anderen Computer öffnen stehen diese Ansichten jedoch nicht zur Verfügung.

### **3.7.4 Spalten anpassen**

**Benutzen Sie den Sheet 'Spalten anpassen' um die angezeigten Tabellenspalten der aktuellen Ansicht zu ändern.**

Sie haben folgende Möglichkeiten:

- Hinzufügen von zusätzlichen Spalten.
- Entfernen von bestehenden Spalten.

#### Aufruf: ,Ansicht<sup>'</sup> > ,Spalten anpassen...' oder über das Einblendmenü des Tabellenkopfes.

Sie können jeder Tabelle zusätzliche Spalten hinzufügen um die zugrundeliegenden Werte anzuzeigen bzw. zu bearbeiten.

Markieren Sie dazu in der Spaltenliste das Kontrollkästchen links neben dem Spaltennamen um die Spalte der Tabelle hinzuzufügen bzw deaktivieren Sie dieses um die Spalte zu entfernen.

Neu hinzugekommene Spalten werden an das Ende der bestehenden Spalten angefügt. Sie können jedoch die Spalten einfach umgruppieren indem Sie diese einfach im Spaltenkopf der Tabelle auswählen und an die neue Position ziehen.

#### **Tipps**

- Markieren Sie den Namen einer Spalte im 'Spalten anpassen' Sheet um die Beschreibung der Spalte zu sehen.
- Wenn Sie auf 'Zurücksetzen' klicken, wird wieder die Standardauswahl der Spalten eingestellt.

#### **Anmerkung**

Alle Einstellungen beziehen sich nur auf die aktuelle Ansicht. Sie können jede Ansicht individuell formatieren!

#### **3.7.5 Grafikliste (Inspektor)**

**Benutzen Sie den 'Grafikliste' Inspektor um Ihre Grafikelemente wie Linie, Rechteck, Dreiecke, Kreis und Textfeld zu verwalten.**

Sie haben folgende Möglichkeiten:

- Grafikelemente auswählen.
- Neue Grafikelemente erstellen.
- Bestehende Grafikelemente löschen.
- Aufrufen der Formatierungsoptionen für das ausgewählte Grafikelement.

#### Aufruf: .Ansicht' > .Inspektoren' > .Grafikliste'

#### **Anmerkung**

Sie können auch Grafikelemente löschen, die außerhalb des Scrollbereichs liegen.

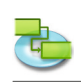

## **3.7.6 Formatierungsinformationen (Inspektor)**

**Benutzen Sie den 'Formatierungsinformationen' Inspektor um das Erscheinungsbild der aktuellen Ansicht und von ausgewählten Elementen wie z.B. Grafiken oder Tabellenzeilen zu ändern.** 

Aufruf: ,Ansicht' > ,Inspektoren' > ,Formatierungsinformationen'.

## **Bereich 'Ansicht'**

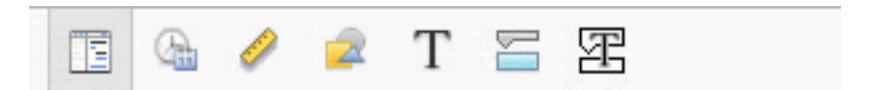

**• Allgemein**

**Projektsammelvorgang anzeigen:** Gibt an, ob ein Sammelvorgang auf Projektebene angezeigt werden soll. Dieser Vorgang hat die Nummer 0. In iTaskX wird diese Einstellung mit dem aktuellen Projekt gespeichert. In der Standardeinstellung ist dieses Kontrollkästchen deaktiviert.

#### **• Hintergrundfarbe**

Gibt die Hintergrundfarbe der aktuellen Ansicht an. Klicken Sie in das Farbfeld um die Farbe zu ändern, bzw. auf die Schaltfläche 'Zurücksetzen' um zur Standardeinstellung zurückzukehren.

## **• Gitterfarbe**

Gibt die Gitterfarbe der aktuellen Ansicht an. Klicken Sie in das Farbfeld um die Farbe zu ändern, bzw. auf die Schaltfläche 'Zurücksetzen' um zur Standardeinstellung zurückzukehren.

## **• Tabelle**

**Zeit in Datumsfeldern anzeigen:** Gibt an, ob in den Datumsfeldern wie 'Anfang' oder 'Ende' zusätzlich zum Datum auch die Zeit dargestellt werden soll.

**Vertikale Gitterlinien:** Gibt an, ob in der Tabelle vertikale Gitterlinien angezeigt werden sollen oder nicht.

**Horizontale Gitterlinien:** Gibt an, ob in der Tabelle horizontale Gitterlinien angezeigt werden sollen oder nicht.

**• Balkendiagramm**

**Vertikale Gitterlinien:** Gibt an, ob im Balkendiagramm vertikale Gitterlinien angezeigt werden sollen oder nicht.

**Horizontale Gitterlinien:** Gibt an, ob im Balkendiagramm horizontale Gitterlinien angezeigt werden sollen oder nicht.

## **Anmerkungen**

- Nicht alle Darstellungsoptionen sind für jede Ansicht verfügbar.
- Alle Einstellungen beziehen sich nur auf die aktuelle Ansicht. Sie können jede Ansicht individuell formatieren!

## **Bereich 'Datums- und Zeitformate'**

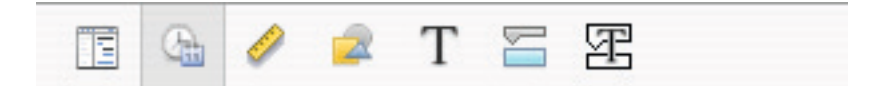

**• Wochenanfang**

Gibt den Wochentag an an welchem die Woche beginnt.

- **• Erste Woche** Definiert die erste Woche im Kalenderjahr.
- **• Datumsformat** Definiert die Reihenfolge von Tag Monat und Jahr.
- **• Trennzeichen (Datum)** Gibt an mit welchem Trennzeichen Tag Monat und Jahr getrennt werden. **• Zeitformat**
- Gibt an ob die Zeiten im Terminplan im 24-Stunden- oder 12-Stundenformat angezeigt werden. **• Trennzeichen (Zeit)**

Gibt an mit welchem Trennzeichen Minuten und Stunden getrennt werden.

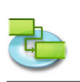

- **• Vormittag / Nachmittag**
- Definiert den Zusatz für das 12-Stundenformat. **• Datum mit Zeit anzeigen** Definiert ob iTaskX das Datum mit oder ohne Uhrzeit anzeigt. Diese Einstellung hat auch Auswirkung auf die Balkenbeschriftungen.

## **Bereich**, Maßen<sup>6</sup>

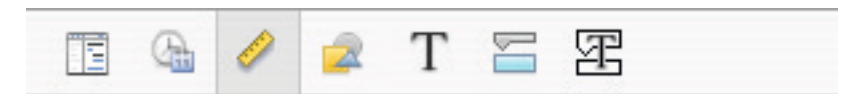

## **• Position**

**X:** Bestimmt die horizontale Position eines Grafikelements. **Y:** Bestimmt die vertikale Position eines Grafikelements.

**• Größe**

**Breite:** Bestimmt die Breite eines Grafikelements. **Höhe:** Bestimmt die Höhe eines Grafikelements.

**• Fixieren**

Verknüpft ein Grafikelement mit einem Datum, damit diese beim vergrößern oder verkleinern der Ansicht mit verschoben werden.

**• Geometrie**

Geometrieoptionen für Grafikelemente wie, vertikal spiegeln, horizontal spiegeln, rotieren im Uhrzeigersinn, rotieren gegen den Uhrzeigersinn, selbe Breite (für 2 oder mehr Grafikelemente), selbe Höhe (für 2 oder mehr Grafikelemente), natürlich Größe.

## **• Anordnen**

Anordnungsoptionen für Grafikelemente (es müssen 2 oder mehr Grafikelemente markiert sein, ausgenommen sind nach vorne bringen und nach hinten schicken) wie, linke Seiten ausrichten, vertikale Mitten ausrichten, rechte Seiten ausrichten, nach vorne bringen, obere Seiten ausrichten, horizontale Mitten ausrichten, untere Seiten ausrichten, nach hinten schicken.

## **Anmerkungen**

- Grafikelemente können nicht hinter Vorgangsbalken gestellt werden.
- Textfelder können nicht gedreht oder gespiegelt werden.

## **Bereich 'Grafiken'**

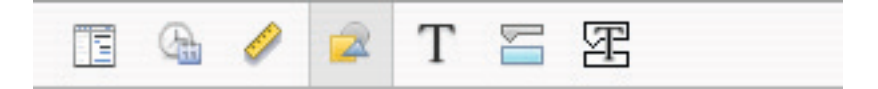

- **• Füllung**
- Ändert die Art der Füllung für Grafikelemente (Farbe oder Bild).
- **• Rahmen**
	- Definiert die Rahmenart für Grafikelemente.
- **• Stärke**
	- Definiert die Rahmenlinienstärke für Grafikelemente.
- **• Farbe**
	- Definiert die Rahmenfarbe für Grafikelemente.
- **• Schatten**

Durch das aktivieren des Kontrollkästchens wird dem Grafikelement ein Schatten hinzugefügt. Benutzen Sie die Schieberegler um die Deckkraft, Schärfe, Abstand und Winkel des Schattens anzupassen.

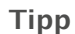

Halten Sie die ,CTRL' Taste gedrückt, während Sie auf ein Grafikelement klicken, um das Kontextmenü aufzurufen das die Befehle die Sie für dieses Element nutzen können anbietet. iTaskX bietet fast bei jedem Element ein Kontextmenü. Benutzen Sie diese Kontextmenüs um den Umgang mit iTaskX zu erleichtern und zu beschleunigen.

## **Bereich 'Text'**

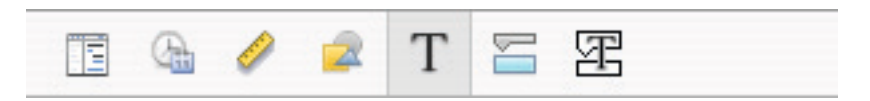

Der Bereich ,Text' stellt Formatierungsmöglichkeiten für Textfelder und Tabellen zur Verfügung.

- **• Textfarbe** Definiert die Textfarbe für Textfelder oder Tabellentexte. **• Hintergrund**
- Definiert die Hintergrundfarbe für Textfelder oder Tabellenzeilen.
- **• Ausrichtung** Definiert die Textausrichtung für Texte in Textfeldern.
- **• Abstand Zeichen:** Definiert den Zeichenabstand in Textfeldern. **Zeile:** Definiert den Zeilenabstand in Textfeldern.

#### **Anmerkungen**

- Die Optionen in den Bereichen Ausrichtung und Abstand können nicht auf Texte in Tabellen angewendet werden.
- Zum formatieren von Tabellentexten markieren Sie die Tabellenzeile wie im unteren Bild (nicht im Editiermodus!) Die gewählten Einstellungen beziehen sich immer auf die ganze Zeile.

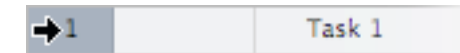

#### **Bereich 'Balken'**

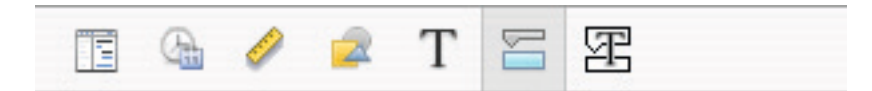

**• Anfang**

**Form:** Gibt die Form des Symbols am Anfang des aktuellen Balkens an. Klicken Sie auf den Pfeil, um die Anfangsform hinzuzufügen oder zu ändern. Wenn am Anfang des Balkens kein Symbol angezeigt werden soll, klicken Sie auf die erste Option.

**Art:** Gibt die Rahmenart der Form am Anfang des aktuellen Balkens an. Klicken Sie auf den Pfeil, um die Rahmenart zu ändern. Sie können zwischen Rahmen und Gefüllt entscheiden. **Farbe:** Gibt die Farbe der Form am Anfang des aktuellen Balkens an. Klicken Sie in das Farbfeld um die Farbe zu ändern.

**• Mitte**

**Form:** Gibt die Form des aktuellen Balkens an. Klicken Sie auf den Pfeil, um die Balkenform zu ändern. Wenn keine Form angezeigt werden soll, wählen Sie die erste Option aus. **Art:** Gibt die Rahmenart der Form am Anfang des aktuellen Balkens an. Klicken Sie auf den Pfeil, um die Rahmenart zu ändern. Sie können zwischen Rahmen und Gefüllt entscheiden. **Farbe:** Gibt die Farbe des Balkens an. Klicken Sie in das Farbfeld um die Farbe zu ändern.

**• Ende**

**Form:** Gibt die Form des Symbols am Ende des aktuellen Balkens an. Klicken Sie auf den Pfeil, um die Endform hinzuzufügen oder zu ändern. Wenn am Ende des Balkens kein Symbol angezeigt werden soll, klicken Sie auf die erste Option.

**Art:** Gibt die Rahmenart der Form am Ende des Balkens an. Klicken Sie auf den Pfeil, um die Rahmenart zu ändern. Sie können zwischen Rahmen und Gefüllt entscheiden.

**Farbe:** Gibt die Farbe des Balkens an. Klicken Sie in das Farbfeld um die Farbe zu ändern.

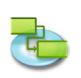

## **• Schatten**

Falls Sie dem aktuellen Balken einen Schatten hinzufügen möchten aktivieren Sie das Kontrollkästchen. Benutzen Sie die Schieberegler um die Deckkraft, Schärfe, Abstand und Winkel des Schattens anzupassen.

#### **• Hintergrund** Definiert die Hintergrundfarbe der Zeile des Balkens.

**Anmerkung**

• Zum Ändern des Erscheinungsbildes für Balken einer Vorgangsart verwenden Sie bitte den 'Balkenarten...' Sheet im ,Format' Menü.

## **Bereich 'Balkenbeschriftungen'**

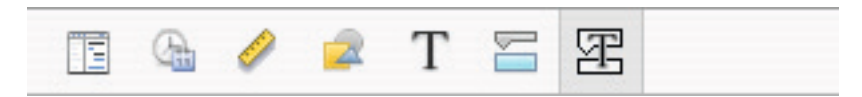

**• 'Links', 'Rechts', 'Oben', 'Unten', 'Innen'**

Geben Sie einen beliebigen Text oder den Namen des Feldes, dessen Inhalt neben oder auf dem Vorgangsbalken angezeigt werden soll. Um den Text hinzuzufügen oder zu ändern, der für den aktuellen Vorgangsbalken angezeigt werden soll, klicken Sie in das Feld, das die für den Text gewünschte Stelle darstellt (z.B. Rechts), klicken Sie auf den Pfeil, und klicken Sie dann auf das Feld, z.B. Kosten. Alle Vorgangsfelder werden aufgelistet. Sie können auch beliebigen Text mit Vorgangsfeldern kombinieren, **z.B.** "Anfang;-;Vorgangsname;-;Ende;Beliebiger Text" (Achtung: Alle Teile des Formatierungstextes müssen mit Strichpunkt "' getrennt werden).

## **• Textfarbe**

Definiert die Textfarbe für die ausgewählte Balkenbeschriftung.

#### **• Schatten**

Durch das aktivieren des Kontrollkästchens wird der Balkenbeschriftung ein Schatten hinzugefügt. Benutzen Sie die Schieberegler um die Deckkraft, Schärfe, Abstand und Winkel des Schattens anzupassen.

## **Anmerkungen**

- Die Mindesthöhe der Tabellenzeilen berechnet iTaskX automatisch aus den angegebenen Texten (Oben, Unten) und der Schriftgröße.
- Um Text in einem Vorgangsbalken zu löschen, klicken Sie in das Feld, und drücken Sie dann die RÜCKTASTE, um den Text zu löschen.

## **3.7.7 Eintragsinformationen (Inspektor)**

**Benutzen Sie den 'Eintragsinformationen' Inspektor um Informationen zum Projekt, zu Vorgängen, Ressourcen, Zuordnungen, Verknüpfungen und Notizen einzugeben, zu überprüfen oder zu ändern.** 

Aufruf: ,Ansicht' > ,Inspektoren' > ,Eintragsinformationen'.

**Bereich 'Projektinformationen'**

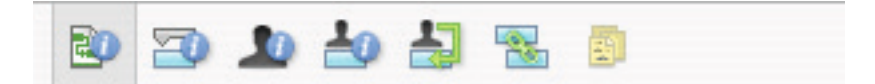

- **• Anfangstermin**
	- Gibt den Anfangstermin des Projekts an.
- **• Endtermin** Gibt den berechneten Endtermin des Projekts an.
- **• Aktuelles Datum** Gibt das Datum an, dass iTaskX als , Heute' interpretieren soll.
- **• Kalender** Gibt den Kalender an, den iTaskX für das Projekt verwenden soll.

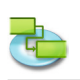

**• Budget**

Gibt das geplante Projektbudget an. iTaskX zeigt eine Warnung in der linken unteren Ecke des Programmfensters bei Überschreitungen.

- **• Titel**
- Gibt den Titel des Projekts an.
- **• Thema**
- Gibt das Thema des Projekts an.
- **• Autor**
	- Gibt den Autor des Projekts an.
- **• Manager**
	- Gibt den Verantwortlichen des Projekts an.
- **• Firma**
- Gibt die Firma an, in der das Projekt erstellt wurde.

**• Statistik...** Gibt eine Übersicht über das Projekt.

## **Bereich 'Vorgangsinformationen'**

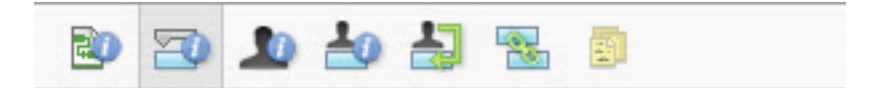

- **• Name**
	- Gibt den Namen des ausgewählten Vorgangs an.
- **• Dauer**

Gibt die zur Fertigstellung des ausgewählten Vorgangs benötigte Zeit an. Sie können die Dauer in Minuten, Stunden, Tagen, Wochen oder Monaten eingeben. Geben Sie für eine geschätzte Dauer ein Fragezeichen nach dem Wert für die Dauer ein, oder aktivieren Sie das Kontrollkästchen **Geschätzt.**

Sie können die Standardeinstellung für die geschätzte Dauer für alle neuen Vorgänge im aktuellen Projekt ändern. Klicken Sie im Menü ,Bearbeiten' auf ,Projekt Optionen...', und klicken Sie anschließend auf den Reiter Terminplan. Wenn Sie geschätzte Dauern nicht mit einem Fragezeichen kennzeichnen möchten, deaktivieren Sie das Kontrollkästchen **Anzeigen, dass Vorgänge geschätzte Dauer haben.** Wenn für neue Vorgänge nicht standardmäßig eine geschätzte Dauer angegeben werden soll, deaktivieren Sie das Kontrollkästchen **Neue Vorgänge haben geschätzte Dauer.**

**• Anfang**

Gibt den geplanten Anfangstermin des Vorgangs an. Wenn der Vorgang einen Vorgänger hat, wird der Anfangstermin von iTaskX berechnet. Wenn Sie einen Anfangstermin für einen Vorgang eingeben, wird von iTaskX eine relativ flexible Einschränkung wie 'Anfang nicht früher als' für den Vorgang festgelegt.

## **• Ende**

Gibt den geplanten Endtermin des Vorgangs an. Wenn Sie Anfangstermin und Dauer angeben, wird der Endtermin von iTaskX berechnet. Wenn Sie einen Endtermin für einen Vorgang eingeben, wird von iTaskX eine relativ flexible Einschränkung wie ,Ende nicht früher als' für den Vorgang festgelegt.

**• Als Meilenstein darstellen**

Gibt an, ob der Vorgang ein Meilenstein ist. Sie können einen Vorgang auch als Meilenstein markieren, indem Sie eine Dauer von 0 eingeben.

- **• Balken ausblenden** Blendet den Vorgangsbalken für die ausgewählten Vorgang aus.
- **• Zeige untergeordnete Vorgänge**
	- Blendet bei eingeklappten Sammelvorgängen alle untergeordneten Vorgänge in der Zeile des Sammelvorgangs ein.
- **• Einschränkung**

Schränkt den möglichen Anfangs- oder Endtermin für den Vorgang ein. Sie können eine Einschränkung pro Vorgang zuweisen. Wenn Sie eine andere Einschränkung als , So früh wie möglich' oder , So spät wie möglich' angeben, müssen Sie das entsprechende Datum in das Feld 'Datum' eingeben.

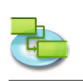

## **• Datum**

Gibt das Datum für eine gemäßigte oder feste Einschränkung an, die im Feld ,Einschränkung' ausgewählt wurde. Mit Ausnahme der Einschränkungen 'So spät wie möglich' und 'So früh wie möglich' benötigen alle Einschränkungen ein Datum.

## **• Vorgangsart**

Gibt die Auswirkungen an, die eine Änderung an der Arbeit, den Zuordnungseinheiten oder der Dauer auf die Berechnung der beiden jeweils anderen Felder für diesen Vorgang hat. Sofern Sie im Sheet, Projektoptionen' unter dem Reiter Terminplan keine andere Standardvorgangsart angeben, ist die Standardvorgangsart , Feste Einheiten'.

## **• Leistungsgesteuert**

Gibt an, dass die gesamte Vorgangsarbeit mit ihrem aktuellen Wert von iTaskX beibehalten werden soll. Die Dauer eines Vorgangs wird verkürzt oder verlängert, wenn Ressourcen zu einem Vorgang hinzugefügt oder aus einem Vorgang entfernt werden, während die zum Abschließen eines Vorgangs erforderliche Leistung unverändert bleibt. Dieses Kontrollkästchen ist standardmäßig aktiviert, wenn die Vorgangsart ,Feste Dauer' oder ,Feste Einheiten' ausgewählt wurde.

## **Anmerkung**

Sie können die Standardvorgangsart für alle neuen Vorgänge im Sheet ,Projektoptionen' unter dem Reiter ,Terminplan' ändern.

## **• Kalender**

Gibt einen Kalender für den ausgewählten Vorgang an. Standardmäßig werden Vorgänge basierend auf der Arbeitszeit des Projektkalenders geplant, der im 'Eintragsinformationen' Inspektor festgelegt wird. Vorgänge werden aber auch basierend auf der Arbeitszeit der zugeordneten Ressourcen geplant. Sie können unter den mit iTaskX gelieferten Kalendern und den von Ihnen neu erstellten Kalendern wählen. Sie können eigene Kalender erstellen, indem Sie im Sheet , Arbeitszeit ändern' ("Bearbeiten' > "Arbeitszeiten...') auf die "Plus' Schaltfläche klicken.

## **• Ressourcenkalender ignorieren**

Gibt an, dass im Projekt keine Ressourcenkalender, sondern nur der Vorgangskalender zum Planen ausgewählter Vorgänge verwendet wird. Diese Option ist nur verfügbar, wenn ein Vorgangskalender im Feld Kalender angegeben ist.

## **• Feste Kosten**

Gibt alle Ausgaben für Vorgänge an, die nicht zu Ressourcen zählen.

## **• Fälligkeit**

Gibt an, unter welchen Bedingungen und ab welchem Zeitpunkt 'Feste Kosten' für die Kosten eines Vorgangs berechnet bzw. fällig werden sollen.

**• % Abgeschlossen**

Gibt an, wie viel Prozent des Vorgangs abgeschlossen sind. Geben Sie eine Zahl zwischen 0 und 100 ein, die den Prozentsatz des aktuellen Fortschritts des Vorgangs angibt. Basierend auf diesem Wert wird von iTaskX die aktuelle und die verbleibende Dauer des Vorgangs berechnet.

## **Bereich 'Ressourceinformationen'**

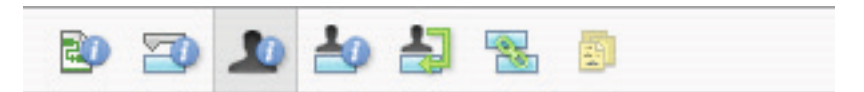

- **• Name**
- Gibt den Namen der ausgewählten Ressource an (muss innerhalb des Projekts eindeutig sein). **• Kürzel**

Gibt das Kürzel oder eine andere Abkürzung zum Identifizieren der Ressource an. In einigen Ansichten können Sie diese Abkürzung anstelle des Ressourcennamens verwenden, um Platz zu sparen.

**• Email**

Zeigt die Email Adresse der markierten Ressource.

- **• Code** Gibt einen Code für die Ressource an, z.B. einen Kostenstellencode.
- **• Art**

Gibt an, ob die Ressource eine Ressource der Art Arbeit oder eine Ressource der Art Material ist.

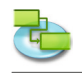

**Arbeit:** Bei Ressourcen der Art Arbeit handelt es sich um Personen, Sachmittel oder Anlagen, die einem Vorgang zugeordnet sind und während des Vorgangs nicht verbraucht werden. **Material:** Ressourcen der Art Material sind dem Verbrauch unterliegende Ressourcen wie z.B. Stahl oder Benzin, die Sie überwachen können.

**• Materialbeschriftung**

Gibt die Beschriftung für die Einheit einer Ressource der Art Material an. Für Zement z.B. können Sie Kilo (k) eingeben, um die Kilo Zement für das Projekt zu überwachen. Dieses Feld ist nur verfügbar, wenn das Feld Art auf Material festgelegt ist.

**• Max. Einheiten**

Gibt die Anzahl der maximal verfügbaren Einheiten dieser Ressource an. Diese Einstellungen bestimmen zusammen mit dem Kalender der Ressource den Umfang an Arbeit, den eine Ressource ohne Überlastung bewältigen kann.

Mithilfe von maximalen Einheiten können Sie auch eine Teilzeitverfügbarkeit angeben. Wenn Sie z.B. über eine Ressource verfügen, die für Ihr Projekt zwei Tage pro Woche verfügbar ist, können Sie maximale Einheiten von 40 % eingeben. Sie können die maximalen Einheiten als Prozentsatz (50 %, 100 %, 300 %) angeben.

Dieses Feld ist nur verfügbar, wenn das Feld Art auf Arbeit festgelegt ist.

## **• Kalender**

Gibt den Kalender an der die Arbeitszeiten der Ressource definiert. Dieses Feld ist nur verfügbar, wenn das Feld Art auf Arbeit festgelegt ist.

**• Standardsatz**

Gibt den Stundensatz an, der für diese Ressource für normale Arbeit oder normale Arbeitszeit fällig wird.

**• Überstundensatz**

Gibt den Stundensatz an, der für diese Ressource für Überstunden fällig wird.

**• Pro Einsatz**

Gibt den festen Betrag an, der immer dann fällig wird, wenn diese Ressource verwendet wird, wobei der Arbeitsumfang keine Rolle spielt.

**• Fälligkeit**

Gibt den Zeitpunkt an, an dem die Standard- und Überstundenkosten für Ressourcen anfallen. Kosten pro Einsatz werden immer am Anfang des Vorgangs fällig.

## **Bereich 'Zuordnungsinformationen'**

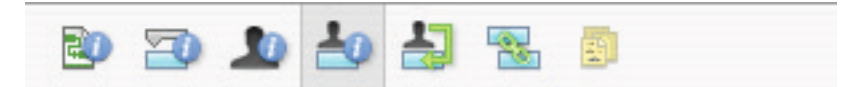

**• Ressource**

Gibt die Ressource der Zuordnung an.

Wählen sie die gewünschte Ressource aus der Auswahlliste aus oder geben Sie den Anfang des Ressourcennamens ein, iTaskX wird Ihre Eingabe automatisch vervollständigen. Sie können auch sofort eine neue Ressource der art , Arbeit' anlegen indem Sie einen neuen Namen eingeben.

**• Einheiten**

Gibt den Prozentwert oder die Zahl an, die die Zuteilung der zugeordneten Ressourcen zu einem Vorgang darstellt.

Für Ressourcen der art 'Arbeit' geben Sie die Einheiten als Prozentsatz ein und für Ressourcen der Art 'Material' als Dezimalzahl mit optionaler Zeiteinheit dahinter (z.B. 2 / std).

**• Arbeit**

Gibt die gesamte berechnete oder eingegebene Arbeit der Zuordnung an.

iTaskX berechnet normalerweise die Gesamtzuordnungsarbeit auf der Grundlage des Zuordnungszeitraums und der Zuordnungseinheiten für die zugeordnete Ressource. Die Arbeit umfasst die bisherige und verbleibende Arbeit sowie Überstundenarbeit.

Bearbeiten Sie das Feld Arbeit für eine Zuordnung, wenn Sie die Zeit ändern möchten, die eine Ressource an einem Vorgang arbeitet. Geben Sie dazu eine Zahl gefolgt von 'mo' für Monate, ,w' für Wochen, ,t' für Tage, ,std' für Stunden oder ,m' für Minuten. Geben Sie keine Einheit an, benutzt iTaskX die Standardeinstellung aus den Projektoptionen.

**• Aktuelle Arbeit**

Gibt die bereits von der Ressource für den Vorgang geleistete Arbeit an.

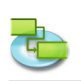

- **• Verbleibende Arbeit** Gibt die noch verbleibende Arbeit der dem Vorgang zugeordneten Ressource an.
- **• % Arbeit abgeschlossen** Gibt den aktuellen Status der Zuordnung als Prozentsatz der der abgeschlossenen Arbeit an. **• Aktuelle Überstundenarbeit**
- Gibt die bereits von der Ressource für den Vorgang geleistete Überstundenarbeit an.
- **• Verbleibende Überstundenarbeit**
- Gibt die noch verbleibende Überstundenarbeit der dem Vorgang zugeordneten Ressource an. **• Kosten**

Zeigt die gesamten für die Zuordnung berechneten Kosten an. Basierend auf den Kosten die durch bereits geleistete Arbeit entstanden sind und den Kosten der geplanten verbleibenden Arbeit.

- **• Überstundenkosten** Zeigt die gesamten für die Zuordnung angefallenen Überstundenkosten an.
- **• Aktuelle Kosten** Zeigt die Kosten an die durch bereits geleistete Arbeit entstanden sind.
- **• Aktuelle Überstundenkosten** Zeigt die Überstundenkosten an die bereits entstanden sind.

## **Bereich 'Ressourcenzuordnungen'**

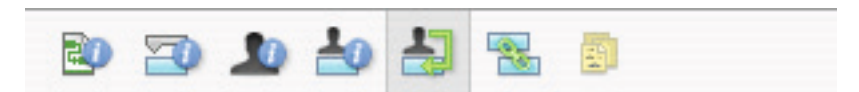

## **• Ressourcenname**

Die Spalte , Ressourcennamen' zeigt die bereits angelegten Ressourcen. Um einem Vorgang Ressourcen zuzuweisen, klicken Sie links neben dem Ressourcennamen auf das Zuordnungssymbol. Nachdem Sie alle gewünschten Ressourcen dem ausgewählten Vorgang zugeordnet haben, klicken Sie auf die 'Zuweisen' Schaltfläche um die Zuordnungen zu setzten.

Möchten Sie eine Ressourcenzuordnung für einen Vorgang aufheben, deaktivieren Sie links neben dem zugewiesenen Ressourcennamen das Zuordnungssymbol und drücken dann auf die 'Zuweisen' Schaltfläche.

## **• Einheiten**

Geben Sie die Anzahl von Zuordnungseinheiten ein, die Sie dem Vorgang zuordnen möchten. Geben Sie z.B. 50 % ein, wenn Sie eine Ressource der Art Arbeit so zuordnen möchten, dass sie halbtags an einem Vorgang arbeitet. Der Standardwert für Zuordnungseinheiten ist identisch mit dem Wert für die maximalen Einheiten der Ressource, der bis zu 100 % betragen kann.

Wenn Sie einem Vorgang eine Ressource der Art Material zuordnen möchten, geben Sie die Menge des zu verwendenden Materials ein. Die Maßeinheit (Tonnen, Kisten, Meter usw.), die Sie für die Definition der Ressource der Art Material angegeben haben, wird im Feld, Einheiten' angezeigt, wobei der Standardwert 1 ist. Optional können Sie nach der Menge noch eine Zeiteinheit (z.B. / std) angeben.

## **Anmerkungen**

- Wenn Sie eine neue Ressource zuordnen möchten, die noch nicht zum Ressourcenpool gehört, können Sie den Ressourcennamen einfach in eine neue Zeile in der Spalte Ressourcenname eingeben und iTaskX wird die neue Ressource automatisch zum Projekt hinzufügen. Gilt jedoch nur für Ressourcen der Art Arbeit. Ressourcen der Art Material können Sie nur in der Ansicht 'Ressource: Tabelle' eingeben.
- Um eine Ressource aus dem Projekt zu löschen, markieren Sie die Ressource und drücken auf die ,Minus' Schaltfläche.
- Vorgänge mit zugewiesenen Ressourcen erscheinen in der "Status' Spalte mit einem Ressourcen Symbol  $\blacksquare$ .
- Sie können keinem Sammelvorgang Ressourcen zuweisen.

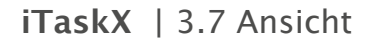

### **Bereich 'Verknüpfungen'**

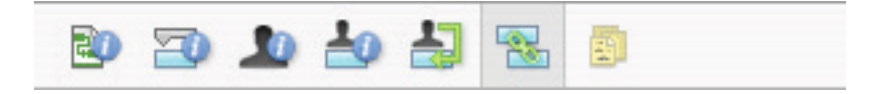

Die Tabelle , Nachfolger' zeigt alle ausgehenden Verknüpfungen für den ausgewählten Vorgang. In der Tabelle , Vorgänger' werden alle einkommenden Verknüpfungen für den ausgewählten Vorgang dargestellt.

- **• Nr**
- Zeigt die Vorgangs Nummer des Nachfolgers bzw. des Vorgängers des Vorgangs an.
- **• Vorgangsname**
- Zeigt den Namen des Nachfolgers bzw. des Vorgängers des Vorgangs an.
- **• Verknüpfungsart** Gibt die Anordnungsbeziehung an.
- **• Zeitabstand**

Gibt den negativen oder positiven Zeitabstand zwischen den Vorgängen an. Geben Sie den Wert für die Dauer einschließlich der Abkürzung für die Zeiteinheit ein, z.B. 2t oder 4w. Wenn für den Nachfolger ein Vorgangskalender verwendet wird, basiert die Dauer des Zeitabstands auf diesem Kalender, andernfalls basiert die Dauer auf dem Projektkalender.

#### **Tipp**

Verwenden Sie die 'Minus' oder 'Plus' Schaltflächen, um Verknüpfungen zu löschen bzw. hinzuzufügen.

#### **Bereich 'Notizen'**

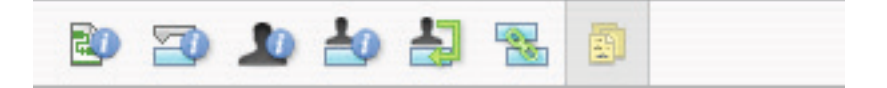

• Bietet die Möglichkeit, je nach markiertem Eintrag, Kommentare zu Vorgängen, Ressourcen oder Zuordnungen einzugeben oder anzuzeigen.

## **3.7.8 Symbolleiste anpassen**

Benutzen Sie den Sheet ,Symbolleiste anpassen' um die Symbolleiste Ihren Bedürfnissen an**zupassen.**

Aufruf: ,Ansicht' > ,Symbolleiste anpassen...'.

Um Symbole hinzuzufügen, ziehen sie die gewünschten auf die Symbolleiste. Um Symbole zu entfernen, ziehen Sie diese einfach aus der Symbolleiste. Um die Reihenfolge zu ändern ziehen Sie das Symbol einfach an die neue Position.

## **Tipps**

- Um die Symbolleiste ein- bzw. auszublenden klicken sie auf die Schaltfläche am rechten Rand der Titelleiste des Projektfensters.
- Indem Sie die 'Befehlstaste' gedrückt halten, können Sie die Symbolleiste auch direkt bearbeiten.

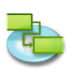

## **3.8 Hilfe**

## **3.8.1 Feedback senden**

Benutzen Sie den Sheet ,Feedback senden' um uns Fragen, Anregungen, Verbesserungsvorschläge und Fehlerberichte zu senden. Wenn Sie uns Fehlerberichte senden, ist es sehr wichtig uns detaillierte Informationen z.B. wie und wann der Fehler aufgetreten ist zu übermitteln. Wir begrüßen Ihre Mitarbeit, da wir auf Ihre Eindrücke und Meinungen bezüglich iTaskX angewiesen sind um iTaskX weiter zu verbessern.

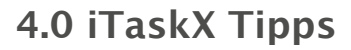

- iTaskX bietet Ihnen einen Projektberater mit leicht verständlichen Anleitungen der Sie bei der Eingabe von Vorgängen, beim Zuordnen von Ressourcen, beim Überwachen des Fortschritts und beim Erstellen von Berichten über den Status von Projekten unterstützt.
- Beim Auflisten von Vorgängen geben Sie nur den 'Vorgangsnamen' und die 'Dauer' ein, jedoch noch keine Anfangs- und Endtermine. Es wird empfohlen, dass Sie anschließend die Vorgänge verknüpfen, da verknüpfte Vorgänge automatisch neu berechnet werden können, sobald eine Änderung für einen Vorgang eintritt.
- Die Eingabe der 'Dauer' erfolgt in Form einer Zahl und der entsprechenden Zeiteinheit 'min' für Minute, ,std' Stunde, ,t' für Tag, ,w' für Woche, oder ,mo' für Monat.
- Sie können auch Verknüpfungen mit Hilfe der Maus im ,Balkendiagramm' erstellen. Um eine Verknüpfung zu erstellen, wählen Sie einen Vorgangsbalken im Balkendiagramm aus und ziehen mit gedrückter Maustaste nach unten. Ziehen Sie nun das erschienene Verknüpfungssymbol auf einen darunterliegenden Vorgangsbalken. Nach dem loslassen der Maustaste sehen sie die neue Verknüpfung. Je nach Anfangs- bzw. Endposition des Ziehvorgangs können verschiedene Vorgangsverknüpfungsarten wie ,Ende-Ende', ,Ende-Anfang', ,Anfang-Ende' oder ,Anfang-Anfang' erstellt werden.
- Sie können im ,Balkendiagramm', schnell einen Zeitabstand zwischen zwei Vorgängen definieren, indem Sie doppelt auf eine Verbindungslinie zwischen den Vorgangsbalken klicken und im erscheinenden 'Vorgangsverknüpfung' Sheet unter 'Zeitabstand' den gewünschten Wert eingeben.
- Wenn Sie die Dauer eines Vorgangs auf '0' setzen, erzeugt iTaskX automatisch einen Meilenstein.
- Vorgänge mit einer Notiz erscheinen in der "Status' Spalte mit einem Notiz Symbol  $\boxtimes$ .
- Vorgänge mit einem zugewiesenen Anhang erscheinen in der "Status' Spalte mit einem Anhang Symbol  $\mathcal{P}$ .
- Vorgänge mit einem zugewiesenen Anhang, bei denen die Verknüpfung zur Originaldatei gebrochen ist, erscheinen in der , Status' Spalte mit einem gebrochenen Anhang Symbol ...
- Vorgänge mit zugewiesenen Ressourcen erscheinen in der "Status' Spalte mit einem Ressourcen Symbol  $\blacksquare$ .
- Vorgänge mit einer Einschränkung erscheinen in der 'Status' Spalte mit einem Einschränkungs Symbol  $\mathbb{G}$ .
- Bereits abgeschlossene Vorgänge erscheinen in der "Status' Spalte mit diesem U Symbol.
- Verschieben von Spalten:

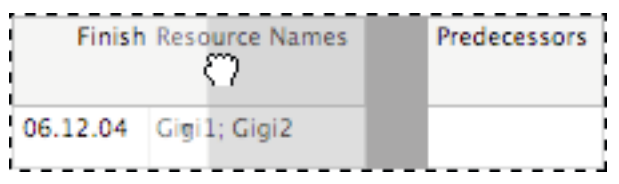

Sie können die Position einer Spalte verändern, indem Sie auf den Kopf der Spalte klicken und mit gedrückter Maustaste die Spalte an die gewünschte Position ziehen.

• Ändern der Zeilenhöhe:

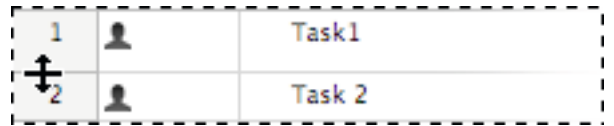

• Ändern der Spaltenbreite:

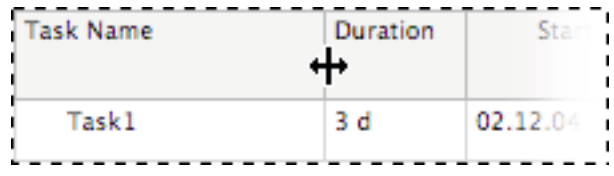

Um die Zeilenhöhe in Ansichten mit Tabellen zu ändern, klicken Sie zwischen zwei Zeilen wie in der linken Abbildung und verschieben diese mit gedrückter Maustaste.

Um die Spaltenbreite in Ansichten mit Tabellen zu

ändern, klicken Sie zwischen zwei Spalten wie in der

linken Abbildung und verschieben diese mit gedrückter Maustaste.

- In iTaskX hat jede Ressource einen Kalender, der die Arbeitstage und arbeitsfreien Tage für die Ressource angibt, sowie die Anzahl der Stunden, die die Ressource an Arbeitstagen arbeitet. Standardmäßig ist der Ressourcenkalender gleich mit dem von Ihnen definierten Standardprojektkalender.
- Um eine Ressource mehreren Vorgängen auf einmal zuzuweisen, markieren Sie mit gehaltener 'COMMAND' Taste die gewünschten Vorgänge und drücken dann auf das Symbol 'Zuordnungen' in der Symbolleiste.
- Sie können verschiedene Zeitskalen, Balkenarten und Textarten für das 'Balkendiagramm' und für das 'Balkendiagramm: Überwachung' definieren. Verschiedene Textarten sind auch in folgenden Ansichten verfügbar 'Vorgang: Tabelle', 'Vorgang: Einsatz', 'Ressource: Tabelle' und 'Ressource: Einsatz'.
- Eine gute Möglichkeit das Erscheinungsbild einzelner Balken oder mehrerer Balken in der 'Balkendiagramm' Ansicht zu ändern, ist nach dem Markieren der gewünschten Balken mit gedrückter ,CTRL' Taste auf einen zu klicken und aus dem Kontextmenü ,Balken formatieren...' wählen.
- Um die Gesamtkosten eines Projekts zu sehen, wählen Sie den ,Aktuelle Ansicht..., im Menü 'Format' und markieren unter dem Reiter 'Erscheinungsbild' die Option 'Projektsammelvorgang anzeigen'.
- Wenn Sie in einer Ansicht die Tabellen enthält eine Zeile markieren drücken Sie 'SHIFT' 'RE-TURN' um sie in den Bearbeitungsmodus zu versetzen. Um in das nächste Feld zu springen drücken Sie die ,TAB' Taste und ,SHIFT' - ,TAB' um wieder zurückzuspringen.
- Drücken Sie ,OPTION' ,RETURN' um in Tabellenfeldern einen Zeilenumbruch zu erstellen (Bearbeitungsmodus).
- Drücken Sie die 'SPACE' Taste auf Ihrer Tastatur um mit der "Greifhand" in den Ansichten zu navigieren.
- Standardmäßig sind in iTaskX alle Vorgänge leistungsgesteuert. Um diese Voreinstellung zu ändern, wählen Sie ,Projekt Optionen...' aus dem ,Bearbeiten' Menü und deaktivieren unter dem Reiter ,Terminplan' das Kontrollkästchen ,Neue Vorgänge sind leistungsgesteuert'.
- In der Druckvorschau befinden sich weiter Optionen wie z.B. ,Druckbereich' oder ,Aktuelle Ansicht als Bild speichern...' die beim normalen Drucken nicht verfügbar sind. iTaskX verwendet für alle Ansichten eigene Einstellungen. Somit können Sie den verschiedenen Ansichten auch unterschiedliche Druckeinstellungen geben. Für die Ansichten 'Kalender' und 'Netzplandiagramm' können keine Einstellungen für Schriften, Spalten oder Zeitskala definiert werden.

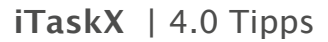

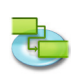

- Um Einträge in Sheets die Tabellen enthalten zu löschen, markieren Sie den Eintrag den Sie entfernen wollen und drücken die ,DELETE' Taste auf Ihrer Tastatur.
- "Aktuelle Ansicht als Bild speichern...' im "Ablage' Menü ist nur über die Druckvorschau verfügbar.
- Die Suchfunktion von iTaskX beschränkt sich auf die editierbaren Felder , Vorgangsname' und 'Ressourcenname'.

# **5.0 iTaskX Kurzbefehle**

# **Aktion Kurzbefehl**

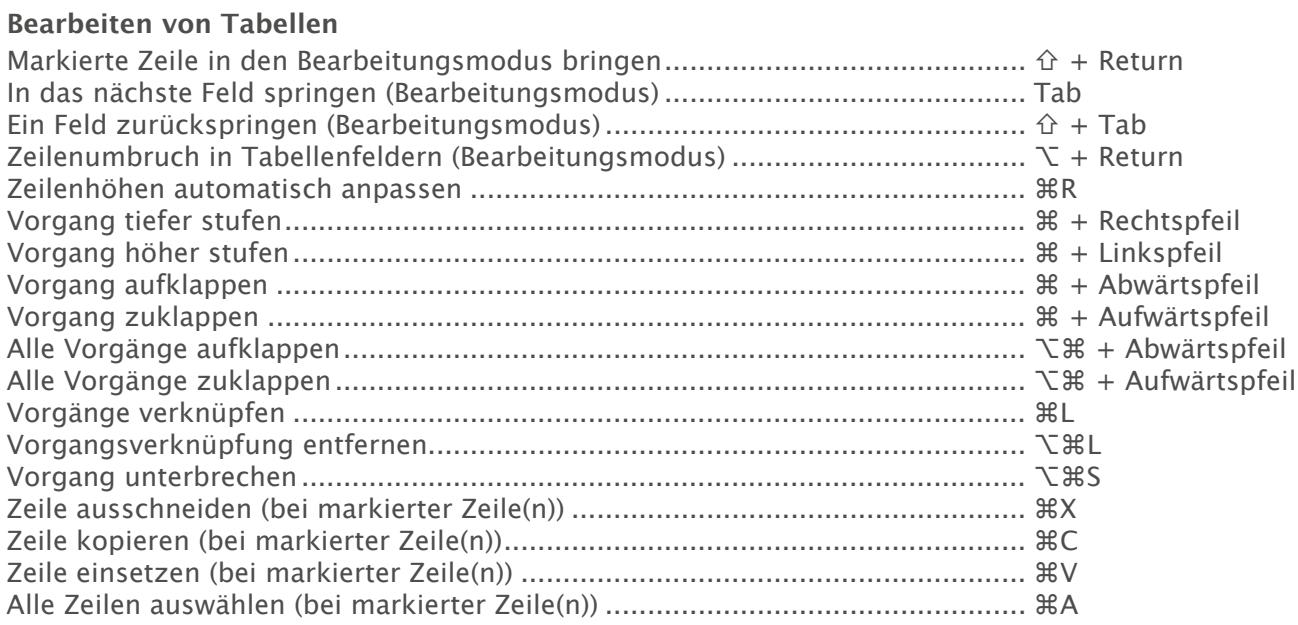

## **Eingabe der Dauer (Zahlenwert + Kurzzeichen)**

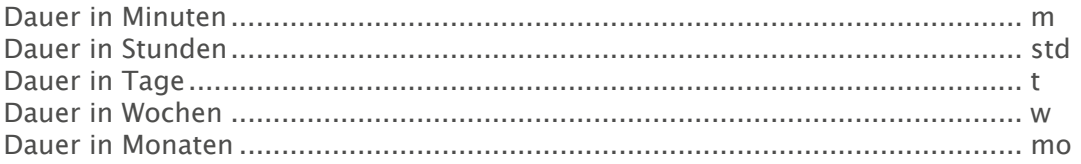

## **Bearbeiten von Text (im Bearbeitungsmodus eines Feldes)**

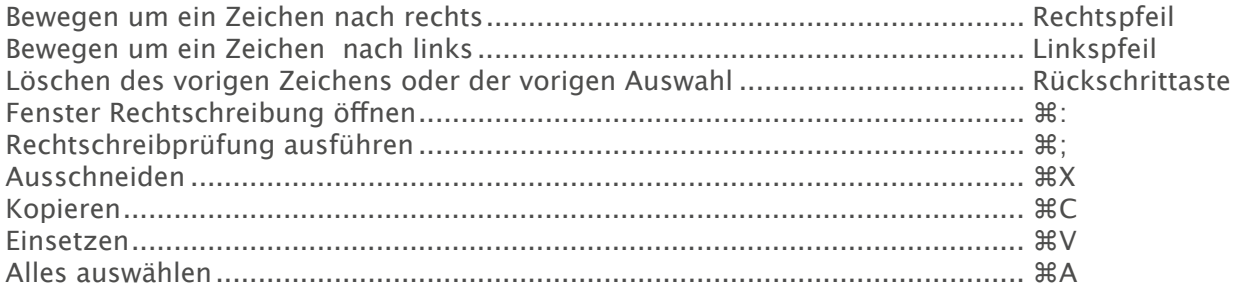

## **Arbeiten mit Ansichten**

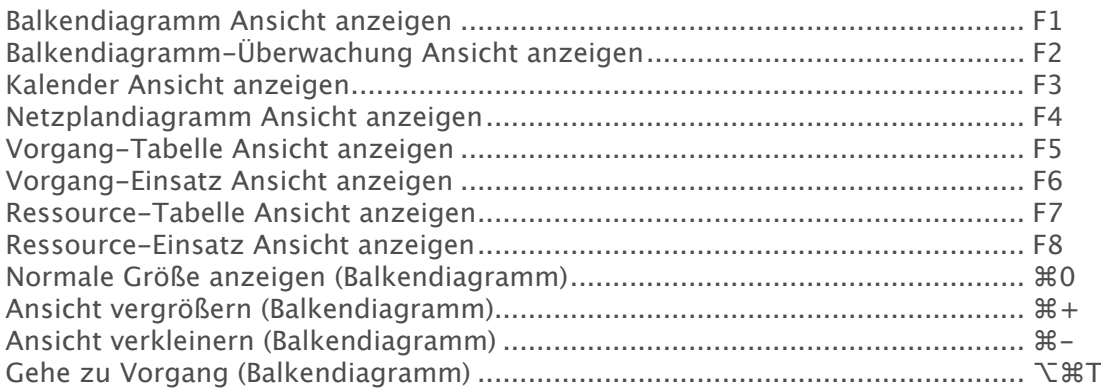

# **Aktion**

# Kurzbefehl

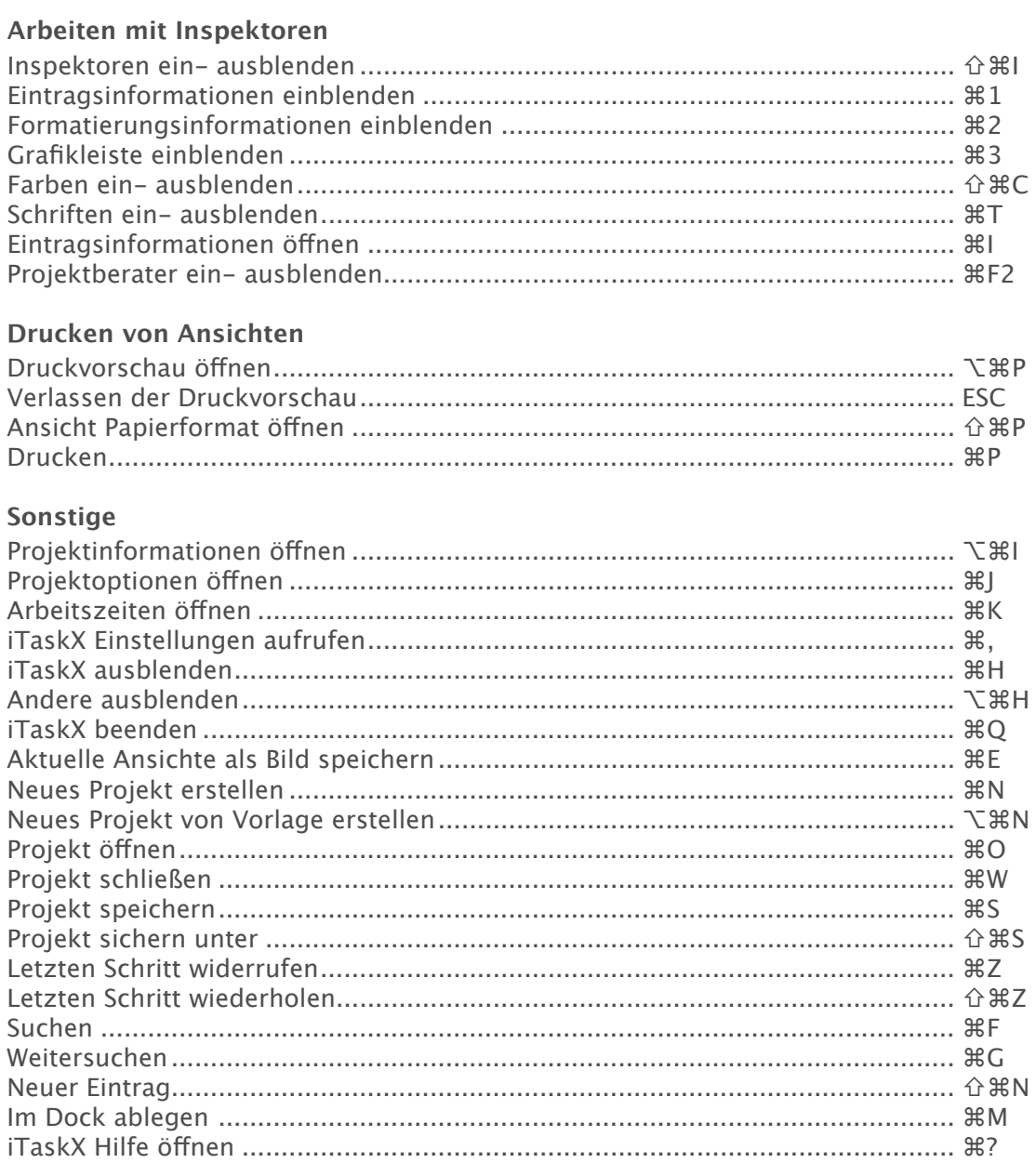

<sup>3</sup> Befehl (bzw. Apfel- oder Command-Taste) ↑ Umschalt (bzw. Shift-Taste) V Wahl (bzw. Alt-Taste) ^ Control (bzw. Kontroll-Taste)

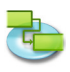

#### **Rechtshinweise:**

Alle Rechte an der Software sind in den mitgelieferten Lizenzbestimmungen festgelegt. Die Rechte an anderen in diesem Handbuch erwähnten Marken- und Produktnamen liegen bei ihren Inhabern und werden hiermit anerkannt. Die Nennung von fremden Produkten dienen ausschließlich Informationszwecken und stellen keine Werbung dar. Es wird hinsichtlich der Auswahl, Leistung oder Verwendbarkeit dieser Produkte keine Gewähr eingeräumt.

Die im Handbuch abgebildeten Bildschirmfotos oder behandelten Themen können je nach iTaskX Version abweichen.